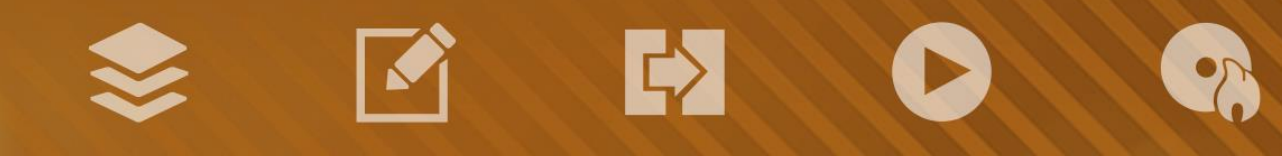

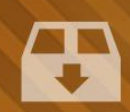

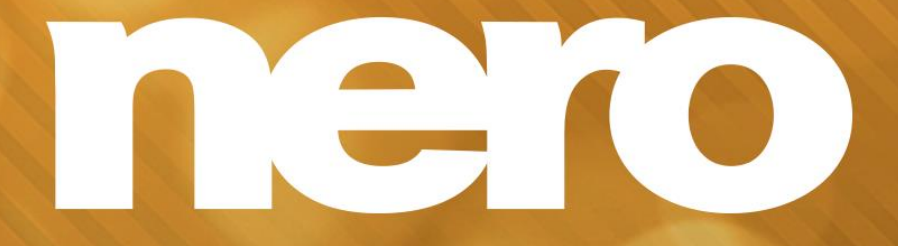

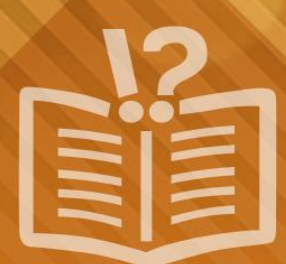

#### **Informace o autorských právech a ochranných známkách**

*Tento dokument a veškerý jeho obsah je chráněn mezinárodními autorskými právy a dalšími právy na ochranu duševního vlastnictví a je majetkem společnosti Nero AG a jejích dceřiných společností, poboček nebo držitelů licencí. Všechna práva vyhrazena. Žádná část tohoto dokumentu nesmí být reprodukována, přenášena ani přepisována bez výslovného písemného svolení společnosti Nero AG. Všechny obchodní názvy a ochranné známky nebo názvy služeb jsou majetkem svých příslušných vlastníků. Uvedené ochranné známky jsou uváděny výslovně pouze pro informační účely. Společnost Nero AG v maximální možné míře odmítá veškeré nároky překračující ustanovení o záručních právech. Společnost Nero AG nenese žádnou odpovědnost za správnost obsahu tohoto dokumentu. Obsah dodaného softwaru a tohoto dokumentu může být změněn bez předchozího upozornění. Některé aplikace sady Nero Suites vyžadují technologie vyvinuté třetími stranami. Pro neomezené používání příslušných funkcí je třeba tyto technologie aktivovat online (bezplatně) nebo odesláním aktivačního faxu. Společnost Nero se zavazuje poté vydat data nezbytná pro aktivaci technologií třetích stran, aby bylo možné sadu používat s produktem. Pro neomezené používání sady je proto nutné mít připojení k Internetu nebo fax.*

*Pokud nejste držitelem autorských práv nebo nemáte svolení od jejich držitele, může duplikování, reprodukce, pozměňování nebo distribuce materiálů chráněných autorským právem představovat porušení národních nebo mezinárodních zákonů na ochranu autorských práv. Pokud si nejste jisti svými právy, kontaktujte svého právního poradce.*

*Copyright © 2014 Nero AG a držitelé licencí. Všechna práva vyhrazena.*

*Nero, Nero BackItUp, Nero Digital, Nero Simply Enjoy, Nero SmoothPlay, Nero StartSmart, Nero Surround, Burn-At-Once, LayerMagic, Liquid Media, SecurDisc, the SecurDisc Logo, Superresolution, UltraBuffer, Nero Burning ROM, Nero Express, Nero BurnRights, Nero ControlCenter, Nero CoverDesigner, Nero Blu-ray Player, Nero WaveEditor, Nero SoundTrax, Nero BurnRights, Nero SoundTrax, Nero BackItUp, Nero Video, Nero Recode, SecurDisc Viewer, Nero RescueAgent, Nero AirBurn, Nero MediaHome Receiver, Nero Disc to Device, Nero MediaBrowser, Nero MediaHome, NeroKwik, Nero MediaHome WiFi Sync, Nero MediaHomeUnlimited, Nero MediaHome Burning, Nero MediaHome Playback, Nero MediaHome DVD Pack, Nero MediaHome Sync, Nero MediaHome Streaming, Nero MediaHome HD Burn, Nero MediaHome Faces, Nero MediaHome Play to TV a Nero Themes jsou ochranné známky nebo registrované ochranné známky společnosti Nero AG.*

*Části tohoto softwaru používají technologie Microsoft Windows Media. Copyright © 1999-2002. Microsoft Corporation. Všechna práva vyhrazena.*

*Tento produkt obsahuje části zobrazovacího kódu vlastněného společností Pegasus Software LLC, Tampa, FL, US.*

*Gracenote, CDDB, MusicID, MediaVOCS, logo a logotyp Gracenote a logo "Powered by Gracenote" jsou registrované ochranné známky nebo ochranné známky společnosti Gracenote v USA a jiných zemích.* 

*Vyrobeno na základě licence od společnosti Dolby Laboratories. Dolby, Pro Logic a symbol dvojitého D jsou registrované ochranné známky společnosti Dolby Laboratories, Inc. Důvěrné neveřejné dílo. Copyright 2011 Dolby Laboratories. Všechna práva vyhrazena. AVCHD a logo AVCHD, AVCHD Lite a logo AVCHD Lite jsou ochranné známky společností Panasonic Corporation a Sony Corporation.*

*Facebook je registrovaná ochranná známka společnosti Facebook, Inc.*

*Yahoo! a Flickr jsou registrované ochranné známky společnosti Yahoo! Inc.*

*My Space je ochranná známka společnosti MySpace, Inc.*

*Google, Android a YouTube jsou ochranné známky společnosti Google, Inc.*

*Robot Android je reprodukován nebo upraven z díla vytvořeného a poskytnutého společností Google a použit v souladu s podmínkami uvedenými v licenci Creative Commons Uveďte autora 3.0.*

*Apple, Apple TV, iTunes, iTunes Store, iPad, iPod, iPod touch, iPhone, Mac a QuickTime jsou ochranné známky společnosti Apple Inc. registrované v USA a v dalších zemích.*

*IOS ochranná známka nebo registrovaná ochranná známka společnosti Cisco ve Spojených státech a je používána společností Apple v licenci.*

*Blu-ray Disc, Blu-ray, Blu-ray 3D, BD-Live, BONUSVIEW, BDXL, AVCREC a loga jsou ochranné známky společnosti Blu-ray Disc Association.*

*Logo DVD je ochranná známka společnosti Format/Logo Licensing Corp. registrovaná v USA, Japonsku a dlaších zemích. Bluetooth je ochranná známka vlastněná společností Bluetooth SIG, Inc.*

*Logo USB je ochranná známka společnosti Universal Serial Bus Implementers Corporation.*

*ActiveX, ActiveSync, Aero, Authenticode, Bing, DirectX, DirectShow, Internet Explorer, Microsoft, MSN, Outlook, Windows, Windows Mail, Windows Media, Windows Media Player, Windows Mobile, Windows.NET, Windows Server, Windows Vista, Windows XP, Windows 7, Xbox, Xbox 360, PowerPoint, Silverlight, logo Silverlight, Visual C++, tlačítko Start systému Windows Vista a logo Windows jsou ochranné známky nebo registrované ochranné známky společnosti Microsoft Corporation v USA a dalších zemích.*

*FaceVACS a Cognitec jsou registrované ochranné známky nebo ochranné známky společnosti Cognitec Systems GmbH.* 

*DivX a DivX Certified jsou registrované ochranné známky společnosti DivX, Inc.* 

*DVB je registrovaná ochranná známka společnosti DVB Project.* 

*NVIDIA, GeForce, ForceWare a CUDA jsou ochranné známky nebo registrované ochranné známky společnosti NVIDIA.* 

*Sony, Memory Stick, PlayStation a PSP jsou ochranné známky nebo registrované ochranné známky společnosti Sony Corporation. HDV je ochranná známka společností Sony Corporation a Victor Company of Japan, Limited (JVC).*

*3GPP je ochranná známka institutu ETSI (European Telecommunications Standards Institute).*

*Adobe, Acrobat, Reader, Premiere, AIR a Flash jsou ochranné známky nebo registrované ochranné známky společnosti Adobe Systems, Incorporated.*

*AMD Athlon, AMD Opteron, AMD Sempron, AMD Turion, ATI Catalyst, ATI Radeon, ATI, Remote Wonder a TV Wonder jsou ochranné známky nebo registrované ochranné známky společnosti Advanced Micro Devices, Inc.*

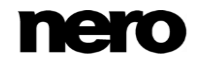

*Linux je registrovaná ochranná známka společnosti Linus Torvalds.*

*CompactFlash je registrovaná ochranná známka společnosti SanDisk Corporation.*

*UPnP je registrovaná ochranná známka společnosti UPnP Implementers Corporation.*

*Ask a Ask.com jsou registrované ochranné známky společnosti IAC Search & Media.*

*IEEE je registrovaná ochranná známka institutu The Institute of Electrical and Electronics Engineers, Inc.*

*Philips je registrovaná ochranná známka společnosti Koninklijke Philips Electronics.N.V.*

*InstallShield je registrovaná ochranná známka společnosti Macrovision Corporation.*

*Unicode je registrovaná ochranná známka společnosti Unicode, Inc.*

*Check Point je registrovaná ochranná známka společnosti Check Point Software Technologies Ltd.*

*Labelflash je ochranná známka společnosti Yamaha Corporation.*

*LightScribe je registrovaná ochranná známka společnosti Hewlett-Packard Development Company, L.P.*

*Intel, Intel Media SDK, Intel Core, Intel XScale a Pentium jsou ochranné známky nebo registrované ochranné známky společnosti Intel Corporation v USA a dalších zemích.*

*MP3 SURROUND, MP3PRO a odpovídající loga jsou ochranné známky společnosti Thomson S.A.*

*Tento produkt je dodáván pod patenty platnými ve Spojených státech a dalších zemích a je licencován společností AT&T Corp. Další názvy produktů a značek mohou být ochrannými známkami jejich příslušných vlastníků a neznačí spojitost se sponzorstvím nebo souhlasem vlastníků. Další názvy produktů a značek mohou být ochrannými známkami jejich příslušných vlastníků a neznačí spojitost se sponzorstvím nebo souhlasem vlastníků.*

*Společnost Nero AG si vyhrazuje právo měnit specifikace bez předchozího upozornění. Použití tohoto produktu je podmíněno přijetím podmínek licenční smlouvy s koncovým uživatelem při instalaci softwaru. www.nero.com*

*Nero AG, Rueppurrer Str. 1a, 76137 Karlsruhe, Německo.*

*Copyright © 2014 Nero AG a držitelé licencí. Všechna práva vyhrazena.*

Index

# **Index**

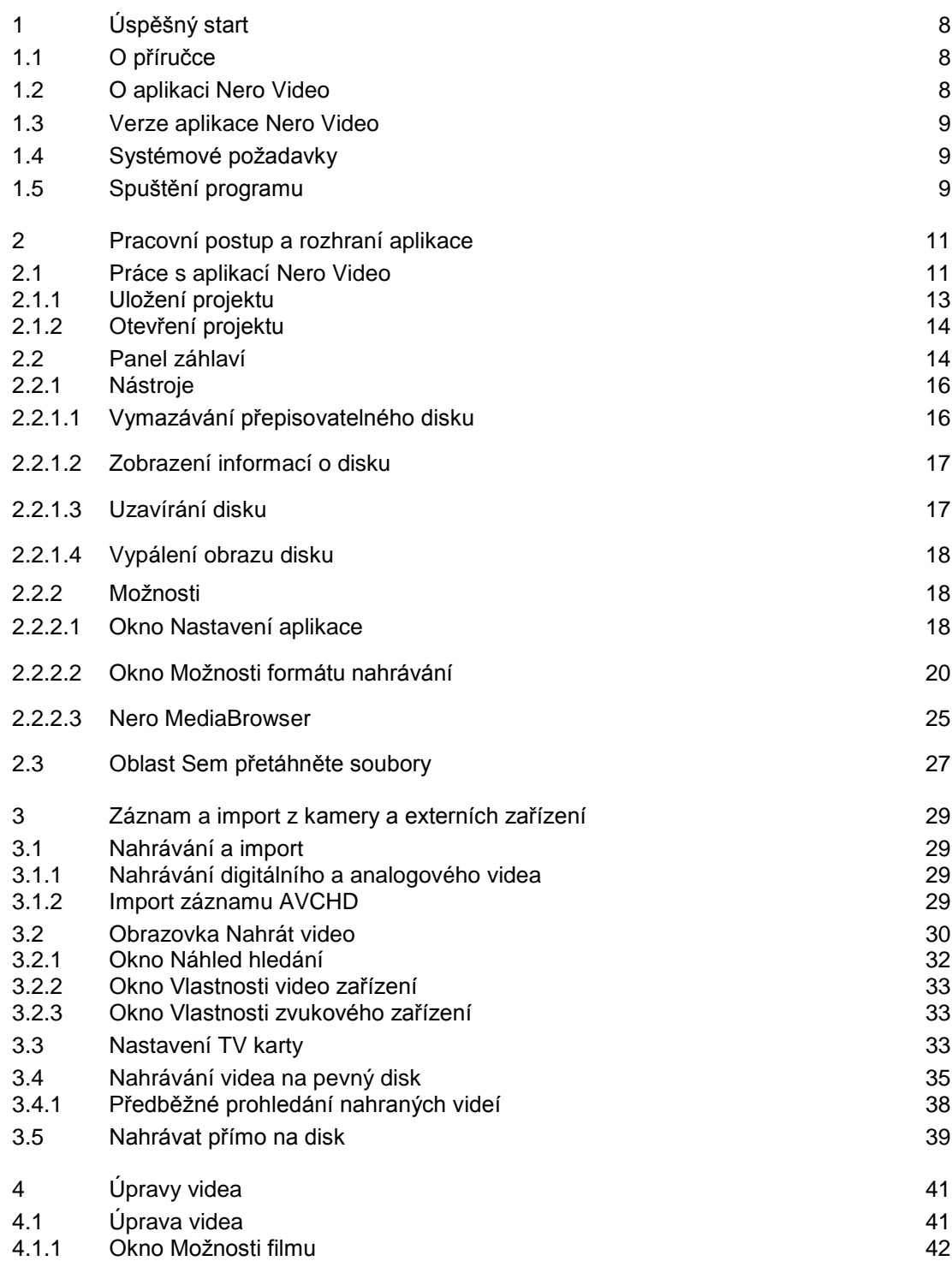

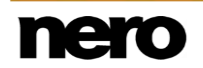

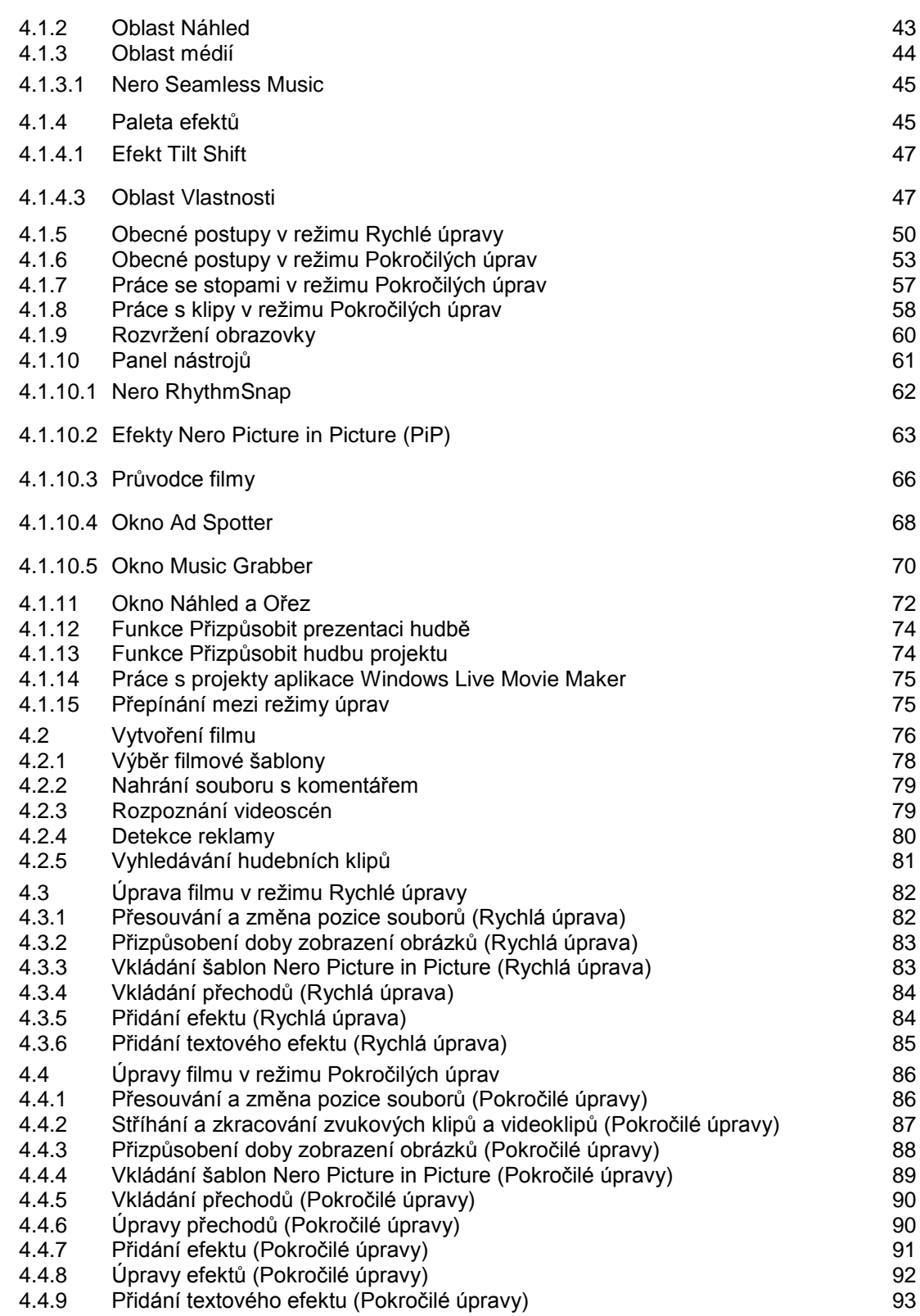

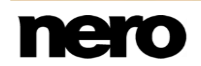

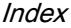

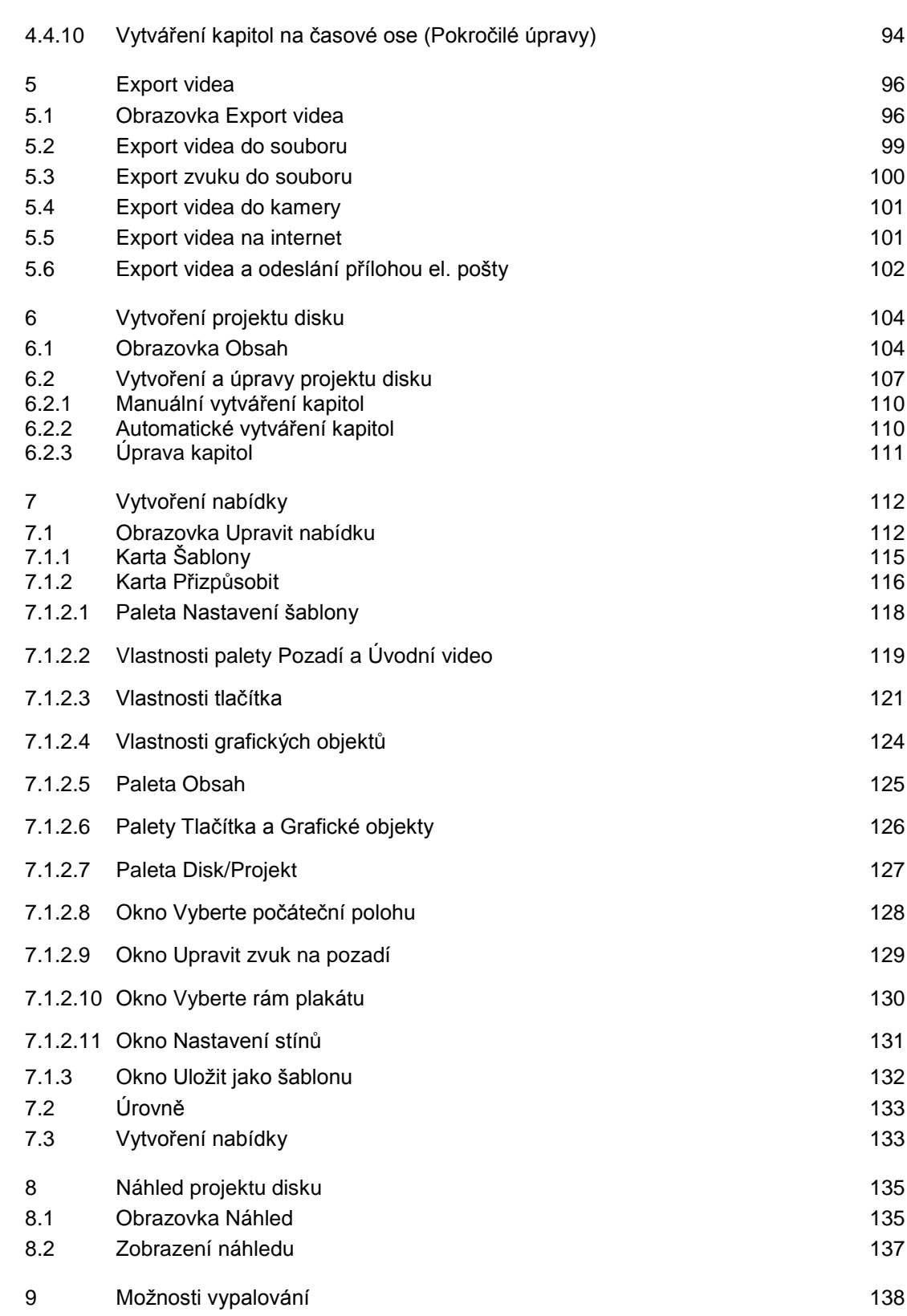

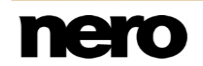

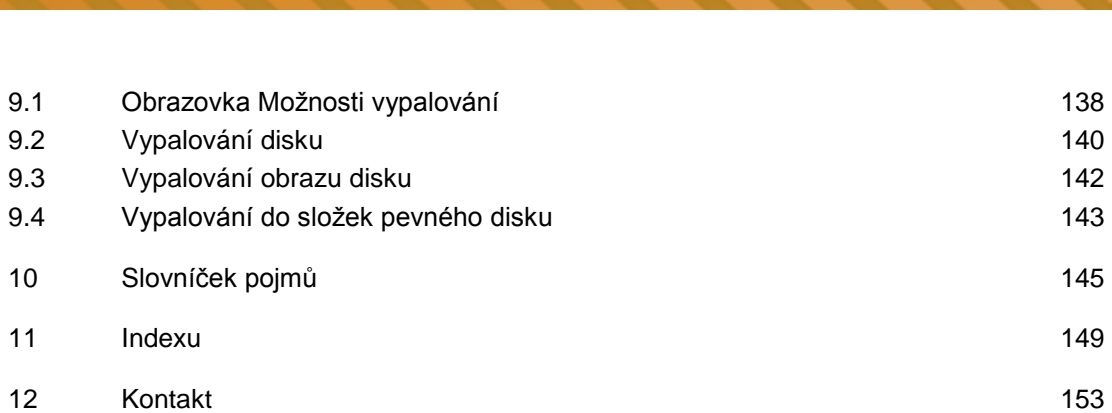

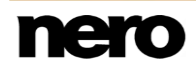

**Index** 

# <span id="page-7-0"></span>**1 Úspěšný start**

# <span id="page-7-1"></span>**1.1 O příručce**

Tato příručka je určena pro všechny uživatele, kteří se chtějí naučit používat aplikaci Nero Video. Je založena na procesech a vysvětluje způsob dosažení konkrétních cílů krok za krokem.

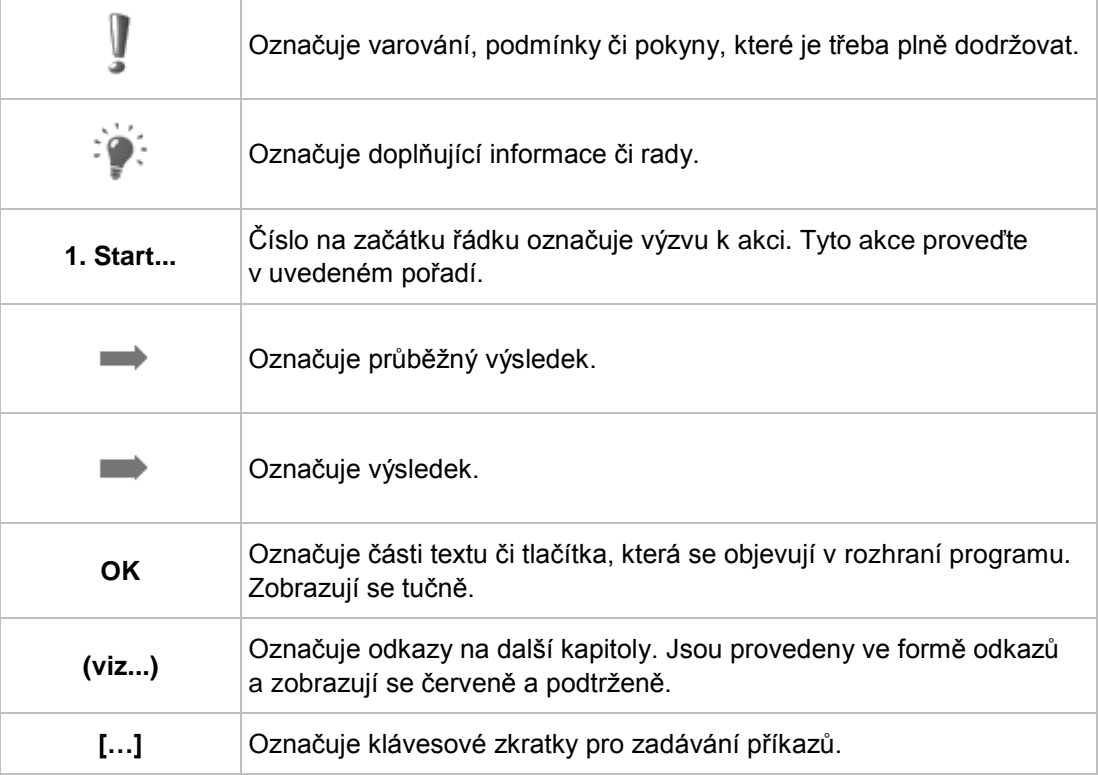

S ohledem na co nejlepší využití tohoto dokumentu si povšimněte následujících konvencí:

# <span id="page-7-2"></span>**1.2 O aplikaci Nero Video**

Nero Video je výkonný program pro tvorbu a úpravu videa určený pro začátečníky i pokročilé uživatele. Umožňuje nahrávat, importovat, stříhat a organizovat média. Dva různé režimy dostupné z jednoho rozhraní vám umožní upravovat videa s jednou stopou i s více stopami. V režimu **Rychlé úpravy** můžete vytvářet projekty snadno a rychle: Za chvilku sestříháte a poskládáte své klipy, přidájte do nich efekty a výsledkem je skvělé video. Chcete-li mít vše pod kontrolou, použijte režim **Pokročilé úpravy**, který umožňuje správu více stop, nabízí ještě více efektů, klíčové snímky a mnoho dalších možností.

Nero Video nabízí stovky efektů, stovky témat a generátor efektů obrazu v obraze – vše, co potřebujete pro tvorbu filmů a prezentací v profesionálním stylu. Používejte klíčové snímy se svými efekty nebo vytvářejte své vlastní šablony efektů, které vašim projektům dodají speciální styl. Své projekty můžete završit přidáním přechodů a textových efektů.

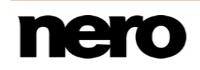

Při vytváření videoprojektů můžete použít značky kapitol pro snadnou a rychlou navigaci na disku a vybrat si oblíbenou nabídku z mnoha šablon 2D a 3D nabídek. Můžete si také vytvořit svou vlastní nabídku, upravit si ji podle svých představ a poté svůj projekt vypálit na disk nebo uložit jako obraz disku. Projekty vypalte na disk [DVD-Video](#page-145-0) nebo [Blu-ray](#page-144-1) a můžete je sdílet s ostatními. Pokud chcete pouze sdílet hlavní video svého projektu, můžete použít některou z mnoha různých možností exportu, jako je například možnost **Exportovat na web**. S možností úpravy videa v rozlišení 4K nyní Nero nabízí podporu Ultra HD: s touto funkcí můžete importovat, upravovat a ukládat filmy v extrémně vysoké kvalitě.

Nahrávejte, upravujte, vytvářejte, exportujte – Nero Video je váš nástroj pro média, se kterým dosáhnete skvělých výsledků v profesionální kvalitě!

# <span id="page-8-0"></span>**1.3 Verze aplikace Nero Video**

Aplikace Nero Video je k dispozici v různých verzích s různým množstvím funkcí. V závislosti na zakoupeném produktu Nero může být verze aplikace Nero Video omezená a nemusí obsahovat veškeré funkce.

Essentials neboli OEM software se může od plné veze lišit větší či menší nabídkou funkcí. Rozsah funkcí u verze Essentials se může také lišit v závislosti na konkrétním dodavateli.

# <span id="page-8-1"></span>**1.4 Systémové požadavky**

Aplikace Nero Video je součástí produktu Nero, který jste nainstalovali. Požadavky aplikace na systém jsou stejné jako požadavky produktu. Podrobné požadavky na systém tohoto produktu a všech dalších produktů Nero naleznete v části Podpora na webových stránkách [www.nero.com.](http://www.nero.com/)

# <span id="page-8-2"></span>**1.5 Spuštění programu**

Nero Video lze otevřít několika způsoby, které se mohou lišit v závislosti na faktorech jako je nainstalovaný produkt a používaný operační systém.

- V systému Windows 7 a starších verzích systému Windows lze aplikaci Nero Video otevřít takto:
- **Start** (ikona Start) > (**Všechny**) **programy** > **Nero** > **Nero 2015** > Nero Video
- **E ikona Nero Video 2015 na ploše, používáte-li saduNero Video 2015 jako** samostatný produkt
- kikona (1999) Nero 2015 na ploše, pokud používáte Nero 2015

Spouštěč aplikací Nero 2015 poskytuje snadný přístup k aplikacím Nero, nabízí informace týkající se hlavních případů použití a poskytuje odkazy na průvodce a další užitečné webové stránky společnosti Nero.

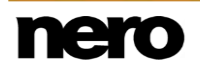

- V systému Windows 8 lze aplikaci Nero Video otevřít takto:
- dlaždice Nero 2015 (obrazovka **Start** systému Windows 8) nebo ikona (kare) Nero 2015 na ploše (plocha systému Windows 8), pokud používáte Nero 2015
- dlaždice Nero Video (obrazovka Start systému Windows 8) nebo ikona Nero Video 2015 na ploše (plocha systému Windows 8), pokud používáte Nero Video 2015 jako samostatný produkt

# <span id="page-10-0"></span>**2 Pracovní postup a rozhraní aplikace**

# <span id="page-10-1"></span>**2.1 Práce s aplikací Nero Video**

Uživatelské prostředí aplikace Nero Video se skládá z hlavního okna s panelem záhlaví, oblasti **Sem přetáhněte soubory** a několika seznamů pro výběr. Pořadí seznamů pro výběr odpovídá obecnému funkčnímu principu Nero Video: vstup – úpravy – výstup (**Nahrát a importovat** – **Úpravy** – **Vytvořit a exportovat**).

Práce s aplikací Nero Video v podstatě začíná výběrem úlohy na obrazovce **Domů**. Úlohu poté dokončíte pomocí různých kroků, které se zobrazují na samostatných obrazovkách.

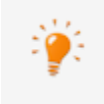

Klepnutím na nabídku **Nápověda** v panelu záhlaví otevřete nabídku s možností přístupu k nápovědě online, k informacím o číslu verze nebo jiným registračním údajům.

Chcete-li přejít na následující nebo předchozí obrazovku, klikněte na navigační liště na tlačítko **Další** nebo **Zpět**. V případě potřeby budete vyzváni, abyste uložili projekt, protože jinak by došlo ke ztrátě provedených změn.

Projekt se skládá v podstatě ze čtyř kroků:

#### **Výběr úlohy**

Vyberte požadovanou akci přesunutím kurzoru na položku nabídky.

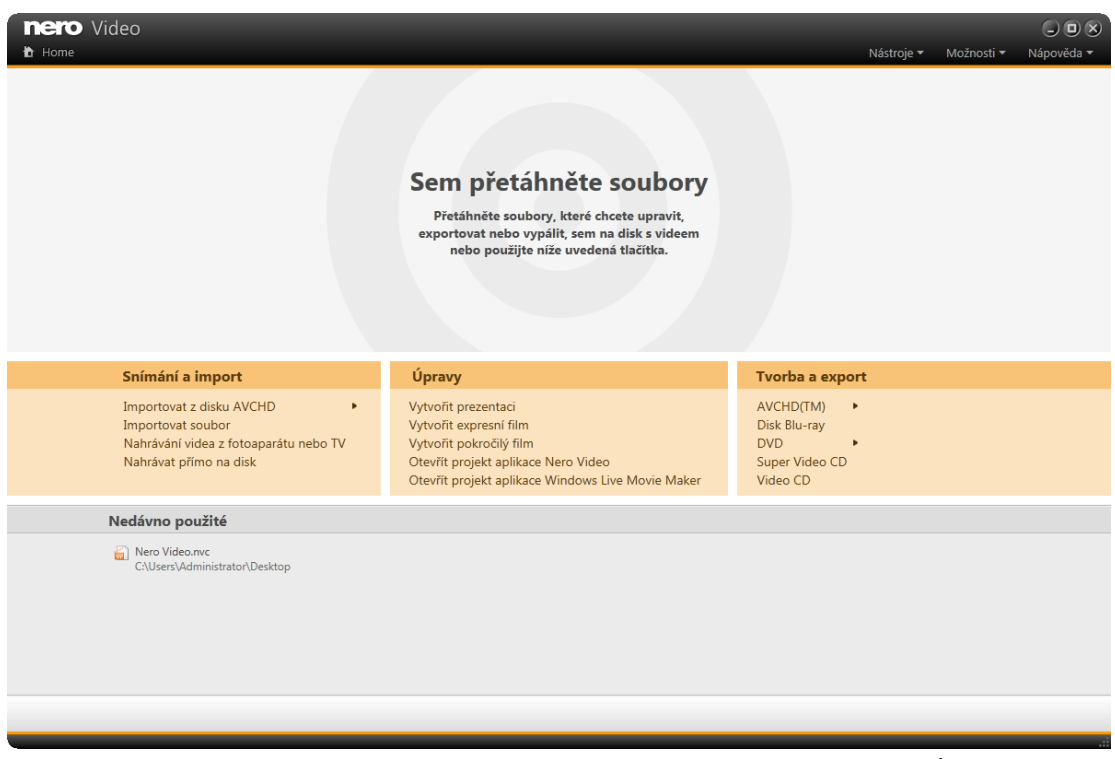

Úvodní obrazovka

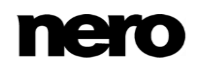

Tato příručka obsahuje kapitoly pro jednotlivé úlohy, které popisují veškeré kroky potřebné pro jejich provedení.

#### **Dokončení úlohy**

V závislosti na úloze budete muset absolvovat různé kroky, dokud úlohu nedokončíte. Každý jednotlivý krok představuje novou obrazovku. Každá obrazovka je vybavena názvem a krátkým popisem, které vám napoví, kde se nacházíte a co máte provést. Dále každá obrazovka obsahuje popisky, podrobné informace a vysvětlení tlačítek, ikon a nabídek.

Na obrazovkách, na kterých můžete provést různé akce, jsou k dispozici tlačítka **Zpět** a **Opakovat**. Tato tlačítka vám umožňují rychle vzít zpět nebo zopakovat poslední provedenou akci. Takto si můžete vyzkoušet množství funkcí v aplikaci Nero Video bez rizika, že budete muset odstranit celý projekt, pokud se vám změna nelíbí.

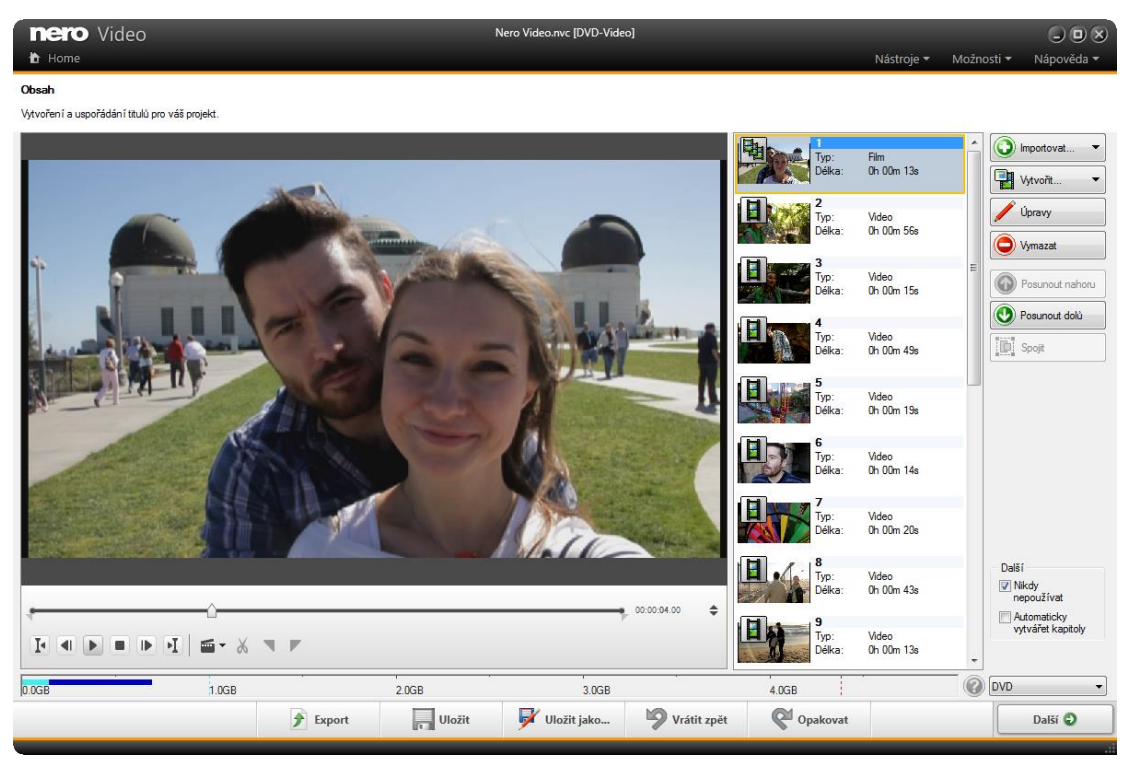

Obrazovka Obsah

Pro každou obrazovku obsahuje tato příručka kapitolu, která obsahuje podrobný popis všech jejích oblastí.

### **Vypalování**

Vypalování představuje konec projektu. K jeho zahájení je třeba určit parametry vypalování a kliknout na tlačítko **Vypálit**. V závislosti na typu projektu, na kterém pracujete, a vypalovačce připojené k systému, bude k dispozici několik položek pro výběr.

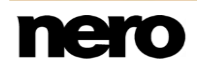

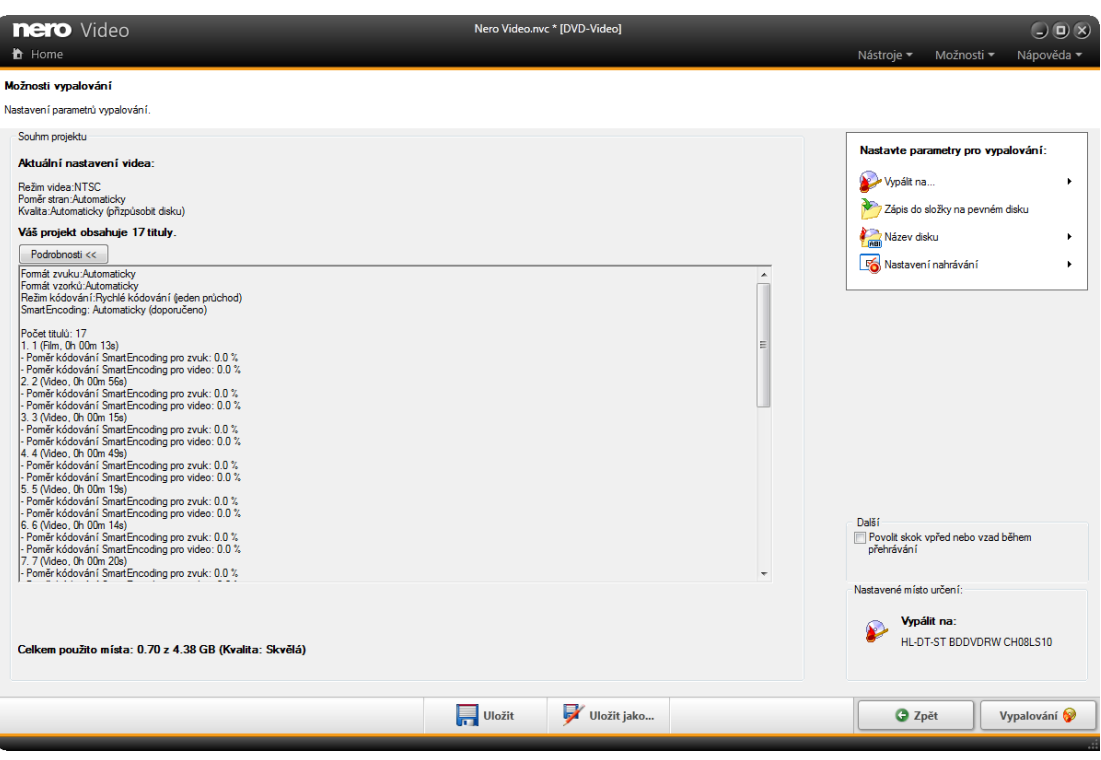

Obrazovka Možnosti vypalování

#### **Po vypálení**

Po dokončení vypalování se můžete rozhodnout, co si přejete udělat dále: spustit přehrávač médií a prohlédnout si projekt, nebo vytvořit přebaly a štítky pro disk pomocí aplikace Nero CoverDesigner. Samozřejmě můžete projekt také uložit nebo spustit nový.

#### **Viz také**

- [Vytvoření a úpravy projektu disku →107](#page-106-0)
- [Uložení projektu →13](#page-12-0)
- [Obrazovka Možnosti vypalování →138](#page-137-1)

## <span id="page-12-0"></span>**2.1.1 Uložení projektu**

Po zahájení práce s vaším projektem si můžete příležitostně přát svou práci přerušit a opět v ní pokračovat později nebo ho vypálit.

**Soubor projektu** (\*.nvc) ukládá data projektu – informace o cestě k souboru a rozložení – poté, co práci na vašem projektu zahájíte. To znamená, že můžete práci kdykoliv přerušit a v projektu opět pokračovat později nebo ho vypálit na disk. Obsah souboru projektu je možné otevřít pouze pomocí Nero Video. Velikost souboru uloženého projektu je výrazně menší než obraz disku.

**Obraz disku** (obrazový soubor) je přesný obraz dat projektu, která se mají vypálit. Hotový obraz můžete později vypalovat tak často, jak potřebujete, vyžaduje to však na pevném disku tolik místa, jak velký je projekt určený k

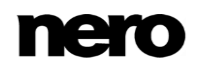

vypálení.

Některé projekty lze kromě vypálení na disk nebo uložení v podobě obrazu disku také nahrát do složky na pevném disku, médiu Memory Stick nebo SD kartě, za předpokladu, že je na nich dostatek místa.

Pro uložení projektu postupujte následovně:

- **1.** Klepněte na tlačítko **Uložit** na spodním panelu úloh v hlavním okně.
	- Otevře se okno **Uložit jako**.
- **2.** Do pole **Název souboru** zadejte požadovaný název souboru a klepněte na tlačítko **Uložit**.
	- Uložili jste projekt a později ho můžete opět otevřít pro pokračování v práci nebo ho můžete vypálit.

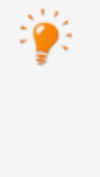

Aplikace Nero Video neumožňuje v rámci jednoho projektu spustit více projektů. Je možné vytvářet a upravovat projekty pouze jeden po druhém. Proto není možné načíst dva soubory projektu (soubory \*.nvc nebo \*.wlmp) do jednoho projektu. Pokud chcete sloučit dva různé projekty, exportujte jeden z nich do video souboru pomocí tlačítka **Export** a přidejte výsledný video soubor do projektu, který jste neexportovali.

## <span id="page-13-0"></span>**2.1.2 Otevření projektu**

Pro otevření uloženého projektu postupujte následovně:

- **1.** Na obrazovce **Domů** vyberte požadovaný typ projektu klepnutím na příslušnou položku ve výběrovém seznamu **Úpravy** (**Otevřít projekt aplikace Nero Video** nebo **Otevřít projekt aplikace Windows Live Movie Maker**).
	- **→** Otevře se okno.
- **2.** Najděte umístění, ve kterém je uložen soubor projektu.
- **3.** Vyberte soubor projektu a klepněte na tlačítko **Otevřít**.
	- $\rightarrow$  Projekt se otevře na obrazovce úprav videa.

Otevřeli jste stávající projekt a nyní můžete pokračovat jeho úpravou či vypálením.

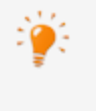

Aplikace Nero Video neumožňuje v rámci jednoho projektu spustit více projektů. Je možné vytvářet a upravovat projekty pouze jeden po druhém. Proto není možné načíst dva soubory projektu (soubory \*.nvc nebo \*.wlmp) do jednoho projektu. Pokud chcete sloučit dva různé projekty, exportujte jeden z nich do video souboru pomocí tlačítka **Export** a přidejte výsledný video soubor do projektu, který jste neexportovali.

# <span id="page-13-1"></span>**2.2 Panel záhlaví**

Panel záhlaví v aplikaci Nero Video poskytuje různé nástroje, možnosti a témata nápovědy. Také umožňuje návrat na obrazovku **Domů** z libovolného místa v aplikaci kliknutím na tlačítko **Domů**.

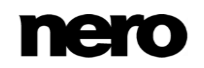

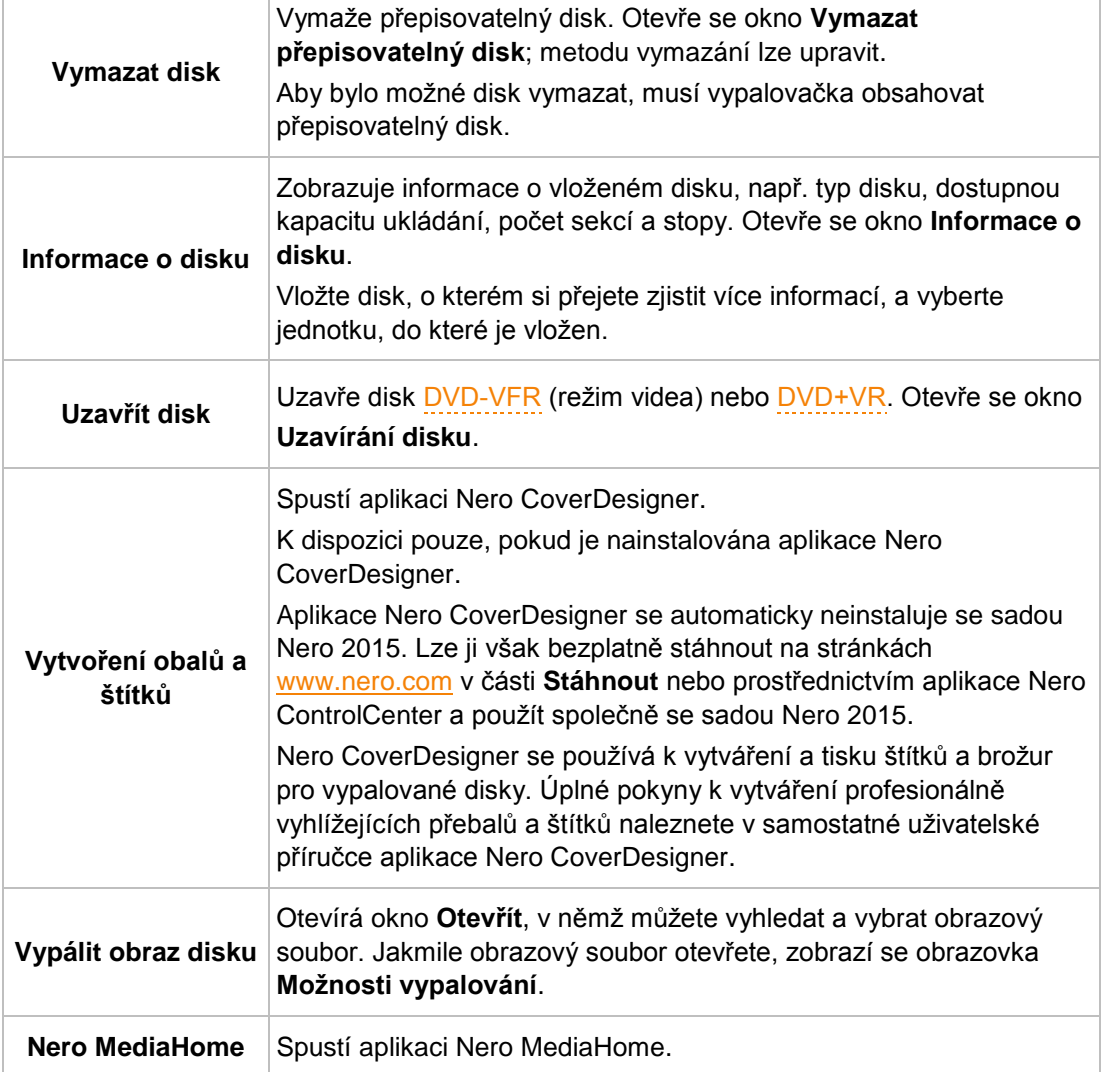

V nabídce **Nástroje** jsou k dispozici následující položky:

V nabídce **Možnosti** jsou dostupné následující položky:

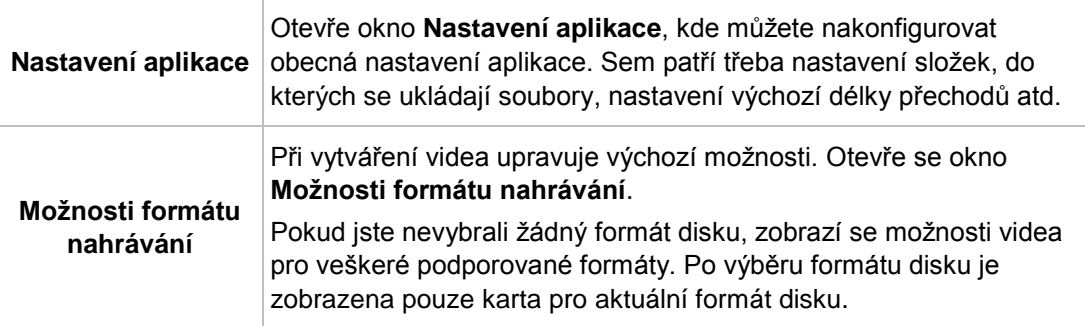

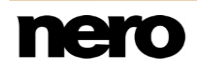

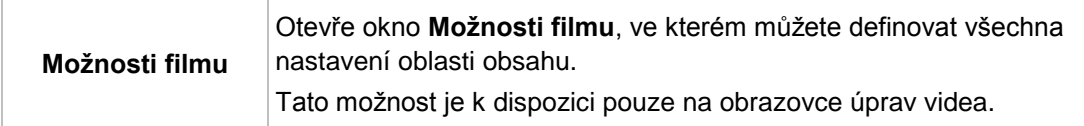

V nabídce **Nápověda** jsou k dispozici následující položky:

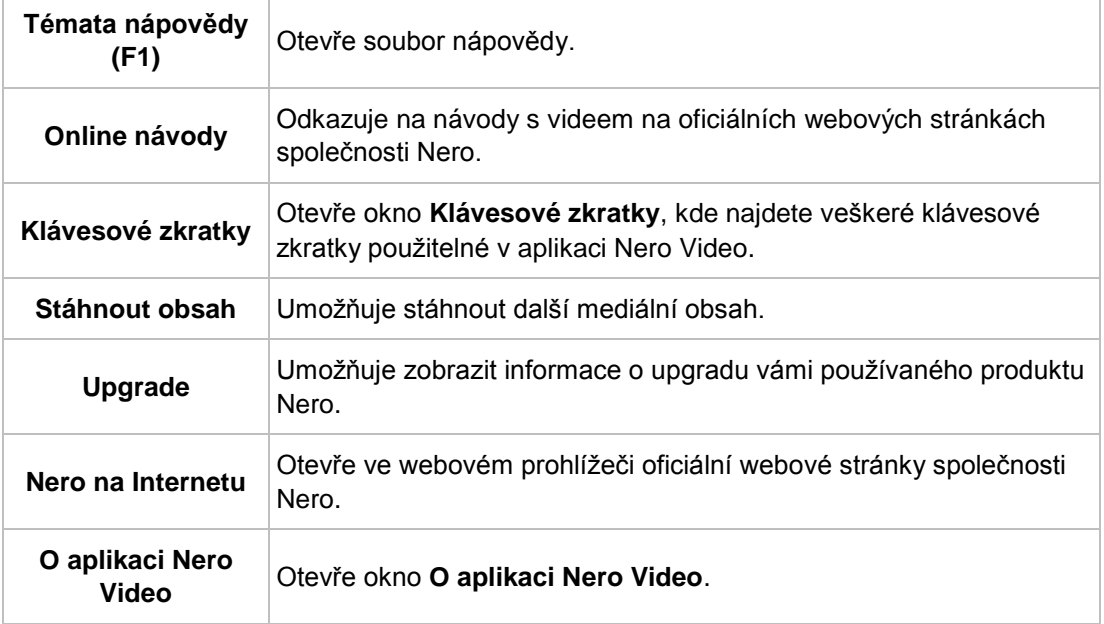

## <span id="page-15-0"></span>**2.2.1 Nástroje**

### <span id="page-15-1"></span>**2.2.1.1 Vymazávání přepisovatelného disku**

Pomocí Nero Video můžete vymazat přepisovatelné disky, t.j. disky se specifikací RW, pokud vaše vypalovačka tuto funkci podporuje. Pro tento účel jsou k dispozici dvě metody vymazání:

Rychlé vymazání data z disku fyzicky neodstraní, místo toho je pouze znepřístupní vymazáním odkazů na stávající obsah. Data lze obnovit!

Úplné vymazání odstraní z disku data tím, že je přepíše na nuly. Obvyklými metodami se obsah nedá obnovit. Opakované úplné vymazání zvyšuje pravděpodobnost, že třetí strany nebudou moci obsah rekonstruovat.

Pro vymazání přepisovatelného disku postupujte následovně:

**1.** V panelu záhlaví zvolte nabídku **Nástroje** a v ní položku **Vymazat disk**.

Otevře se okno **Vymazat přepisovatelný disk**.

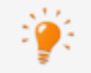

Možnosti nabídky **Nástroje** (**Vymazat disk**, **Informace o disku** a **Uzavřít disk**) můžete v nabídce **Nástroje** v panelu záhlaví vybrat kdykoli.

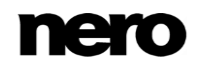

**2.** V horní rozbalovací nabídce vyberte vypalovačku, do které byl vložen disk.

**3.** Klepněte na tlačítko **Vymazat**.

Spustí se postup vymazání.

Někdy může úplné vymazání přepisovatelného disku trvat dlouho.

**Vymazali jste přepisovatelný disk.** 

### <span id="page-16-0"></span>**2.2.1.2 Zobrazení informací o disku**

Pro zobrazení informací o vloženém disku postupujte následovně:

- **1.** V panelu záhlaví zvolte nabídku **Nástroje** a v ní položku **Informace o disku**.
	- **→** Otevře se okno **Informace o disku**.

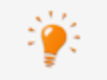

Možnosti nabídky **Nástroje** (**Vymazat disk**, **Informace o disku** a **Uzavřít disk**) můžete v nabídce **Nástroje** v panelu záhlaví vybrat kdykoli.

**2.** Z rozbalovací nabídky vyberte vypalovačku, do které byl vložen disk.

**■ Zobrazili jste informace o vloženém disku.** 

#### <span id="page-16-1"></span>**2.2.1.3 Uzavírání disku**

Aplikace Nero Video je k dispozici v různých verzích s různým množstvím funkcí. V závislosti na zakoupeném produktu Nero může být verze aplikace Nero Video omezená a nemusí obsahovat veškeré funkce.

Pokud máte limitovanou verzi aplikace Nero Video bez zmíněných funkcí, produkt Nero můžete upgradovat na stránkách [www.nero.com,](http://www.nero.com/) a získat tak plnou verzi aplikace Nero Video se všemi funkcemi.

Disk [DVD-VR](#page-145-2)/-VFR (režim video)/+VR/[+R](#page-144-3) nebo [DVD+RW](#page-144-4) obsahující videa lze uzavřít, a zabránit tak jeho dalšímu zpracování, tímto způsobem:

- **1.** V panelu záhlaví zvolte nabídku **Nástroje** a v ní položku **Uzavřít disk**.
	- Otevře se okno **Uzavírání disku**.

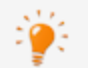

Možnosti nabídky **Nástroje** (**Vymazat disk**, **Informace o disku** a **Uzavřít disk**) můžete v nabídce **Nástroje** v panelu záhlaví vybrat kdykoli.

**2.** Vložte disk, který chcete uzavřít, a vyberte jednotku, do níž je vložen, v rozbalovací nabídce **Vyberte nahrávací zařízení**.

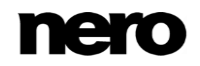

- **3.** Po kliknutí na tlačítko **Obnovit** se zobrazí informace o vloženém disku.
- **4.** V rozbalovací nabídce **Nabídky vytvářené na disku** vyberte, zda si na vašem disku přejete vytvořit novou nabídku, zachovat stávající nabídku nebo nevytvářet nabídku vůbec.
- **5.** Klikněte na tlačítko **Start**.

**■ Uzavřeli jste disk [DVD](#page-144-5).** 

#### <span id="page-17-0"></span>**2.2.1.4 Vypálení obrazu disku**

Vypálit obraz disku lze tímto způsobem:

- **1.** Na obrazovce **Domů** vyberte v nabídce **Nástroje** položku **Vypálit obraz disku**.
	- **→** Otevře se okno.
- **2.** Z rozbalovací nabídky vyberte požadovaný obraz typu disku.
- **3.** Najděte umístění, ve kterém je uložen obraz disku.
- **4.** Vyberte požadovaný obraz disku a klikněte na tlačítko **Otevřít**.
	- Obraz disku se otevře na obrazovce **Možnosti vypalování**.
		- Otevřeli jste obraz disku a můžete jej vypálit.

## <span id="page-17-2"></span><span id="page-17-1"></span>**2.2.2 Možnosti**

#### **2.2.2.1 Okno Nastavení aplikace**

Okno **Nastavení aplikace** obsahuje karty **Obecné**, **Složky** a **Úpravy**. Zde můžete Nero Video přizpůsobit svým vlastním potřebám.

Okno **Nastavení aplikace** můžete otevřít z nabídky **Možnosti** v panelu záhlaví.

#### **Viz také**

- [Karta Obecné →18](#page-17-3)
- [Karta Složky →19](#page-18-0)
- $\Box$  [Karta Úpravy →19](#page-18-1)

#### <span id="page-17-3"></span>**2.2.2.1.1 Karta Obecné**

Karta **Obecné** je rozdělena na oblasti **Formát uložených souborů** a **Možnosti**.

Rozbalovací nabídka **Obrázky** je k dispozici v oblasti **Formát uložených souborů**. Zde můžete určit grafický formát, ve kterém Nero Video ukládá mediální soubory a snímky videa. Ve výchozím nastavení je vybrána položka **Portable Network Graphics (\*.png)**.

V oblasti **Možnosti** jsou k dispozici následující možnosti nastavení:

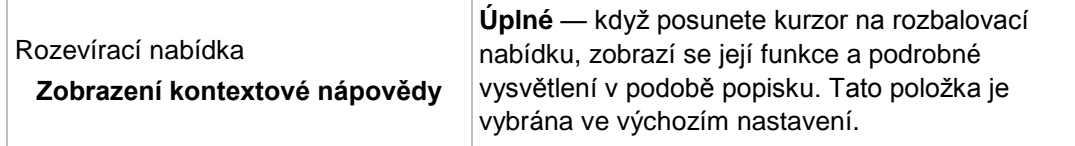

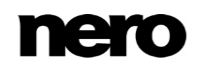

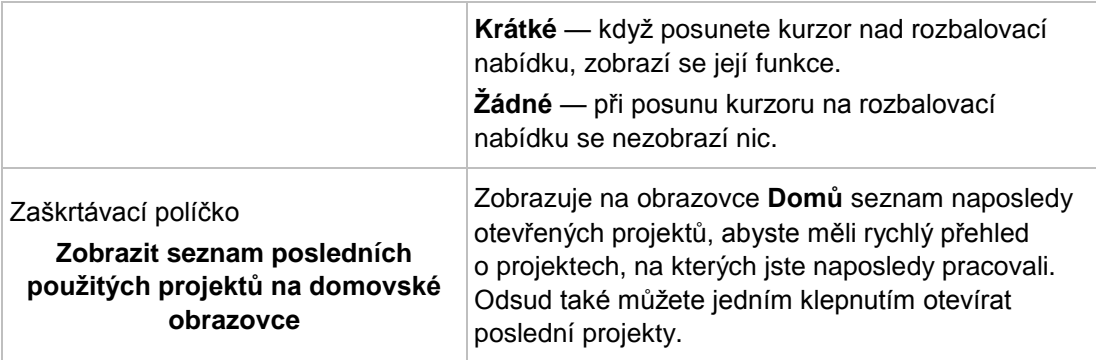

#### **Viz také**

[Okno Nastavení aplikace →18](#page-17-2)

## <span id="page-18-0"></span>**2.2.2.1.2 Karta Složky**

V oblasti **Složky** na kartě **Složky** jsou k dispozici následující zadávací pole:

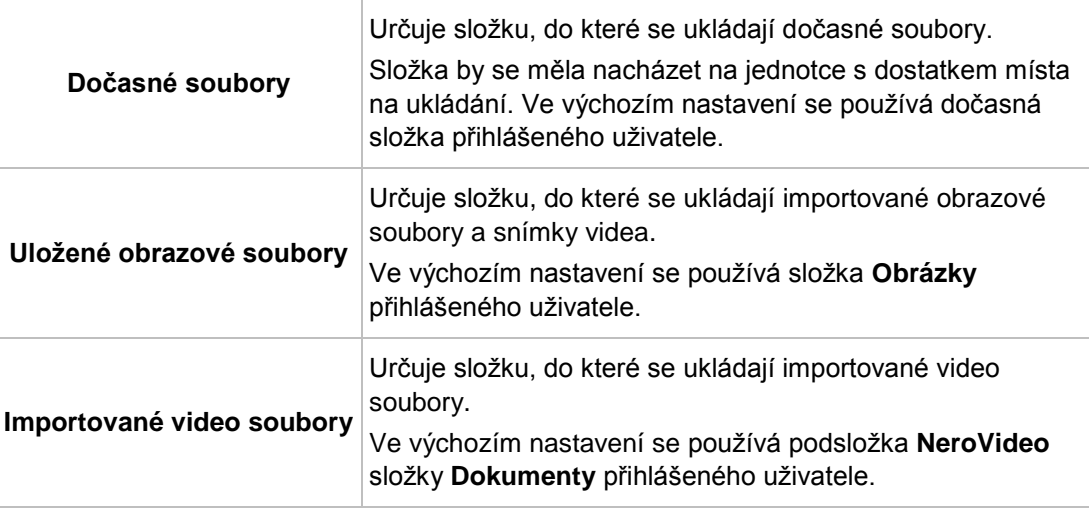

Pomocí tlačítka se otevírá okno, ve kterém je možné vybrat složku pro příslušné soubory.

## **Viz také**

[Okno Nastavení aplikace](#page-17-2) [→18](#page-17-2)

## <span id="page-18-1"></span>**2.2.2.1.3 Karta Úpravy**

Karta **Úpravy** je rozdělena na oblasti **Výchozí doby trvání** a **Vykreslování na pozadí Nero**. V oblasti **Výchozí doby nastavení** jsou uvedeny výchozí doby nastavení pro statické obrázky, efekty a přechody. Pro všechny ovládací prvky je definována minimální a

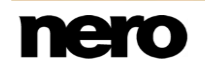

maximální hodnota. Pokud zvolíte hodnotu mimo rozsah, aplikace ji automaticky nahradí další povolenou hodnotou.

K dispozici jsou následující zadávací pole:

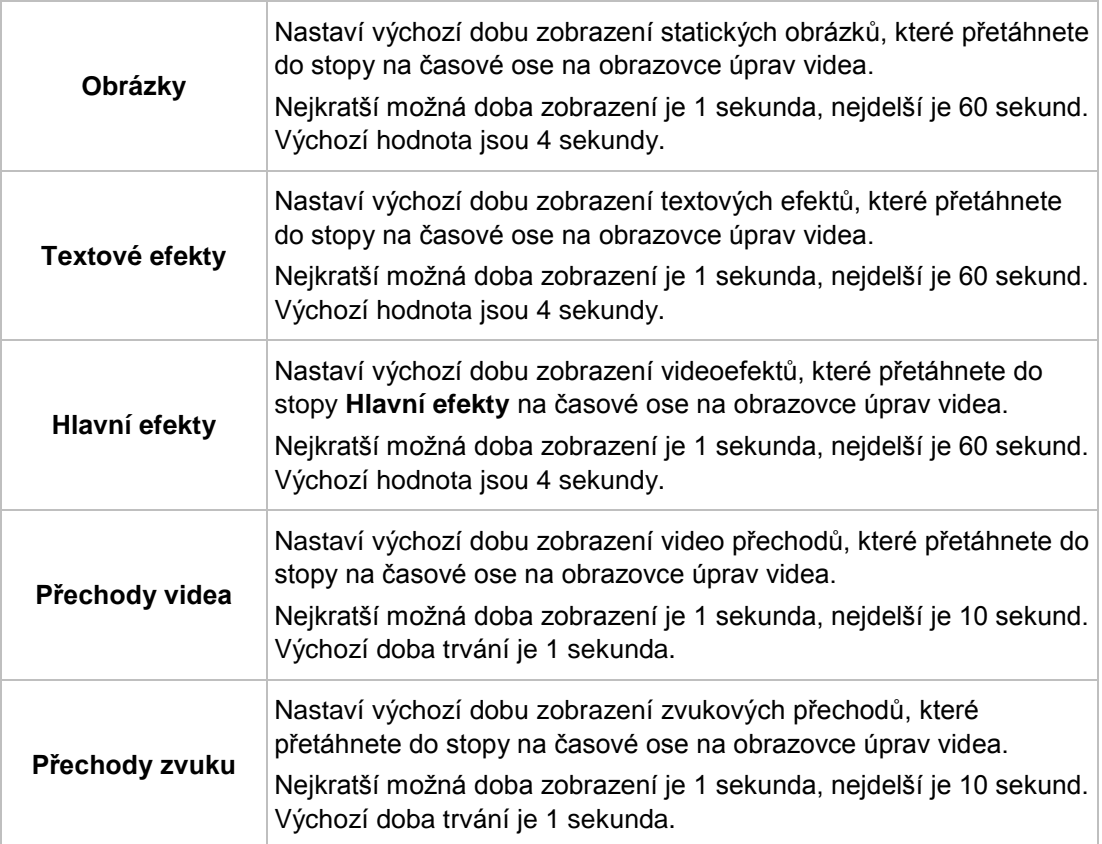

V oblasti **Vykreslování na pozadí Nero** je k dispozici následující zaškrtávací políčko:

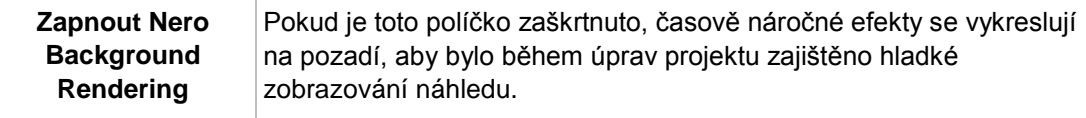

#### **Viz také**

[Okno Nastavení aplikace →18](#page-17-2)

## <span id="page-19-0"></span>**2.2.2.2 Okno Možnosti formátu nahrávání**

Nastavení, které ovlivňuje kódování budoucích projektů, můžete změnit v okně **Možnosti formátu nahrávání**. Dokud nevyberete formát disku, zobrazí se karty pro všechny podporované formáty. Po výběru formátu disku je zobrazena pouze karta pro příslušný formát disku.

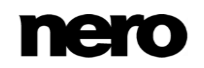

Okno **Možnosti formátu nahrávání** můžete kdykoli otevřít z nabídky **Možnosti** v panelu záhlaví. Okno se také otevře, pokud při nahrávání videa vyberete možnost **Nahrávání definované uživatelem** a upravíte nastavení videa.

## **Viz také**

- [Karta Obecné →21](#page-20-0)
- [Karta \[Formát disku\] →23](#page-22-0)

## <span id="page-20-0"></span>**2.2.2.2.1 Karta Obecné**

Karta **Obecné** je rozdělena na oblasti **Režim videa** a **SmartEncoding**.

V oblasti **Režim videa** se určuje konkrétní systém přenosu barvy. To zajišťuje možnost zobrazení videa na stávajících přehrávacích zařízeních. V rozbalovací nabídce jsou k dispozici následující položky:

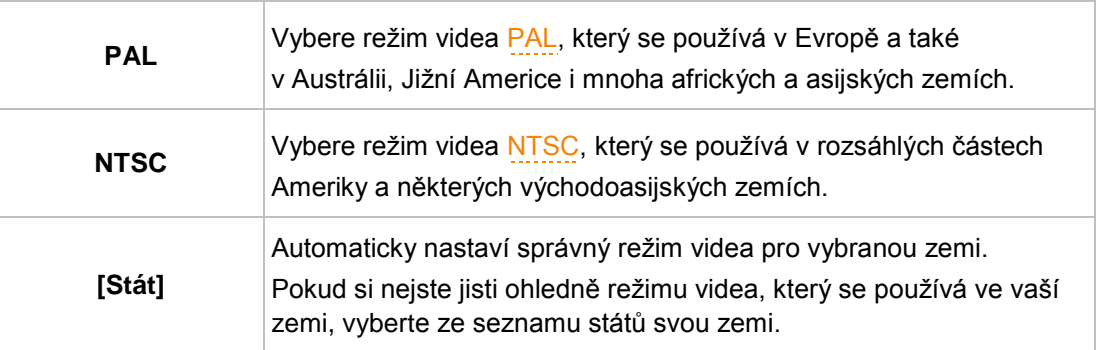

V oblasti **SmartEncoding** jsou dostupné následující možnosti nastavení:

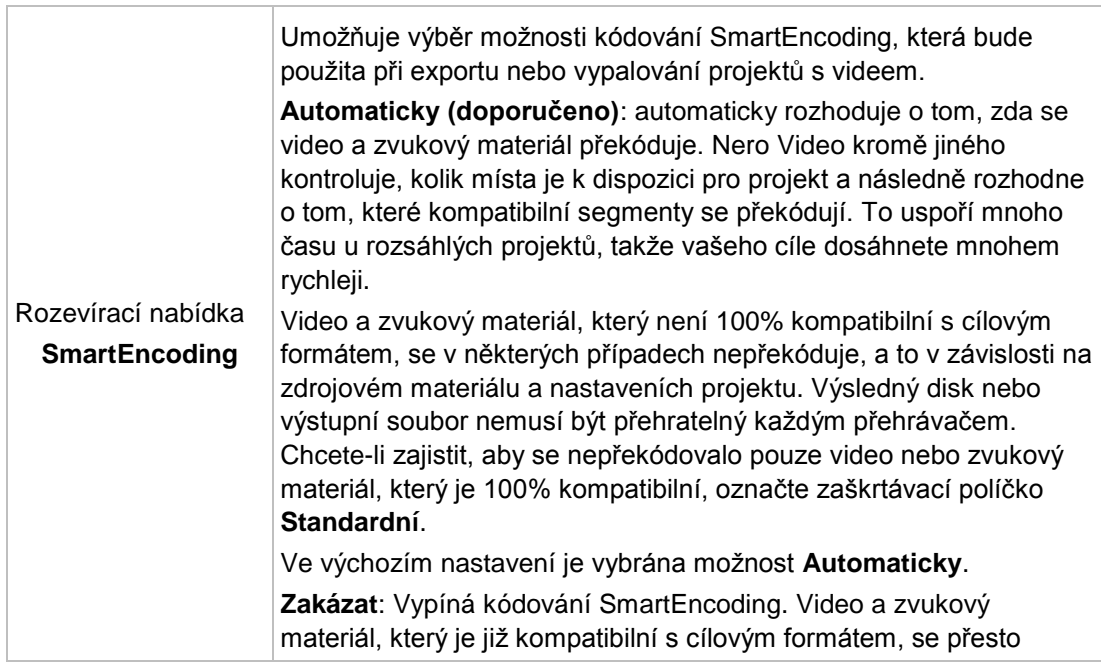

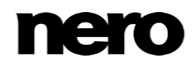

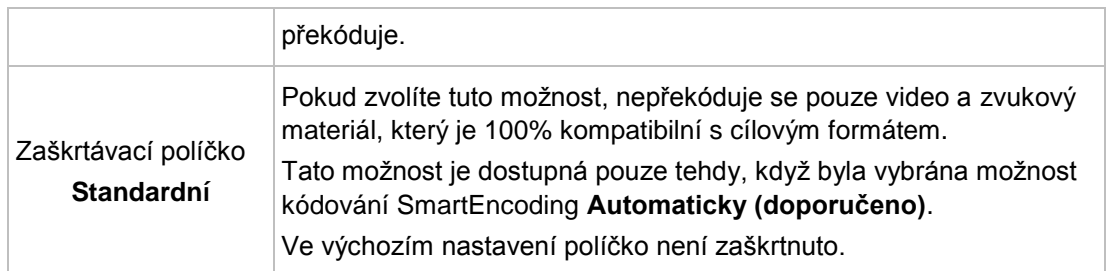

#### **Viz také**

[Okno Možnosti formátu nahrávání →20](#page-19-0)

## **2.2.2.2.1.1 SmartEncoding**

**SmartEncoding** představuje funkci aplikace Nero Video, která umožňuje účinně zkrátit dobu potřebnou na [převod](#page-147-0) projektů s videem.

Video soubory lze vytvořit pomocí různých kodeků. Každý kodek zahrnuje určitý formát souboru. V závislosti na cílovém formátu zvoleném pro váš projekt v aplikaci Nero Video nemusejí být video soubory, které jste v projektu použili, kompatibilní s cílovým formátem. Proto musejí být tyto video soubory převedeny do cílového formátu. Tento proces může být časově náročný.

Funkce **SmartEncoding** analyzuje video soubory, které jste přidali do projektu, a ověřuje, zda jsou zcela nebo částečně kompatibilní s vybraným cílovým formátem. Části, které jsou kompatibilní s cílovým formátem, nebudou překódovány – tímto je možné ušetřit hodně času. Pokud je funkce **SmartEncoding** aktivována, bude použita při exportu projektu do video souboru, při vypalování projektu na disk nebo při ukládání projektu na pevný disk. Při exportu projektu do video souboru aplikace Nero Video automaticky provede předběžný výběr cílového formátu, který vyžaduje minimální překódování projektu.

Funkce **SmartEncoding** podporuje následující cílové formáty:

- **MPEG-1**
- **MPEG-2 SD**
- **MPEG-2 HD**
- MPEG-2 HD 24p
- AVCHD
- **AVCHD 24p**
- **AVCHD 1080/60p, 50p**
- **MPEG-2 HD na disk Blu-ray**
- MPEG-2 HD 24p na disk Blu-ray
- **AVC** na disk Blu-ray
- AVC 24p na disk Blu-ray

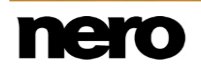

## <span id="page-22-0"></span>**2.2.2.2.2 Karta [Formát disku]**

Na kartě příslušného formátu disku lze přizpůsobit možnosti videa v rámci možností profilu přehrávání.

K dispozici jsou následující možnosti nastavení:

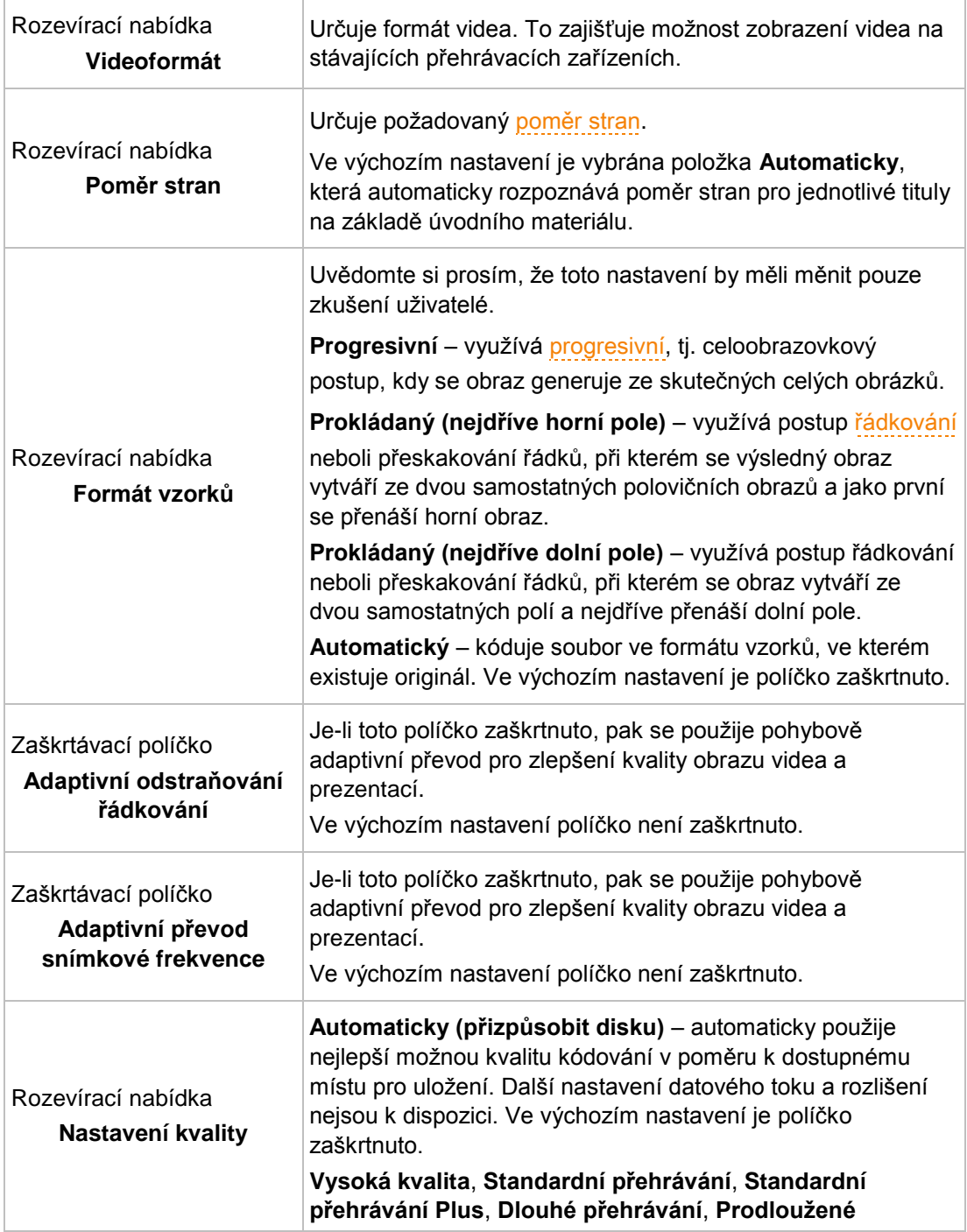

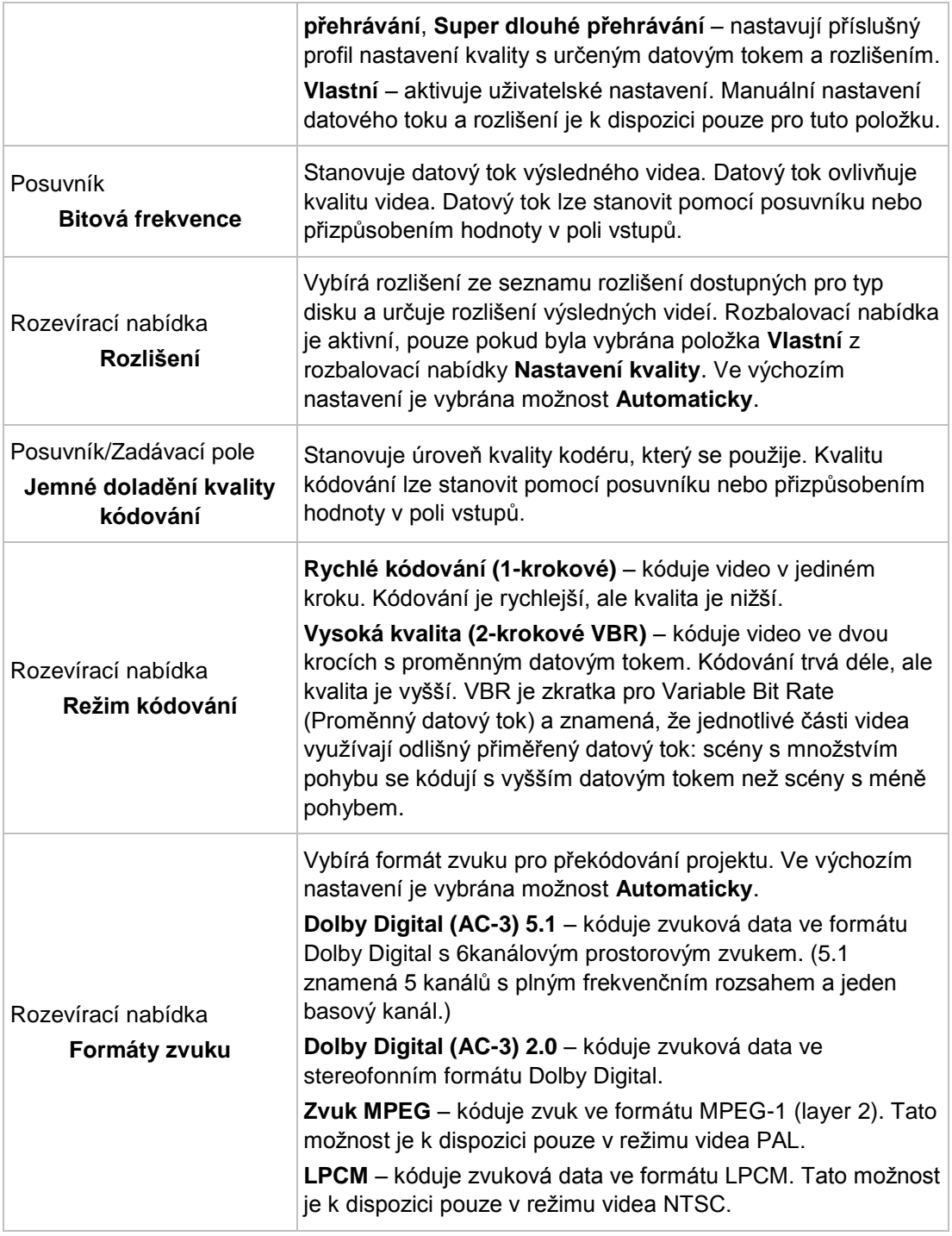

## **Viz také**

[Okno Možnosti formátu nahrávání →20](#page-19-0)

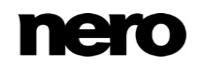

#### <span id="page-24-0"></span>**2.2.2.3 Nero MediaBrowser**

Nero MediaBrowser je nástroj, který můžete použít ke snadnému vyhledávání, prohlížení a otevírání mediálních souborů a jejich přidávání do vašeho projektu. Pomocí aplikace Nero MediaBrowser můžete přistupovat ke knihovně médií obsahující všechny mediální soubory, které byly indexovány aplikací Nero MediaHome.

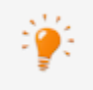

Aplikace Nero MediaBrowser a knihovna médií jsou dodávány s aplikací Nero MediaHome a jsou instalovány společně. Podrobnější informace naleznete v příručce Nero MediaHome.

Aplikace Nero MediaBrowser je navržena tak, aby ji bylo možno spouštět z několika jiných aplikací Nero, je však dostupná také jako samostatná aplikace.

Chcete-li aplikaci Nero MediaBrowser používat v rámci jiné aplikace Nero, spouštějte aplikaci Nero MediaBrowser prostřednictvím tlačítka **WALL**. Jestliže dvakrát kliknete na mediální soubor nebo jestliže jej vyberete a kliknete na tlačítko **Přidat** v aplikaci Nero MediaBrowser, bude tento mediální soubor přidán do vašeho aktuálního projektu.

Chcete-li aplikaci Nero MediaBrowser používat s aplikací, která nepatří mezi aplikace Nero, spouštějte aplikaci Nero MediaBrowser, v závislosti na vašem operačním systému, prostřednictvím nabídky Start systému Windows nebo prostřednictvím příslušné dlaždice. Poté budete moci přidávat mediální soubory k jakékoli aktivní aplikaci přetažením požadovaného mediálního souboru do této aplikace. Jestliže dvakrát kliknete na mediální soubor v aplikaci Nero MediaBrowser, tento soubor se otevře ve svém výchozím programu.

Aplikace Nero MediaBrowser používá stejné kategorie (**Fotografie a videa** a **Hudba**) jako aplikace Nero MediaHome. Pro každou kategorii jsou dostupná různá zobrazení: kliknutím na jednu z položek v horní části seznamu (například **Obličeje**) se zobrazí stejné zobrazení jako kliknutím na odpovídající karty v aplikaci Nero MediaHome. Lze také používat stejný posuvník jako v aplikaci Nero MediaHome. To znamená **standardní posuvník** nebo **dynamický posuvník**.

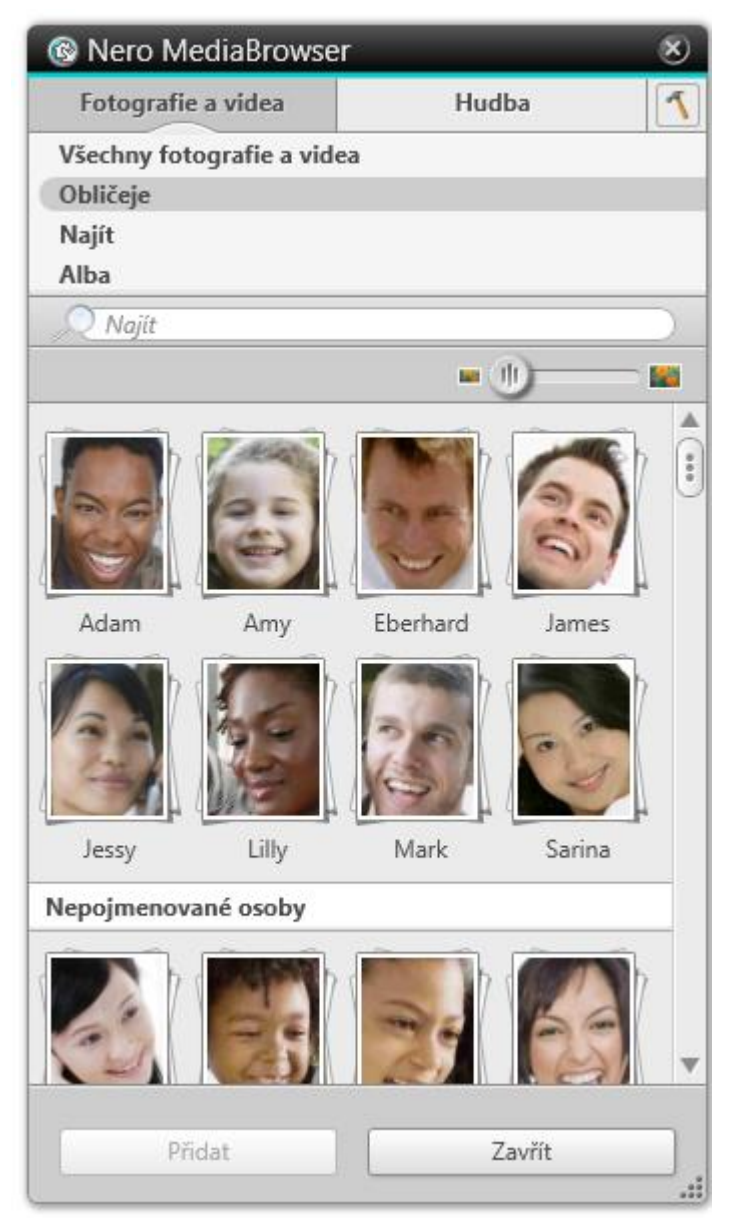

Nero MediaBrowser

Následující zobrazení, která jsou dostupná pro kategorii **Fotografie a videa**, se vztahují k odpovídajícím zobrazením v aplikaci Nero MediaHome:

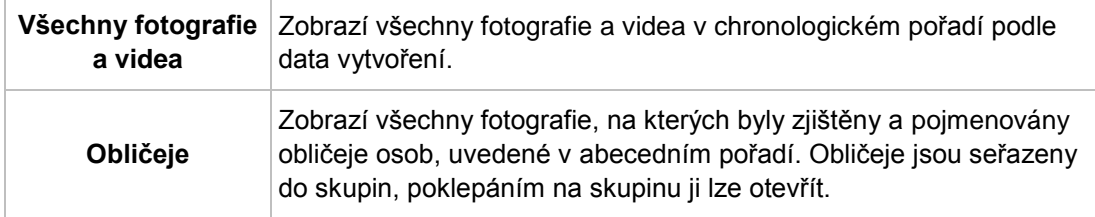

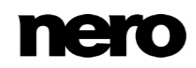

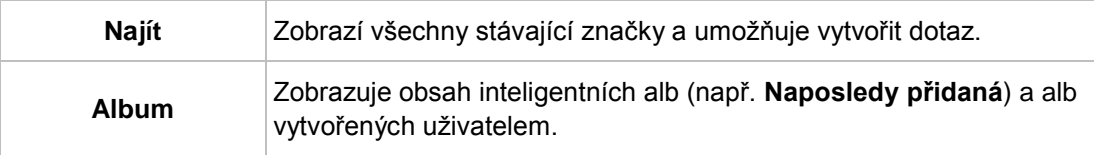

Následující zobrazení, která jsou dostupná pro kategorii **Hudba**, se vztahují k odpovídajícím zobrazením v aplikaci Nero MediaHome:

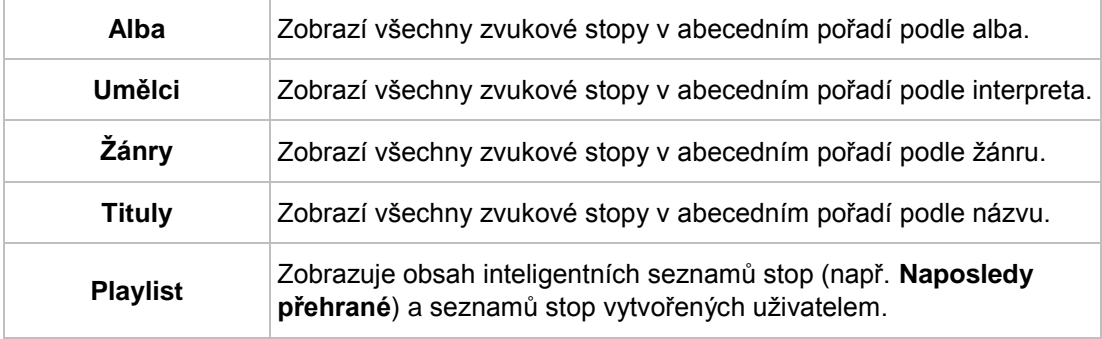

Okno **Možnosti** otevřete klepnutím na tlačítko v horním panelu úloh. Možnosti se vztahují přímo na Nero MediaHome.

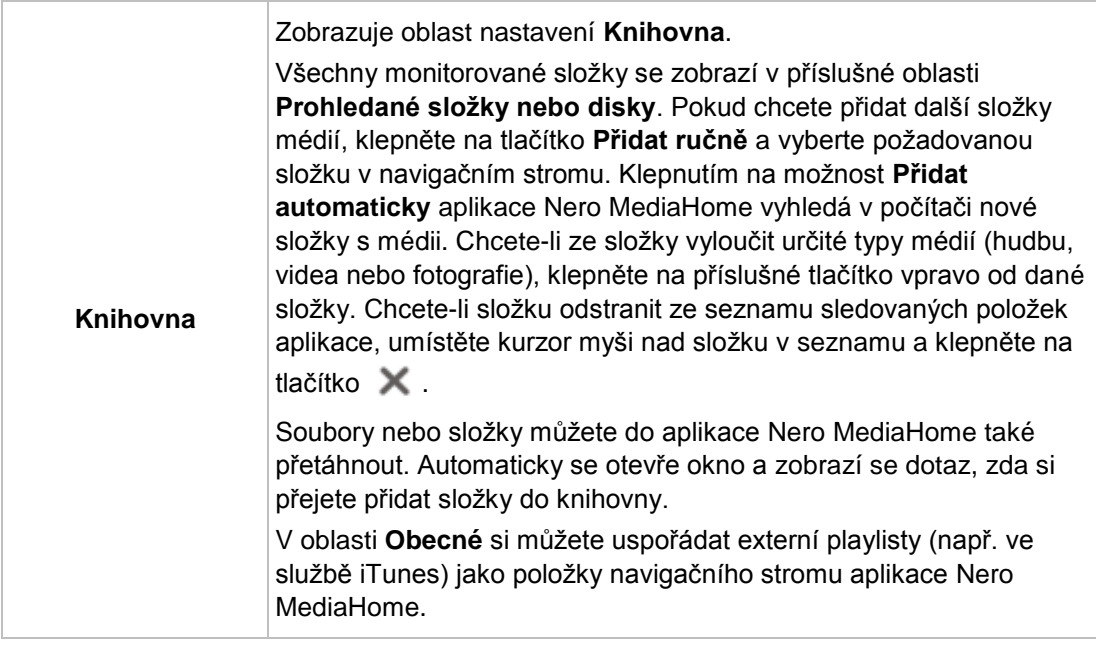

# <span id="page-26-0"></span>**2.3 Oblast Sem přetáhněte soubory**

Oblast **Sem přetáhněte soubory** se nachází na obrazovce **Domů** aplikace Nero Video. Umožní vám zahájit video projekty jednoduše přetažením fotografií nebo klipů do určené oblasti. V závislosti na formátu souborů položek přetažených do této oblasti budete požádáni

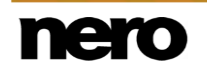

o výběr druhu projektu, který chcete vytvořit, nebo se rovnou zobrazí obrazovka pro úpravu videa.

Pro přetahování klipů do této oblasti platí následující pravidla:

- Videoklipy: Zobrazí se dialog s výběrem, zda chcete videoklip upravit nebo vypálit na video disk. Pokud zvolíte možnost vypálit video disk, můžete v následujícím okně vybrat požadovaný typ disku.
	- Pokud si přejete, aby si aplikace Nero Video zapamatovala naposledy zvolený typ projektu při přetažení videoklipu do oblasti, označte zaškrtávací políčko **Zapamatovat si můj výběr**.
- **z** Zvukové klipy: Obrazovka pro úpravu videa se zobrazí přímo.
- Fotografie: Obrazovka pro úpravu videa se zobrazí přímo.

# <span id="page-28-0"></span>**3 Záznam a import z kamery a externích zařízení**

# <span id="page-28-1"></span>**3.1 Nahrávání a import**

Nero Video nabízí pohodlné rozhraní pro záznam a import videa a také pro sledování a nahrávání digitálního televizního vysílání. Podle toho, ze kterého zařízení pochází videozáznam či vysílání, lze jej do počítače přenést pomocí funkce záznam či import.

Chcete-li video z externího snímacího zařízení přenést do počítače a použít jej v budoucím projektu, postupujte podle pokynů v části **Nahrávání videa na pevný disk**.

Chcete-li vytvořit disk a nahrát či importovat video pro tento konkrétní projekt, vyberte odpovídající možnost v kategorii **Vytvořit a exportovat** (např. **disk Blu-ray** nebo **DVD**) na obrazovce **Domů** a poté klikněte na tlačítko **Importovat** > **Nahrát** na obrazovce **Obsah**. Takto můžete nahrávat video a současně pracovat na vašem projektu.

## <span id="page-28-2"></span>**3.1.1 Nahrávání digitálního a analogového videa**

Nahrávání představuje způsob, jak přenést audio a video z externího zdroje (např. [DV](#page-144-6) kamery) do počítače a současně vytvořit digitální soubor videa. Podle externího zdroje může být nutné určité nastavení hardwaru. Nero Video zahrnuje softwarové rozhraní nutné k nahrávání.

#### **Analogová videokazeta**

Záznam videa na analogové kazetě (VHS, S-VHS, Video8, Hi8) je při přenosu do počítače nutné převést na digitální formát. Nahrávání vyžaduje připojení kamery k zabudované záznamové kartě nebo externímu zařízení pro digitalizaci videa, které převádí analogový video signál na digitální.

### **Digitální videokazeta**

Záznam videa na digitální videokazetě (DV, HDV, Digital8) se do počítače přenese bez ztráty kvality (tj. v takzvané nativní kvalitě), protože během nahrávání nedochází k převodu signálu. Pro nahrávání digitálního videa na kazetě je třeba připojit kameru k počítači přes kabel [FireWire](#page-145-4) (jinak nazývaný iLink či IEEE 1394).

#### **Digitální TV**

Digitální televizní vysílání lze na počítači sledovat a nahrávat pomocí zařízení pro digitalizaci televizního vysílání. Existují různé varianty a standardy: Digitální TV se standardním rozlišením (SD) (pozemní/satelitní/kabelová) využívá formáty MPEG-2 a různé televizní standardy, např. v Evropě (DVB) a v USA (ATSC). Vysílání ve vysokém rozlišení (HD) se většinou přenáší pomocí formátů MPEG-4, které umožňují vyšší kompresi v kvalitě HD.

## <span id="page-28-3"></span>**3.1.2 Import záznamu AVCHD**

Kamery AVCHD ukládají nahrané video přímo na disk, jednotku flash nebo interní pevný disk (formát MPEG-4). Protože se při nahrávání vytvářejí digitální soubory, lze záznam jednoduše importovat pomocí příslušné možnosti v aplikaci Nero Video.

V případě kamer AVCHD, které nahrávají na disky DVD, vložte disk DVD z kamery do jednotky DVD počítače a videozáznam importujte pomocí možnosti **Importovat z AVCHD** > **Disk** v seznamu **Nahrát a importovat** na obrazovce **Domů**.

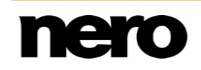

V případě kamer AVCHD, které nahrávají pevný disk, připojte kameru k počítači a videozáznam importujte pomocí možnosti **Importovat z AVCHD** > **Pevný disk** v seznamu **Nahrát a importovat** na obrazovce **Domů**.

V případě kamer AVCHD, které nahrávají na jednotku flash, připojte paměťovou kartu k počítači přes odpovídající rozhraní a importujte videozáznam pomocí možnosti **Importovat z AVCHD** > **Kamera** v seznamu **Nahrát a importovat** na obrazovce **Domů**.

# <span id="page-29-0"></span>**3.2 Obrazovka Nahrát video**

Obrazovka **Nahrát video** se zobrazí, když na obrazovce **Doma** ve výběrovém seznamu **Nahrát** vyberete položku **Nahrát z kamery nebo televizoru**.

Na obrazovce **Nahrávání videa** jsou zobrazena veškerá připojená zařízení ve výběrové nabídce **Snímací zařízení**. Kromě požadovaného snímacího zařízení zde lze vybrat šablony nahrávání.

Pro podrobná nastavení a postup nahrávání je obrazovka rozdělena na dvě oblasti — oblast náhledu vlevo a informační oblast, která zobrazuje nejdůležitější nastavení cílového souboru.

Klepnutím na tlačítko **Nastavit** se otevře okno pro úpravu podrobného nastavení možností videa.

Klepnutím na příslušné tlačítko u pravého okraje obrazovky se otevře okno **Vlastnosti videozařízení** nebo **Vlastnosti zvukového zařízení**. V obou oknech můžete změnit podrobná nastavení, pokud připojené snímací zařízení nabízí možnosti konfigurace.

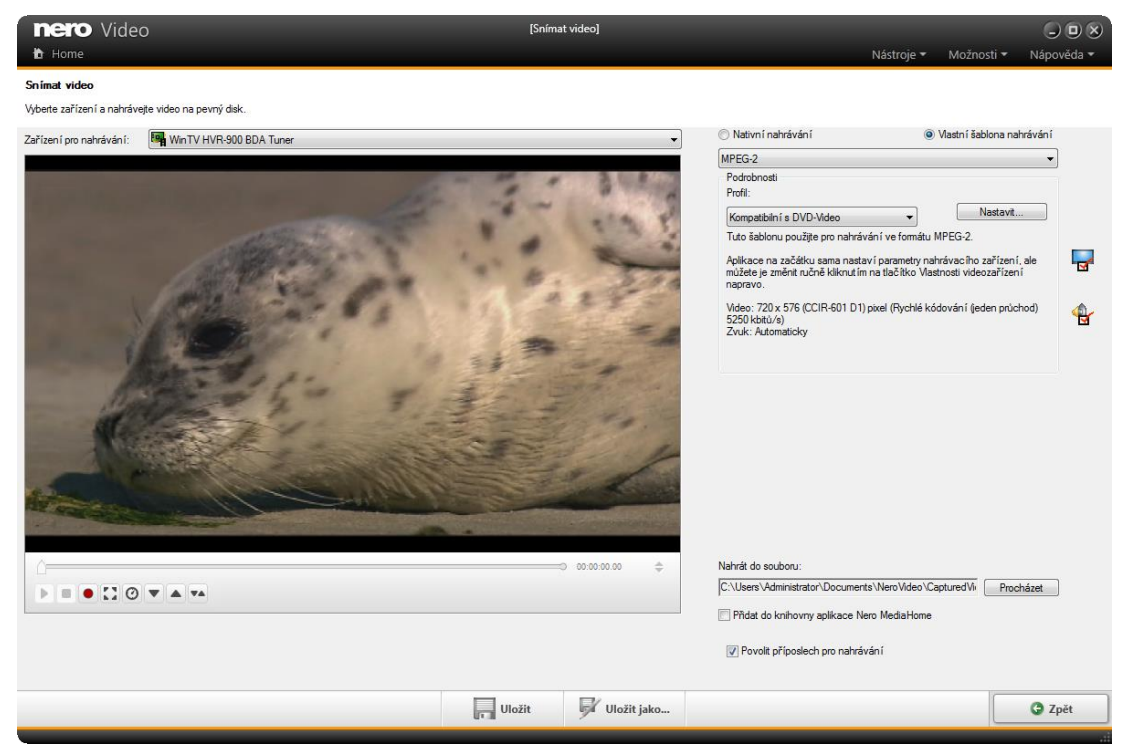

Obrazovka Nahrát video

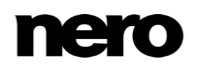

Pro výběr šablony nahrávání jsou k dispozici následující tlačítka volby:

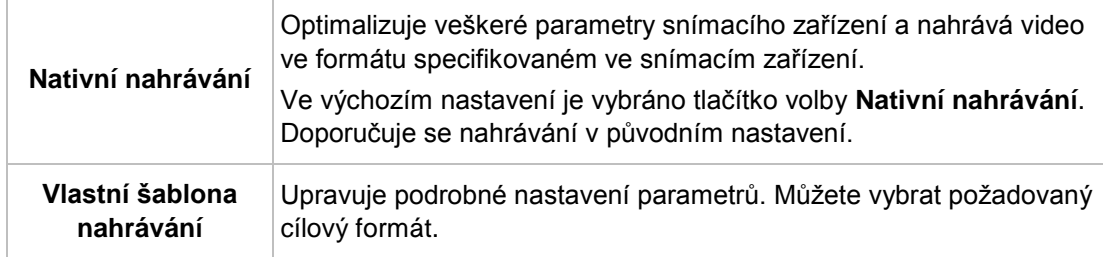

V oblasti náhledu můžete pomocí tlačítek **Pozice** vedle zobrazení časového kódu přejít na určitou pozici ve video titulu. Kromě toho jsou k dispozici následující možnosti nastavení:

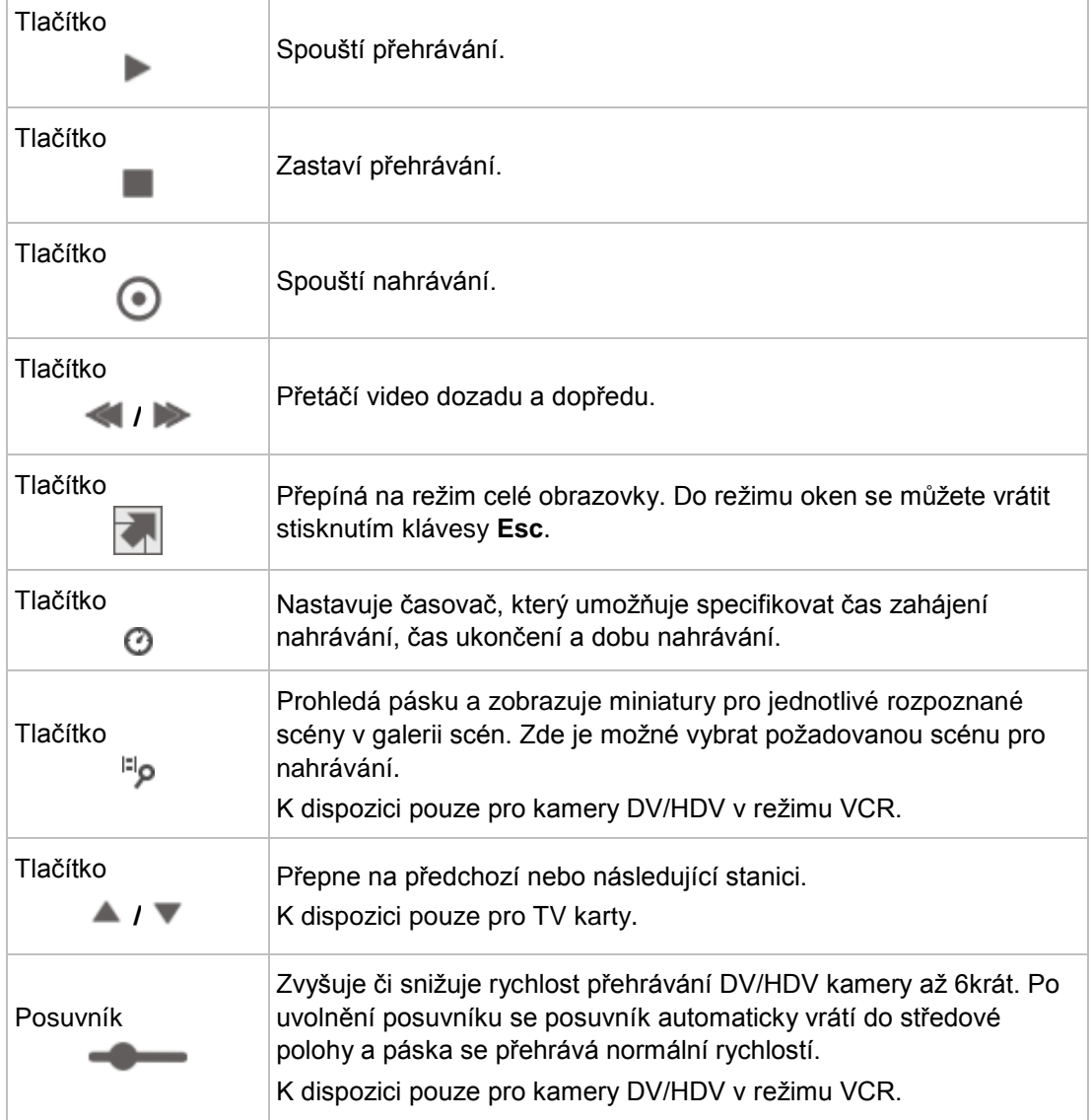

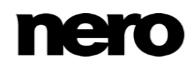

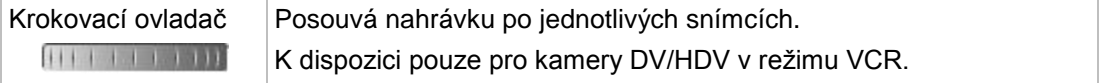

Pokud chcete aktivovat přehrávání ve snímacím zařízení, zaškrtněte políčko **Povolit příposlech pro nahrávání** v pravé dolní části obrazovky. Toto nastavení nemá vliv na přehrávání nahraných video titulů.

#### **Viz také**

- [Okno Náhled hledání →32](#page-31-0)
- [Okno Vlastnosti video zařízení →33](#page-32-0)
- [Okno Vlastnosti zvukového zařízení →33](#page-32-1)
- [Nahrávání videa na pevný disk →35](#page-34-0)
- [Nahrávat přímo na disk →39](#page-38-0)

## <span id="page-31-0"></span>**3.2.1 Okno Náhled hledání**

V okně **Nahrávání s prohledáním** je možné před nahráváním prohledat pásku vaší DV/HDV kamery.

Okno je rozděleno na oblast náhledu nalevo a galerii scén napravo, v níž je zobrazen náhled pro každou rozpoznanou scénu. Zde lze vybrat požadované scény pro nahrávání.

V případě, že jste nepřizpůsobili nastavení pro nahrávání na obrazovce **Nahrát video** nebo pokud si přejete změnit nastavení, všechny možnosti výběru šablony nahrávání jsou k dispozici také zde.

Možnost **Nativní nahrávání** je vybrána ve výchozím nastavení. Doporučuje se nahrávání v původním nastavení.

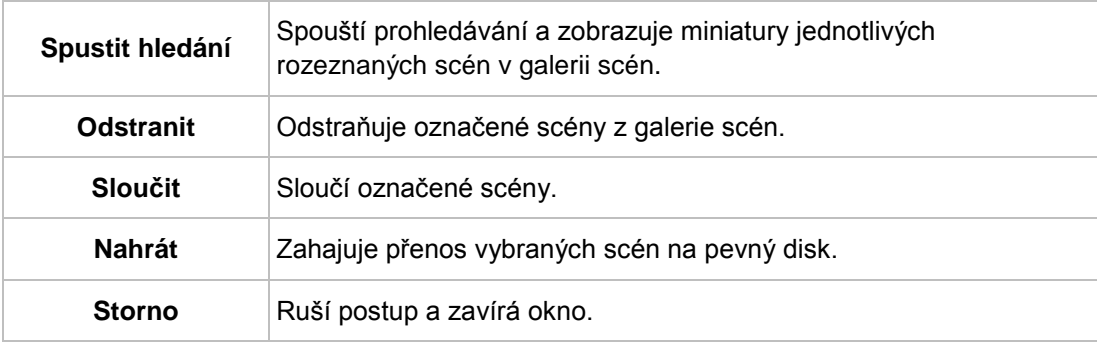

K dispozici jsou následující tlačítka:

### **Viz také**

- Obrazovka [Nahrát video →30](#page-29-0)
- [Předběžné prohledání nahraných videí →38](#page-37-0)

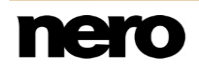

# <span id="page-32-0"></span>**3.2.2 Okno Vlastnosti video zařízení**

V okně **Vlastnosti videozařízení** jsou k dispozici následující karty:

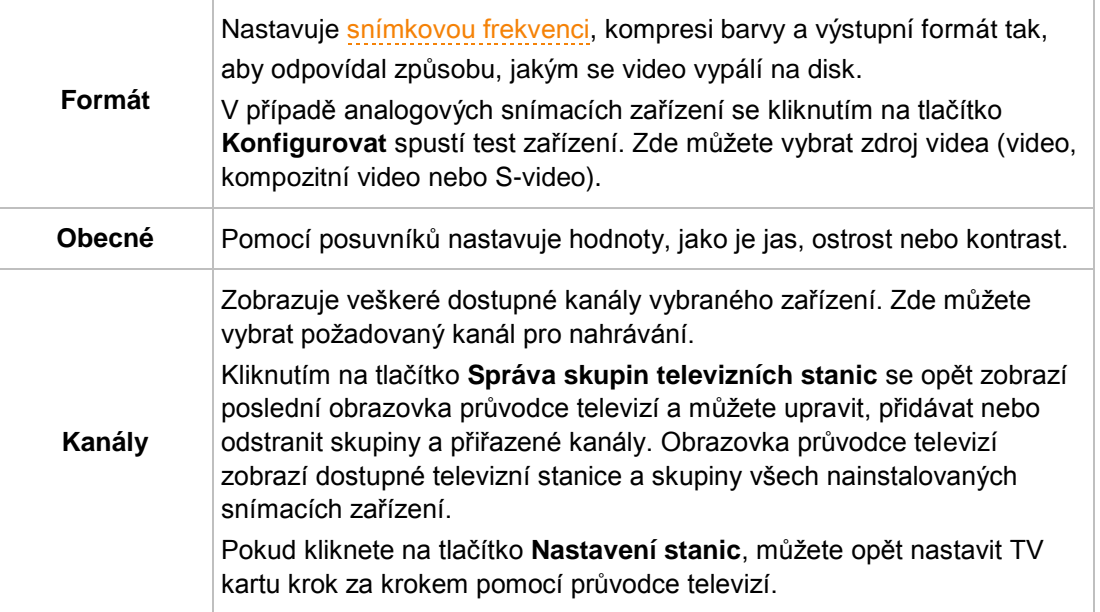

## **Viz také**

- [Obrazovka Nahrát video →30](#page-29-0)
- [Nastavení TV karty →33](#page-32-2)

# <span id="page-32-1"></span>**3.2.3 Okno Vlastnosti zvukového zařízení**

V okně **Vlastnosti zvukového zařízení** jsou k dispozici následující oblasti.

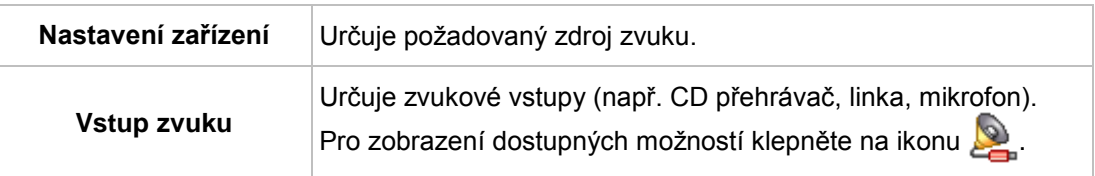

#### **Viz také**

[Obrazovka Nahrát video →30](#page-29-0)

# <span id="page-32-2"></span>**3.3 Nastavení TV karty**

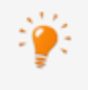

Pro nastavení snímacího zařízení pro digitální a analogové video musí být nainstalována snímací karta splňující požadavky výrobce nebo již musí být integrována do počítače v továrně.

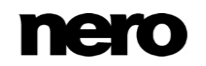

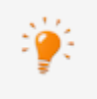

Nero Video nabízí simultánní podporu pro více TV karet, TV karty s duálním laděním, a/nebo karty s hybridním laděním. Seznam podporovaných TV karet najdete na našich internetových stránkách na adrese [www.nero.com.](http://www.nero.com/)

Pokud jste připojili TV kartu k vašemu počítači a poprvé jste otevřeli obrazovku **Nahrát video**, veškerá připojená zařízení se zobrazí v rozbalovací nabídce **Snímací zařízení**.

Musí být splněny následující podmínky:

▲ TV karta je připojená k vašemu počítači a je zapnutá.

Pro konfiguraci TV karty pomocí průvodce televizí postupujte následovně:

- **1.** Zvolte položku výběrového seznamu **Nahrát z kamery nebo televizoru** na obrazovce **Domů**.
	- Zobrazí se obrazovka **Nahrát video**.
- **2.** Pokud je k vašemu počítači připojeno několik zařízení, vyberte požadované zařízení z rozbalovací nabídky **Snímací zařízení**.
- **3.** Klepněte na tlačítko  $\mathsf{I}$ 
	- **→** Otevře se okno **Vlastnosti video zařízení**.
- **4.** Klepněte na záložku **Kanály**.
- **5.** Klepněte na tlačítko **Nastavení kanálů**.
	- **→** Zobrazí se první obrazovka průvodce televizí **Vyhledávání stanic analogové TV**. Tento průvodce vás postupně vyzve k provedení potřebných kroků.
- **6.** Z rozbalovací nabídky **Vybrat zemi** vyberte svou zemi.

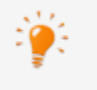

Při konfiguraci TV karet DVB-S musíte vybrat družici místo země, a to v poli **Vyberte konfiguraci satelitu**.

Při konfiguraci TV karet DVB-C musíte místo země vybrat příslušný rozsah frekvence.

**7.** Z rozbalovací nabídky **Vybrat typ zdroje** vyberte zdroj signálu z možností **Anténa** a **Kabel**.

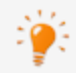

Rozbalovací nabídka **Vybrat typ zdroje** není k dispozici, pokud konfigurujete digitální TV karty (DVB-T, DVB-S, DVB-C).

- **8.** Pro spuštění vyhledávání klepněte na tlačítko **Spustit vyhledávání**.
	- $\rightarrow$  Spustí se vyhledávání. O postupu vyhledávání a počtu nalezených stanic jste informováni prostřednictvím oblasti **Stav vyhledávání**.
- **9.** Klepněte na tlačítko **Další**.
	- **→** Zobrazí se druhá obrazovka průvodce televizí **Úprava televizních stanic**. Dle přání můžete měnit pořadí, přejmenovávat nebo odstraňovat stanice.
- **10.** Klepněte na tlačítka **Nahoru** a/nebo **Dolů**.
	- → Pořadí dostupných stanic je změněno.

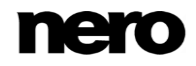

- **11.** Zvýrazněte stanice, o které nemáte zájem, a klepněte na tlačítko **Odstranit**.
	- $\rightarrow$  Stanice jsou vymazány.
- **12.** Pokud si přejete koordinovat stanice několika TV karet navzájem:
	- **1.** Zvýrazněte požadovanou stanici a klepněte na tlačítko **Přejmenovat**.
		- **→ Otevře se okno Přejmenovat kanál.**
	- **2.** Zadejte název, který chcete do textového pole **Přejmenovat kanál** a klepněte na tlačítko **OK**.
		- Stanice je přejmenována.

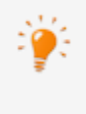

Nero Video vnímá TV stanice pod stejným jménem – tzv. fyzické stanice – na různých ladících kartách jako stejné "logické" stanice. To znamená, že logická stanice může obsahovat jednu či více fyzických stanic.

Stanice se v průběhu vyhledávání stanic automaticky navzájem koordinují. Po konfiguraci v průvodci televizí se v Nero Video zobrazí pouze logické stanice.

- **13.** Klepněte na tlačítko **Další**.
	- **→** Zobrazí se třetí obrazovka průvodce televizí **Správa skupin televizních stanic**. Stanice můžete setřídit do stávajících tématických skupin nebo do skupin dle vašich potřeb.
- **14.** Klepněte na tlačítko **Přidat** na kartě **Skupiny TV stanic**.
	- **→** Otevře se okno **Přidat skupinu**.
- **15.** Zadejte požadovaný název skupiny do textového pole **Přidat skupinu** a klepněte na tlačítko **OK**.
	- $\rightarrow$  Je vytvořena skupina.
- **16.** Klepněte na kartu **TV stanice do skupin**.
- **17.** Vyberte skupinu, kterou si přejete upravit, v rozbalovací nabídce **Upravit skupiny**.
- **18.** Zvýrazněte stanice, které si přejete přiřadit do této skupiny v části **Dostupné kanály** a klepněte na tlačítko **>>**.
	- Zvýrazněné stanice jsou zobrazeny v oblasti **Upravit skupiny**.
- **19.** Klepněte na tlačítka **Nahoru** a/nebo **Dolů**.
	- $\rightarrow$  Pořadí stanic v rámci skupiny se upraví.
- **20.** Klepněte na tlačítko **Dokončit**.
	- Průvodce televizí se ukončí a zobrazí se obrazovka **Nahrát video**.
		- $\rightarrow$  Nakonfigurovali jste TV kartu.

### **Viz také**

[Okno Vlastnosti video zařízení →33](#page-32-0)

<span id="page-34-0"></span>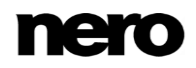

# **3.4 Nahrávání videa na pevný disk**

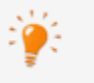

Pro nastavení snímacího zařízení pro digitální a analogové video musí být nainstalována snímací karta splňující požadavky výrobce nebo již musí být integrována do počítače v továrně.

Pro nahrávaní videa potřebujete dostatek volného místa na pevném disku. Ujistěte se, že je na něm dostatek místa pro nahrání celého videa. Nahrávání videa ze snímací karty vyžaduje přibližně 3 – 30 MB místa na pevném disku na jednu sekundu v závislosti na rozlišení a formátu dat vašeho videa. Nahrávání DV přes kartu FireWire (IEEE 1394) využívá až 3,6 MB místa na pevném disku za sekundu.

Musí být splněny následující požadavky:

- ▲ Neběží žádné aplikace, které by kladly vysoké nároky na procesor.
- ▲ Žádné aplikace neběží v režimu celé obrazovky.
- ▲ Pracovní stanice není v průběhu celého procesu nahrávání blokovaná.
- ▲ Na vašem pevném disku je dostatek místa.

Pro nahrávání videa na pevný disk postupujte následovně:

- **1.** Pomocí příslušných kabelů připojte k počítači digitální nebo analogové snímací zařízení a zapněte je.
- **2.** Zvolte položku výběrového seznamu **Nahrát z kamery nebo televizoru** na obrazovce **Domů**.
	- Zobrazí se obrazovka a okno **Nahrát video**. V okně je doporučena volba **Nativní nahrávání**.
- **3.** V rozbalovací nabídce **Snímací zařízení** vyberte snímací zařízení.

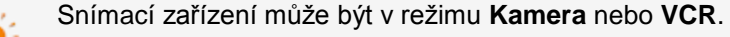

V režimu **Kamera** se video signál trvale přenáší z snímacího zařízení do počítače a vy můžete sledovat aktuální video signál v oblasti náhledu. V případě DV video kamery se v dialogovém okně náhledu zobrazuje vše v hledáčku videokamery.

TV karta je vždy v režimu **Kamera**, protože poskytuje konstantní příchozí video signál, který nelze pozastavit, přetáčet dozadu či dopředu ani opětovně spustit.

V režimu **VCR** již video existuje na pásce (či jiném médiu). Pro nahrání videa musíte vložit do video zařízení vložit pásku a přehrát ji. Pro přehrání konkrétních scén můžete také přetáčet dozadu nebo dopředu.

Digitální videokamery lze nastavit na režim **Kamera** nebo **VCR**. Pokyny pro toto nastavení najdete v příručce výrobce.

Analogové video kamery jsou automaticky v režimu **VCR**.

V závislosti na tom, zda je snímací zařízení v režimu **Kamera** nebo **VCR**, nebudou některá tlačítka k dispozici.

**4.** Vyberte jedno z tlačítek možností **Nativní nahrávání** a **Nahrávání definované uživatelem** v pravé horní části okna.

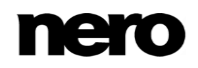
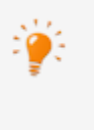

**Nativní nahrávání** přenáší video bez ztráty informací v průběhu převodu ve formátu specifikovaném snímacím zařízením.

Ve výchozím nastavení je vybráno tlačítko volby **Nativní nahrávání**. Doporučuje se **Nativní nahrávání**.

- **5.** Je-li vybrán přepínač **Nahrávání definované uživatelem**:
	- **1.** V rozbalovací nabídce vyberte požadovaný formát.
		- V oblasti **Podrobnosti** se objeví rozbalovací nabídka **Profil**.
	- **2.** Vyberte požadovaný **Profil**.
		- → Nastavení výstupního souboru se zobrazuje v oblasti **Podrobnosti** v sekci Výstupní **soubor**.
	- **3.** Pokud si přejete provést podrobné nastavení, klepněte na tlačítko **Nastavit**.
		- **→ Otevře se okno.**
	- **4.** Proveďte požadovaná nastavení a klepněte na tlačítko **OK**.
		- **→ Nastavení výstupního souboru je upraveno.**
- **6.** Pokud používáte analogové snímací zařízení, zapněte na snímacím zařízení přehrávání. Pokud používáte digitální snímací zařízení s aktivovaným režimem **VCR**, zkontrolujte pásku pomocí tlačítek.
	- V oblasti náhledu uvidíte aktuální scénu.

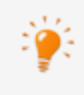

Můžete předem prohledat pásku DV/HDV kamery. Zobrazí se miniatura každé scény. Zde můžete vybrat požadovanou scénu pro nahrávání. Klepnutím na tlačítko se otevře okno **Nahrávání s prohledáním**.

- **7.** Zkontrolujte přehrávání ze snímacího zařízení v oblasti náhledu.
- **8.** Pokud si přejete změnit nastavení videa:
	- **1.** Klepněte na tlačítko **.** 
		- Otevře se okno **Vlastnosti videozařízení**.
	- **2.** Proveďte požadovaná nastavení a zavřete okno.
		- Nastavení videa se změnilo.
- **9.** Pokud si přejete vybrat externí zdroj zvuku pro nahrávání:
	- **1.** Klepněte na tlačítko .
		- Otevře se okno **Vlastnosti zvukového zařízení**.
	- **2.** Proveďte požadovaná nastavení a zavřete okno.
		- **→ Nastavení zvuku se změnilo.**
- **10.** Chcete-li uložit video soubor do jiné než výchozí složky:
	- **1.** Klepněte na tlačítko **Procházet**.
		- Otevře se okno **Zvolte umístění pro nahrané soubory**.
	- **2.** Vyhledejte požadované umístění.

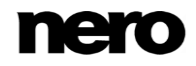

- **3.** Klepněte na tlačítko **Uložit**.
- 11. Klepněte na tlačítko ...
	- $\rightarrow$  Spustí se nahrávání a zobrazí se nahraný obraz.
- **12.** Nahrávání zastavíte dalším klepnutím na stejné tlačítko.
	- → Zobrazí se výběrový seznam. Obsahuje nahrané soubory, které dosud nebyly přiřazeny k projektu.
- **13.** Pokud si přejete nahrát další videa ze stejného zdroje, zopakujte předchozí dva kroky.
- **14.** Pokud si přejete prohlížet nahrané video:
	- **1.** Z výběrového seznamu vyberte požadované video.
	- **2.** Klepněte na tlačítko .
		- → Nahrané video se zobrazí v oblasti náhledu.
- **15.** Klepněte na tlačítko **Další**.
	- Zobrazí se obrazovka s nabídkou **Vyberte, co si přejete udělat dále**.
		- Nahráli jste video na pevný disk a nyní je můžete upravit.

#### **Viz také**

- [Obrazovka Nahrát video →30](#page-29-0)
- [Předběžné prohledání nahraných videí →38](#page-37-0)

## <span id="page-37-0"></span>**3.4.1 Předběžné prohledání nahraných videí**

Prohledá pásku DV/HDV kamery a zobrazuje miniatury pro jednotlivé rozpoznané scény v galerii scén. Zde je možné vybrat požadovanou scénu pro nahrávání.

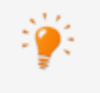

Pro nastavení snímacího zařízení pro digitální a analogové video musí být nainstalována snímací karta splňující požadavky výrobce nebo již musí být integrována do počítače v továrně.

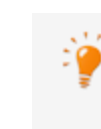

Pro nahrávaní videa potřebujete dostatek volného místa na pevném disku. Ujistěte se, že je na něm dostatek místa pro nahrání celého videa. Nahrávání videa ze snímací karty vyžaduje přibližně 3 – 30 MB místa na pevném disku na jednu sekundu v závislosti na rozlišení a formátu dat vašeho videa. Nahrávání DV přes kartu FireWire (IEEE 1394) využívá až 3,6 MB místa na pevném disku za sekundu.

Musí být splněny následující požadavky:

- ▲ Neběží žádné aplikace, které by kladly vysoké nároky na procesor.
- ▲ Žádné aplikace neběží v režimu celé obrazovky.
- ▲ Pracovní stanice není v průběhu celého procesu nahrávání blokovaná.
- ▲ Na vašem pevném disku je dostatek místa.
- ▲ DV/HDV kamera je pomocí příslušného kabelu připojena k počítači a je v režimu VCR.

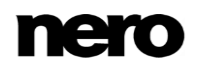

▲ Zobrazí se obrazovka **Nahrát video**.

Chcete-li prohledat video před nahráním a přenesením vybraných scén na pevný disk postupujte následovně:

- **1.** Klepněte na tlačítko **.** 
	- **→** Otevře se okno **Předběžné prohledání**.

**2.** Klepněte na tlačítko **Spustit předběžné prohledání**.

- → Pásek se prohledá. Průběh je možné sledovat v okně. V okně **Předběžné prohledání** se zobrazí miniatury všech scén z galerie scén.
- **3.** Pokud nechcete na pevný disk uložit některé scény, vyberte je v galerii scén a klepněte na tlačítko **Vymazat**.
	- $\rightarrow$  Scény jsou z galerie scén odstraněny.
- **4.** Pokud chcete některé scény spojit do jedné, označte je v galerii scén a klepněte na tlačítko **Kombinovat**.
	- $\rightarrow$  Scény se sloučí do jedné.
- **5.** V případě, že jste nepřizpůsobili nastavení pro nahrávání na obrazovce **Nahrát video**, nebo pokud si přejete změnit nastavení, proveďte to nyní.
- **6.** Klepněte na tlačítko **Nahrát**.
	- Spustí se nahrávání a přenesou se požadované scény.
	- **→** Na obrazovce **Nahrát video** se zobrazí výběrový seznam. Tento seznam obsahuje soubory, které nejsou přiřazeny projektu.
		- **Prohledali jste video před nahráváním a převzali vybrané scény z pevného disku.**

#### **Viz také**

- $\equiv$  Nahrávání videa na pevný disk  $\rightarrow$ 35
- $\Box$  [Okno Náhled hledání →32](#page-31-0)

## **3.5 Nahrávat přímo na disk**

Pokud pomocí snímacího zařízení vytvoříte upravitelné DVD můžete přenést požadovaná data (např. snímky kamery) přímo na disk, t.j. bez ukládání do zásobníku.

Aplikace Nero Video je k dispozici v různých verzích s různým množstvím funkcí. V závislosti na zakoupeném produktu Nero může být verze aplikace Nero Video omezená a nemusí obsahovat veškeré funkce.

Pokud máte limitovanou verzi aplikace Nero Video bez zmíněných funkcí, produkt Nero můžete upgradovat na stránkách [www.nero.com,](http://www.nero.com/) a získat tak plnou verzi aplikace Nero Video se všemi funkcemi.

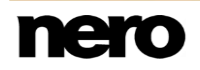

Pro nastavení snímacího zařízení pro digitální a analogové video musí být nainstalována snímací karta splňující požadavky výrobce nebo již musí být integrována do počítače v továrně.

Pokud jste nainstalovali vypalovačku DVD-RW/+RW a vložíte disk DVD-RW nebo DVD+RW, můžete aplikaci Nero Video použít k vytvoření upravitelného disku ve formátu DVD a DVD-Video: DVD-VFR (režim video) a DVD+VR.

Ve srovnání s DVD-Video je výhodou těchto formátů disků, že jejich obsah lze později změnit. To znamená, že můžete filmy upravit, vkládat nové pasáže, vymazat scény, které si nepřejete vidět či disk přepisovat. Nevýhodou je, že nemůžete vytvářet jednotlivé nabídky.

Formáty disku DVD-VFR (režim video) a DVD+VR jsou kompatibilní s DVD-Video a je možné je přehrávat na téměř všech komerčních přehrávačích DVD.

Musí být splněny následující požadavky:

- ▲ Snímací zařízení pro digitální nebo analogové video je nainstalováno a připojeno k počítači.
- ▲ Neběží žádné aplikace, které by kladly vysoké nároky na procesor.
- ▲ Žádné aplikace neběží v režimu celé obrazovky.
- ▲ Pracovní stanice není v průběhu celého procesu nahrávání blokovaná.

Pro vytvoření upravitelného DVD přímo prostřednictvím snímacího zařízení postupujte následovně:

- **1.** Vložte do vypalovačky přepisovatelný disk.
- **2.** Zapněte snímací zařízení a spusťte Nero Video.
- **3.** Zvolte položku výběrového seznamu **Nahrávat přímo na disk** na obrazovce **Domů**.
- **4.** Pokud je na vašem počítači nainstalována více než jedna vypalovačka, vyberte v rozbalovací nabídce vypalovačku, do které jste vložili přepisovatelný disk.
	- Zobrazí se obrazovka **Nahrát video**.
- **5.** V případě, že TV karta dosud nebyla nakonfigurována, postupujte dle popisu v kapitole **Konfigurace TV karty**.
- **6.** Postupujte podle popisu v kapitole **Nahrávání videa na pevný disk**.

Vytvořili jste upravitelný disk přímo prostřednictvím snímacího zařízení.

#### **Viz také**

[Obrazovka Nahrát video →30](#page-29-0)

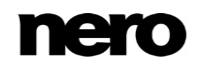

# **4 Úpravy videa**

## **4.1 Úprava videa**

Aplikace Nero Video je k dispozici v různých verzích s různým množstvím funkcí. V závislosti na zakoupeném produktu Nero může být verze aplikace Nero Video omezená a nemusí obsahovat veškeré funkce.

Pokud máte limitovanou verzi aplikace Nero Video bez zmíněných funkcí, produkt Nero můžete upgradovat na stránkách [www.nero.com,](http://www.nero.com/) a získat tak plnou verzi aplikace Nero Video se všemi funkcemi.

Obrazovka úprav videa se zobrazí, pokud vyberete jednu z položek seznamu **Úpravy** nebo položku **Importovat soubor** v seznamu **Nahrát a importovat** na obrazovce **Domů**. Na obrazovku úprav videa lze přejít také tlačítkem **Úpravy** na obrazovce **Obsah**.

Na obrazovce úprav videa můžete skládat mediální soubory do filmu nebo prezentace, stříhat videa, která jste přidali, nebo pracovat s efekty a přechody dle vašich požadavků. Můžete také přidávat komentáře a zvukové klipy pro hudbu na pozadí.

|                  | <b>nero</b> Video                                         |                              |                                   | Nero Video.nvc * [DVD-Video] |                    |                    |                    |                                                                   |                    |                    | $\neg$ $\neg$ $\neg$           |                                                     |
|------------------|-----------------------------------------------------------|------------------------------|-----------------------------------|------------------------------|--------------------|--------------------|--------------------|-------------------------------------------------------------------|--------------------|--------------------|--------------------------------|-----------------------------------------------------|
|                  | <b>■</b> Home                                             |                              |                                   |                              |                    |                    |                    |                                                                   | Nástroje -         | Možnosti -         | Nápověda ·                     |                                                     |
|                  |                                                           |                              | ▼ Média                           |                              |                    |                    |                    |                                                                   |                    |                    | $\downarrow$ Import $\check{}$ |                                                     |
|                  |                                                           |                              | Videa                             | Obrázky<br>Zvuk              |                    |                    |                    | 出田匪                                                               | Zobrazit *         | Setřídit podle *   | Seskupit podle *               |                                                     |
| Pokročilé úpravy |                                                           |                              | Flower<br>mvi_379                 | mvi_344<br>mvi_380           | mvi_345<br>mvi_380 | mvi_346<br>mvi_380 | mvi_350<br>mvi_382 | MVI_36<br>mvi_382                                                 | mvi_372<br>mvi_390 | mvi_372<br>mvi_396 | mvi_378<br>mvi_396             |                                                     |
|                  |                                                           | O                            |                                   |                              |                    |                    |                    |                                                                   |                    |                    |                                |                                                     |
| Rychlá úprava    | 圖,<br><b>g</b> -<br>$\bullet$                             | T«<br>E<br>ID<br>111111      | Paleta efektů:                    |                              |                    |                    |                    |                                                                   |                    |                    |                                |                                                     |
|                  |                                                           |                              |                                   |                              |                    |                    |                    | Nero RhythmSnap " THE Nero PiP   Motivy   THE Prizpusobit hudbu " |                    |                    | 画<br>$\circledcirc$            | $\stackrel{w}{=}$                                   |
|                  | 仌                                                         |                              |                                   |                              |                    |                    |                    |                                                                   |                    |                    |                                | 4P                                                  |
|                  | 00:00:04:00                                               | 1 <sup>1</sup><br>25<br>3s   |                                   | 55                           |                    | <b>Rs</b>          | q <sub>5</sub>     | 10 <sub>5</sub>                                                   | 11s<br>12s         | 135                | 14s                            | 义                                                   |
|                  | <b>I</b> Hlavní efekty<br>$\bullet$                       |                              |                                   |                              |                    |                    |                    |                                                                   |                    |                    |                                |                                                     |
|                  | D Video 2<br>$\bullet$                                    |                              |                                   |                              |                    |                    |                    |                                                                   |                    |                    |                                | $\begin{bmatrix} \square \end{bmatrix}$<br>$\alpha$ |
|                  | #€ a <sup>o</sup> ▶ Audio 2                               |                              |                                   |                              |                    |                    |                    |                                                                   |                    |                    |                                | G                                                   |
|                  | ▶ Video 1<br>$\bullet$                                    | MVI 3689.MOV                 |                                   |                              |                    |                    |                    |                                                                   |                    |                    |                                |                                                     |
|                  | 帐邮<br>Audio 1                                             | MVI_3689.MOV                 |                                   |                              |                    |                    |                    |                                                                   |                    |                    |                                |                                                     |
|                  | 帐 9<br>» Music                                            |                              |                                   |                              |                    |                    |                    |                                                                   |                    |                    |                                |                                                     |
|                  | • Narration<br>帐<br>a                                     |                              |                                   |                              |                    |                    |                    |                                                                   |                    |                    |                                |                                                     |
|                  | $=$ Nová stopa $\bullet$ $\bullet$ $\bullet$ $\circ$<br>≘ |                              | $\bullet$ + $\bullet$ + $\bullet$ |                              |                    |                    |                    |                                                                   |                    |                    | ь                              |                                                     |
|                  |                                                           | $\hat{\mathbf{r}}$<br>Export | Uložit                            | Uložit jako                  |                    | LQ)<br>Vrátit zpět |                    | Opakovat                                                          |                    |                    | Další O                        |                                                     |
|                  |                                                           |                              |                                   |                              |                    |                    |                    |                                                                   |                    |                    |                                |                                                     |

Obrazovka Úpravy videa

Obrazovka úprav videa nabízí dva různé režimy úpravy videa: režim **Rychlé úpravy** a režim **Pokročilé úpravy**. Tvorba a úprava projektů v těchto režimech se podstatně liší.

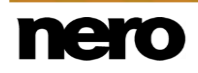

Oba režimy jsou k dispozici na obrazovce úprav videa. Mezi oběma režimy můžete přepínat pomocí tlačítek **Rychlá úprava** a **Pokročilé úpravy** v levé části obrazovky. Tato tlačítka také udávají, ve kterém režimu se právě nacházíte. Tlačítko aktivního režimu je zvýrazněné.

Zobrazení obou režimů je stejné – zahrnuje miniaturní náhled v levém horním rohu obrazovky a různé palety v pravém horním rohu. Obsah v dolní části obrazovky se dynamicky mění v závislosti na zvoleném režimu. Horní a dolní část obrazovky úprav videa je oddělena panelem nástrojů a je funkční v obou režimech.

Velikost náhledu, palety a oblasti obsahu můžete změnit stejným způsobem jako velikost okna – stačí jen umístit kurzor na hranici mezi dvěma oblastmi a počkat, dokud se nezmění na oboustrannou šipku. Následným přesunutím okrajů můžete oblast zvětšit nebo zmenšit.

Režim **Rychlé úpravy** je jednoduchý a nenabízí tolik možností jako režim **Pokročilé úpravy**. Zahrnuje pouze hlavní videostopu/stopu obrázku v oblasti obsahu a dvě další zvukové stopy pro **Hudbu** a **Komentář**. Režim **Rychlé úpravy** je doporučován pro uživatele, kteří zatím nemají s úpravou videa velké zkušenosti, nebo pro zkušené uživatele, kteří chtějí bez složitých postupů vytvořit jednoduchý projekt.

Režim **Pokročilé úpravy** nabízí mnoho videostop a zvukových stop a více možností úprav. Tento režim je vhodný pro složitější projekty zahrnující využití klíčových snímků.

#### **Viz také**

- **Přepínání mezi režimy úprav**  $\rightarrow$ **75**
- [Vytvoření filmu →76](#page-75-0)
- [Úpravy filmu v režimu Pokročilých úprav →86](#page-85-0)
- [Úprava filmu v režimu Rychlé úpravy →82](#page-81-0)

## **4.1.1 Okno Možnosti filmu**

V okně **Možnosti filmu** můžete definovat všechna nastavení oblasti obsahu.

Když klepnete na tlačítko **Vytvořit** > **Film** nebo **Prezentace** na obrazovce **Obsah**, automaticky se otevře okno **Možnosti filmu** předtím, než se zobrazí obrazovka úprav videa podle zvolených nastavení.

Na obrazovce úprav videa můžete znovu otevřít okno **Možnosti filmu**, kde můžete změnit aktuální nastavení výběrem položky **Možnosti filmu** v nabídce **Možnosti** v panelu záhlaví. Vezměte prosím v úvahu, že obsah v oblasti obsahu je upraven podle provedených změn.

Vlevo jsou k dispozici různé možnosti nastavení. Souhrn vybraných nastavení je zobrazen v oblasti **Informace** napravo. K dispozici jsou následující možnosti nastavení:

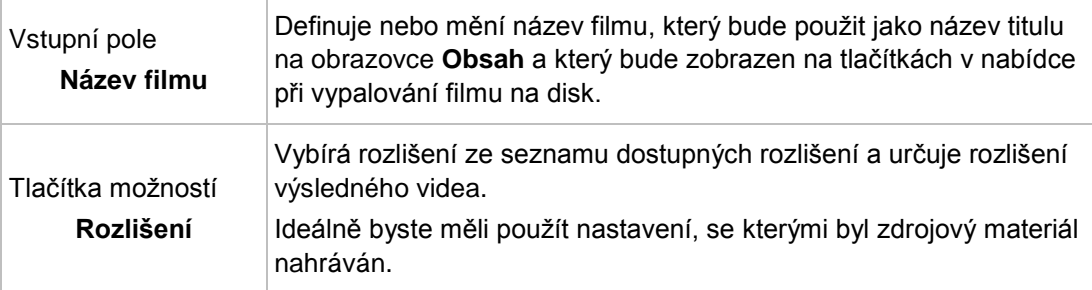

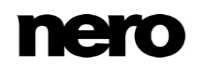

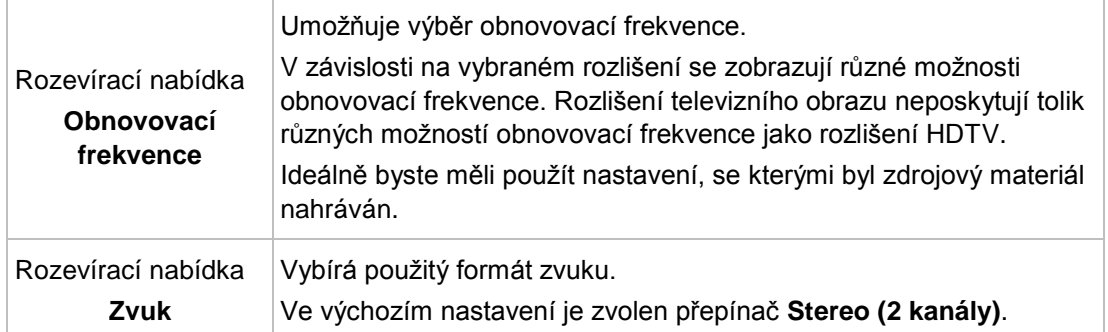

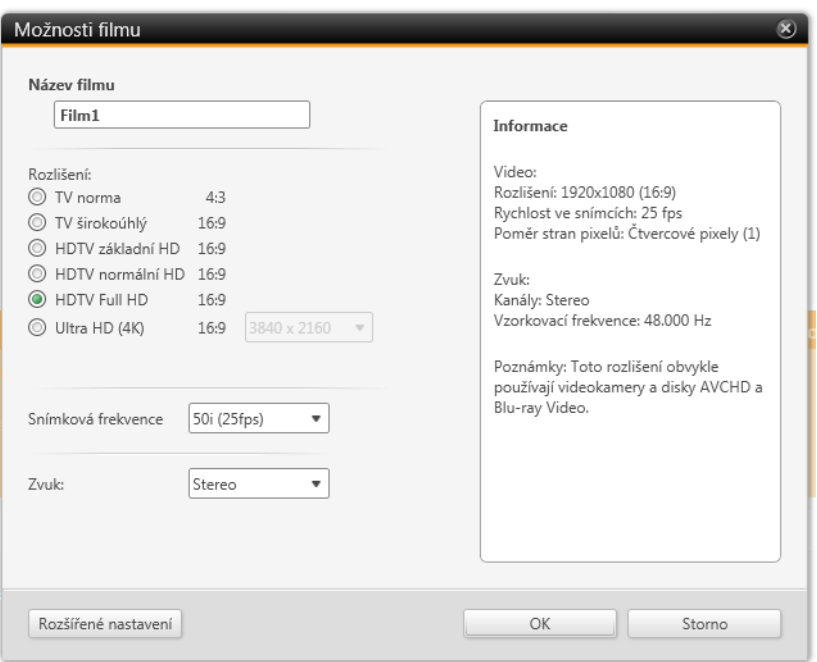

Okno Možnosti filmu

Klepnutím na tlačítko **Pokročilá nastavení** v levém dolním rohu obrazovky se otevře okno **Pokročilá nastavení**. Pokročilá nastavení měňte pouze tehdy, když jste dostatečně obeznámeni s kódováním videa. Tlačítko **Pokročilá nastavení** je k dispozici pouze pro změny. Není k dispozici pro počáteční nastavení oblasti obsahu.

## **4.1.2 Oblast Náhled**

V oblasti náhledu v levém horním rohu obrazovky úprav videa můžete zobrazit náhled svého projektu a upravovat klipy (měnit měřítko, otáčet). Aktuální pozici můžete posunout tažením jezdce času na časové ose.

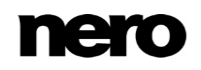

V oblasti náhledu jsou k dispozici následující možnosti nastavení:

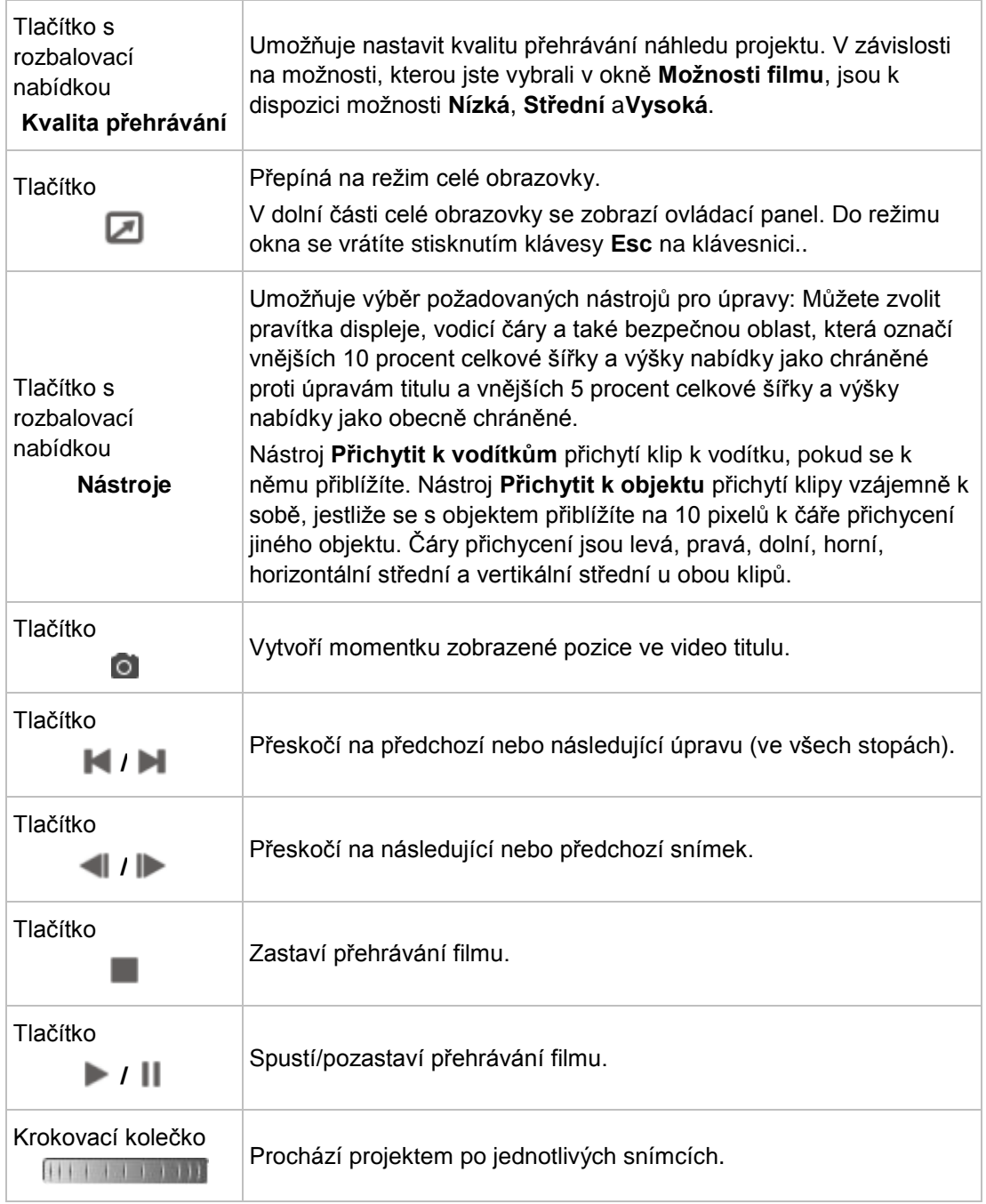

## **4.1.3 Oblast médií**

Na paletě **Moje média** v pravé horní části obrazovky úprav videa můžete hledat požadované mediální klipy. Můžete zde také importovat klipy, které lze potom přidat do projektu. Po

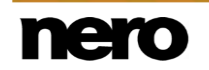

kliknutí na rozbalovací nabídku **Import** napravo můžete do aplikace Nero Video importovat klipy z různých zdrojů, například z aplikace Nero MediaBrowser nebo z kamery AVCHD. Kliknutím na položku **Nahrát** zobrazíte obrazovku **Nahrát video**.

Na jednotlivých kartách se zobrazí různé typy médií. Média na kartách můžete uspořádat kliknutím na požadovanou možnost v rozbalovací nabídce **Seřadit podle**. Rozbalovací nabídku **Zobrazit** můžete použít ke zúžení výběru zobrazených souborů.

Uvedená média lze zobrazit ve formě miniatur (**Velké miniatury** nebo **Malé miniatury**) nebo ve formě **seznamu**; ve výchozím nastavení je aktivováno zobrazení **Malé miniatury**.

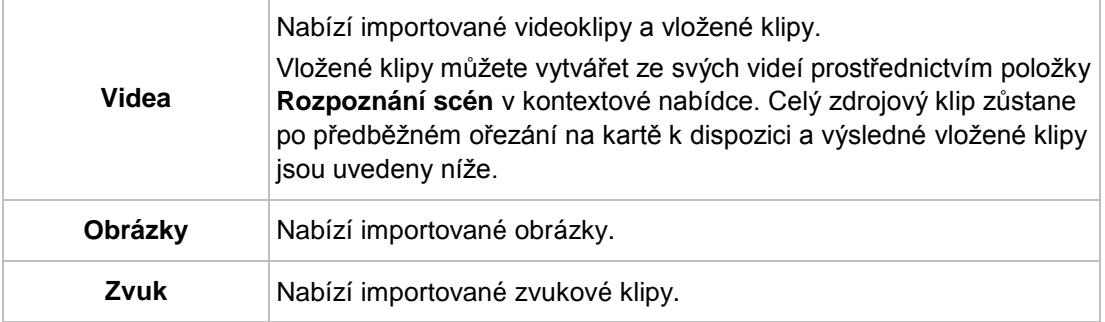

Na paletě **Moje média** jsou k dispozici následující karty:

Poklikáním na videoklip, obrázek nebo automaticky importovaný zvukový klip otevřete okno **Náhled**, v němž můžete položku předběžně ořezat na vložené klipy a zobrazit metadata, například cestu pro uložení. Klipy **Nero Seamless Music** lze prohlížet po výběru zobrazení **Seznam** a kliknutí na tlačítko **Přehrát**, zobrazené v levé spodní části obrázku náhledu.

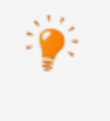

Tlačítko **Stáhnout obsah** umožňuje stažení balíčku Nero Content Pack. Balíček Nero Content Pack obsahuje další obsah, jako jsou témata, nabídky disků a efekty, které vylepšují různé projekty v aplikaci Nero Video. Tlačítko **Stáhnout obsah** se zobrazuje pouze tehdy, pokud jste další obsah dosud nenainstalovali.

## **4.1.3.1 Nero Seamless Music**

Kategorie **Nero Seamless Music** na kartě **Audio** obsahuje audio klipy, které dynamicky přizpůsobují svoji délku délce projektu. To neznamená, že se tyto audio klipy při přizpůsobování délky pouze zkrátí nebo prodlouží. Jejich vnitřní struktura a dynamika se zachovají, takže jejich úvod, hlavní část a závěr zůstanou zachovány. Chcete-li tuto funkci použít, stačí jen přetáhnout audio klip v kategorii **Nero Seamless Music** na časovou osu. Délka a struktura audio klipu se automaticky přizpůsobí.

## **4.1.4 Paleta efektů**

Aplikace Nero Video je k dispozici v různých verzích s různým množstvím funkcí. V závislosti na zakoupeném produktu Nero může být verze aplikace Nero Video

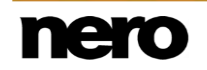

omezená a nemusí obsahovat veškeré funkce.

Pokud máte limitovanou verzi aplikace Nero Video bez zmíněných funkcí, produkt Nero můžete upgradovat na stránkách [www.nero.com,](http://www.nero.com/) a získat tak plnou verzi aplikace Nero Video se všemi funkcemi.

Všechny přechody, stejně jako zvukové efekty, videoefekty, textové efekty, kliparty a pozadí jsou k dispozici ؏— rozdělené do kategorií — v části **Palety efektů** v pravé horní oblasti obrazovky úprav videa. V režimu **Rychlá úprava** se na jednotlivých záložkách nacházejí různé kategorie. Rozevírací nabídka **Zobrazit** napravo od záložek uvádí podkategorie jednotlivých kategorií. V režimu **Pokročilé úpravy** jsou v navigačním stromě dostupné různé kategorie. Chcete-li podkategorie zobrazit, klepněte na tlačítko nacházející se před odpovídající kategorií.

V obou režimech můžete prostřednictvím kontextové nabídky přidávat jednotlivé položky kategorií do podkategorie **Oblíbené**. Také můžete pomocí odpovídajících tlačítek zvolit zobrazení **Velké miniatury** nebo možnost **Zobrazení seznamu**.

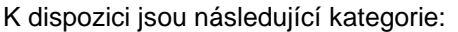

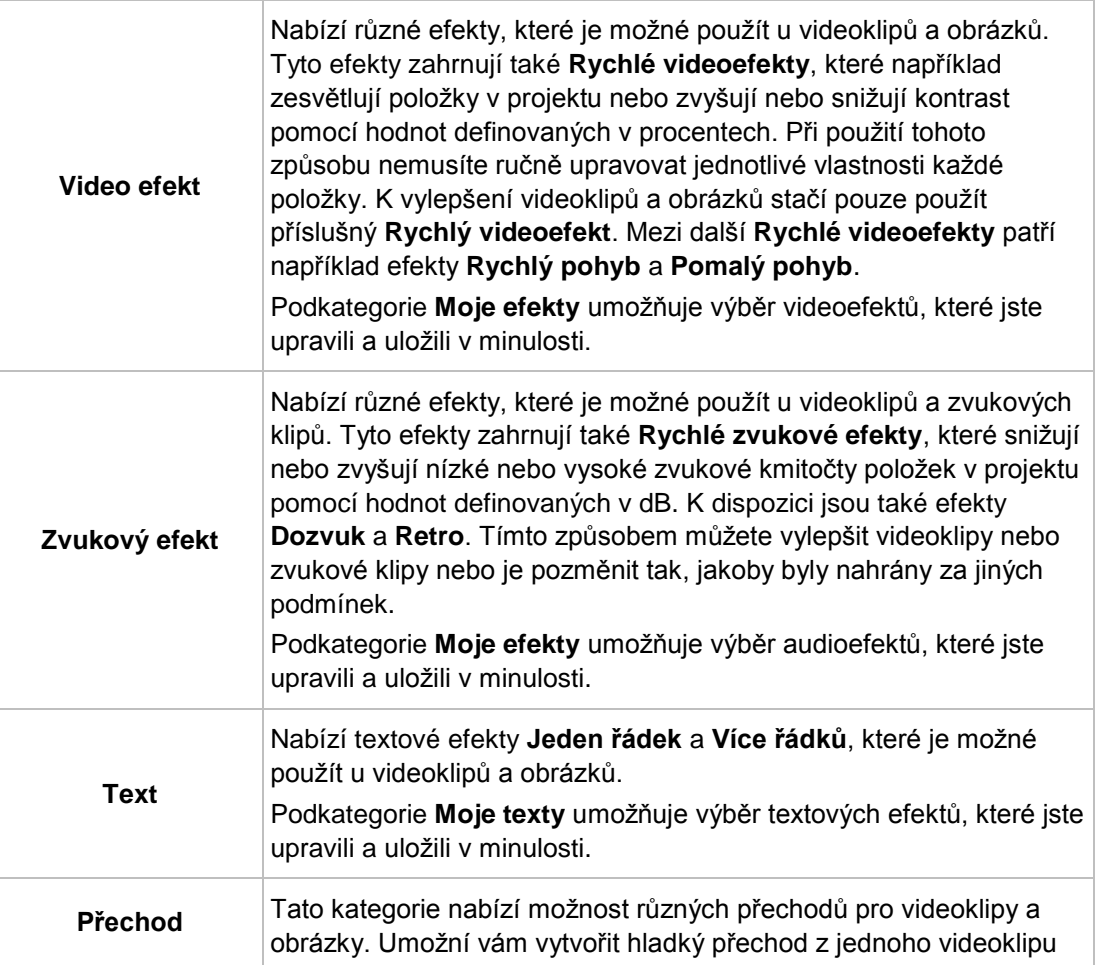

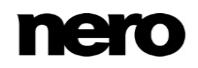

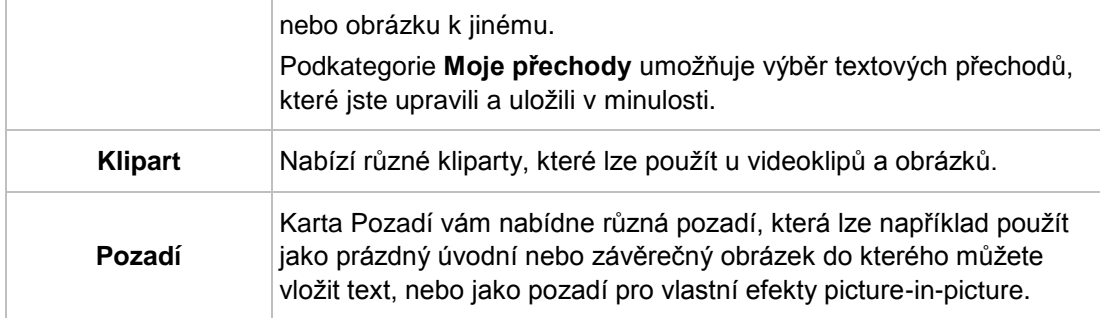

#### **4.1.4.1 Efekt Tilt Shift**

Efekt **Tilt Shift** je jeden z různých **video efektů** dostupných v aplikaci Nero Video. Tento efekt je k dispozici v různých předem definovaných verzích v podkategorii **Rychlé videoefekty** a jako přizpůsobitelný efekt v podkategorii **Kamera**.

Pomocí **efektu Tilt Shift** můžete dosáhnout toho, že lidé a objekty ve vašich videoklipech budou vypadat jako modely s miniaturním měřítkem. Této optické iluze lze dosáhnout tak, že se zaostří určitá oblast klipu nebo obrázku, zatímco její okolí se rozostří. Současně se zvětší sytost barev, kontrast a rychlost, aby osoby nebo objekty získaly "plastický" vzhled (vzhled hraček).

**Efekt Tilt Shift** je sice možné použít u jakéhokoli videoklipu nebo obrázku, ale nejlépe je použitelný tehdy, když jste videoklip nebo snímek pořídili za určitých podmínek. Při pořizování videoklipu nebo obrázků doporučujeme použít dlouhý čas a postavit se nad (nebo výše než) zabírané osoby nebo objekty, aby výsledek vypadal, jako byste se už dívali na miniaturní scenérii.

#### **4.1.4.2 Oblast Vlastnosti**

Aplikace Nero Video je k dispozici v různých verzích s různým množstvím funkcí. V závislosti na zakoupeném produktu Nero může být verze aplikace Nero Video omezená a nemusí obsahovat veškeré funkce.

Pokud máte limitovanou verzi aplikace Nero Video bez zmíněných funkcí, produkt Nero můžete upgradovat na stránkách [www.nero.com,](http://www.nero.com/) a získat tak plnou verzi aplikace Nero Video se všemi funkcemi.

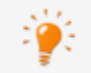

Oblast **Vlastnosti** je k dispozici pouze v režimu **Pokročilé úpravy**.

V oblasti **Vlastnosti** v části **Paleta efektů** v pravé horní části obrazovky se zobrazují vlastnosti vybraných nebo zvýrazněných objektů, které jste přetáhli do oblasti obsahu vašeho projektu z palety **Moje média** nebo části **Paleta efektů**. Jsou zde zobrazeny specifické vlastnosti jednotlivých přechodů a efektů a ve výchozím nastavení jsou zobrazeny základní efekty obrázků, zvukových klipů a videoklipů.

Pokud chcete upravit objekt, který jste přetáhli do oblasti obsahu, musí být vybrán a jezdec

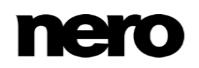

časové osy musí být umístěn na daném klipu. Jinak zůstanou všechny možnosti nastavení v oblasti **Vlastnosti** šedé.

K dispozici jsou následující základní efekty:

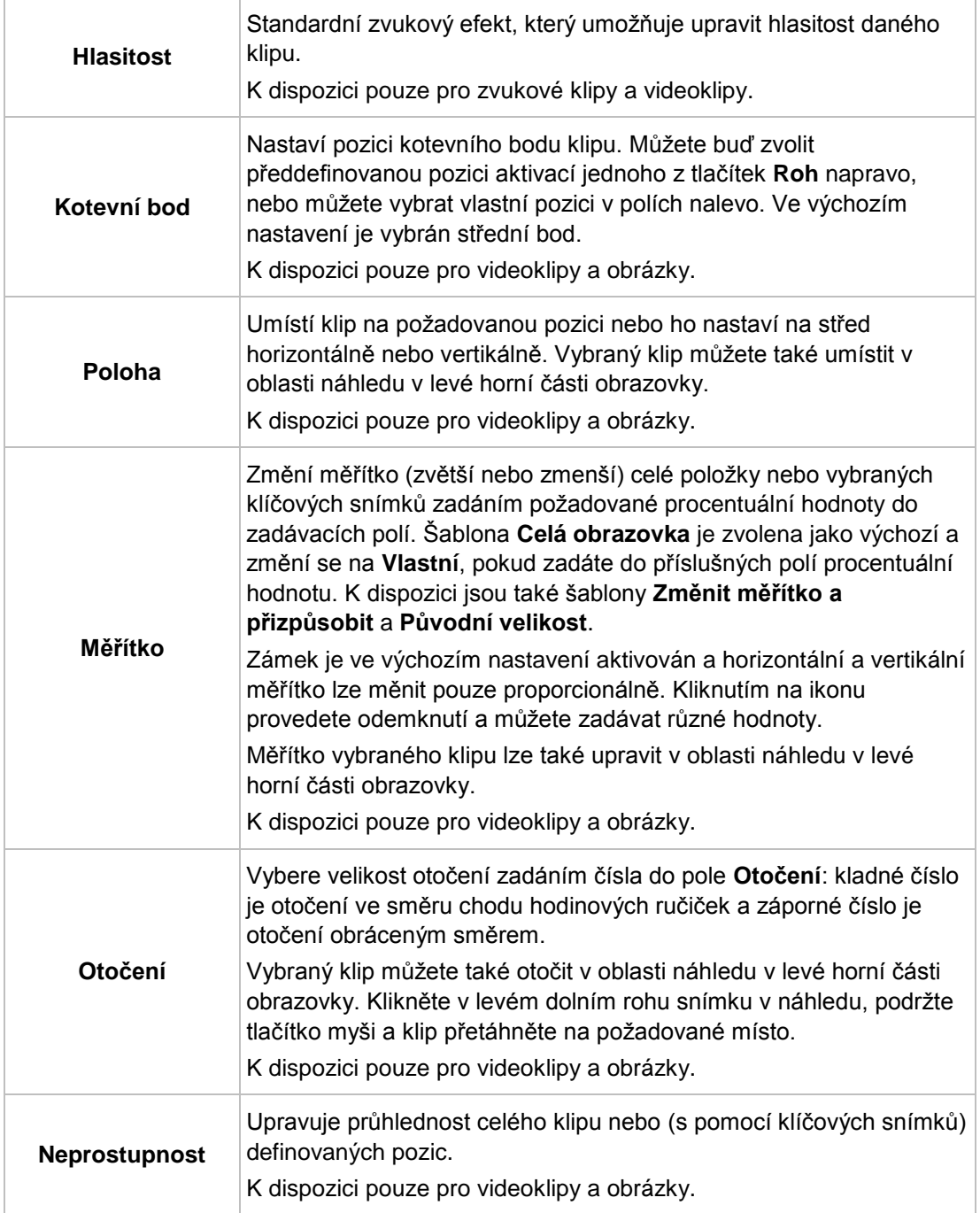

Dodatečně můžete snadno přetáhnout do klipu další nebo volitelné efekty z **Palety efektů**.

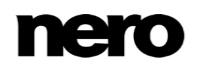

Všechny dodatečné efekty jsou uvedeny pod základními efekty v dolní části oblasti **Vlastnosti**. Pokud je v oblasti obsahu vašeho projektu vybráno více klipů, stejný efekt bude přiřazen všem vybraným klipům a uveden v seznamu efektů jednotlivých klipů v oblasti **Vlastnosti**. Efekty jsou seřazeny shora dolů. Pořadí volitelných efektů můžete měnit přetažením.

Kliknutím na tlačítko vlevo od názvu efektu se rozbalí rozšířená oblast s možnostmi nastavení příslušného efektu. Tyto individuální vlastnosti můžete měnit. K dispozici jsou následující možnosti nastavení:

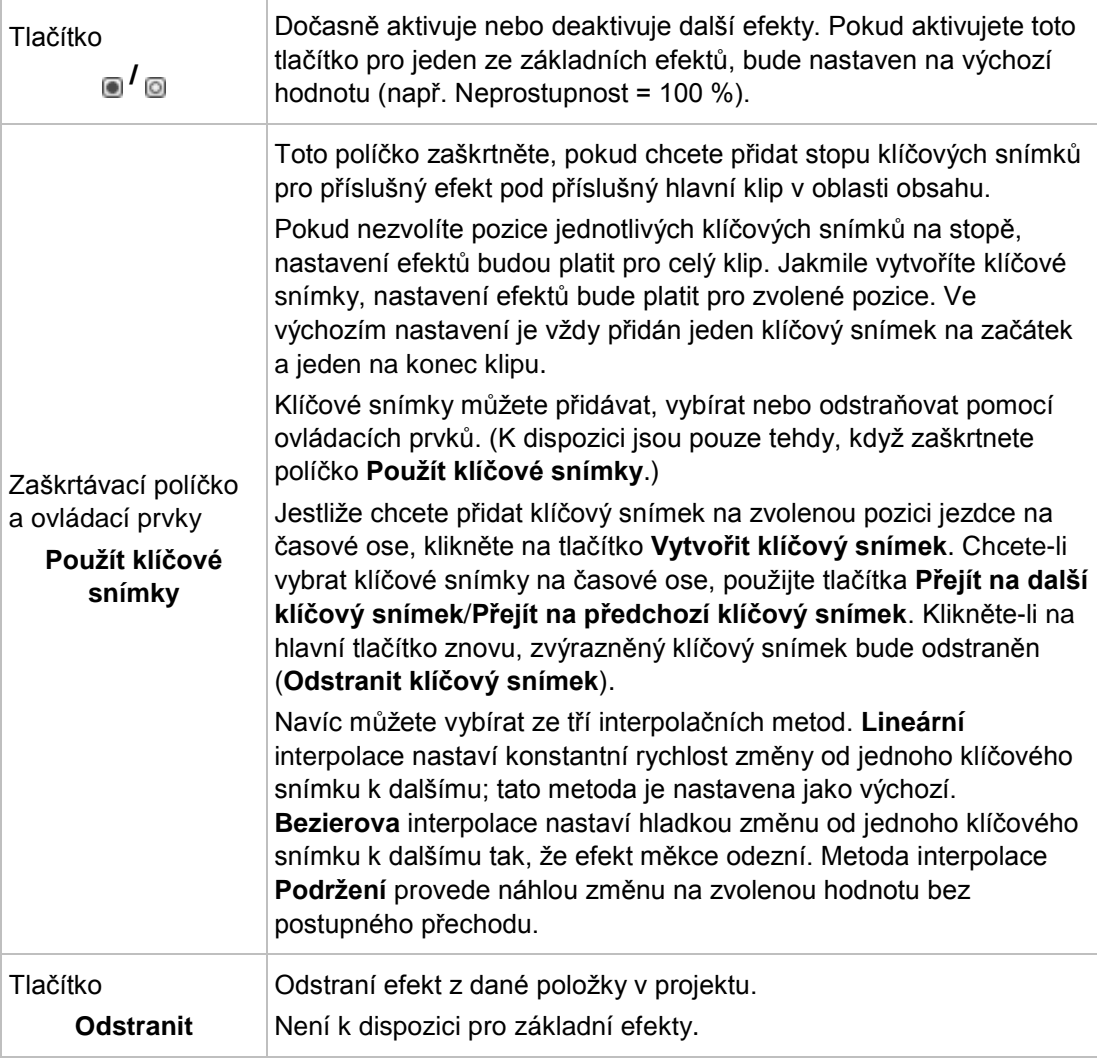

Pro efekty a přechody je také v kategoriích **Video efekt**, **Audio efekt**, **Text** a **Přechod** k dispozici následující tlačítko:

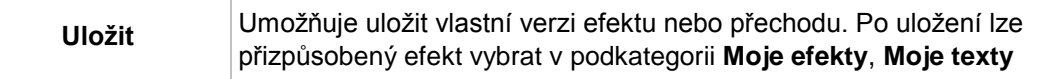

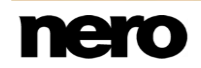

## nebo **Moje přechody**.

Na videoklip nebo obrázek lze současně použít pouze jeden přechod. Pokud přetáhnete druhý přechod, první přechod jím bude nahrazen. Kliknutím na tlačítko v vlevo od názvu přechodu se rozbalí rozšířená oblast s možnostmi nastavení příslušného přechodu. Tyto individuální vlastnosti můžete měnit. K dispozici jsou následující možnosti nastavení:

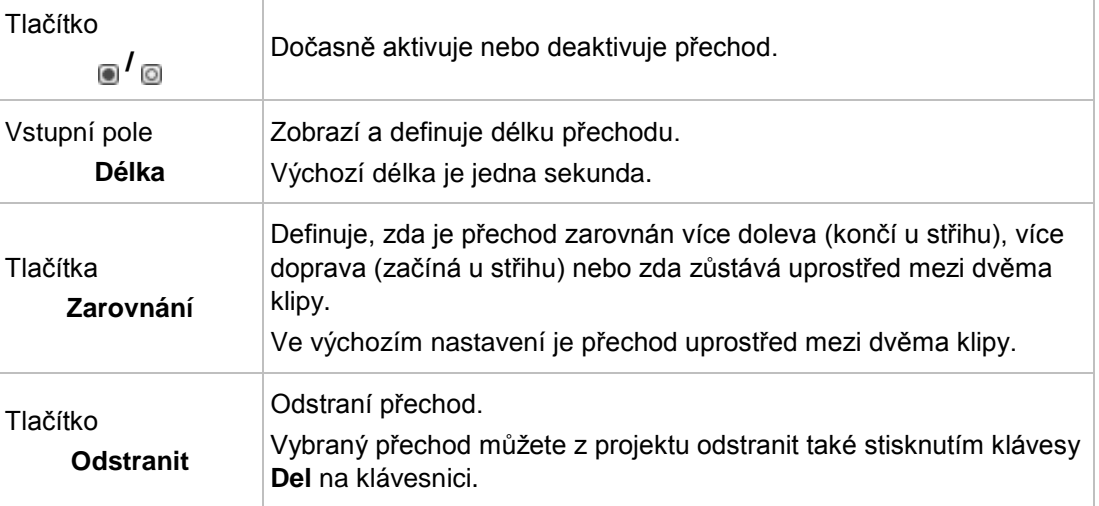

## **Viz také**

- [Úpravy přechodů \(Pokročilé úpravy\) →90](#page-89-0)
- [Úpravy efektů \(Pokročilé úpravy\) →92](#page-91-0)

## **4.1.5 Obecné postupy v režimu Rychlé úpravy**

Režim **Rychlých úprav** na obrazovce úprav videa se zobrazí jako výchozí, když vyberete položku**Vytvořit** > **Prezentace** na obrazovce **Obsah**.

Oblast obsahu v režimu **Rychlé úpravy** obsahuje tři stopy:

- Hlavní stopa se zobrazením **Textu**, **Videa/Obrázků**, **Zvuku** a příslušných přechodů
- **Hudební** stopa
- **Komentářová** stopa

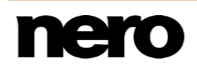

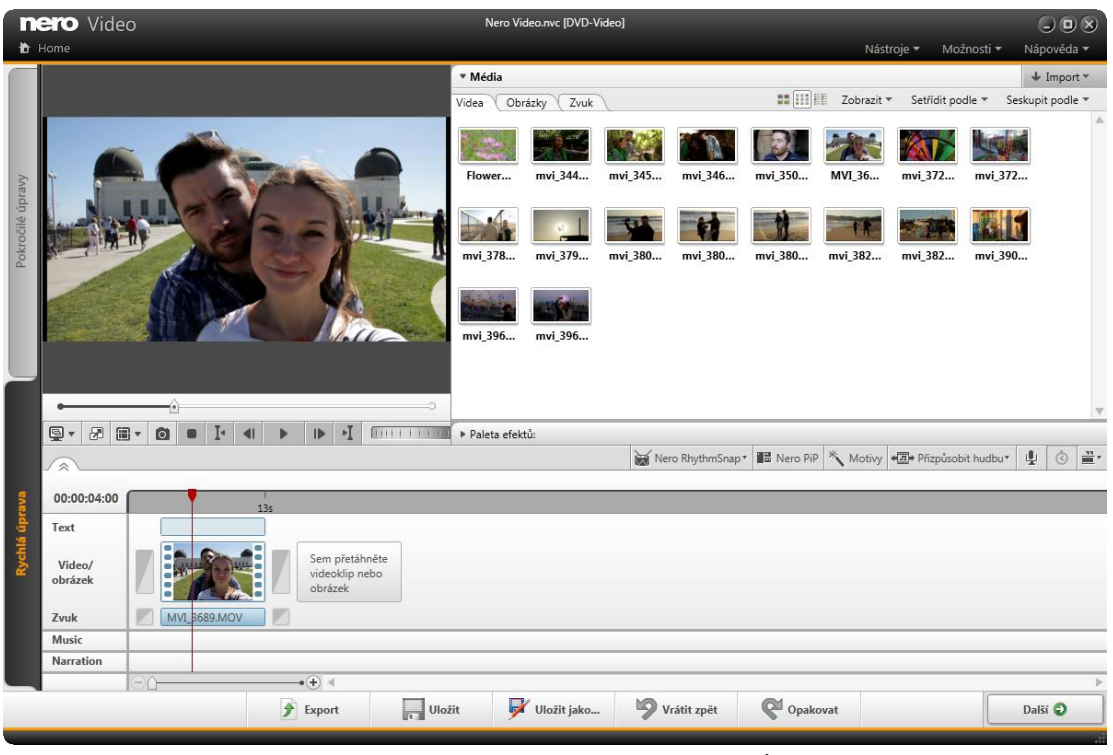

Obrazovka Úpravy videa – režim Rychlé úpravy

Hlavní stopa nabízí náhled miniatury ke každému videoklipu nebo obrázku, který je přidán do projektu. Videoklipy jsou vždy označeny filmovým pásem, aby se odlišily od obrázků. Každý první snímek (jiný než černý) je zobrazen jako miniatura. Pod každou miniaturou je zobrazena délka a název klipu.

Nové klipy či obrázky můžete přetahovat z palety **Moje média** na vyhrazená místa na konci stopy, a totéž platí i pro přechody z **Palety efektů**. Chcete-li změnit pozici klipu nebo obrázku, jednoduše přetáhněte příslušnou položku na novou pozici a umístěte ji mezi dvě jiné položky. Přechody lze umisťovat mezi libovolné dva klipy. Můžete přesouvat, ořezávat nebo odstraňovat komentáře a zvukové stopy; všechny ostatní položky zůstanou na svých místech.

Oblast obsahu v režimu **Rychlé úpravy** nabízí různé možnosti, pomocí kterých můžete pohodlně upravit projekt a obsažené položky. Tyto možnosti aktivujete především umístěním kurzoru na různá tlačítka, která se nacházejí na přidaných položkách nebo kolem nich. Pokud navíc klepnete pravým tlačítkem myši na položku ve stopě, otevře se kontextová nabídka s několika dalšími možnostmi, které závisejí na tom, jakou položku jste vybrali.

U stop v oblasti obsahu jsou k dispozici následující možnosti nastavení, které závisejí na tom, jaké položky jste do projektu přidali:

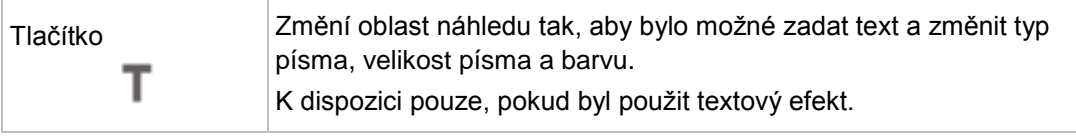

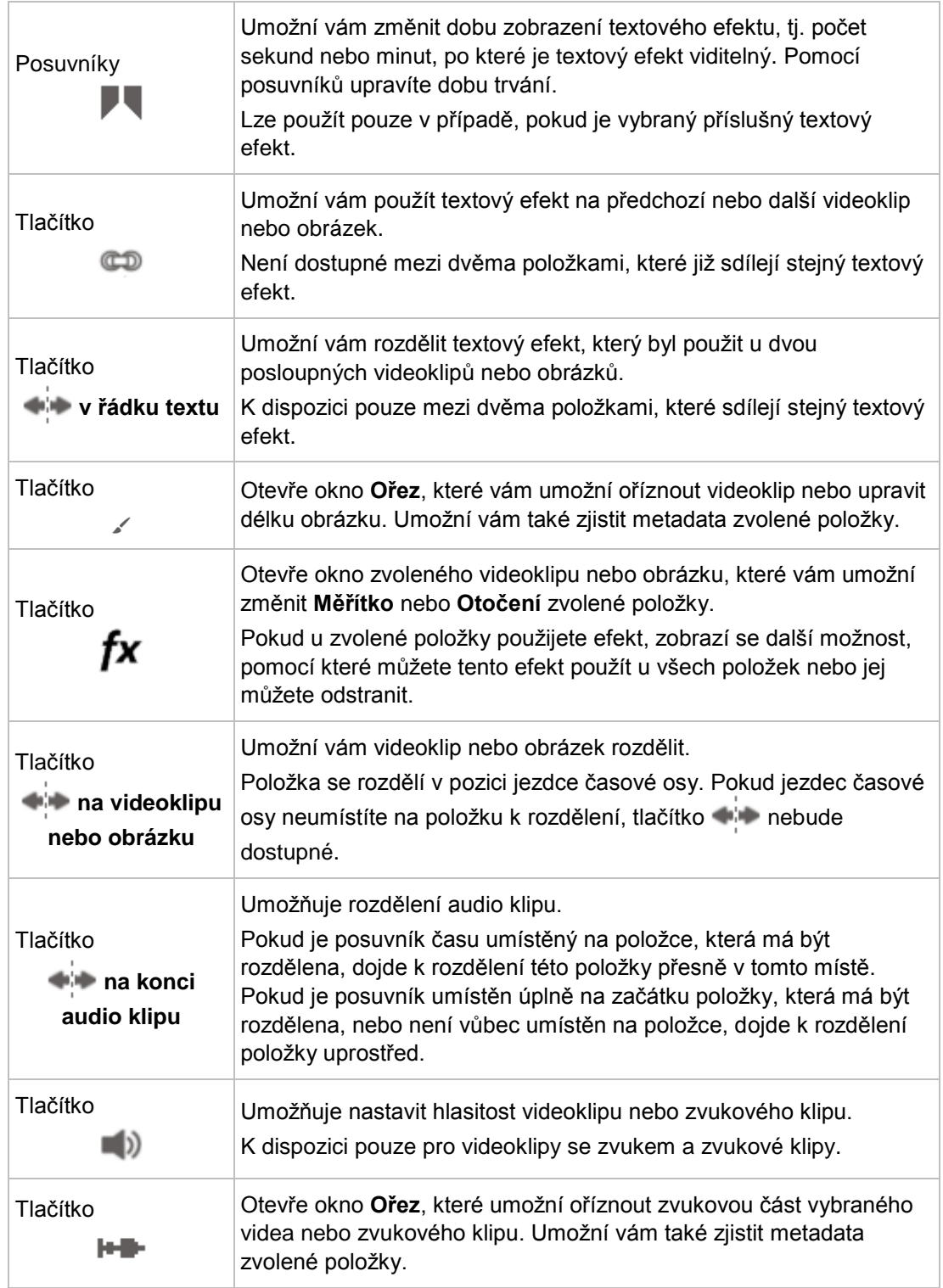

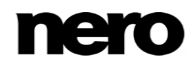

K dispozici pouze pro zvukové klipy a videoklipy.

#### **Viz také**

[Úprava filmu v režimu Rychlé úpravy →82](#page-81-0)

## <span id="page-52-0"></span>**4.1.6 Obecné postupy v režimu Pokročilých úprav**

Aplikace Nero Video je k dispozici v různých verzích s různým množstvím funkcí. V závislosti na zakoupeném produktu Nero může být verze aplikace Nero Video omezená a nemusí obsahovat veškeré funkce.

Pokud máte limitovanou verzi aplikace Nero Video bez zmíněných funkcí, produkt Nero můžete upgradovat na stránkách [www.nero.com,](http://www.nero.com/) a získat tak plnou verzi aplikace Nero Video se všemi funkcemi.

Režim **Pokročilých úprav** na obrazovce úprav videa se zobrazí jako výchozí nastavení, pokud jste úpravy posledního projektu provedli v režimu **Pokročilých úprav**. Tento režim můžete aktivovat také klepnutím na tlačítko **Pokročilých úprav** na obrazovce úprav videa.

**nero** Video Nero Video.nvc \* [DVD-Video]  $\bigcirc$ **b** Ho ▼ Média  $\downarrow$  Import **IS III** Eli Zobrazit v Setřídit p Seskupit podl Obrázky Zvuk *l*idea mvi 344. mvi 372... mvi 378..  $E<sub>b</sub>$ MVI 36 mvi 372... mvi\_379... mvi\_380... mvi\_380... mvi\_380... mvi\_382... mvi\_382... mvi\_390... mvi\_396... mvi\_396.. Nero RhythmSnap v | 2 Nero PiP | X Motivy | 4 Přizpůsobit hudbu v | 4  $\ddot{\circ}$  $\mathbf{H}$ 00:00:04:00  $\frac{1}{2}$  > Hlavní efekty lideo<sub>2</sub> Audio<sub>2</sub>  $\sim$   $\approx$  $Video1$ MVI\_3689.MO\  $\parallel \leq \frac{1}{2}$  > Audio 1 MVI 3689.MOV #€ a<sup>c</sup> ▶ Music  $\mathbf{e}^{\mathsf{p}}$  > Narration  $\equiv$   $\equiv$  Nová  $\widehat{+}$  $\,$ Uložit jako... Uložit Vrátit zpět Opakovat Další O **F** Export

Obrazovka Úpravy videa – režim Pokročilé úpravy

Časový kurzor je možné přetáhnout nebo přesunout posouváním kurzoru myši po časové ose a zobrazením příslušných snímků v okně náhledu v levé horní části obrazovky. Časový kurzor při vkládání klipů zůstává na své pozici.

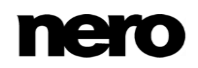

Pokud chcete upravit objekt, který jste přetáhli do oblasti obsahu, musí být vybrán a časový kurzor musí být umístěn na daném klipu. Jinak zůstanou všechny možnosti nastavení v oblasti **Vlastnosti** šedé.

Zobrazení času v levé horní části karty zobrazuje časovou pozici ve formátu hh:mm:ss:ff. Odpovídá aktuální pozici časového kurzoru. Klepnutím na zobrazení se zobrazení změní na zadávací pole. Zadáním příslušného času a stisknutím klávesy **Enter** na klávesnici přeskočíte na zadanou pozici. Můžete také zadat časový rozdíl. (Například + 500 – což se rovná hodnotě + 5:00 – přeskočíte na aktuální pozici plus pět sekund.)

Pokud chcete přizpůsobit oblast kompilace, která bude skutečně kódována nebo exportována do videa, můžete v kontextové nabídce časového měřítka aktivovat položku **Povolit pracovní plochu** a přesunout značky **Začátek pracovní plochy** a **Konec pracovní plochy** tak, aby se aktivní (bílá) pracovní plocha zmenšila. Soubory nalevo a napravo od značek (šedá oblast) však zůstávají plně k dispozici pro úpravy.

V levých sloupcích oblasti obsahu jsou k dispozici následující možnosti nastavení:

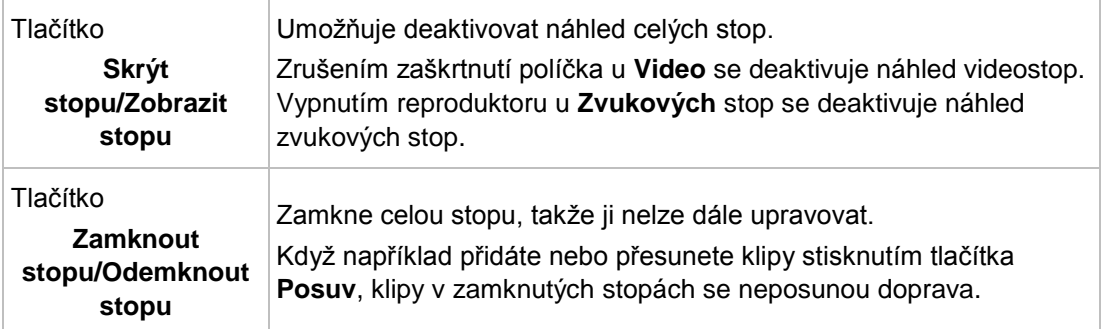

Na dolním panelu úloh v oblasti obsahu jsou k dispozici následující možnosti nastavení:

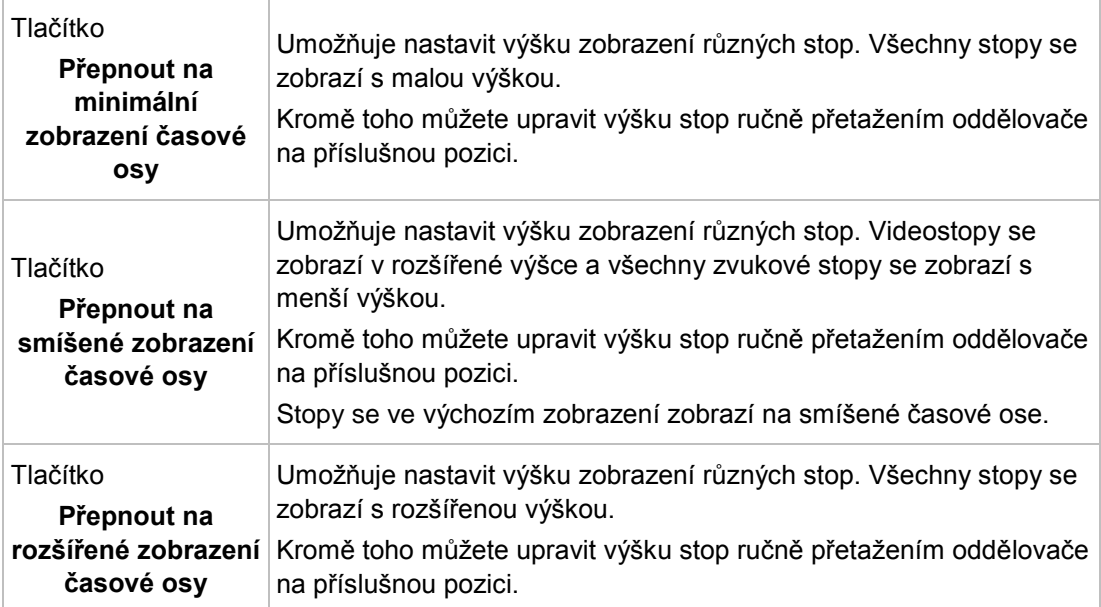

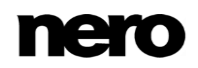

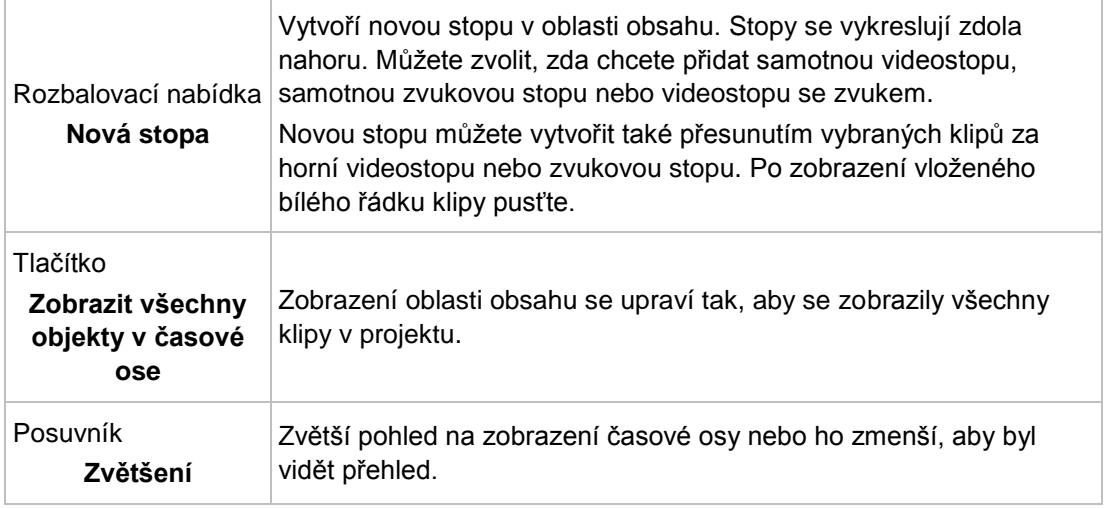

Můžete vybírat z několika nástrojů, které změní kurzor myši tak, aby vyhovoval vašim potřebám při úpravách na časové ose. V pravé hraniční části oblasti obsahu jsou k dispozici následující možnosti nastavení:

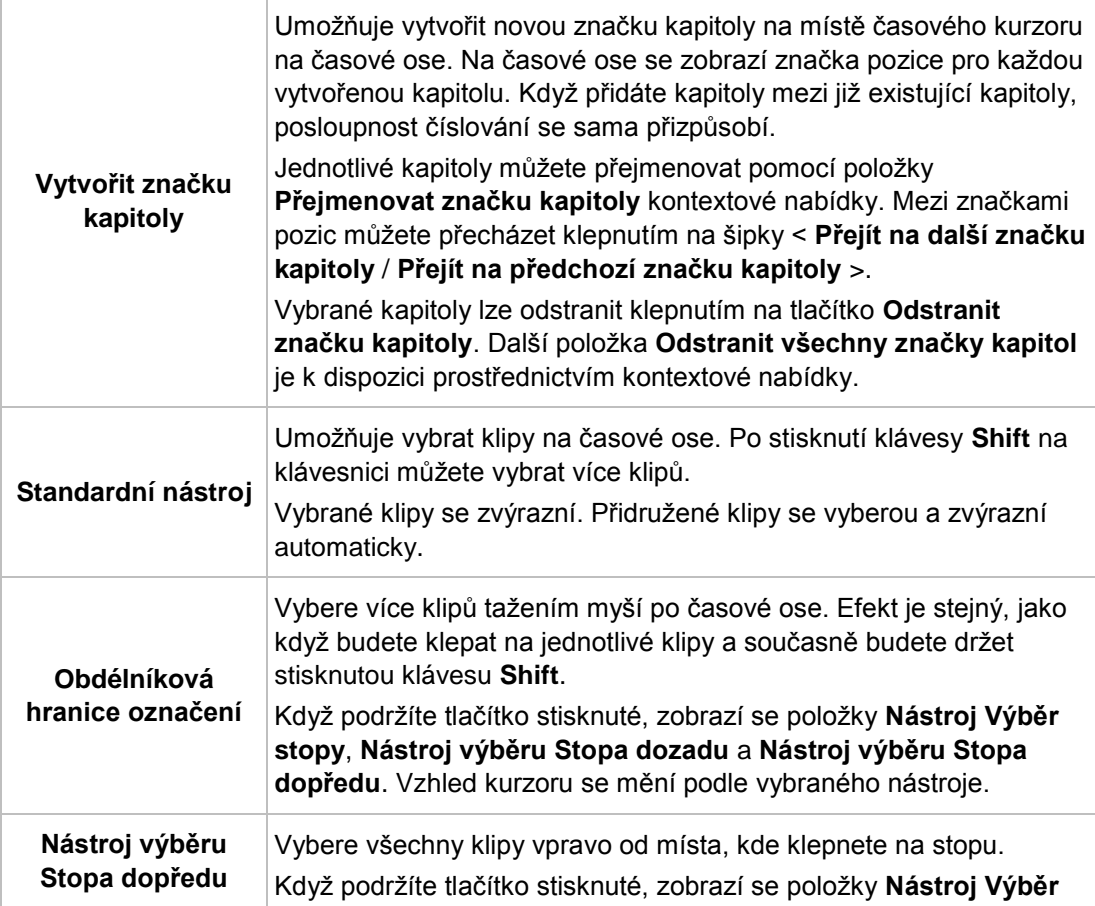

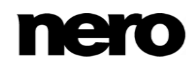

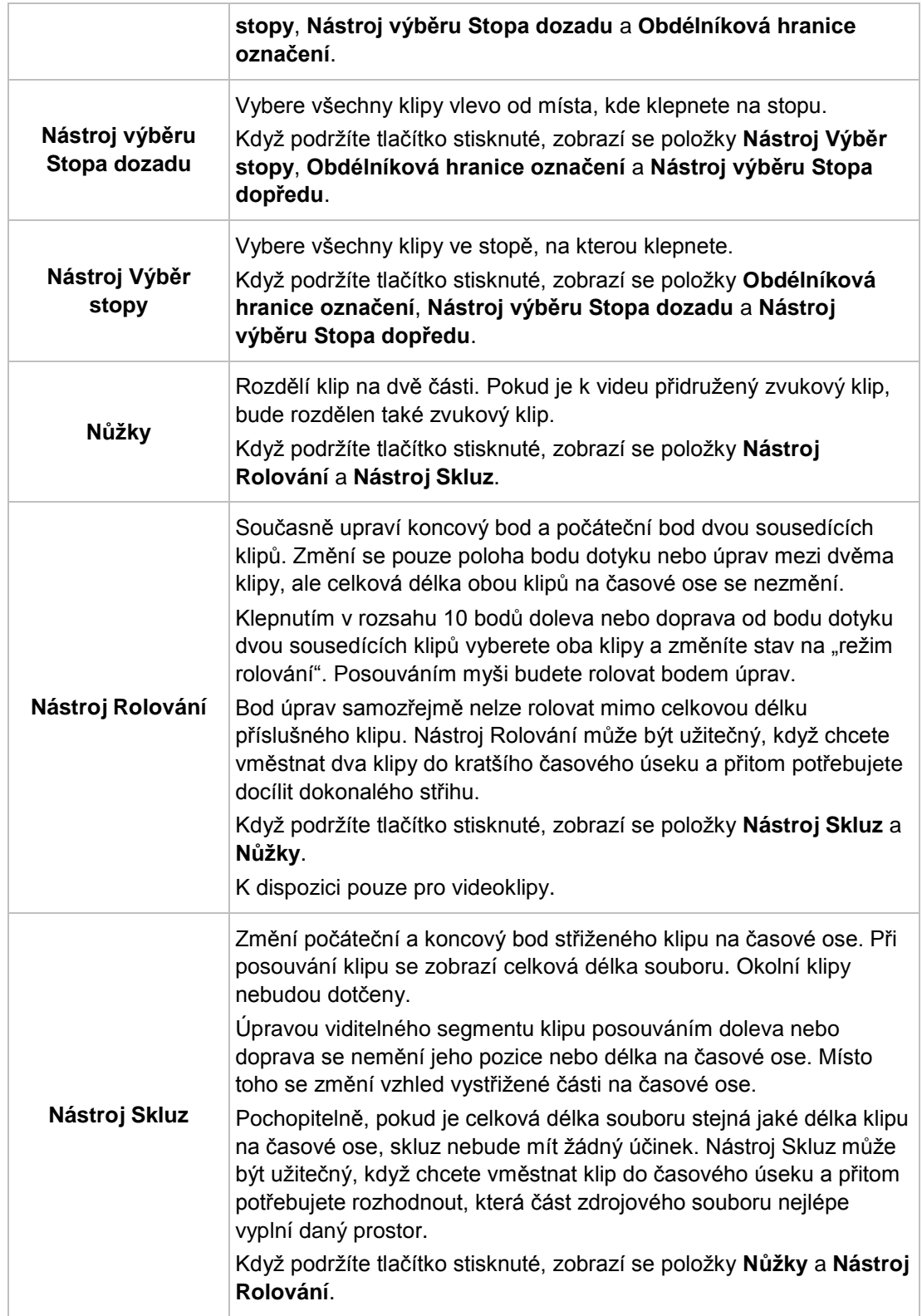

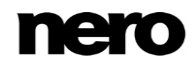

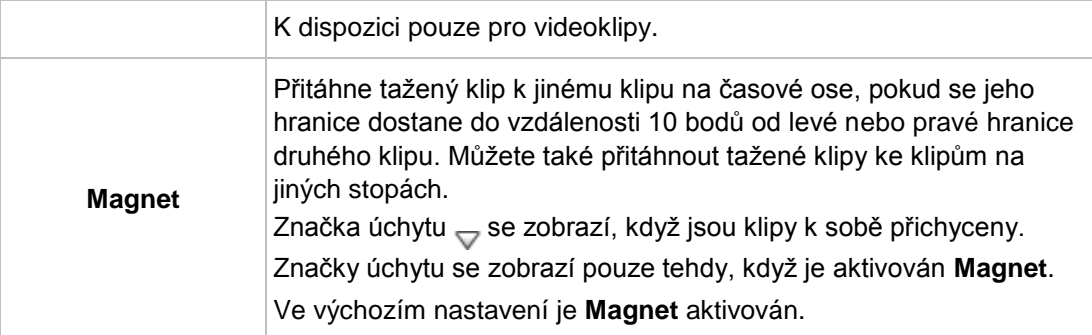

Barevné značky lze použít pro jednotlivé klipy (**Značka**) i pro jednotlivé pozice v rámci klipu (**Značka klipu Nero**). Značky jsou dostupné prostřednictvím položek místní nabídky **Značka** a **Značka klipu Nero**. Tyto značky v různých barvách mají pouze orientační význam pro označování jednotlivých klipů nebo pozic. Když již určitou značku nepotřebujete, vyberte pomocí položky **Značka** místní nabídky průhlednou značku. Chcete-li odebrat značku klipu, vyberte ji na časové ose a stiskněte klávesu **DEL**.

## **Viz také**

- [Práce se stopami v režimu Pokročilých úprav →57](#page-56-0)
- [Práce s klipy v režimu Pokročilých úprav →58](#page-57-0)
- [Okno Náhled a Ořez →72](#page-71-0)
- [Úpravy filmu v režimu Pokročilých úprav →86](#page-85-0)

## <span id="page-56-0"></span>**4.1.7 Práce se stopami v režimu Pokročilých úprav**

Oblast obsahu v režimu **Pokročilých úprav** zahrnuje řadu stop, které se vykreslují zdola nahoru. Nové samostatné videostopy a kombinované stopy se přidávají nad aktuálně horní stopu. Nové samostatné zvukové stopy se přidávají dolů, pod poslední stopu. Poklepáním na sloupec s názvem stopy vyberete název a můžete ho změnit.

Prázdné stopy můžete odstranit pomocí příslušné položky v kontextové nabídce. Funkce automaticky odstraní všechny prázdné stopy v oblasti stop. Výchozí stopy zůstanou v každém případě zachovány.

Ve výchozím nastavení jsou k dispozici následující stopy:

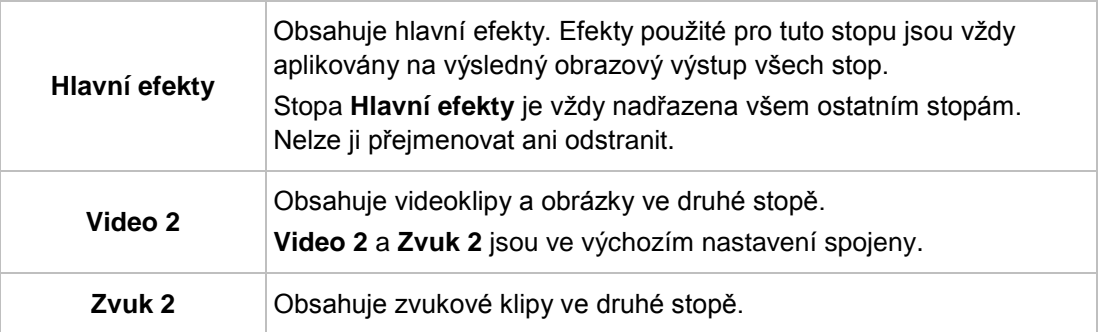

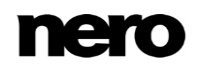

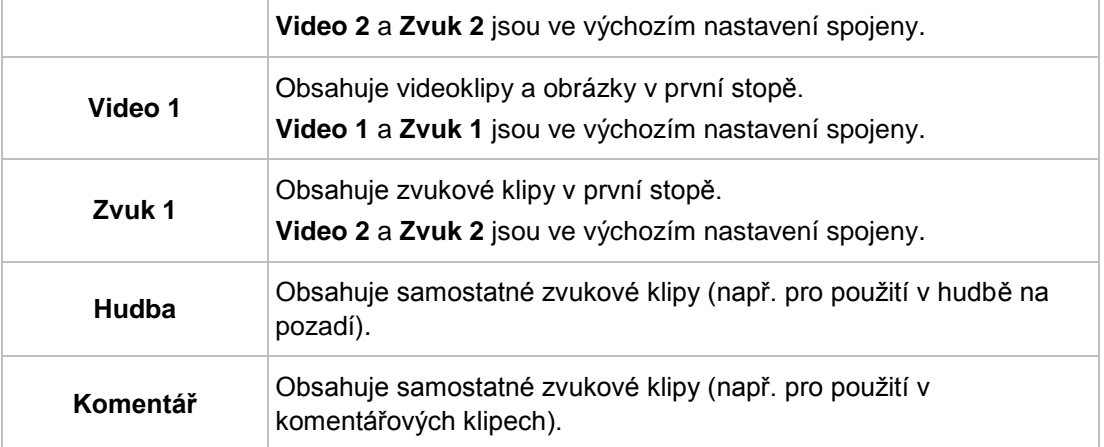

## **Viz také**

[Obecné postupy v režimu Pokročilých úprav →53](#page-52-0)

## <span id="page-57-0"></span>**4.1.8 Práce s klipy v režimu Pokročilých úprav**

Když přetáhnete klip z oblasti médií do stopy v oblasti obsahu, zobrazí se délka klipu. Délka je určená nastavením časového měřítka – neprůhlednost je nastavena na 50 %, takže položky vespod jsou vidět. V oblasti náhledu v levé horní části obrazovky úprav videa se dočasně zobrazí snímek na pozici vložené značky místo snímku na pozici jezdce časové osy.

Můžete přetáhnout více videoklipů nebo obrázků z oblasti médií do stopy v oblasti obsahu. Přetažené položky se potom uspořádají za sebou a vzájemně zarovnají.

Pokud jsou s vybraným klipem na časové ose spojeny další klipy (např. videoklip se zvukovým klipem), připojený klip se rovněž zvýrazní. Při oříznutí, přesunu nebo kopírování jednoho klipu budou ovlivněny oba spojené klipy. Propojení můžete odpojit prostřednictvím položky **Rozpojit zvuk a video** v kontextové nabídce. A naopak – jestliže vyberete jeden nezávislý videoklip a zvukový klip, můžete je spojit prostřednictvím položky **Spojit zvuk a video** v kontextové nabídce. Není možné spojit více zvukových klipů s jedním videoklipem.

Klipy můžete do oblasti obsahu vkládat v různých kombinacích. Pro přetahované klipy platí následující základní pravidla či důsledky:

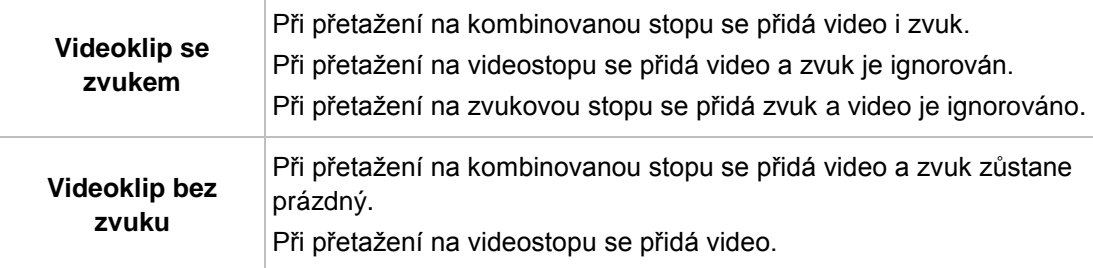

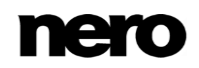

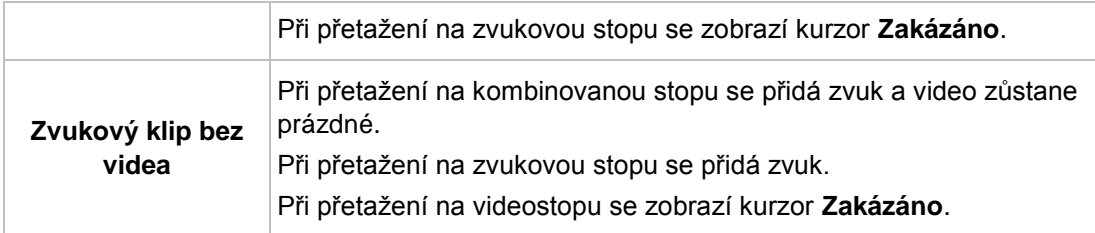

Můžete vkládat klipy do oblasti obsahu a poté je zde různými způsoby upravovat. Pro práci s klipy platí následující základní pravidla či důsledky:

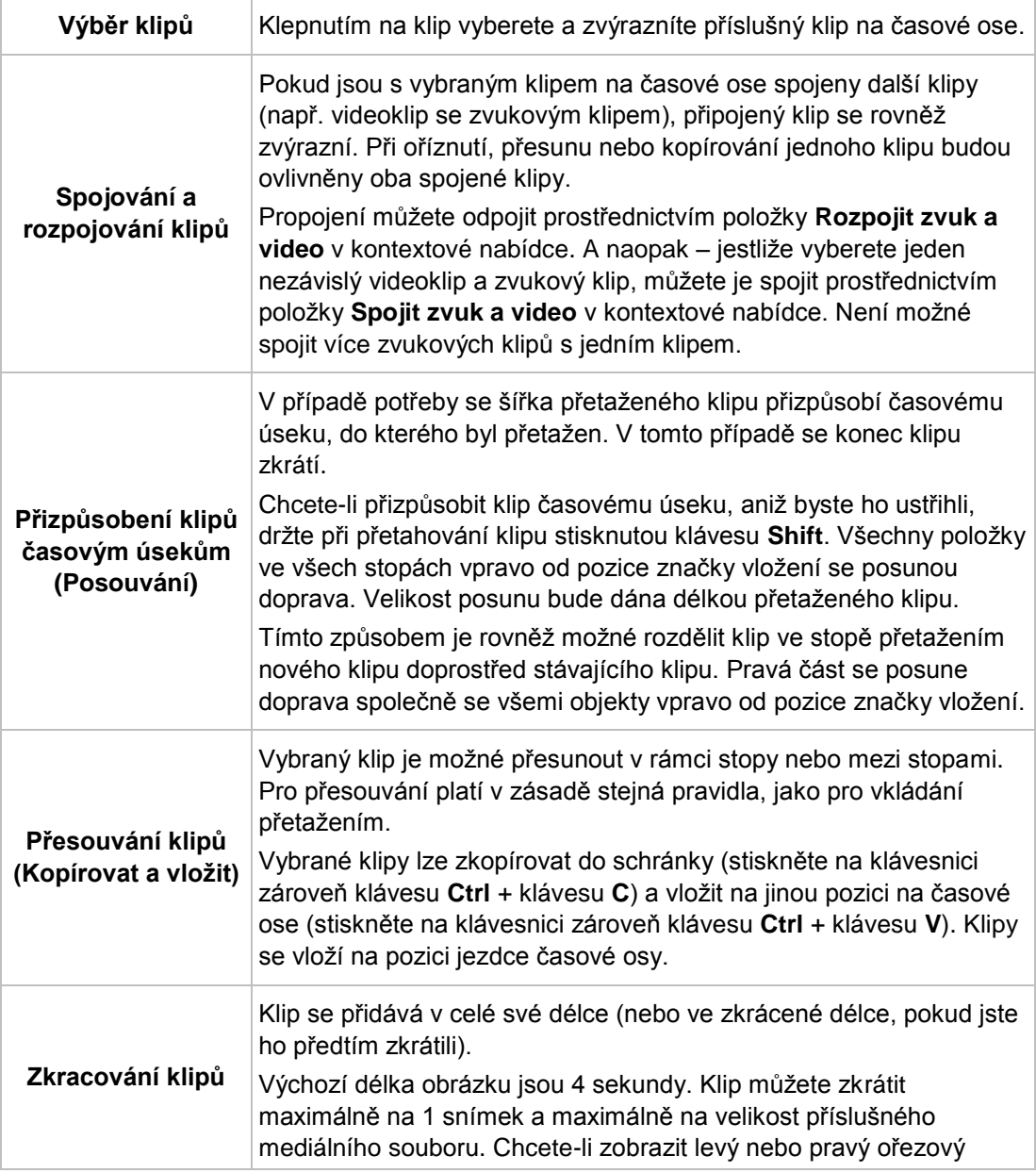

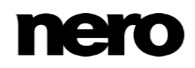

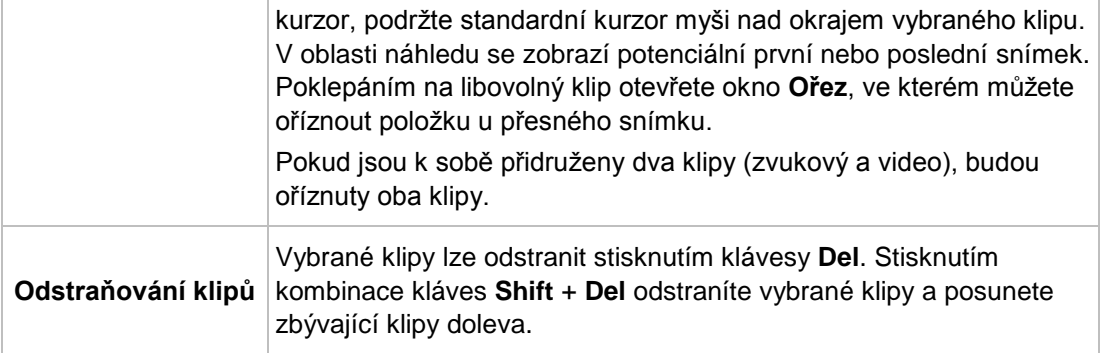

#### **Viz také**

[Obecné postupy v režimu Pokročilých úprav →53](#page-52-0)

## **4.1.9 Rozvržení obrazovky**

Pomocí **Rozvržení obrazovky** můžete snadno uspořádat obsah, který jste do projektu přidali. Tato možnost se otevře, když v oblasti obsahu klepnete na tlačítko  $\mathscr{R}$  . Obrazovka se zvětší a pokryje celou obrazovku úprav videa.

**Rozvržení obrazovky** vám poskytne náhled videoklipů a obrázků, které jste přidali do oblasti obsahu. Každá položka se zobrazí jako miniatura. Pomocí náhledů miniatur se můžete snadno rozhodnout, zda chcete změnit pořadí videoklipů a obrázků. Pokud chcete pořadí změnit, stačí pouze přetáhnout příslušnou položku do požadované pozice. Po dokončení klepněte na tlačítko  $\rightarrow \infty$  a vraťte se k normálnímu zobrazení obrazovky úprav videa.

Pro úpravu projektu v rámci **Rozvržení obrazovky** platí tato pravidla:

- V **Rozvržení obrazovky** se zobrazuje pouze jedna stopa hlavní stopa v režimu **Rychlé úpravy** a první stopa zdola (obvykle stopa **Video 1**) v režimu **Pokročilých úprav**.
- **Rozvržení obrazovky** zobrazuje pouze videoklipy a obrázky i v případě, že tyto položky obsahují zvuk nebo jsou k nim připojeny zvukové klipy.
- **Připojený zvuk je přenesen s videoklipem nebo obrázkem pouze, pokud se jedná o** stejnou stopu.
- Nepřipojený zvuk a připojené zvukové klipy přidané k jiné stopě než k videoklipu nebo obrázku nebudou přeneseny.
- Klepnutím pravým tlačítkem na položku v **Rozvržení obrazovky** otevřete kontextovou nabídku. Tato kontextová nabídka vám umožní **Oříznout** nebo **Odstranit** vybranou položku.
- **Při smazání nebo oříznutí položky v Rozvržení obrazovky** jsou mezery automaticky uzavřeny.

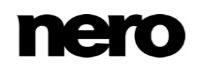

## **Viz také**

[Přesouvání a změna pozice souborů \(Rychlá úprava\) →82](#page-81-1)

## **4.1.10 Panel nástrojů**

Panel nástrojů je umístěn mezi oblastí palet vpravo nahoře a oblastí obsahu ve spodní části obrazovky úprav videa.

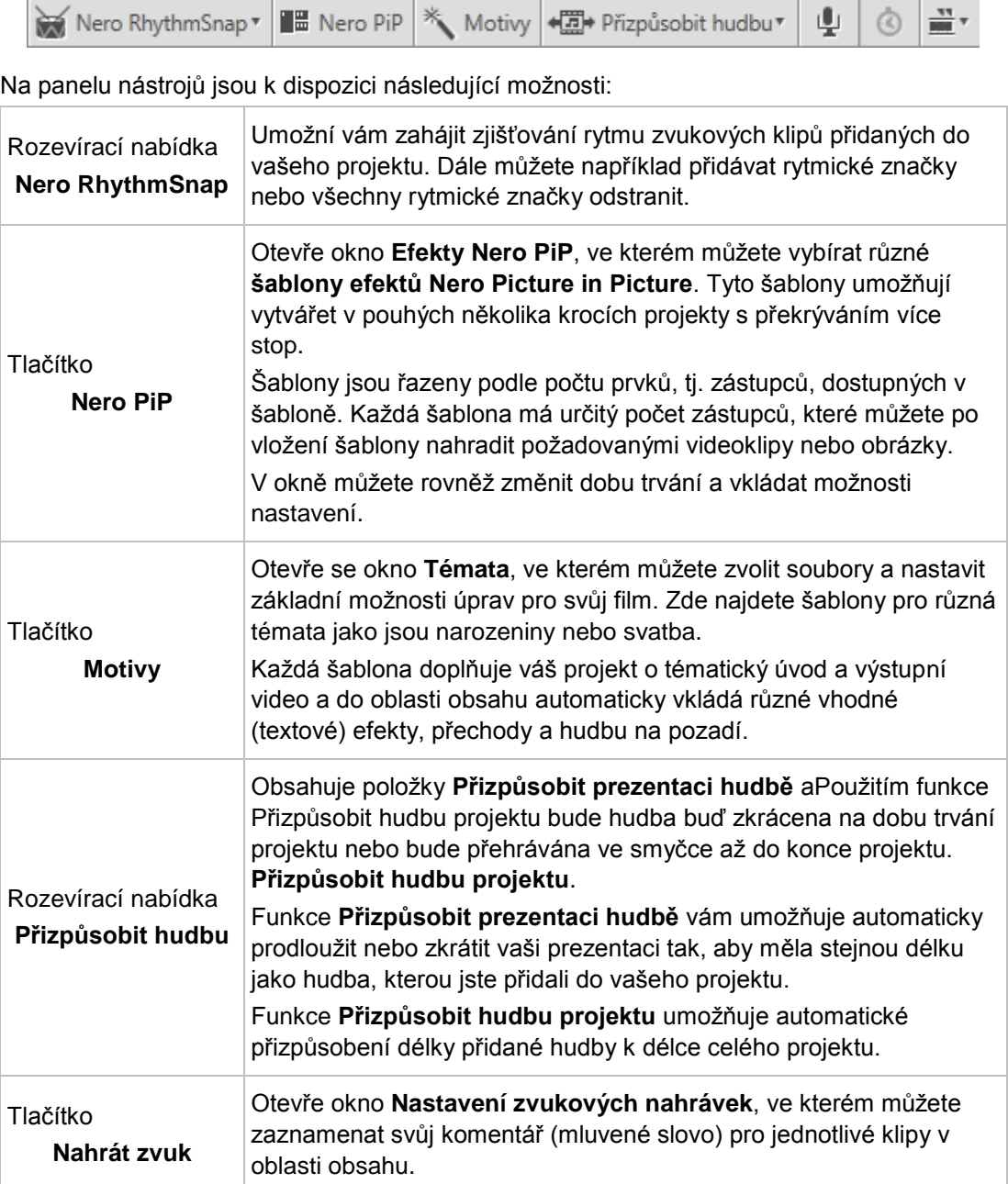

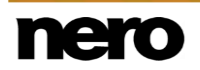

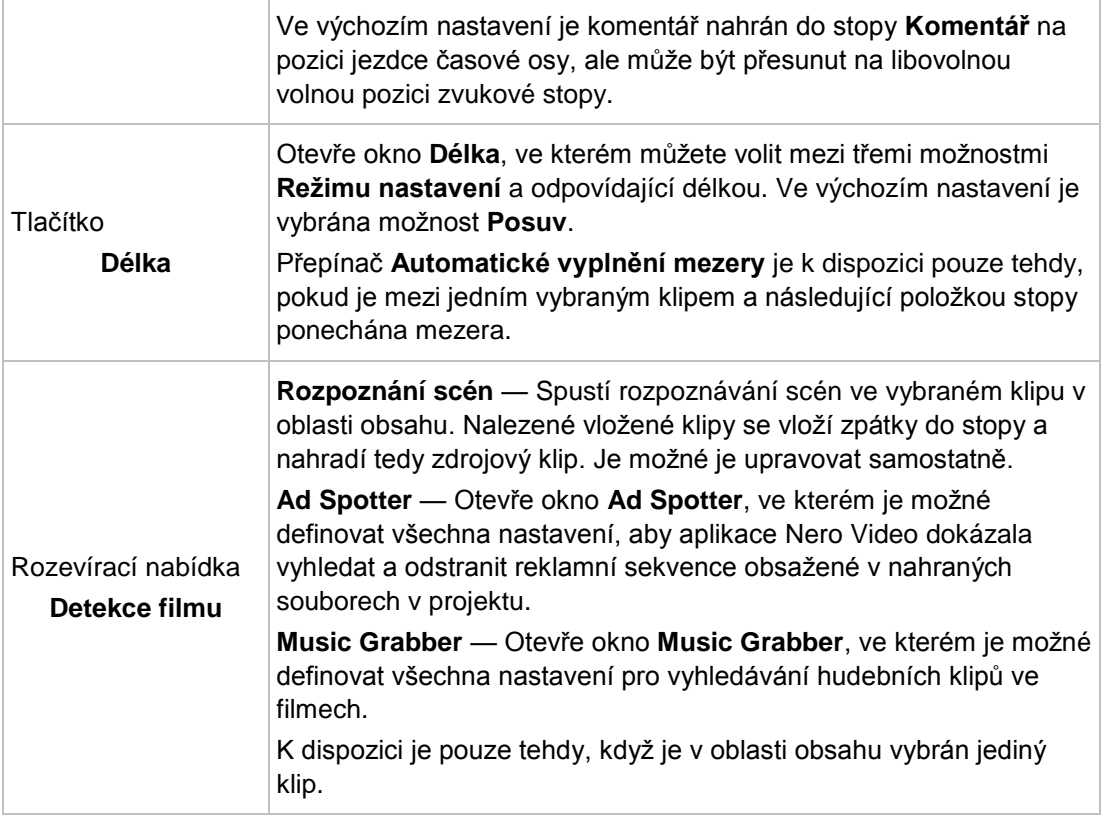

## **4.1.10.1 Nero RhythmSnap**

Funkce Nero RhythmSnap vám umožní zjistit rytmus zvukových klipů přidaných do vašeho projektu. Rytmické údery jsou vizuálně označeny značkami v příslušné stopě a fungují jako magnet: když do oblasti obsahu přetáhnete videoklipy nebo obrázky v blízkosti rytmické značky, přetahovaný obsah se k ní "přichytí". Pomocí této funkce můžete vytvářet například prezentace fotografií, které budou zobrazovány v rytmu hudby.

Funkci zjišťování rytmu můžete spustit pomocí příslušných možností úprav v nabídce

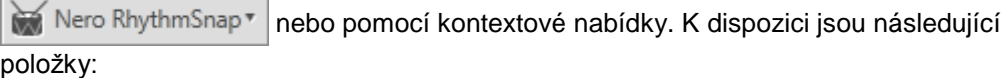

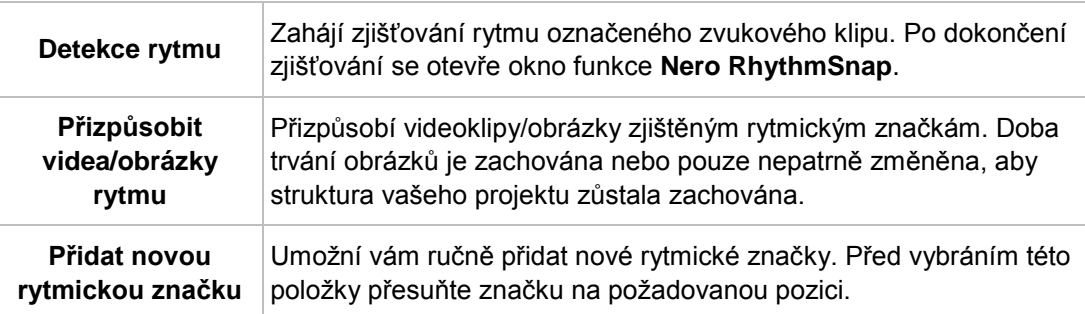

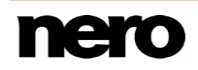

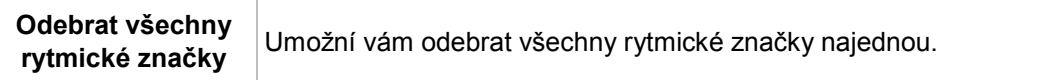

Když v nabídce vyberete položku **Detekce rytmu**, otevře se okno funkce **Nero RhythmSnap**. K dispozici jsou následující možnosti nastavení:

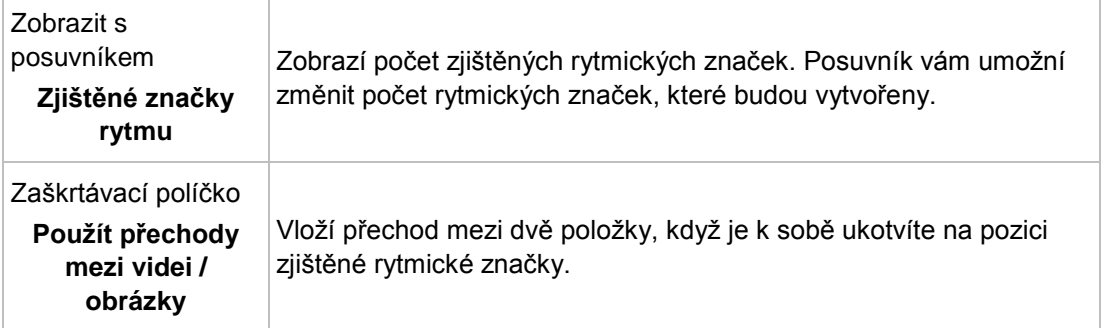

Zjišťování rytmu funguje také pro zvukové stopy videoklipů. Pamatujte, že abyste mohli použít funkci **Přizpůsobit videa/obrázky rytmu**, musíte nejdříve zrušit propojení videa a zvukové stopy. Chcete-li zrušit propojení zvuku a videa, v kontextové nabídce videoklipu vyberte možnost **Zrušit propojení videa a zvuku**.

## <span id="page-62-0"></span>**4.1.10.2 Efekty Nero Picture in Picture (PiP)**

Aplikace Nero Video je k dispozici v různých verzích s různým množstvím funkcí. V závislosti na zakoupeném produktu Nero může být verze aplikace Nero Video omezená a nemusí obsahovat veškeré funkce.

Pokud máte limitovanou verzi aplikace Nero Video bez zmíněných funkcí, produkt Nero můžete upgradovat na stránkách [www.nero.com,](http://www.nero.com/) a získat tak plnou verzi aplikace Nero Video se všemi funkcemi.

Pomocí funkce **Efekty Nero Picture in Picture** lze v pouhých několika krocích snadno vytvářet projekty s překrýváním více stop s animovanými efekty picture-in-picture. V okně **Efekty Nero PiP** můžete vybírat různé šablony. Každá šablona obsahuje určitý počet zástupců a je speciálně animovaná; u některých šablon je také možné vybírat z různých pozadí.

Šablony jsou řazeny podle počtu zástupců. Zobrazení se liší v závislosti na aktivním režimu a na zvolené šabloně vložené do projektu. V režimu **Pokročilých úprav** každý zástupce zabírá v oblasti obsahu jednu videostopu. V režimu **Rychlé úpravy** je šablona zastoupena jednou miniaturou v oblasti obsahu, jednotliví zástupci jsou však viditelní v oblasti náhledu. Pokud chcete nahradit zástupce požadovanými videoklipy a obrázky, přetáhněte požadované položky z palety **Moje média** na příslušné zástupce v oblasti náhledu nebo

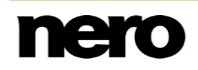

v oblasti obsahu. Před přetažením na zástupce můžete také položku v oblasti obsahu upravit.

#### **Viz také**

- [Vkládání šablon Nero Picture in Picture \(Rychlá úprava\) →83](#page-82-0)
- [Vkládání šablon Nero Picture in Picture \(Pokročilé úpravy\) →89](#page-88-0)
- [Okno Efekty Nero PiP →64](#page-63-0)

#### <span id="page-63-0"></span>**4.1.10.2.1 Okno Efekty Nero PiP**

Okno **Efekty Nero PiP** se otevře po klepnutí na tlačítko **Nero PiP**, je-li zobrazena karta **Šablona**. V okně můžete vybírat různé **Šablony efektů Nero Picture in Picture** a zobrazit jejich animovaný náhled.

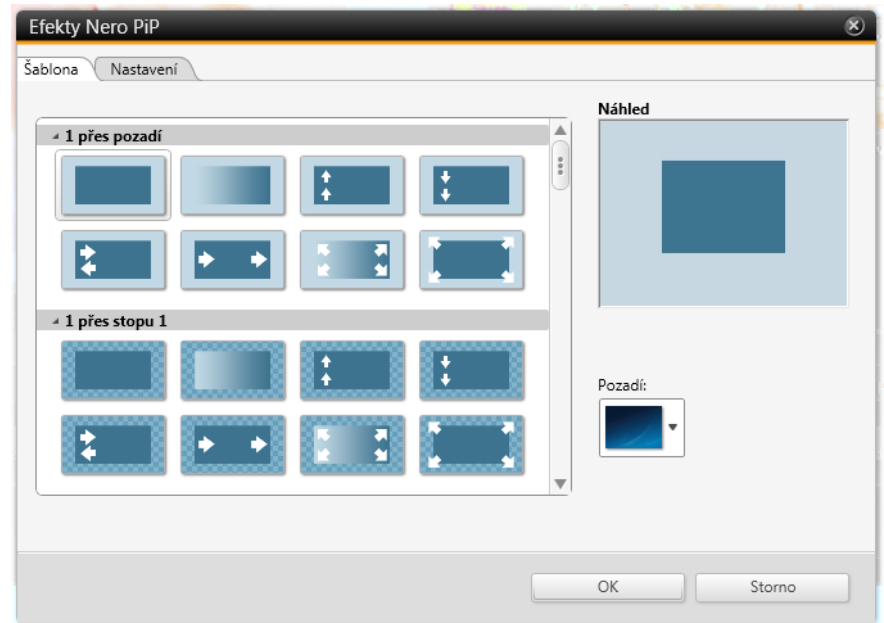

Okno Efekty Nero PiP – karta Šablona

Na kartě **Šablona** v okně **Efekty Nero PiP** jsou k dispozici následující možnosti nastavení:

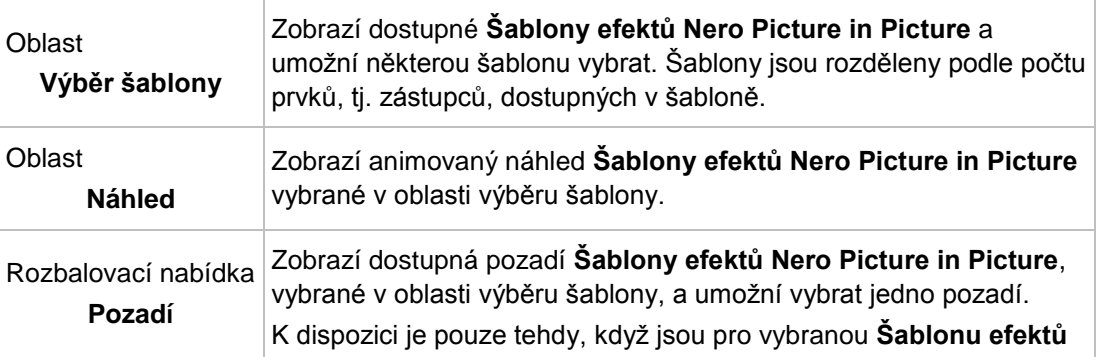

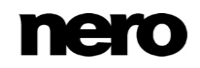

**Nero Picture in Picture** nějaká pozadí k dispozici.

Na kartě **Nastavení** okna **Efekty Nero PiP** můžete definovat možnosti nastavení vkládání pro **Šablony efektů Nero Picture in Picture**.

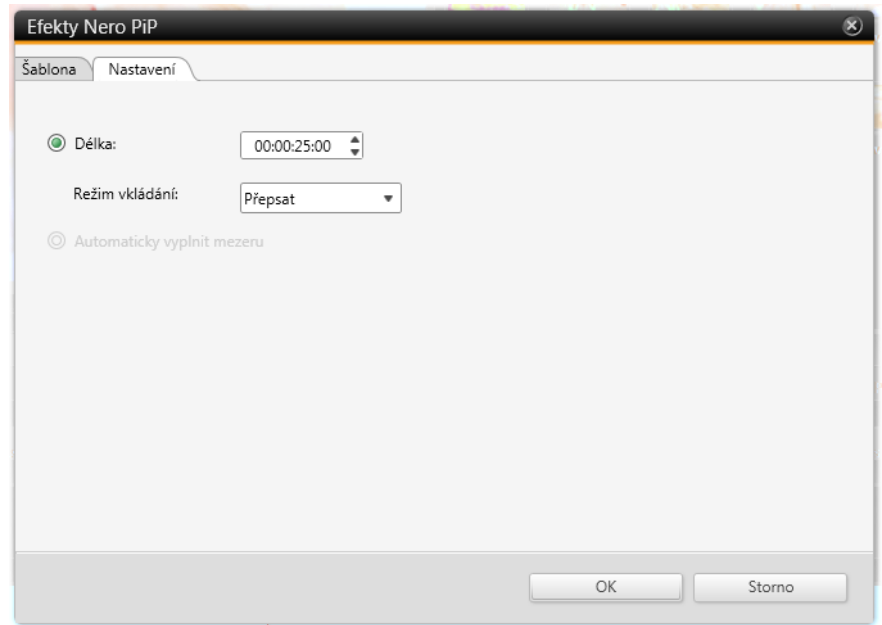

Okno Efekty Nero PiP – karta Nastavení

Na kartě **Nastavení** jsou k dispozici následující přepínače:

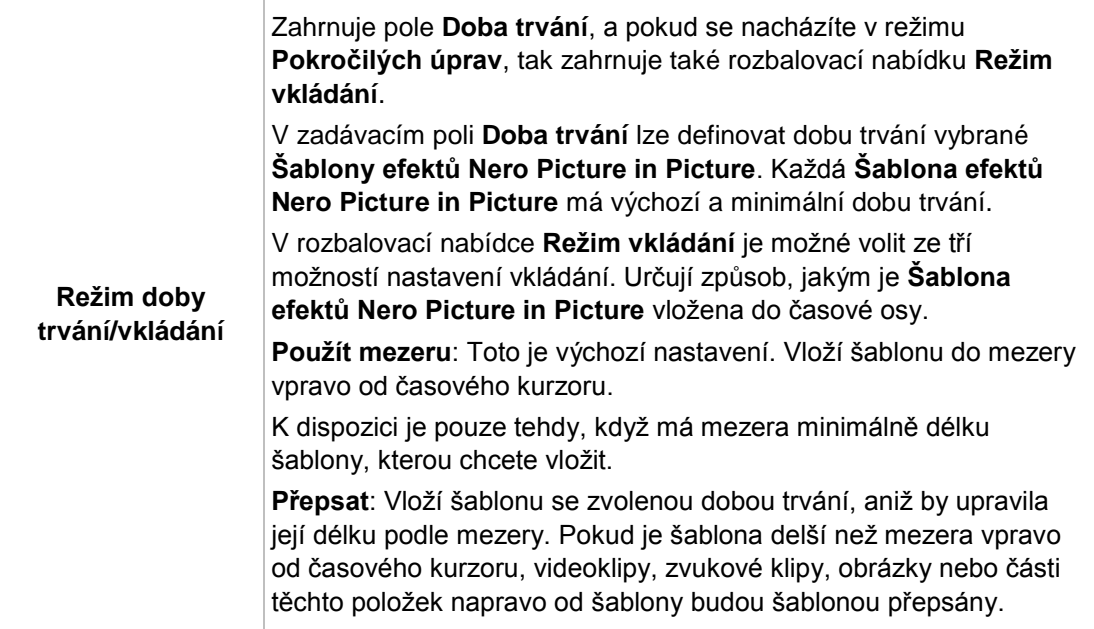

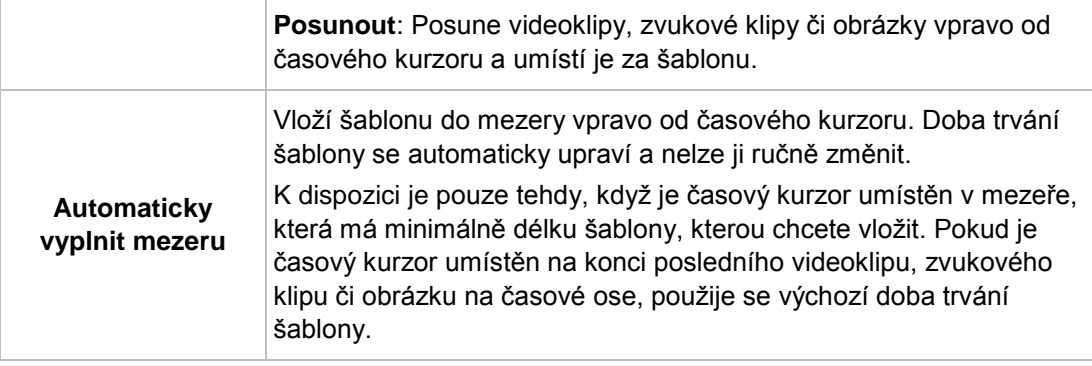

Tlačítko **Stáhnout obsah** umožňuje stažení balíčku Nero Content Pack. Balíček Nero Content Pack obsahuje další obsah, jako jsou témata, nabídky disků a efekty, které vylepšují různé projekty v aplikaci Nero Video. Tlačítko **Stáhnout obsah** se zobrazuje pouze tehdy, pokud jste další obsah dosud nenainstalovali.

## **Viz také**

- $\equiv$  Vkládání šablon Nero Picture in Picture (Pokročilé úpravy)  $\rightarrow$ 89
- **E** Efekty Nero Picture in Picture (PiP)  $\rightarrow$  63

## **4.1.10.3 Průvodce filmy**

Aplikace Nero Video je k dispozici v různých verzích s různým množstvím funkcí. V závislosti na zakoupeném produktu Nero může být verze aplikace Nero Video omezená a nemusí obsahovat veškeré funkce.

Pokud máte limitovanou verzi aplikace Nero Video bez zmíněných funkcí, produkt Nero můžete upgradovat na stránkách [www.nero.com,](http://www.nero.com/) a získat tak plnou verzi aplikace Nero Video se všemi funkcemi.

V okně **Témata** můžete zvolit témata a nastavit základní možnosti úprav pro svůj film. Okno se otevře po klepnutí na tlačítko **Témata** v pravé horní části oblasti obsahu na obrazovce úprav videa.

Tlačítko **Stáhnout obsah** umožňuje stažení balíčku Nero Content Pack. Balíček Nero Content Pack obsahuje další obsah, jako jsou témata, nabídky disků a efekty, které vylepšují různé projekty v aplikaci Nero Video. Tlačítko **Stáhnout obsah** se zobrazuje pouze tehdy, pokud jste další obsah dosud nenainstalovali.

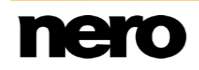

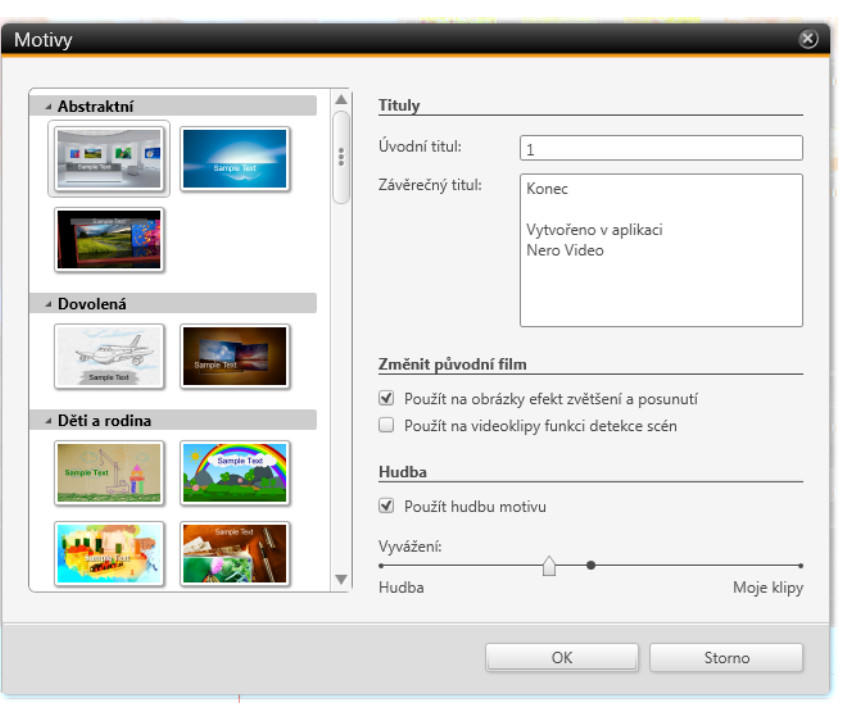

Okno Témata

Nalevo je k dispozici seznam kategorií a příslušných témat. Palety kategorií lze rozbalit a zobrazit miniatury šablony. Ve výchozím nastavení průvodce vybere první šablonu v první kategorii, která není uvedena v kategorii **Základní**. Pochopitelně v případě, že kategorie **Základní** je jediná kategorie šablon, bude ve výchozím nastavení vybrána první základní šablona.

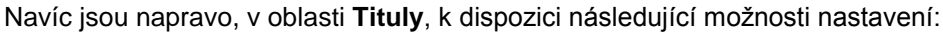

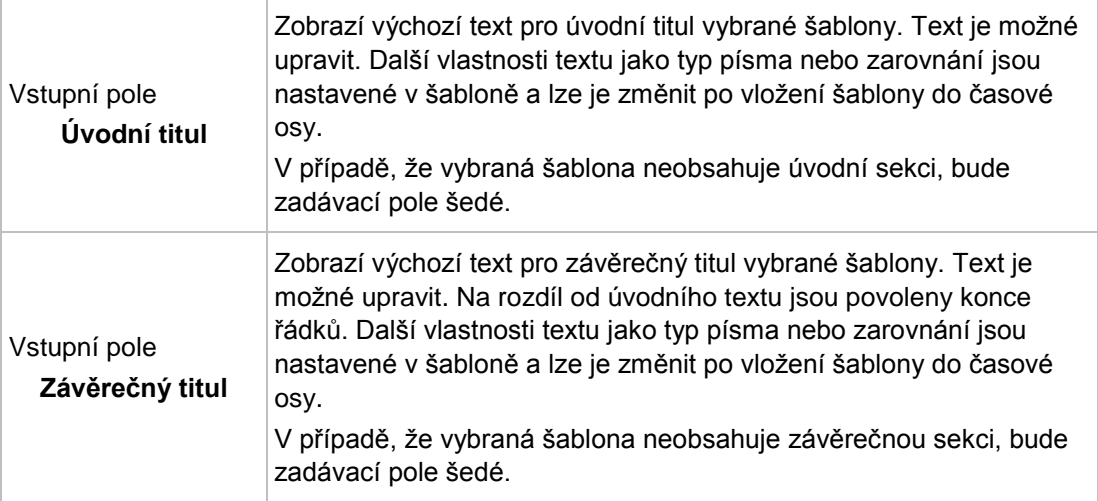

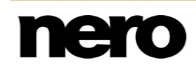

V oblasti **Upravit původní film** napravo jsou k dispozici následující možnosti nastavení:

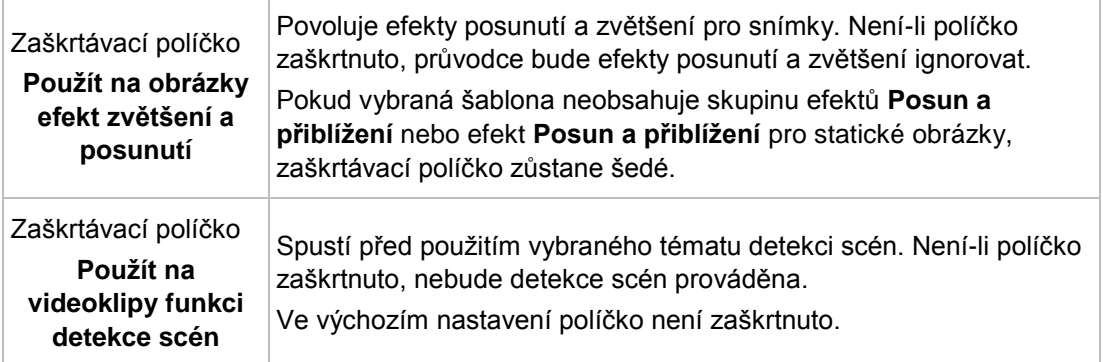

V oblasti **Hudba** napravo jsou k dispozici následující možnosti nastavení:

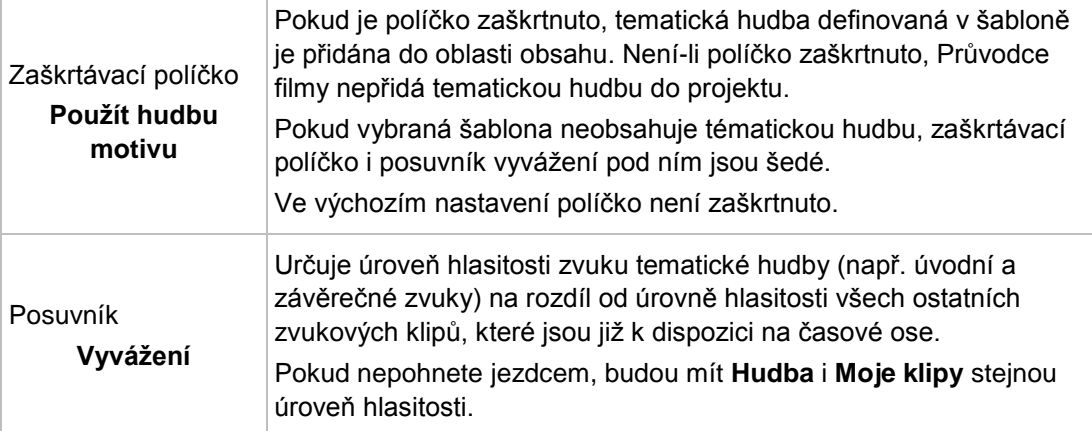

## **4.1.10.4 Okno Ad Spotter**

V okně **Ad Spotter** lze definovat veškerá nastavení pro aplikaci Nero Video, aby mohla vyhledávat reklamní spoty v nahraných souborech a odstraňovat je přímo z projektu. Požadovaná nastavení proveďte v levé horní oblasti **Nastavení**. Posuvník **Citlivost** určuje citlivost automatického rozpoznávání. Vyšší citlivost má za následek, že i malé náznaky reklamních sekvencí ve videu jsou označeny jako reklama a zobrazí se ve výsledcích. Nalezené vide a reklamní sekvence se zobrazují na filmovém pásu. Reklamní sekvence jsou ohraničeny červeně.

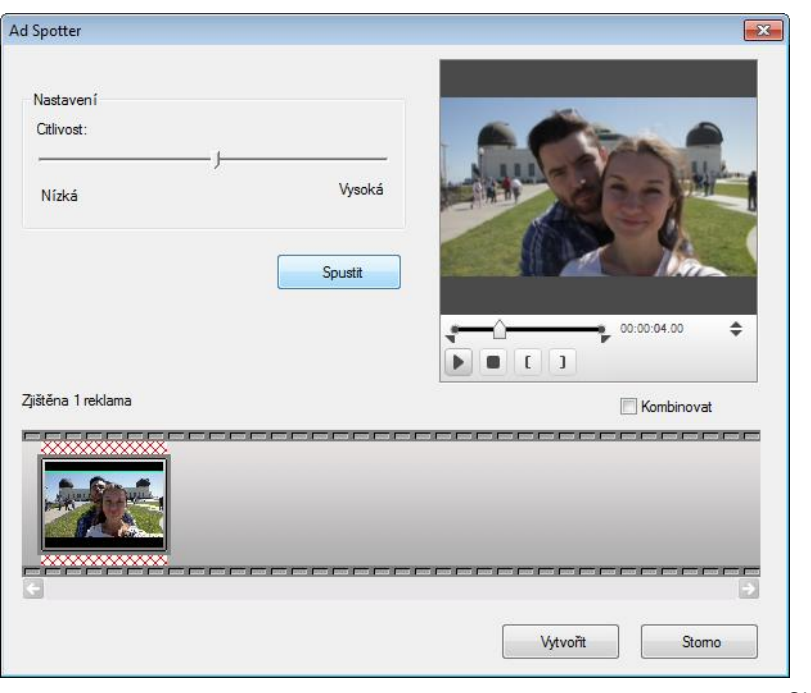

Okno Ad Spotter

V pravém horním rohu okna v oblasti náhledu lze přehrávat nalezené sekvence a v případě potřeby lze provést jemné korekce.

V oblasti náhledu můžete pomocí značky pozice na posunovací liště přejít na určitou pozici ve videoklipu. Můžete také použít tlačítka **Pozice** vedle zobrazení časového kódu. U nalezených reklamních sekvencí a video sekvencí se zobrazí značky začátku a konce. Dále jsou k dispozici následující tlačítka:

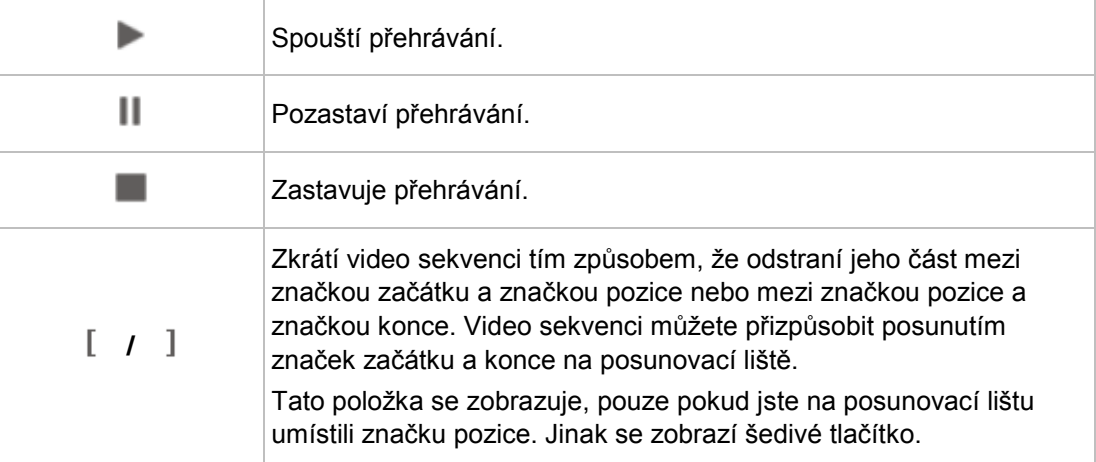

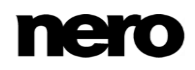

Navíc jsou v okně k dispozici následující možnosti nastavení:

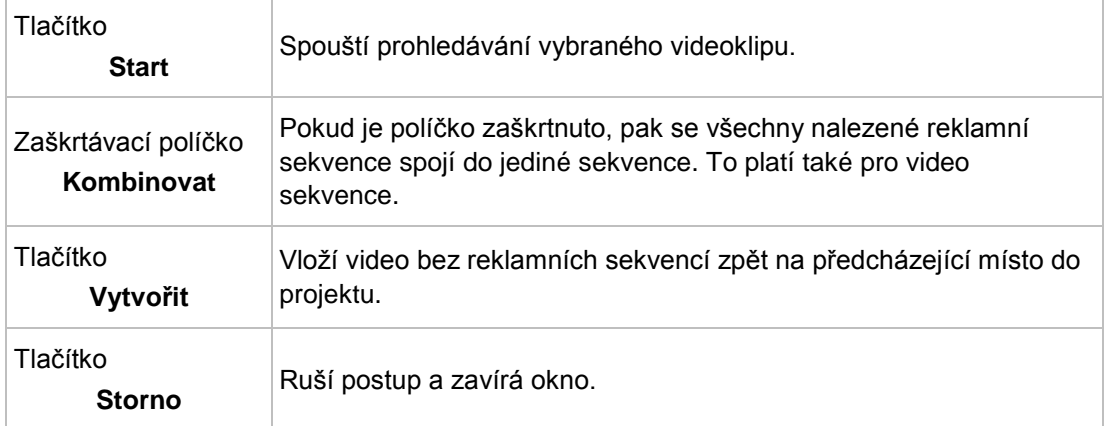

#### **Viz také**

[Detekce reklamy →80](#page-79-0)

#### **4.1.10.5 Okno Music Grabber**

V okně **Music Grabber** lze vybrat veškerá nastavení pro rozpoznávání hudebních klipů ve videoklipech. Rozpoznané hudební klipy lze vložit do projektu nebo je uložit jako čistě zvukové soubory odděleně od videa. Při ukládání podporuje aplikace Nero Video formáty WAV, MP3, WMA a Ogg.

Požadovaná nastavení definujte v levé horní oblasti **Nastavení**. Posuvník **Citlivost** určuje citlivost automatického rozpoznávání. Vyšší citlivost má za následek, že i malé náznaky hudebních klipů ve videu jsou rozpoznány jako klipy a zobrazí se ve výsledcích. Nalezené hudební sekvence se zobrazí na filmovém pásku. V pravém horním rohu v oblasti náhledu je možné přehrávat nalezené sekvence a v případě potřeby lze provést jemné korekce.

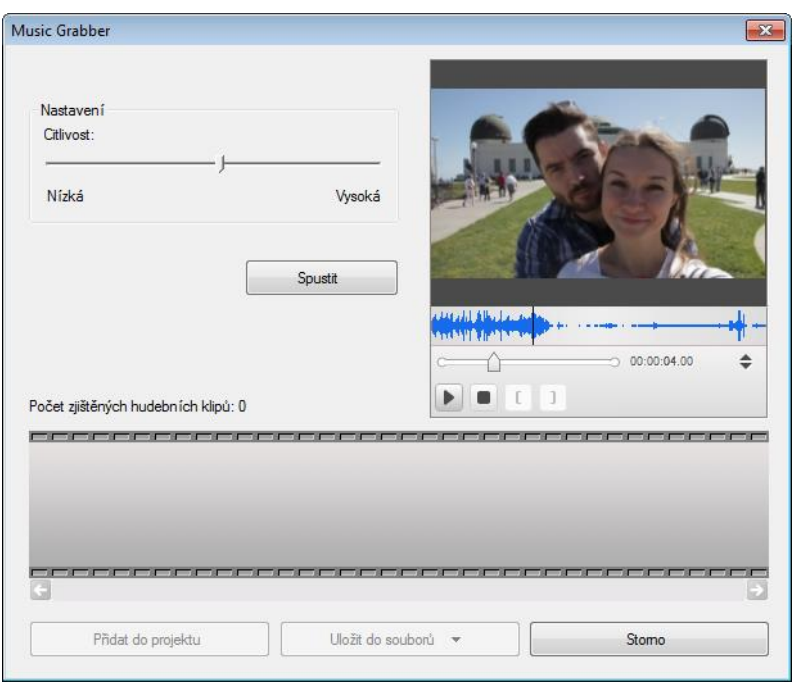

V oblasti náhledu můžete pomocí značky pozice na posunovací liště přejít na určitou pozici ve video titulu. Můžete také použít tlačítka **Pozice** vedle zobrazení časového kódu. V seznamu obrázků v oblasti náhledu se zobrazí značky začátku a konce pro jednotlivé nalezené hudební klipy. Dále jsou k dispozici následující tlačítka:

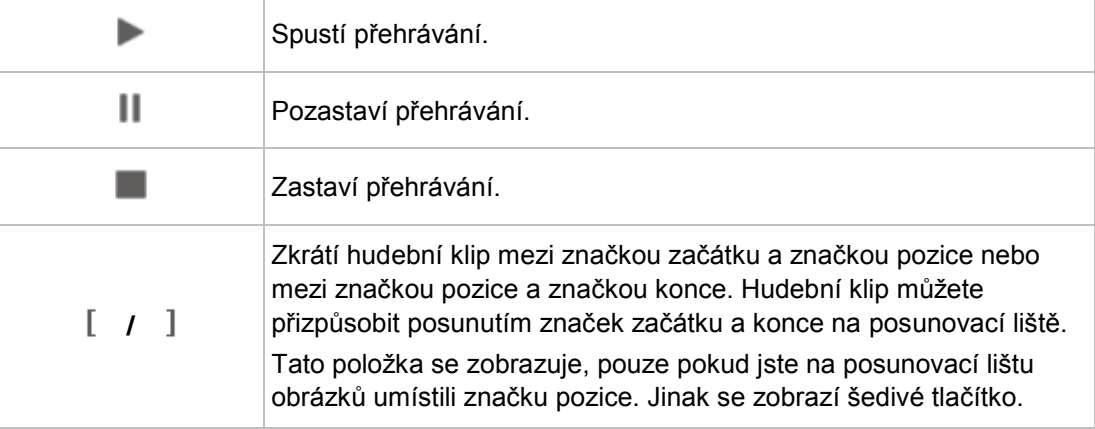

V okně jsou dále k dispozici následující tlačítka:

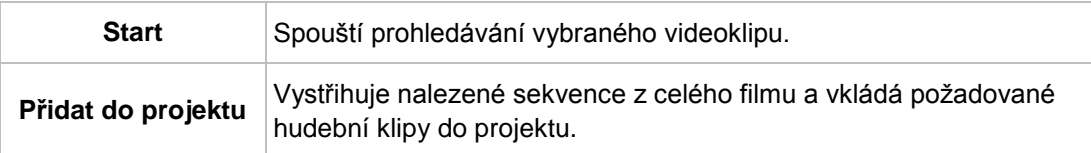

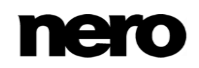

Okno Music Grabber

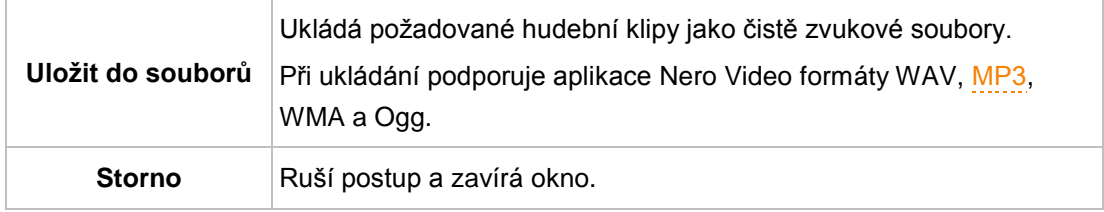

#### **Viz také**

[Vyhledávání hudebních klipů →81](#page-80-0)

## <span id="page-71-0"></span>**4.1.11 Okno Náhled a Ořez**

Poklepáním na libovolnou položku v oblasti médií nebo v oblasti obsahu se otevře okno **Náhled** nebo **Ořez**. Obě okna obsahují dvě karty. Pomocí možností nastavení v těchto oknech můžete předem oříznout nebo oříznout zvukové klipy a videoklipy a také obrázky na časové ose.

Na kartě **Metadata** jsou zobrazeny informace jako je název souboru, velikost souboru nebo cesta k místu uložení. V závislosti na typu vybraného mediálního souboru se upravují možnosti nastavení na druhé kartě. Náhled nebo zobrazení časového průběhu jsou k dispozici na všech kartách.

Klepnutím na tlačítko **OK** v pravém dolním rohu uložíte změny a zavřete okno.

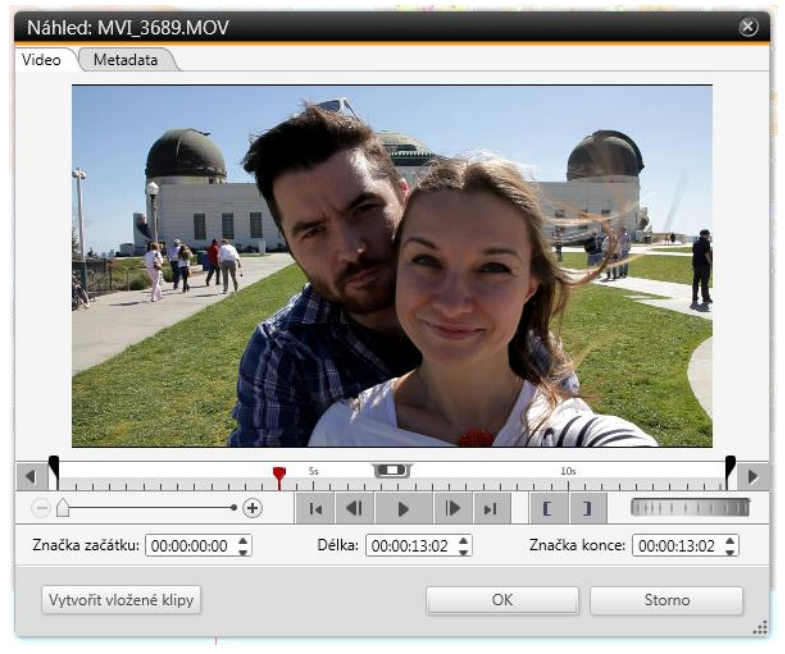

Okno Náhled / Ořez

Na kartě **Video** a **Zvuk** můžete změnit aktuální pozici tažením jezdce časové osy po časovém měřítku. Klepnutím na tlačítko úplně vlevo a úplně vpravo na časovém měřítku

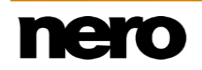
měřítko posunete. Požadované body **Značka začátku** a **Značka konce** můžete nastavit přesunutím příslušných tlačítek přímo na časovém měřítku nebo pomocí zadávacích polí níže. Držte stisknuté tlačítko a přesouvejte aktuálně zvolenou délku po časovém

měřítku, abyste nalezli nejlepší střih celého videoklipu nebo zvukového klipu.

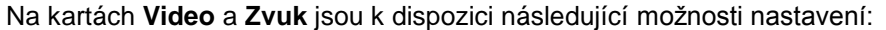

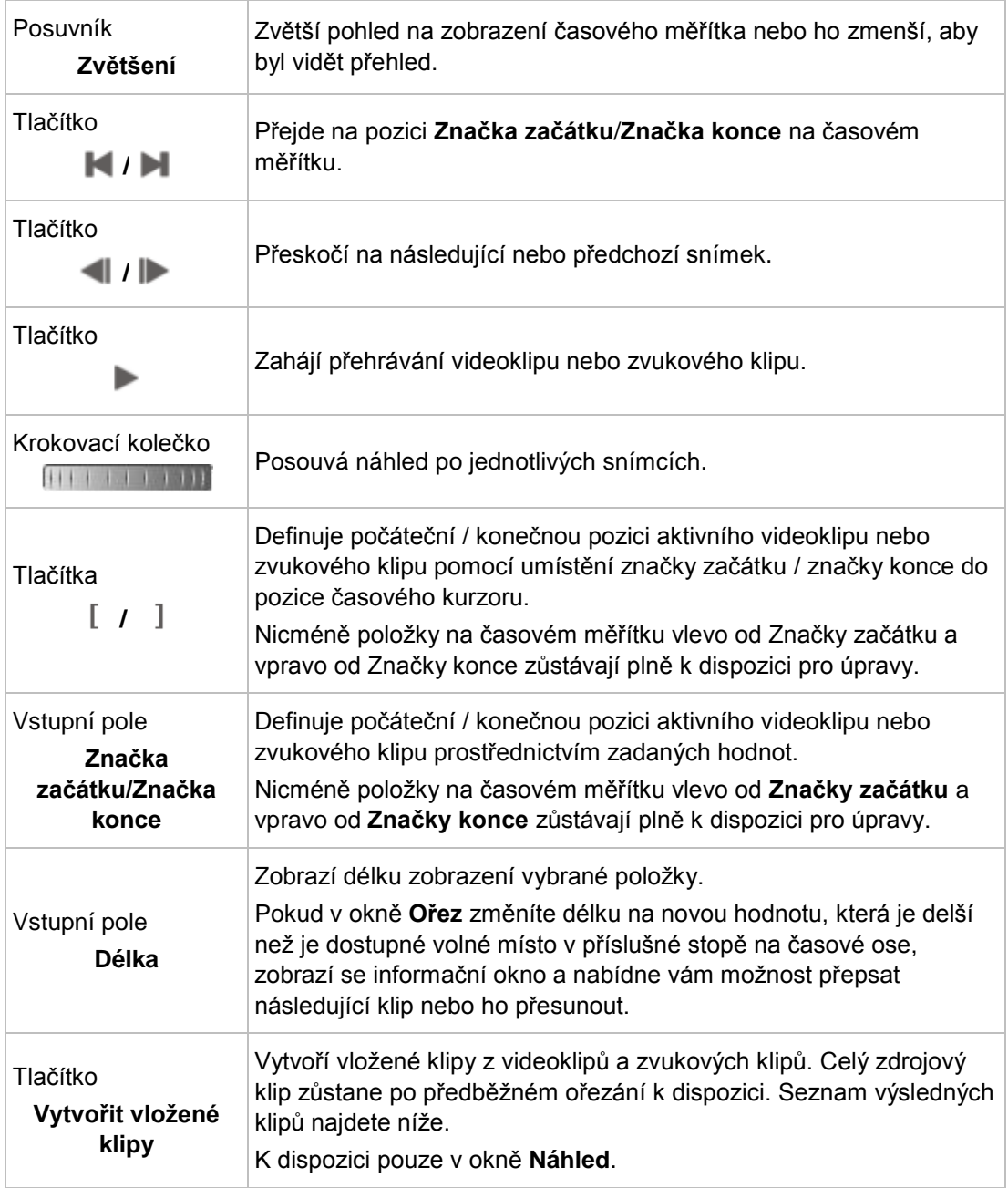

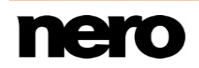

Na kartě **Obrázek** jsou k dispozici následující možnosti nastavení:

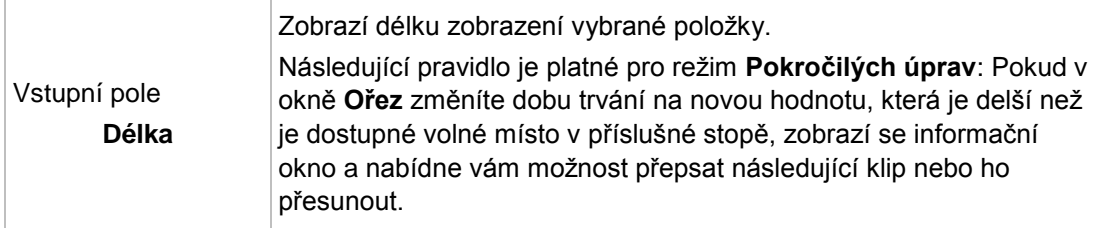

#### **Viz také**

 $\equiv$  Obecné postupy v režimu Pokročilých úprav  $\rightarrow$  53

## **4.1.12 Funkce Přizpůsobit prezentaci hudbě**

Funkce **Přizpůsobit prezentaci hudbě** vám umožňuje automaticky prodloužit nebo zkrátit vaši prezentaci tak, aby měla stejnou délku jako hudba, kterou jste přidali do vašeho projektu. Projekt může obsahovat obrázky, nikoli však videoklipy.

Při použití funkce **Přizpůsobit prezentaci hudbě** upraví Nero Video délku zobrazení každého obrázku vaší prezentace tak, aby doba trvání celé prezentace odpovídala délce hudby.

Je-li hudba delší než doba trvání prezentace, platí následující pravidlo:

Nero Video v závislosti na celkové délce hudby vypočte, kolik sekund musí být přidáno k době zobrazení každého obrázku, aby doba trvání prezentace odpovídala délce hudby. Nezáleží na tom, zda se všechny obrázky zobrazují na stejnou nebo rozdílnou dobu; Nero Video vypočte průměrnou hodnotu, která bude přidána ke každému obrázku tak, aby bylo dosaženo stejné doby trvání jako je délka hudby.

Je-li hudba kratší než doba trvání prezentace, platí následující pravidlo:

V závislosti na celkové délce hudby Nero Video vypočte, kolik sekund musí být odebráno z každého obrázku, aby doba trvání prezentace odpovídala délce hudby. Nezáleží na tom, zda se všechny obrázky zobrazují na stejnou nebo rozdílnou dobu; Nero Video vypočte průměrnou hodnotu, která bude odebrána od každého obrázku tak, aby bylo dosaženo stejné doby trvání jako je délka hudby. Minimální doba zobrazení obrázku je 2 sekundy pokud je prezentace příliš dlouhá oproti hudbě, budete požádáni o další kroky, které povedou ke shodě hudby s prezentací (např. odstranění některých obrázků).

Můžete vybrat funkci **Přizpůsobit prezentaci hudbě** z rolovací nabídky **Přizpůsobit hudbu** v panelu nástrojů nebo v kontextové nabídce v oblasti obsahu. Pro otevření příslušné kontextové nabídky klikněte pravým tlačítkem vedle položky, nikoli přímo na položku. Také dbejte na to, aby obrázky i hudba byly přidány do oblasti obsahu; jinak bude tato funkce zabarvena šedě.

### **4.1.13 Funkce Přizpůsobit hudbu projektu**

Funkce **Přizpůsobit hudbu projektu** umožňuje automatické přizpůsobení délky přidané hudby k délce celého projektu. Projekt není omezen jen na použití obrázků a může také obsahovat videoklipy.

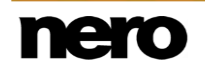

Použitím funkce **Přizpůsobit hudbu projektu** bude hudba buď zkrácena na dobu trvání projektu nebo bude přehrávána ve smyčce až do konce projektu. Pokud přidáte zvukové klipy, funkce Nero Video automaticky použije odpovídající zvukové funkce, jako je zesilování pro první zvukový klip, prolnutí mezi dvěma zvukovými klipy a zeslabování zvuku pro poslední zvukový klip.

Můžete vybrat funkci **Přizpůsobit hudbu projektu** z rolovací nabídky **Přizpůsobit hudbu** v panelu nástrojů nebo v kontextové nabídce v oblasti obsahu. Pro otevření příslušné kontextové nabídky klikněte pravým tlačítkem vedle položky, nikoli přímo na položku. Také dbejte na to, aby obrázky/videa i hudba byly přidány do oblasti obsahu; jinak bude tato funkce zabarvena šedě.

## **4.1.14 Práce s projekty aplikace Windows Live Movie Maker**

Nero Video importujte projekty \*.wlmp z aplikace Windows Live Movie Maker. S těmito projekty je zacházeno stejně jako s ostatními projekty, které jste vytvořili v aplikaci Nero Video — lze je podle potřeby upravovat, ukládat, exportovat a vypalovat.

Windows Live Movie Maker je program společnosti Microsoft, který umožňuje vytvářet prezentace a videoprojekty. Tyto projekty lze ukládat v aplikaci Windows Live Movie Maker jako soubor projektu s příponou WLMP. Program Windows Live Movie Maker je dostupný pouze u operačních systémů Windows Vista a Windows 7.

Projekt aplikace Windows Live Movie Maker můžete otevřít výběrem možnosti **Úpravy** a následně výběrového seznamu **Otevřít projekt aplikace Windows Live Movie Maker** na obrazovce **Domů** v aplikaci Nero Video. Před zobrazením obrazovky úprav videa budete dotázáni, zda chcete projekt upravit v režimu **Rychlé úpravy** nebo režimu **Pokročilých úprav**. Poté se zobrazí obrazovka úprav videa a můžete začít pracovat na projektu obvyklým způsobem.

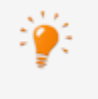

Aplikace Nero Video neumožňuje v rámci jednoho projektu spustit více projektů. Je možné vytvářet a upravovat projekty pouze jeden po druhém. Proto není možné načíst dva soubory projektu (soubory \*.nvc nebo \*.wlmp) do jednoho projektu. Pokud chcete sloučit dva různé projekty, exportujte jeden z nich do video souboru pomocí tlačítka **Export** a přidejte výsledný video soubor do projektu, který jste neexportovali.

## **4.1.15 Přepínání mezi režimy úprav**

Aplikace Nero Video je k dispozici v různých verzích s různým množstvím funkcí. V závislosti na zakoupeném produktu Nero může být verze aplikace Nero Video omezená a nemusí obsahovat veškeré funkce.

Pokud máte limitovanou verzi aplikace Nero Video bez zmíněných funkcí, produkt Nero můžete upgradovat na stránkách [www.nero.com,](http://www.nero.com/) a získat tak plnou verzi aplikace Nero Video se všemi funkcemi.

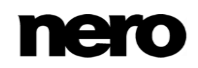

Při úpravě projektu na obrazovce úprav videa je možné přepínat mezi režimy **Rychlé úpravy** a **Pokročilých úprav**. Pokud začnete **Rychlou úpravou**, ale zjistíte, že potřebujete k úpravě projektu více stop nebo funkcí, můžete přejít do režimu **Pokročilých úprav** a pokračovat v úpravě projektu. Nicméně, pokud začnete pracovat v režimu **Pokročilých úprav**, do režimu **Rychlé úpravy** můžete přejít jen bez přenesení změn, které jste provedli v režimu **Pokročilých úprav**.

Obecně při přepínání mezi dvěma režimy platí následující pravidla:

- **Pokud je projekt prázdný, můžete přepínat mezi oběma režimy bez jakýchkoli důsledků.**
- Pokud začnete pracovat v režimu **Rychlé úpravy**, upravíte projekt a poté přejdete do režimu **Pokročilých úprav**, můžete uložit stav projektu po **Rychlé úpravě** do souboru projektu NVC. Poté se vždy můžete vrátit k tomuto stavu i po úpravě projektu v režimu **Pokročilých úprav**.
- **Pokud upravíte projekt v režimu Pokročilých úprav**, ale původně jste začali pracovat v režimu **Rychlé úpravy** a chcete se do režimu **Rychlé úpravy** vrátit, provedené změny nebudou do režimu **Rychlé úpravy** přeneseny. Můžete ale uložit stav projektu v režimu **Pokročilých úprav** do projektu souboru \*.nvc. K tomuto stavu se můžete později kdykoli vrátit, dokonce i po úpravě projektu v režimu **Rychlé úpravy**.
- **Pokud upravujete projekt v některém z režimů, tento režim se vám zobrazí při** ukončování a při opětovném spouštění projektu.
- Pokud jste začali pracovat s projektem v režimu **Pokročilé úpravy**, je možné přejít do režimu **Rychlé úpravy**, ale obsah projektu nebude přenesen. Po otevření režimu **Rychlé úpravy** se vám zobrazí prázdná oblast obsahu. Pokud se vrátíte do režimu **Pokročilé úpravy**, budete moci pokračovat v práci s projektem, který jste v režimu **Pokročilé úpravy** vytvořili.

## <span id="page-75-0"></span>**4.2 Vytvoření filmu**

Aplikace Nero Video je k dispozici v různých verzích s různým množstvím funkcí. V závislosti na zakoupeném produktu Nero může být verze aplikace Nero Video omezená a nemusí obsahovat veškeré funkce.

Pokud máte limitovanou verzi aplikace Nero Video bez zmíněných funkcí, produkt Nero můžete upgradovat na stránkách [www.nero.com,](http://www.nero.com/) a získat tak plnou verzi aplikace Nero Video se všemi funkcemi.

Chcete-li vytvořit film nebo prezentaci, postupujte následovně:

- **1.** Na obrazovce **Domů** vyberte možnost **Vytvořit prezentaci**, **Vytvořit rychlý film** nebo **Vytvořit pokročilý film**.
	- **→** Otevře se okno **Možnosti filmu**.

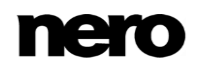

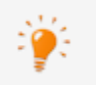

Pokud se nacházíte na obrazovce **Obsah** a přejete si vytvořit film nebo prezentaci pro svůj projekt, klepněte na tlačítko **Vytvořit** > **Film** nebo **Prezentaci**.

- **2.** Do pole **Název filmu** zadejte název filmu.
	- → Název bude použit jako název titulu na obrazovce **Obsah** a bude zobrazen na tlačítkách v nabídce při vypalování filmu na disk.
- **3.** Zvolte adekvátní možnosti nastavení oblasti obsahu a klepněte na tlačítko **OK**.
	- → Zobrazí se obrazovka úprav videa podle zvolených nastavení. Pokud jsou již k dispozici mediální soubory, zobrazí se na paletě **Moje média** v oblasti médií v pravém horním rohu.
- **4.** Pokud chcete přidat mediální soubory z počítače, klepněte na položku **Import** > **Importovat soubor** v pravém horním rohu palety **Moje média**.
	- $\rightarrow$  Otevře se okno.
- **5.** Vyberte požadované mediální soubory a klepněte na tlačítko **Otevřít**.
	- Soubory jsou přidány do oblasti médií. Pro lepší přehled jsou různé typy médií na jednotlivých kartách automaticky uspořádány.
- **6.** Vyberte videoklipy, které chcete přidat do filmu, přetáhněte je z karty **Videa** na požadovanou pozici ve stopě.
- **7.** Vyberte obrázky, které chcete přidat do filmu nebo do prezentace, a přetáhněte je z karty **Obrázky** na požadovanou pozici ve stopě.
	- → Videosoubory a obrázky jsou přidány do oblasti obsahu.
- **8.** Pokud chcete do filmu nebo do prezentace přidat hudbu na pozadí, přetáhněte zvukové klipy z karty **Zvuk** na paletě **Moje média** na požadovanou pozici ve stopě.

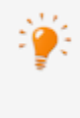

V případě dvou samostatných zvukových stop můžete v aplikaci Nero Video umístit i několik zvukových klipů na sebe. Například komentář (mluvené slovo) může být ve stopě **Komentář**, zatímco hudba bude současně přehrávána ze stopy **Hudba**.

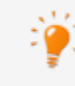

Pokud chcete přidat přechody mezi jednotlivé mediální položky, nebo chcete přidat komentáře, efekty nebo textové efekty do svého projektu, postupujte podle podrobných popisů v příslušných podkapitolách.

- **9.** Pokud jste s filmem či prezentací spokojeni. klepněte v pravém dolním rohu hlavního okna na tlačítko **Další**. Stav své kompozice můžete kdykoli zkontrolovat v oblasti náhledu.
	- Zobrazí se obrazovka **Vyberte, co si přejete udělat dále**.
		- Vytvořili jste film nebo prezentaci a nyní můžete k vašemu projektu přidávat další tituly nebo vytvořit nabídku.

#### **Viz také**

[Detekce reklamy →80](#page-79-0)

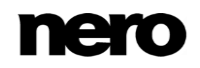

- [Vyhledávání hudebních klipů →81](#page-80-0)
- [Rozpoznání videoscén →79](#page-78-0)
- **E** Přesouvání a změna pozice souborů (Pokročilé úpravy)  $\rightarrow$ 86
- $\triangleq$  [Stříhání a zkracování zvukových klipů a videoklipů \(Pokročilé úpravy\) →87](#page-86-0)
- [Přizpůsobení doby zobrazení obrázků \(Pokročilé úpravy\) →88](#page-87-0)
- [Výběr filmové šablony →78](#page-77-0)
- [Vkládání přechodů \(Pokročilé úpravy\) →90](#page-89-0)
- $\equiv$  [Úpravy přechodů \(Pokročilé úpravy\) →90](#page-89-1)
- [Přidání efektu \(Pokročilé úpravy\) →91](#page-90-0)
- $\triangleq$  Úpravy efektů (Pokročilé úpravy)  $\rightarrow$ 92
- $\equiv$  Přidání textového efektu (Pokročilé úpravy)  $\rightarrow$ 93
- [Nahrání souboru s komentářem →79](#page-78-1)
- $\triangleq$  Vytváření kapitol na časové ose (Pokročilé úpravy)  $\rightarrow$ 94

## <span id="page-77-0"></span>**4.2.1 Výběr filmové šablony**

Aplikace Nero Video je k dispozici v různých verzích s různým množstvím funkcí. V závislosti na zakoupeném produktu Nero může být verze aplikace Nero Video omezená a nemusí obsahovat veškeré funkce.

Pokud máte limitovanou verzi aplikace Nero Video bez zmíněných funkcí, produkt Nero můžete upgradovat na stránkách [www.nero.com,](http://www.nero.com/) a získat tak plnou verzi aplikace Nero Video se všemi funkcemi.

V okně **Témata** můžete zvolit soubory a nastavit základní možnosti úprav pro svůj film. Zde najdete šablony pro různá témata jako jsou narozeniny nebo svatba. Každá šablona doplňuje váš projekt o tématické úvodní a závěrečné video a do oblasti obsahu automaticky vkládá různé vhodné (textové) efekty, přechody a hudbu na pozadí.

Musí být splněny následující požadavky:

- ▲ Zobrazí se obrazovka úprav videa.
- ▲ Do oblasti obsahu jste vložili alespoň jeden videoklip.
- Chcete-li použít tématickou šablonu, postupujte následovně:
- **1.** Klepněte na tlačítko **Témata**.
	- Otevře se okno **Témata**. Nalevo je k dispozici seznam kategorií a příslušných témat. Palety kategorií lze rozbalit a zobrazit miniatury šablony.
- **2.** Vyberte vlevo požadované téma.
- **3.** Do pole **Úvodní titul** přidejte požadovaný úvodní titul. Další vlastnosti textu jako typ písma nebo zarovnání jsou nastavené v šabloně a lze je změnit po vložení šablony do časové osy.
- **4.** Do pole **Závěrečný titul** přidejte požadovaný závěrečný titul. V případě, že vybraná šablona neobsahuje úvodní nebo závěrečnou sekci, budou zadávací pole šedá.
- **5.** Pokud chcete přidat do oblasti obsahu tematickou hudbu definovanou v šabloně, zaškrtněte políčko **Použít tematickou hudbu** v oblasti **Hudba**.

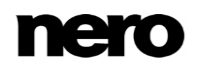

- **6.** Posunutím posuvníku **Vyvážení** nastavte úroveň hlasitosti tematické hudby přidané šablonou na rozdíl od všech ostatních zvukových klipů, které jsou již k dispozici na časové ose.
- **7.** Klepněte na tlačítko **OK**.
	- → Položky tématické šablony, úvodního a závěrečného videa se vloží do oblasti Obsah.

Vybrali jste tématickou šablonu.

#### **Viz také**

- [Vytvoření filmu →76](#page-75-0)
- [Průvodce filmy →66](#page-65-0)

### <span id="page-78-1"></span>**4.2.2 Nahrání souboru s komentářem**

U jednotlivých klipů v oblasti obsahu můžete zaznamenat komentář (mluvené slovo). Ve výchozím nastavení je komentář nahrán do stopy **Komentář** na pozici jezdce časové osy, ale dá se přesunout na libovolnou volnou zvukovou stopu.

Musí být splněny následující podmínky:

▲ Zobrazí se obrazovka úprav videa.

Chcete-li nahrát zvukový komentář a přidat ho do projektu, postupujte následovně:

- **1.** Přesuňte jezdce časové osy na požadovanou pozici na časové ose.
- **2.** Klepněte na tlačítko **Nahrát zvuk**.
	- Otevře se okno **Nastavení nahrávání zvuku**.
- **3.** Pokud chcete změnit úložiště nebo potřebujete změnit nastavení zařízení pro vstup zvuku, připravte se na nahrávání.
- **4.** Klepněte na tlačítko **OK**.
	- Spustí se nahrávání.
- **5.** Nahrajte záznam.
	- V pravé dolní části okna průběhu se zobrazuje doba nahrávání.
- **6.** Nahrávání zastavíte klepnutím na tlačítko  $\Box$ 
	- Zobrazí se okno s informací o úspěšném vytvoření a uložení zvukového souboru.
- **7.** Klepněte na tlačítko **OK**.

**→** Nahrávka je přidána na časovou osu.

Úspěšně jste nahráli zvukový komentář a přidali ho do projektu.

#### **Viz také**

[Vytvoření filmu →76](#page-75-0)

<span id="page-78-0"></span>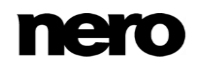

## **4.2.3 Rozpoznání videoscén**

Musí být splněny následující podmínky:

- ▲ Požadovaný video titul je zobrazen na obrazovce úprav videa.
- Chcete-li rozpoznat scény ve videoklipu, postupujte následovně:
- **1.** Vyberte na časové ose požadovaný videoklip.
- **2.** Klepněte na tlačítko **Rozpoznání filmu** > **Rozpoznání scén**.
	- **→** Otevře se okno **Rozpoznání scén**.
- **3.** Pokud si přejete změnit nastavení citlivosti analýzy:
	- **1.** Přesuňte posuvník **Citlivost** na vyšší nebo nižší procento.
	- **2.** Přesuňte posuvník **Minimální délka scény** na kratší nebo delší délku scény.
- **4.** Klepněte na tlačítko **Start**.
	- Analyzuje se zvolený video soubor. Počet rozpoznaných scén se zobrazí v oblasti **Výsledky**.
- **5.** Klepněte na tlačítko **Použít**.
	- Klip na časové ose bude rozdělen na jednotlivé scény.
		- Rozpoznali jste scény ve videoklipu a nyní můžete upravovat jednotlivé scény.

#### **Viz také**

[Vytvoření filmu →76](#page-75-0)

#### <span id="page-79-0"></span>**4.2.4 Detekce reklamy**

V aplikaci Nero Video je možné hledat v zaznamenaném souboru reklamy a odstraňovat je z projektu.

Musí být splněny následující podmínky:

- ▲ Požadovaný videoklip je zobrazen na obrazovce úprav videa.
- Při vyhledávání reklam a jejich odstraňování z videoklipu postupujte následovně:
- **1.** V oblasti obsahu vyberte soubor s příslušným klipem.
- **2.** Klepněte na tlačítko **Rozpoznání filmu** > **Ad Spotter**.
	- **→** Otevře se okno **Ad Spotter**.
- **3.** Pokud si přejete zvýšit citlivost automatického rozpoznávání (**Vysoká**) nebo ji snížit (**Nízká**), přizpůsobte posuvník.
- **4.** Klepněte na tlačítko **Start**.
	- Aplikace vyhledá reklamní sekvence ve videoklipu.
	- → Počet nalezených reklamních sekvencí je zobrazen nad filmovým pásem. Jednotlivé video sekvence a reklamní sekvence jsou na filmovém pásu zvýrazněny. Reklamní sekvence mají červený rámeček.

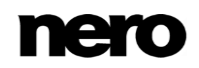

Na posuvníku v oblasti náhledu jsou rovněž vyznačeny značky začátku a konce jednotlivé sekce. Zde je v případě potřeby možné provést jemné korekce.

- **5.** Klepněte na tlačítko **Vytvořit**.
	- → Videoklip bez reklamních sekvencí je vložen na předchozí místo v projektu.
		- **Z vašeho filmu jste odstranili webové sekvence.**

#### **Viz také**

- [Vytvoření filmu →76](#page-75-0)
- [Okno Ad Spotter →68](#page-67-0)

#### <span id="page-80-0"></span>**4.2.5 Vyhledávání hudebních klipů**

Aplikace Nero Video vám umožní vyhledávat hudební sekvence ve videoklipu. Rozpoznané hudební sekvence mohou být přidány do projektu jako hudební klipy (stejně jako u hudebního videa) nebo mohou být uloženy odděleně od videoklipu jako čistě zvukový soubor. Při ukládání aplikace Nero Video podporuje formáty WAV, MP3, WMA a Ogg.

Musí být splněny následující podmínky:

▲ Požadovaný videoklip je zobrazen na obrazovce úprav videa.

Pokud chcete vyhledávat hudební sekvence ve videoklipu, postupujte následovně:

- **1.** Klepněte na tlačítko **Rozpoznání filmu** > **Music Grabber**.
	- Otevře se okno **Music Grabber**.
- **2.** Pokud si přejete zvýšit citlivost automatického rozpoznávání (**Vysoká**) nebo ji snížit (**Nízká**), přizpůsobte posuvník.
- **3.** Klepněte na tlačítko **Start**.
	- $\rightarrow$  Aplikace vyhledá ve videoklipu hudební sekvence.
	- → Počet hudebních sekvencí se zobrazí nad pásem filmu. Jednotlivé hudební sekvence jsou na filmovém pásu zvýrazněny. Na posouvací liště v oblasti náhledu se zobrazují i jednotlivé hudební sekvence se značkami začátku a konce. Zde je v případě potřeby možné provést jemné korekce.
- **4.** Pokud si přejete vložit nalezené hudební sekvence do projektu jako hudební klipy, klepněte na tlačítko **Přidat do projektu**.
	- → Nalezené hudební sekvence budou vyjmuty a vloženy do projektu jako hudební klipy.
- **5.** Pokud si přejete uložit hudební sekvence jako čistě zvukové soubory:
	- **1.** Klepněte na tlačítko **Uložit do souborů** a vyberte požadovaný formát.
		- **→ Otevře se okno prohlížeče.**
	- **2.** V zobrazené struktuře adresářů vyberte požadované místo uložení a klepněte na tlačítko **OK**.
		- Zvukový soubor je exportován a uložen.
		- **Proběhlo vyhledávání hudebních sekvencí ve videoklipu.**

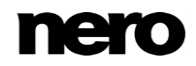

#### **Viz také**

- [Vytvoření filmu →76](#page-75-0)
- [Okno Možnosti filmu →42](#page-41-0)
- [Okno Music Grabber →70](#page-69-0)

## **4.3 Úprava filmu v režimu Rychlé úpravy**

Režim **Rychlé úpravy** umožňuje snadno vytvořit jednoduché projekty, které vypadají profesionálně. Režim Rychlé úpravy je jednoduchý a nenabízí tolik možností jako režim **Pokročilých úprav**. Režim **Rychlé úpravy** zahrnuje pouze jednu hlavní videostopu/stopu obrázku v hlavní oblasti a dvě další zvukové stopy pro **Hudbu** a **Komentář**. K položkám v projektu můžete přidávat efekty, přechody a text a můžete provádět základní oříznutí. K vícestopému efektu můžete využít funkci **Nero PiP**.

Aplikace Nero Video je k dispozici v různých verzích s různým množstvím funkcí. V závislosti na zakoupeném produktu Nero může být verze aplikace Nero Video omezená a nemusí obsahovat veškeré funkce.

Pokud máte limitovanou verzi aplikace Nero Video bez zmíněných funkcí, produkt Nero můžete upgradovat na stránkách [www.nero.com,](http://www.nero.com/) a získat tak plnou verzi aplikace Nero Video se všemi funkcemi.

## **4.3.1 Přesouvání a změna pozice souborů (Rychlá úprava)**

Musí být splněny následující požadavky:

- ▲ Požadované položky jsou zobrazeny na obrazovce úprav videa.
- ▲ Nacházíte se v režimu **Rychlé úpravy**.

Chcete-li v oblasti obsahu přesunout jednotlivé videoklipy, obrázky, komentáře nebo hudební klipy na pozadí, nebo změnit jejich pozici, postupujte následovně:

**1.** Postup při změně pozice videoklipu nebo obrázku v hlavní stopě:

**1.** Přetáhněte vybranou položku na časovou osu.

- → Při přetahování tenký časový kurzor ukazuje, kde bude položka umístěna, když ji pustíte. Při přetahování položky k hraniční oblasti se časové osa v oblasti obsahu pohybuje dozadu a dopředu.
- **2.** Na požadované pozici položku pusťte.
	- → Pozice položky byla změněna.
- **2.** Postup při přesunutí komentáře nebo hudebního klipu na pozadí v příslušných stopách:
	- **1.** Přetáhněte vybranou položku na časovou osu.
		- → Při přetahování položky k hraniční oblasti se časové osa v oblasti obsahu pohybuje dozadu a dopředu. Položku z oblasti **Komentář** můžete také přesunout nahoru na pozici **Hudební** stopy a obráceně.
	- **2.** Na požadované pozici položku pusťte.
		- → Pozice položky byla změněna.

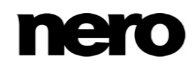

V projektu jste uspořádali všechny videoklipy, obrázky, komentáře a hudební klipy na pozadí. Nyní můžete také upravit specifické vlastnosti vybraných efektů nebo přidat tematickou šablonu.

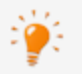

Pomocí okna **Rozvržení obrazovky** můžete také přesouvat videoklipy a obrázky nebo měnit pozici těchto položek. Okno **Rozvržení obrazovky** se otevře, když v oblasti obsahu klepnete na tlačítko **. A L**. Poskytne vám náhled videoklipů a obrázků, které jste přidali do projektu. Každá položka se zobrazí jako miniatura. Pokud chcete pořadí videoklipů nebo obrázků změnit, stačí pouze přetáhnout příslušnou položku do požadované pozice.

#### **Viz také**

[Rozvržení obrazovky →60](#page-59-0)

## **4.3.2 Přizpůsobení doby zobrazení obrázků (Rychlá úprava)**

Dobu zobrazení obrázků v projektu nebo prezentaci můžete dle přání upravit. Můžete zadat výchozí dobu zobrazení statických obrázků, efektů a přechodů, které přidáte do projektu, v oblasti **Výchozí hodnoty trvání** okna **Nastavení aplikace**. Navíc můžete upravit délku zobrazení obrázků již přidaných v oblasti obsahu na novou výchozí hodnotu.

Musí být splněny následující požadavky:

- ▲ Požadované soubory jsou zobrazeny na obrazovce úprav videa.
- ▲ Nacházíte se v režimu **Rychlé úpravy**.

Chcete-li upravit dobu zobrazení jednoho nebo více obrázků v projektu, postupujte následovně:

- **1.** Chcete-li upravit dobu zobrazení jednoho obrázku, vyberte obrázek na časové ose.
- **2.** Chcete-li upravit dobu zobrazení vybraných obrázků, podržte stisknutou klávesu **Ctrl** a vyberte příslušné obrázky na časové ose.
- **3.** Otevře se okno **Doba trvání**  $\hat{\mathbf{Q}}$ 
	- Otevře se okno **Délka**.
- **4.** Zadejte požadovanou dobu zobrazení do pole **Doba trvání**.
- **5.** Klepněte na tlačítko **OK**.
	- **→** Doba zobrazení se přizpůsobí na časové ose.

Upravili jste dobu zobrazení jednoho nebo více obrázků v projektu.

### **4.3.3 Vkládání šablon Nero Picture in Picture (Rychlá úprava)**

S pomocí funkce **Efekty Nero Picture in Picture** můžete do časové osy vkládat šablony **efektů Nero Picture in Picture**.

Musí být splněny následující požadavky:

▲ Zobrazí se obrazovka úprav videa.

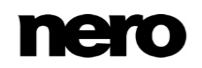

▲ Nacházíte se v režimu **Rychlé úpravy**.

Chcete-li do časové osy vložit šablonu **efektů Nero Picture in Picture**, postupujte následovně:

- **1.** Klepněte na tlačítko **Nero PiP**.
	- Otevře se okno **Efekty Nero PiP** se zobrazenou kartou **Šablona**.
- **2.** Vyberte požadovanou šablonu v oblasti výběru šablony v levé části okna.
	- V pravé části okna se zobrazí animovaný náhled vybrané šablony.
- **3.** Pokud jsou pro vybranou šablonu k dispozici pozadí, vyberte požadované pozadí v rozbalovací nabídce **Pozadí**.
- **4.** Pokud chcete změnit dobu trvání u vybrané šablony, klepněte na kartu **Nastavení** a zadejte požadovanou dobu trvání do pole **Doba trvání**.
- **5.** Klikněte na tlačítko **OK**.
	- **Šablona efektů Nero Picture in Picture** se vloží do časové osy. Zobrazí se jako miniatura. Nyní můžete nahradit zástupce požadovanými videoklipy a obrázky jejich přetažením z palety **Moje média** nebo oblasti obsahu na příslušné zástupce v oblasti náhledu.

#### **Viz také**

**E** Efekty Nero Picture in Picture (PiP)  $\rightarrow$  63

### **4.3.4 Vkládání přechodů (Rychlá úprava)**

Přechody lze použít ke spojení jednotlivých videoklipů nebo obrázků přidaných do projektu.

Musí být splněny následující požadavky:

- ▲ Požadované soubory jsou zobrazeny na obrazovce úprav videa.
- ▲ Nacházíte se v režimu **Rychlé úpravy**.

Pro vložení přechodu postupujte následovně:

- **1.** Klepněte na kartu **Přechod** na **Paletě efektů**.
	- → Podkategorie přechodů jsou uvedeny v rozbalovací nabídce **Zobrazit** napravo od karty.
- **2.** Vyberte požadovanou podkategorii přechodů z rozbalovací nabídky **Zobrazit** napravo od karty.
	- **→** Zobrazí se typy přechodů vybrané skupiny.
- **3.** Přetáhněte požadovaný přechod z **Palety efektů** na příslušného zástupce mezi dvěma klipy.
	- → Položky s přechody jsou v oblasti obsahu označeny barevnou ikonou. Položky bez přechodu jsou v oblasti obsahu označeny šedivou ikonou.

**■ Vložili jste přechod.** 

### **4.3.5 Přidání efektu (Rychlá úprava)**

Přidané videoklipy, zvukové klipy nebo obrázky projektu můžete překrýt efekty.

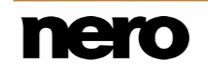

Musí být splněny následující požadavky:

- ▲ Požadované položky jsou zobrazeny na obrazovce úprav videa.
- ▲ Nacházíte se v režimu **Rychlé úpravy**.
- Chcete-li do projektu přidat efekty, postupujte následovně:
- **1.** Klepněte na kartu **Video efekty** nebo **Zvukové efekty** na **Paletě efektů**.
	- Podkategorie efektů jsou uvedeny v rozbalovací nabídce **Zobrazit** napravo od karty.
- **2.** Vyberte požadovanou podkategorii efektů z rozbalovací nabídky **Zobrazit** napravo od karty.
	- **→** Zobrazí se typy efektů vybrané skupiny.
- **3.** Přetáhněte požadovaný efekt z **Palety efektů** na příslušnou položku na časové ose.
	- **■** Efekt je přidán k vybrané položce v oblasti obsahu.
		- Do projektu jste přidali efekty.

### **4.3.6 Přidání textového efektu (Rychlá úprava)**

Přidané videoklipy nebo obrázky projektu můžete překrýt textovými efekty. V závislosti na vybraném textovém efektu můžete přizpůsobit různá podrobná nastavení.

Musí být splněny následující požadavky:

- ▲ Zobrazí se obrazovka úprav videa.
- ▲ Nacházíte se v režimu **Rychlé úpravy**.

Chcete-li přidat textový efekt do projektu, postupujte následovně:

- **1.** Klepněte na kartu **Text** na **Paletě efektů**.
	- Podkategorie textových efektů jsou uvedeny v rozbalovací nabídce **Zobrazit** napravo od karty.
- **2.** Vyberte požadovanou podkategorii textových efektů z rozbalovací nabídky **Zobrazit** napravo od karty.
	- **→** Zobrazí se typy textových efektů vybrané skupiny.
- **3.** Přetáhněte požadovaný textový efekt z **Palety efektů** do prázdného textového pole na hlavní stopě.
	- **→** Textový efekt je přidán do oblasti obsahu.
- **4.** V oblasti obsahu na pravé straně textového pole klepněte na tlačítko  $\mathbb{T}$ .
	- Oblast náhledu se změní a zobrazí se možnostmi nastavení příslušného textového efektu.
- **5.** Do příslušného textového pole uprostřed oblasti náhledu zadejte požadovaný text.
- **6.** Pokud chcete změnit typ písma a další odpovídající nastavení, klepněte na tlačítko **Písmo**.
	- Otevře se okno **Písmo**.
- **7.** Vyberte požadovaný typ písma a jeho velikost a barvu.
- **8.** Klepnutím na tlačítko zavřete okno **Písmo**.
	- Zadaný text bude upraven podle změn, které jste provedli v okně **Písmo**.

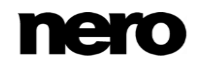

**9.** Klepněte na tlačítko **Hotovo** v levé horní části oblasti náhledu.

 $\rightarrow$  Budou provedeny všechny zadané změny textu a typu písma.

Do projektu jste přidali textový efekt.

## **4.4 Úpravy filmu v režimu Pokročilých úprav**

Režim **Pokročilých úprav** umožňuje vytvořit projekty s větším počtem videostop a zvukových stop a nabízí mnoho funkcí úprav. Tento režim je vhodný pro složitější projekty zahrnující využití klíčových snímků. Můžete také upravovat efekty a přechody, pohodlně vyjímat klipy z projektu a vytvářet kapitoly v rámci projektu.

Aplikace Nero Video je k dispozici v různých verzích s různým množstvím funkcí. V závislosti na zakoupeném produktu Nero může být verze aplikace Nero Video omezená a nemusí obsahovat veškeré funkce.

Pokud máte limitovanou verzi aplikace Nero Video bez zmíněných funkcí, produkt Nero můžete upgradovat na stránkách [www.nero.com,](http://www.nero.com/) a získat tak plnou verzi aplikace Nero Video se všemi funkcemi.

## <span id="page-85-0"></span>**4.4.1 Přesouvání a změna pozice souborů (Pokročilé úpravy)**

Musí být splněny následující požadavky:

- ▲ Požadované soubory jsou zobrazeny na obrazovce úprav videa.
- ▲ Nacházíte se v režimu **Pokročilých úprav**.

Chcete-li v oblasti obsahu přesunout jednotlivé videoklipy, obrázky, komentáře nebo hudební klipy na pozadí, nebo změnit jejich pozici, postupujte následovně:

- **1.** Pokud chcete v příslušné stopě změnit pozici videoklipu, obrázku, komentáře nebo hudebního klipu na pozadí, přetáhněte vybranou položku na časové ose.
	- **→** Když přetáhnete klip z oblasti médií do stopy na časové ose, zobrazí se délka klipu. Délka je určená nastavením časového měřítka – neprůhlednost je nastavena na 50 %, takže objekty vespod jsou vidět. V oblasti náhledu v levé horní části obrazovky úprav videa se dočasně zobrazí snímek na pozici vložené značky místo snímku na pozici časového posuvníku.
	- $\rightarrow$  Značka úchytu <sub>v</sub> přitáhne tažený klip k jinému klipu na časové ose, pokud se jeho hranice dostane do vzdálenosti 10 bodů od levé nebo pravé hranice druhého klipu. Můžete také přitáhnout tažené klipy ke klipům na jiných stopách.
	- Při přetahování položky k hraniční oblasti se časové osa v oblasti obsahu pohybuje dozadu a dopředu. Položku také můžete přesunout z jedné stopy do druhé.
- **2.** Na požadované pozici položku pusťte.
	- **→** Pozice položky byla změněna.

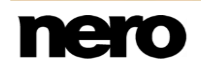

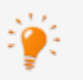

V případě potřeby se šířka přetaženého klipu přizpůsobí časovému úseku, do kterého byl přetažen. V tomto případě se konec klipu zkrátí.

Chcete-li přizpůsobit klip časovému úseku, aniž byste ho ustřihli, držte při přetahování klipu stisknutou klávesu **Shift**. Všechny objekty ve všech stopách vpravo od pozice značky vložení se posunou doprava. Velikost posunu bude dána délkou přetaženého klipu.

Tímto způsobem je rovněž možné rozdělit klip na časové ose přetažením nového klipu doprostřed stávajícího klipu. Pravá část se posune doprava společně se všemi objekty vpravo od pozice značky vložení.

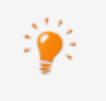

Chcete-li odpojit spojení videoklipu s jeho zvukovým souborem a upravit je nebo přesunout nezávisle na sobě, klepněte v kontextové nabídce na položku **Rozpojit zvuk a video**.

 $\rightarrow$  V kompilaci jste uspořádali jste všechny videoklipy, obrázky, komentáře a hudební klipy na pozadí. Nyní můžete také upravit specifické vlastnosti vybraných efektů nebo přidat tématickou šablonu.

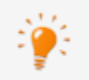

Pomocí okna **Rozvržení obrazovky** můžete také přesouvat videoklipy a obrázky nebo měnit pozici těchto položek. Okno **Rozvržení obrazovky** se otevře, když v

oblasti obsahu klepnete na tlačítko . Poskytne vám náhled videoklipů a obrázků, které jste přidali do projektu. Každá položka se zobrazí jako miniatura. Pokud chcete pořadí videoklipů nebo obrázků změnit, stačí pouze přetáhnout příslušnou položku do požadované pozice.

#### **Viz také**

- [Vytvoření filmu →76](#page-75-0)
- [Rozvržení obrazovky →60](#page-59-0)

### <span id="page-86-0"></span>**4.4.2 Stříhání a zkracování zvukových klipů a videoklipů (Pokročilé úpravy)**

Při stříhání nebo ořezávání zvukových souborů nebo videoklipů v Nero Video se původní soubor nemění; místo toho se informace o střihu ukládá do projektu.

Musí být splněny následující požadavky:

- ▲ Požadované klipy jsou zobrazeny na obrazovce úprav videa.
- ▲ Nacházíte se v režimu **Pokročilých úprav**.

Chcete-li stříhat nebo oříznout zvukový klip nebo videoklip, postupujte následovně:

#### **1.** Stříhání klipu:

- **1.** V oblasti obsahu vyberte soubor s příslušným klipem.
- **2.** Klepněte na tlačítko  $\frac{1}{2}$  v pravé hraniční oblasti obsahu.
	- Standardní kurzor myši se změní na nůžky.
- **3.** Přesuňte kurzor myši nebo nůžky na požadovanou pozici střihu na časové ose.

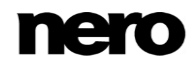

- V případě videoklipů se přesná pozice střihu zobrazí v oblasti náhledu.
- **4.** Klepněte levým tlačítkem myši.
	- $\rightarrow$  Střih klipu bude proveden v požadované pozici. Obě části jsou uvedeny v oblasti obsahu.
- **5.** Klepnutím na tlačítko **Standardní nástroj** v pravé hraniční oblasti obsahu se kurzor změní zpět na standardní kurzor myši.
- **2.** Zkrácení klipu na začátku nebo na konci:
	- **1.** V oblasti obsahu vyberte soubor s příslušným klipem.
	- **2.** Přesuňte kurzor myši na levou (začátek) nebo pravou (konec) hraniční oblast klipu.
		- $\rightarrow$  Zobrazí se ikona  $\P$ **.**
	- **3.** Držte stisknuté levé tlačítko myši a tažením myši klip zkraťte.
		- V případě videoklipů se přesná pozice zkrácení zobrazí v oblasti náhledu.
	- **4.** Na požadované pozici uvolněte tlačítko myši.
		- **→ Klip byl zkrácen dle vašich požadavků.**

Oříznuté část klipů jsou dočasně znepřístupněny. Pokud je chcete znovu zpřístupnit, jednoduše natáhněte klip zpět do jeho plné délky.

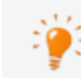

Poklepáním na libovolnou položku otevřete okno **Ořez**, ve kterém můžete u přesného snímku položku oříznout.

**Provedli jste střih nebo zkrácení zvukového klipu nebo videoklipu.** 

#### **Viz také**

- [Vytvoření filmu →76](#page-75-0)
- Okno Náhled a Ořez  $\rightarrow$ 72

### <span id="page-87-0"></span>**4.4.3 Přizpůsobení doby zobrazení obrázků (Pokročilé úpravy)**

Dobu zobrazení obrázků v projektu nebo prezentaci můžete dle přání upravit. Můžete zadat výchozí dobu zobrazení statických obrázků, efektů a přechodů, které přidáte do kompilace, v oblasti **Výchozí hodnoty trvání** okna **Nastavení aplikace**. Navíc můžete upravit délku zobrazení obrázků již přidaných v oblasti obsahu na novou výchozí hodnotu.

Musí být splněny následující požadavky:

- ▲ Požadované položky jsou zobrazeny na obrazovce úprav videa.
- ▲ Nacházíte se v režimu **Pokročilých úprav**.

Chcete-li upravit dobu zobrazení jednoho nebo více obrázků v projektu, postupujte následovně:

- **1.** Chcete-li upravit dobu zobrazení jednoho obrázku, vyberte obrázek na časové ose.
- **2.** Chcete-li upravit dobu zobrazení vybraných obrázků, podržte stisknutou klávesu **Ctrl** a vyberte příslušné obrázky na časové ose.

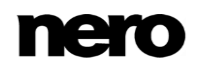

- **3.** Postup při úpravě doby zobrazení projektu prezentace ve stopě na časové ose:
	- **1.** Klepněte v pravé hraniční oblasti obsahu na položku **Nástroj Výběr stopy**.
		- Budou vybrány všechny položky obsažené ve stopě.
- **4.** Otevře se okno **Doba trvání @**.
	- **→** Otevře se okno **Délka**.

Kromě samotné délky můžete volit mezi třemi možnostmi vložení. Ve výchozím nastavení je vybrána možnost **Posuv**. Všechny položky vpravo od vybraného obrázku se posunou doprava. Možnost **Přepsat** přizpůsobí dobu zobrazení bez přesunutí následujících položek na časové ose. (Pokud nejsou v části napravo žádné položky, zůstane položka šedá.) Položka **Použít mezeru** přizpůsobí dobu zobrazení vyplněním mezery mezi vybranou položkou a následující položkou na časové ose. (Pokud není nalevo žádná mezera, položka zůstane šedá.)

- **5.** Zadejte požadovanou dobu zobrazení do pole **Doba trvání**.
- **6.** Klepněte na tlačítko **OK**.
	- **→** Doba zobrazení se přizpůsobí na časové ose.
		- Upravili jste dobu zobrazení jednoho nebo více obrázků v projektu.

#### **Viz také**

[Vytvoření filmu →76](#page-75-0)

#### **4.4.4 Vkládání šablon Nero Picture in Picture (Pokročilé úpravy)**

S pomocí funkce **Efekty Nero Picture in Picture** můžete do časové osy vkládat **šablony efektů Nero Picture in Picture**.

Musí být splněny následující požadavky:

- ▲ Zobrazí se obrazovka úprav videa.
- ▲ Nacházíte se v režimu **Pokročilých úprav**.

Chcete-li do časové osy vložit **šablonu efektů Nero Picture in Picture**, postupujte následovně:

- **1.** Klepněte na tlačítko **Nero PiP**.
	- Otevře se okno **Efekty Nero PiP** se zobrazenou kartou **Šablona**.
- **2.** Vyberte požadovanou šablonu v oblasti výběru šablony v levé části okna.
	- $\rightarrow$  V pravé části okna se zobrazí animovaný náhled vybrané šablony.
- **3.** Pokud jsou pro vybranou šablonu k dispozici pozadí, vyberte požadované pozadí v rozbalovací nabídce **Pozadí**.
- **4.** Chcete-li změnit dobu trvání nebo nastavení vkládání pro vybranou šablonu, klepněte na kartu **Nastavení**.
	- **1.** Chcete-li změnit dobu trvání a nastavení vkládání ručně, vyberte přepínač **Doba trvání**/**Režim vkládání**.

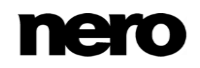

- **2.** Zadejte do zadávacího pole **Doba trvání** požadovanou dobu trvání a v rozbalovací nabídce **Režim vkládání** vyberte požadovaný způsob vkládání.
- **3.** Pokud chcete, aby aplikace Nero Video automaticky vypočítala dobu trvání šablony, vyberte přepínač **Automaticky vyplnit mezeru**.
- **5.** Klikněte na tlačítko **OK**.
	- **Šablona efektů Nero Picture in Picture** se vloží do časové osy. Nyní můžete nahradit zástupce požadovanými videoklipy a obrázky jejich přetažením z palety **Moje média** na příslušné zástupce v oblasti obsahu nebo v oblasti náhledu.

#### **Viz také**

- **E** Efekty Nero Picture in Picture (PiP)  $\rightarrow$  63
- [Okno Efekty Nero PiP →64](#page-63-0)

#### <span id="page-89-0"></span>**4.4.5 Vkládání přechodů (Pokročilé úpravy)**

Přechody lze použít ke spojení jednotlivých videoklipů, zvukových klipů nebo obrázků přidaných do projektu.

Musí být splněny následující požadavky:

- ▲ Požadované položky jsou zobrazeny na obrazovce úprav videa.
- ▲ Nacházíte se v režimu **Pokročilých úprav**.

Pro vložení přechodu postupujte následovně:

- **1.** Klepněte na kategorii **Přechod** na **Paletě efektů**.
	- V navigačním stromě se zobrazí seznam podkategorií přechodů.
- **2.** Zvolte v **navigačním stromě** požadovanou podkategorii přechodů.
	- **→** Zobrazí se typy přechodů vybrané skupiny.
- **3.** Přetáhněte požadovaný přechod z **Palety efektů** na příslušnou položku.
	- Přechod se přidá před vybraná mediální položka v oblasti obsahu.
		- Vložili jste přechod.

#### **Viz také**

[Vytvoření filmu →76](#page-75-0)

### <span id="page-89-1"></span>**4.4.6 Úpravy přechodů (Pokročilé úpravy)**

Přechody lze použít ke spojení jednotlivých videoklipů, zvukových klipů nebo obrázků přidaných do projektu.

Musí být splněny následující požadavky:

- ▲ Požadovaný přechod se přidá před vybranou mediální položku v oblasti obsahu na obrazovce úprav videa.
- ▲ Nacházíte se v režimu **Pokročilých úprav**.

Chcete-li nastavit vlastnosti přechodu v projektu, postupujte následovně:

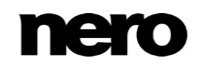

**1.** Vyberte přechod v oblasti obsahu.

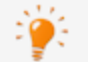

Chcete-li jednoduše odstranit vybraný přechod, stiskněte klávesu **Del**.

#### **2.** Klepněte na možnost **Paleta efektů**.

- **3.** V oblasti **Vlastnosti** klepněte na tlačítko vlevo od názvu přechodu.
	- Rozbalí se rozšířená oblast s možnostmi nastavení příslušného přechodu. Výchozí délka je jedna sekunda, ale lze ji upravit.
- **4.** Chcete-li upravit délku přechodu, vložte požadovanou hodnotu do pole **Délka**.
	- → Ve výchozím nastavení je přechod uprostřed mezi dvěma klipy, ale je možné ho přesunout.
- **5.** Chcete-li změnit zarovnání více nalevo (konec u střihu) nebo napravo (začátek u střihu), klepněte na příslušné tlačítko v názvu přechodu.
- **6.** Přizpůsobte nastavení přechodu v rozšířené oblasti dle požadavků.
	- **→** Změny se projeví v oblasti obsahu.
		- Upravili jste vlastnosti přechodu v projektu.

#### **Viz také**

[Vytvoření filmu →76](#page-75-0)

### <span id="page-90-0"></span>**4.4.7 Přidání efektu (Pokročilé úpravy)**

Přidané videoklipy, zvukové klipy nebo obrázky projektu můžete překrýt efekty. V závislosti na vybraném efektu můžete přizpůsobit vlastnosti jako je intenzita a rychlost.

Musí být splněny následující požadavky:

- ▲ Požadované položky jsou zobrazeny na obrazovce úprav videa.
- ▲ Nacházíte se v režimu **Pokročilých úprav**.

Chcete-li do projektu přidat efekty, postupujte následovně:

- **1.** Klepněte na kategorii **Video efekty** nebo **Zvukové efekty** na **Paletě efektů**.
	- V navigačním stromě se zobrazí seznam podkategorií efektů.
- **2.** Zvolte v navigačním stromě požadovanou podkategorii efektů.
	- **→** Zobrazí se typy efektů vybrané skupiny.
- **3.** Přetáhněte požadovaný textový efekt z **Palety efektů** na příslušný videoklip, zvukový klip nebo obrázek na časové ose.
	- **■** Efekt je přidán k vybrané položce v oblasti obsahu.
	- Všechny dodatečné efekty položky jsou uvedeny pod základními efekty v dolní části oblasti **Vlastnosti**. Zde můžete upravit specifické vlastnosti efektů.

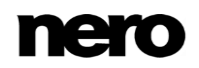

Stopa **Hlavní efekty** jé také dostupná v oblasti obsahu. Efekty použité pro tuto stopu jsou vždy aplikovány na výsledný obrazový výstup všech stop. Chcete-li přidat hlavní efekt, jednoduše umístěte požadovaný efekt do stopy **Hlavní efekty** (jako přidáváte libovolný jiný videoklip na časovou osu) a upravte ho jako jiné efekty.

Do projektu jste přidali efekty.

#### **Viz také**

[Vytvoření filmu →76](#page-75-0)

## <span id="page-91-0"></span>**4.4.8 Úpravy efektů (Pokročilé úpravy)**

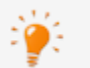

Základní efekty videoklipů, zvukových klipů nebo obrázků a další přidané efekty se upravují stejným způsobem.

Musí být splněny následující požadavky:

- ▲ Požadované položky jsou zobrazeny na obrazovce úprav videa.
- ▲ Nacházíte se v režimu **Pokročilých úprav**.
- Chcete-li upravit vlastnosti jednoho efektu, postupujte následovně:
- **1.** Vyberte položku s příslušným efektem v oblasti obsahu.
- **2.** Klepněte na možnost **Paleta efektů**.
	- **→** Zobrazí se seznam základních a všech dalších efektů přidaných k položce v oblasti **Vlastnosti**. Efekty se vykreslují shora dolů a pořadí volitelných efektů můžete měnit přetažením.
	- → Pokud nezvolíte pozice jednotlivých klíčových snímků na stopě, nastavení efektů budou platit pro celou položku.
- **3.** Pokud chcete vytvořit klíčové snímky, které umožní nastavit efekty pouze pro zvolené pozice, postupujte následovně:
	- **1.** Zaškrtněte políčko **Použít klíčové snímky** v názvu efektu.
		- → Stopa klíčových snímků se zobrazí pod příslušnou hlavní položkou v oblasti obsahu. Další ovládací prvky se zobrazí u zaškrtávacího políčka v oblasti **Vlastnosti**.
	- **2.** Umístěte časový posuvník na časovou osu a klepnutím na tlačítko **Vytvořit klíčový snímek** přidejte jeden klíčový snímek.
		- **→ Klíčový snímek se zobrazí na stopě klíčových snímků.**
	- **3.** Další klíčové snímky přidejte opakováním předchozího kroku.

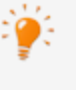

Pokud chcete odstranit stávající klíčový snímek, vyberte ho a klepněte na tlačítko **Odstranit klíčový snímek**. Mezi klíčovými snímky můžete přecházet pomocí tlačítek nalevo a napravo (**Přejít na předchozí klíčový snímek** / **Přejít na další klíčový snímek**).

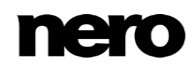

- **4.** Chcete-li (dočasně) zakázat další efekt v projektu, zrušte zaškrtnutí políčka vlevo od názvu efektu v nadpisu. Když budete chtít efekt znovu aktivovat, zaškrtněte políčko.
- **5.** Klepněte na tlačítko vlevo od nadpisu efektu.
	- Zobrazí se rozšířená oblast s možnostmi nastavení daného efektu.
- **6.** Přizpůsobte nastavení efektu v rozšířené oblasti dle požadavků.
	- **→** Změny se projeví v oblasti obsahu.
		- Upravili jste vlastnosti jednotlivých efektů v projektu.

#### **Viz také**

[Vytvoření filmu →76](#page-75-0)

### <span id="page-92-0"></span>**4.4.9 Přidání textového efektu (Pokročilé úpravy)**

Přidané videoklipy nebo obrázky projektu můžete překrýt textovými efekty. V závislosti na vybraném textovém efektu můžete přizpůsobit různá podrobná nastavení.

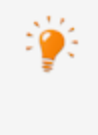

Stopa **Hlavní efekty** jé také dostupná v oblasti obsahu. Efekty použité pro tuto stopu jsou vždy aplikovány na výsledný obrazový výstup všech stop. Chcete-li přidat hlavní efekt, jednoduše umístěte požadovaný efekt do stopy **Hlavní efekty** (jako přidáváte libovolný jiný videoklip na časovou osu) a upravte ho jako jiné efekty.

Musí být splněny následující požadavky:

- ▲ Zobrazí se obrazovka úprav videa.
- ▲ Nacházíte se v režimu **Pokročilých úprav**.

Chcete-li přidat textový efekt do projektu, postupujte následovně:

- **1.** Klepněte na kategorii **Text** na **Paletě efektů**.
	- $\rightarrow$  V navigačním stromě se zobrazí seznam podkategorií textových efektů.
- **2.** Zvolte v navigačním stromě požadovanou podkategorii textových efektů.
	- **→** Zobrazí se typy textových efektů vybrané skupiny.
- **3.** Přetáhněte požadovaný textový efekt z **Palety efektů** na videostopu na časové ose. Efekt můžete umístit do oblasti obsahu, aby byl spuštěn paralelně s určenou položkou.
	- **Textový efekt je přidán do oblasti obsahu.**
- **4.** Přesuňte posuvník časové osy na textový efekt na časové ose a klepněte na daný textový efekt.
	- Oblast náhledu se změní a zobrazí se možnostmi nastavení příslušného textového efektu.
- **5.** Do příslušného textového pole uprostřed oblasti náhledu zadejte požadovaný text.
- **6.** Pokud chcete změnit typ písma a další odpovídající nastavení, klepněte na tlačítko **Písmo**.
- **7.** Otevře se okno **Písmo**.
- **8.** Vyberte požadovaný typ písma a jeho velikost a barvu.

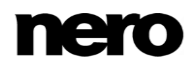

- **9.** Klepnutím na tlačítko **X** zavřete okno **Písmo**.
	- Zadaný text bude upraven podle změn, které jste provedli v okně **Písmo**.
- **10.** Klepněte na tlačítko **Hotovo** v levé horní části oblasti náhledu.
	- $\rightarrow$  Budou provedeny všechny zadané změny textu a typu písma.
- **11.** Pokud chcete změnit jiná nastavení textových efektů, klepněte na tlačítko vlevo od nadpisu **Textové efekty** v oblasti **Vlastnosti** na **Paletě efektů**.
	- Zobrazí se rozšířená oblast s možnostmi nastavení příslušného textového efektu.
- **12.** Proveďte další nastavení dle potřeby v závislosti na vybraném efektu.
	- **Textový efekt byl upraven dle vašich požadavků.**
- **13.** Pokud chcete změnit délku nebo pozici textového efektu, postupujte podle popisu v kapitole **Přesouvání klipů**.
	- Do projektu jste přidali textový efekt.

#### **Viz také**

[Vytvoření filmu →76](#page-75-0)

## <span id="page-93-0"></span>**4.4.10 Vytváření kapitol na časové ose (Pokročilé úpravy)**

Do oblasti obsahu projektu můžete ručně přidávat kapitoly. Kapitoly můžete upravovat nebo přejmenovávat, měnit jejich polohu nebo odstraňovat jednotlivé značky kapitol.

Musí být splněny následující požadavky:

- ▲ Zobrazí se obrazovka úprav videa.
- ▲ Nacházíte se v režimu **Pokročilých úprav**.

Chcete-li vytvářet a upravovat kapitoly, postupujte následovně:

- **1.** Umístěte časový posuvník na časovou osu a klepněte na tlačítko **Vytvořit značku kapitoly** v pravé hraniční oblasti obsahu.
	- → Na časové ose se pro každou novou kapitolu zobrazí značka pozice.
- **2.** Další kapitoly přidáte opakováním předchozího kroku.
	- → Na časové ose se zobrazí značka pozice pro každou kapitolu. Když přidáte kapitoly mezi již existující kapitoly, posloupnost číslování se sama přizpůsobí.
- **3.** Pokud chcete přesunout stávající kapitolu, zvolte příslušnou značku pozice a přetáhněte ji na požadovanou pozici. Mezi kapitolami můžete přecházet pomocí tlačítek nalevo a napravo (**Přejít na předchozí značku kapitoly** / **Přejít na předchozí značku kapitoly**).
	- Kapitola se přesune na požadovanou pozici. Pozice značek jednotlivých kapitol můžete v rámci kompilace přesouvat až ke značce následující kapitoly.
- **4.** Postup při přejmenování stávající kapitoly:
	- **1.** Poklepejte na pozici příslušné značky na časové ose.
		- Zobrazení názvu kapitoly se změní na zadávací pole.
	- **2.** Zadejte název kapitoly.
		- Kapitola je přejmenována.

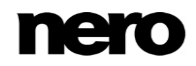

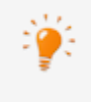

Další položka **Přejmenovat značku kapitoly** je k dispozici prostřednictvím kontextové nabídky.

- **5.** Pokud chcete odstranit kapitolu, vyberte příslušnou značku pozice a klepněte na tlačítko **Odstranit značku kapitoly**. Mezi kapitolami můžete přecházet pomocí tlačítek nalevo a napravo (**Přejít na předchozí značku kapitoly** / **Přejít na předchozí značku kapitoly**).
	- **→ Kapitola je vymazána.**

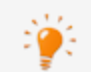

Další položka **Odstranit všechny značky kapitol** je k dispozici prostřednictvím kontextové nabídky.

Vytvořili jste a upravili jste kapitoly.

**Viz také** [Vytvoření filmu →76](#page-75-0)

# **5 Export videa**

## <span id="page-95-0"></span>**5.1 Obrazovka Export videa**

Obrazovka **Export videa** se zobrazí po kliknutí na tlačítko **Export** na hlavním panelu v dolní části hlavního okna. Tuto obrazovku lze rozdělit na tři oblasti: oblast náhledu pro přehrávání filmu, oblast výběru napravo, kde jsou uvedeny možnosti exportu a rozbalovací nabídky **Formát** a **Profil**, které se nacházejí pod nimi.

Veškerá data, která jsou výsledkem pro výstupní soubor, se zobrazí v oblasti **Výstupní soubor**. Můžete kliknout na tlačítko **Procházet** a vybrat místo uložení výstupního souboru. Pokud chcete do knihovny aplikace Nero MediaHome přidat výstupní soubor, jednoduše zaškrtněte příslušné políčko.

Pro jednotlivé možnosti exportu jsou k dispozici přizpůsobené rozbalovací nabídky formátů a profilů. Pro otevření okna a úpravu podrobného nastavení klikněte na tlačítko **Nastavit**.

V závislosti na vybrané šabloně exportu se změní výstupní formát, poměr stran, nastavení kvality, datový tok, rozlišení, režim kódování nebo kvalita zvuku.

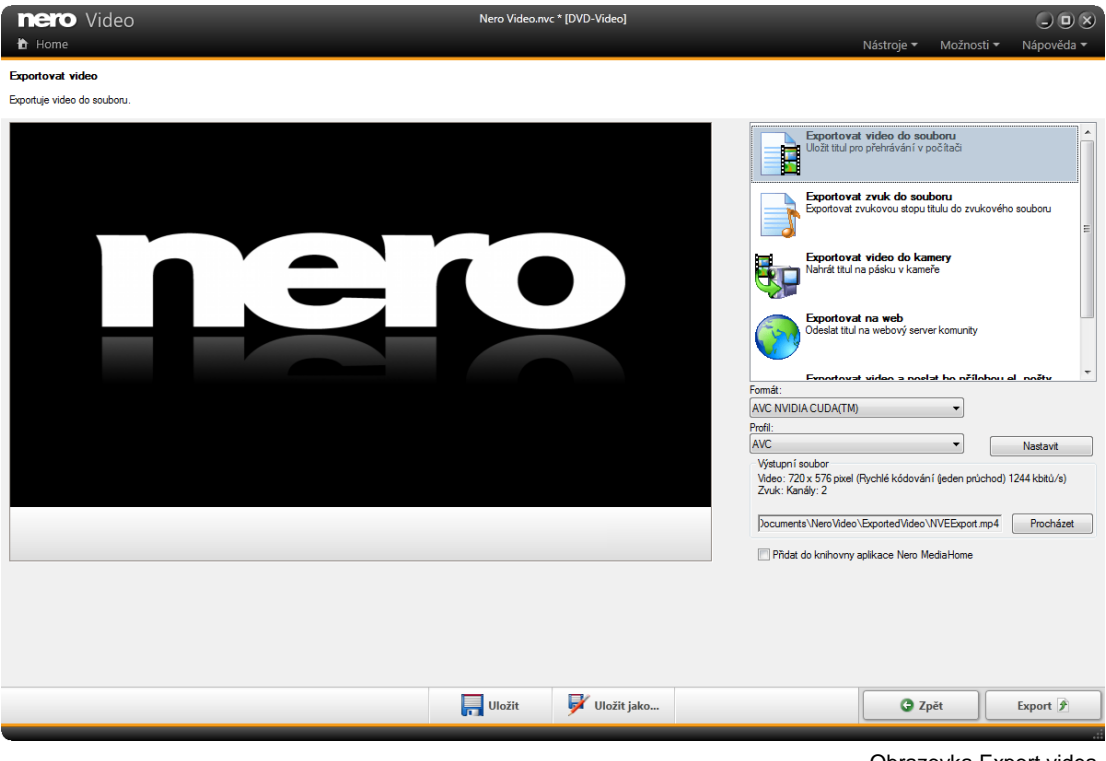

Obrazovka Export videa

V oblasti výběru jsou k dispozici následující možnosti exportu:

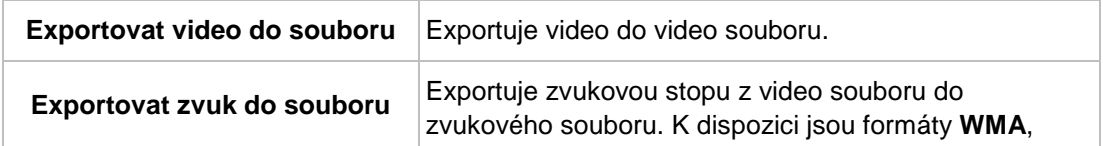

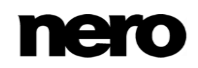

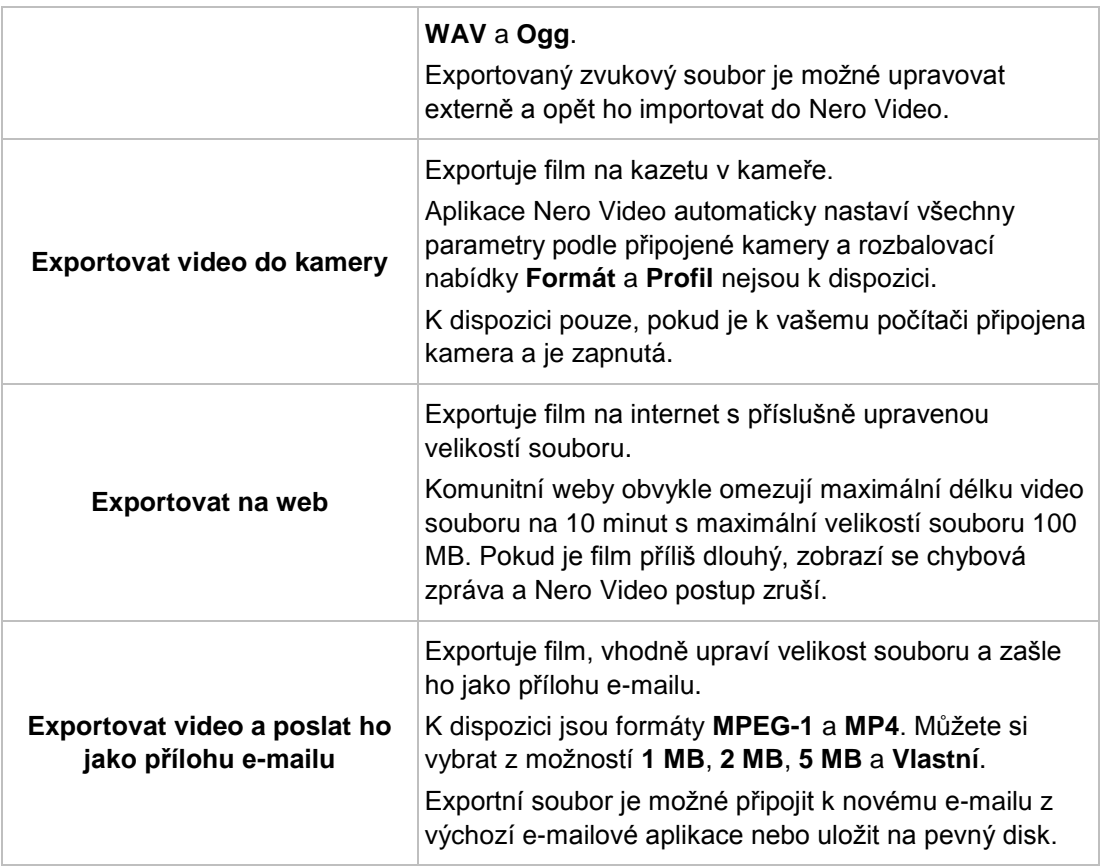

Pokud jste vybrali možnost exportu **Exportovat video do souboru**, budou k dispozici následující šablony exportu:

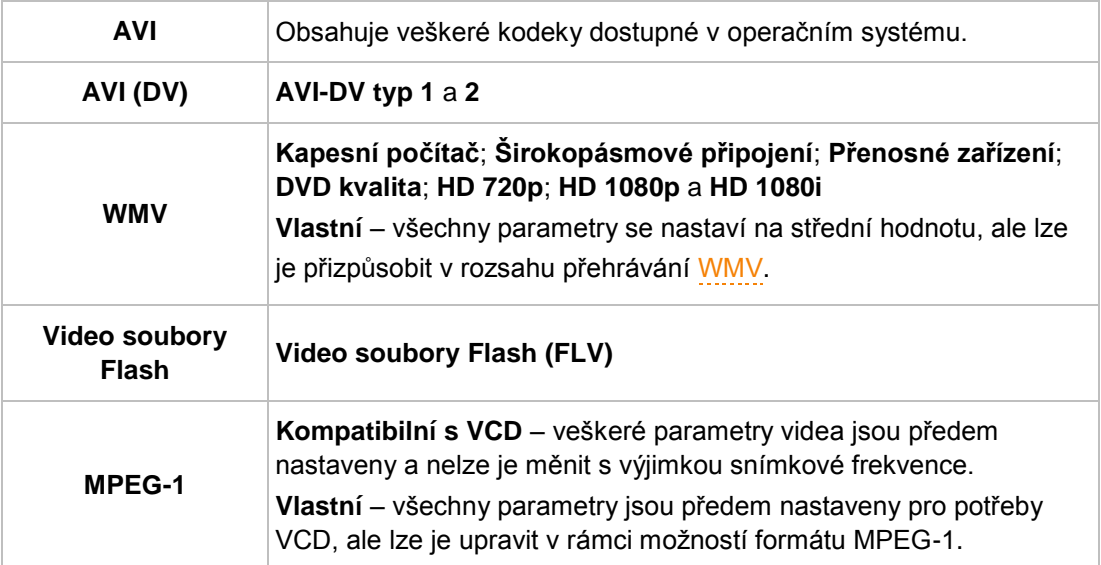

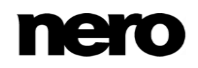

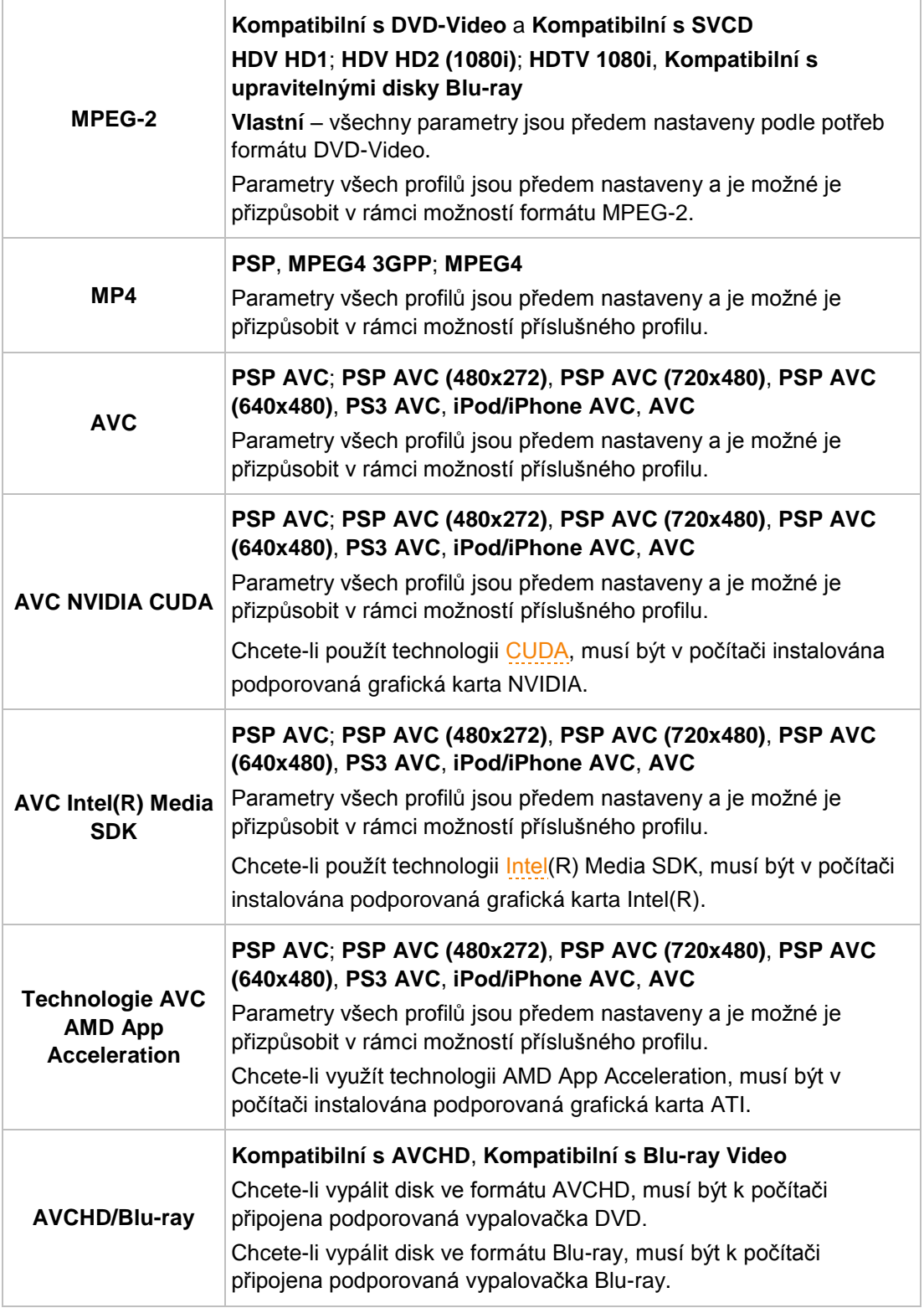

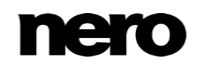

#### **Viz také**

- [Export videa do souboru →99](#page-98-0)
- $\equiv$  Export videa do kamery  $\rightarrow$ 101
- Export videa a odeslání přílohou el. pošty  $\rightarrow$ 102
- [Export zvuku do souboru →100](#page-99-0)
- [Export videa na internet →101](#page-100-1)

## <span id="page-98-0"></span>**5.2 Export videa do souboru**

Na obrazovce **Exportovat video** máte vedle vypálení na disk různé možnosti pro export filmu, který jste vytvořili v Nero Video.

Musí být splněny následující podmínky:

▲ Zobrazí se obrazovka **Obsah** nebo obrazovka úprav videa.

Pro export filmu jako souboru na pevný disk postupujte následovně:

- **1.** Klepněte na tlačítko **Export** na hlavním panelu v dolní části hlavního okna.
	- Zobrazí se obrazovka **Export videa**.

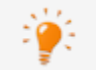

Ve výběru **Co si přejete provést nyní?** vyberte možnost **Export**.

- **2.** V oblasti výběru vyberte možnost **Exportovat video do souboru**.
	- **→** Zobrazí se příslušné rozbalovací nabídky pro výstupní formát a profil.
- **3.** Požadovaný formát vyberte z rozbalovací nabídky **Formát** a požadovaný profil z rozbalovací nabídky **Profil**.
	- Vybraná šablona exportu primárně upravuje výstupní typ a kvalitu přehrávání.
- **4.** Pokud si přejete provést změny nastavení exportu:
	- **1.** Klepněte na tlačítko **Nastavit**.
		- **→ Otevře se okno.**
	- **2.** Proveďte požadované změny a klepněte na tlačítko **OK**.
- **5.** Pokud si přejete uložit video do jiné složky nebo pod jiným názvem než je název zobrazený na panelu zobrazení **Výstupní soubor**:
	- **1.** Klepněte na tlačítko **Procházet**.
		- Otevře se okno **Zvolte umístění video souboru**.
	- **2.** Vyhledejte požadované umístění.
	- **3.** Do pole vstupů **Název souboru** zadejte požadovaný název souboru a klepněte na tlačítko **Uložit**.
- **6.** Klepněte na tlačítko **Export**.
	- Export se spustí. Postup při exportu se zobrazuje ve stejném okně. Po dokončení exportu se otevře okno.
- **7.** Klepněte na tlačítko **OK**.

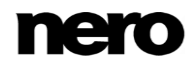

Nero Video se automaticky vrátí na obrazovku, která byla zobrazena před exportem.

**Exportovali jste film na pevný disk.** 

#### **Viz také**

[Obrazovka Export videa →96](#page-95-0)

## <span id="page-99-0"></span>**5.3 Export zvuku do souboru**

Na obrazovce **Exportovat video** máte vedle vypálení na disk různé možnosti pro export filmu, který jste vytvořili v Nero Video.

Musí být splněny následující podmínky:

▲ Zobrazí se obrazovka **Obsah** nebo obrazovka úprav videa.

Pro export zvukového souboru postupujte následovně:

- **1.** Klepněte na tlačítko **Export**.
	- **→ Zobrazí se obrazovka Export videa.**
- **2.** V oblasti výběru vyberte možnost výběru **Exportovat zvuk do souboru**.
	- Zobrazí se příslušné rozbalovací nabídky pro výstupní formát a profil.
- **3.** Pokud si přejete provést změny nastavení exportu:
	- **1.** Klepněte na tlačítko **Nastavit**.
		- **→ Otevře se okno.**
	- **2.** Proveďte požadované změny a klepněte na tlačítko **OK**.
- **4.** Pokud si přejete uložit video do jiné složky nebo pod jiným názvem než je název zobrazený na panelu zobrazení **Výstupní soubor**:
	- **1.** Klepněte na tlačítko **Procházet**.
		- Otevře se okno **Zvolte umístění video souboru**.
	- **2.** Vyhledejte požadované umístění.
	- **3.** Do pole vstupů **Název souboru** zadejte požadovaný název souboru a klepněte na tlačítko **Uložit**.
- **5.** Klepněte na tlačítko **Export**.
	- **Export se spustí. Postup při exportu se zobrazuje ve stejném okně. Po dokončení** exportu se otevře okno.
- **6.** Klepněte na tlačítko **OK**.
	- Nero Video se automaticky vrátí na obrazovku, která byla zobrazena před exportem.
		- Exportovali jste zvukovou stopu videa. Exportovaný zvukový soubor je možné upravovat externě a opět ho importovat do Nero Video.

#### **Viz také**

[Obrazovka Export videa →96](#page-95-0)

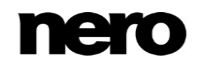

## <span id="page-100-0"></span>**5.4 Export videa do kamery**

Na obrazovce **Exportovat video** máte vedle vypálení na disk různé možnosti pro export filmu, který jste vytvořili v Nero Video.

Funkce je k dispozici, pouze pokud je k vašemu počítači připojena kamera a je zapnutá. Kamera musí být přepnuta do režimu VCR.

Musí být splněny následující podmínky:

▲ Zobrazí se obrazovka **Obsah** nebo obrazovka úprav videa.

Pro export filmu do kamery postupujte následovně:

- **1.** Klepněte na tlačítko **Export**.
	- **→ Zobrazí se obrazovka Export videa.**

Ve výběru **Co si přejete provést nyní?** vyberte možnost **Export**.

- **2.** V oblasti výběru vyberte možnost výběru **Exportovat video do kamery**.
	- $\rightarrow$  Formát je automaticky upraven podle připojené kamery.
- **3.** Klepněte na tlačítko **Export**.
	- Export se spustí. Postup při exportu se zobrazuje ve stejném okně. Po dokončení exportu se otevře okno.
- **4.** Klepněte na tlačítko **OK**.
	- Nero Video se automaticky vrátí na obrazovku, která byla zobrazena před exportem.

 $\rightarrow$  Exportovali jste film do kamery.

#### **Viz také**

[Obrazovka Export videa →96](#page-95-0)

## <span id="page-100-1"></span>**5.5 Export videa na internet**

Na obrazovce **Exportovat video** máte vedle vypálení na disk různé možnosti pro export filmu, který jste vytvořili v Nero Video.

Musí být splněny následující podmínky:

▲ Zobrazí se obrazovka **Obsah** nebo obrazovka úprav videa.

Pro export filmu na internet postupujte následovně:

- **1.** Klepněte na tlačítko **Export**.
	- Zobrazí se obrazovka **Export videa**.
- **2.** V oblasti výběru vyberte možnost **Exportovat na internet**.
- **3.** Zobrazí se rozbalovací nabídka **Profil**.

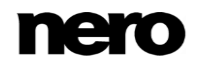

- **4.** Vyberte požadovanou kvalitu výstupního souboru z rozevírací nabídky **Profil**.
	- Podrobnosti o nastavení kvality ve vybraném profilu se zobrazí v oblasti **Výstupní soubor** pod rozevírací nabídkou **Profil**.
- **5.** Klepněte na tlačítko **Export**.
	- $\rightarrow$  Okno vás informuje o tom, že video je nyní třeba převést na exportní soubor.

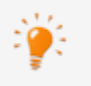

Komunitní weby obvykle omezují maximální délku video souboru na 10 minut s maximální velikostí souboru 100 MB. Pokud je film příliš dlouhý, zobrazí se chybová zpráva a Nero Video postup zruší.

#### **6.** Klepněte na tlačítko **Ano**.

- → Video se exportuje do souboru. Postup se zobrazuje ve stejném okně.
- → Po převodu videa se otevře okno **Nahrát na internet**. Komunity, do kterých lze médium nahrát, se zobrazí na levé straně okna.

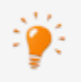

Při spuštění funkce exportu Nero zkontroluje, zda jsou k dispozici nové konfigurační soubory. Okno vás informuje, zda existují nějaké doporučené nebo potřebné aktualizace.

- **7.** Vyberte požadovanou komunitu.
- **8.** Přihlaste se ke svému účtu zvolené komunity pomocí svého uživatelského jména a hesla.
	- **→** Zobrazí se příslušná pole vstupů vybrané komunity.
- **9.** Zadejte název a krátký popis vašeho videa do polí vstupu **Název** a **Popis**, jakož i případné další informace podle vybrané komunity.
- **10.** Chcete-li odesílat soubory, musíte souhlasit s podmínkami používání. Zaškrtněte příslušná políčka v dolní části okna.
	- **→** Tlačítko **Odeslat** se aktivuje poté, co provedete veškeré požadované položky.
- **11.** Klepněte na tlačítko **Odeslat**.
	- Export se spustí. Postup při exportu se zobrazuje ve stejném okně. Nero Video se automaticky vrátí na obrazovku, která byla zobrazena před exportem.
		- $\rightarrow$  Exportovali jste film na internet.

#### **Viz také**

[Obrazovka Export videa →96](#page-95-0)

## <span id="page-101-0"></span>**5.6 Export videa a odeslání přílohou el. pošty**

Na obrazovce **Exportovat video** máte vedle vypálení na disk různé možnosti pro export filmu, který jste vytvořili v Nero Video.

Musí být splněny následující podmínky:

▲ Zobrazí se obrazovka **Obsah** nebo obrazovka úprav videa.

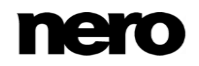

Pro export filmu a jeho zaslání přílohou el. pošty postupujte následovně:

- **1.** Klepněte na tlačítko **Export**.
	- Zobrazí se obrazovka **Export videa**.
- **2.** V oblasti výběru vyberte možnost exportu **Exportovat video a poslat ho přílohou el. pošty**.
	- **→** Zobrazí se příslušné rozbalovací nabídky.
- **3.** V horní rozbalovací nabídce vyberte požadovaný formát.
- **4.** V dolní rozbalovací nabídce vyberte požadovanou maximální velikost souboru.
- **5.** Pokud si přejete provést změny nastavení exportu:
	- **1.** Klepněte na tlačítko **Nastavit**.
		- **→ Otevře se okno.**
	- **2.** Proveďte požadované změny a klepněte na tlačítko **OK**.
- **6.** Pokud si přejete uložit video do jiné složky nebo pod jiným názvem než je název zobrazený na panelu zobrazení **Výstupní soubor**:
	- **1.** Klepněte na tlačítko **Procházet**.
		- Otevře se okno **Zvolte umístění video souboru**.
	- **2.** Vyhledejte požadované umístění.
	- **3.** Do pole vstupů **Název souboru** zadejte požadovaný název souboru a klepněte na tlačítko **Uložit**.
- **7.** Klepněte na tlačítko **Export**.
	- Export se spustí. Postup při exportu se zobrazuje ve stejném okně. Po dokončení exportu se otevře okno.
- **8.** Klepněte na tlačítko **OK**.
	- Nero Video se automaticky vrátí na obrazovku, která byla zobrazena před exportem.

 $\rightarrow$  Exportovali jste film a zaslali ho jako přílohu el. pošty.

#### **Viz také**

[Obrazovka Export videa →96](#page-95-0)

# **6 Vytvoření projektu disku**

## **6.1 Obrazovka Obsah**

Obrazovka **Obsah** se zobrazuje, když na obrazovce **Domů** vyberete jednu z položek výběrového seznamu **Vytvořit a exportovat**.

Pokud zahájíte projekt z výběrového seznamu **Vytvořit a exportovat** na obrazovce **Domů**, zobrazí se následující sekvence obrazovek: **Obsah** > **Upravit nabídku** > **Náhled** > **Možnosti vypalování** Mezi jednotlivými obrazovkami můžete procházet zpět i dopředu, ale žádnou z nich nelze přeskočit.

Na obrazovce **Obsah** můžete vytvořit projekt podle svých požadavků a uspořádat tituly v kompilaci.

> "Projekt" označuje proces, který začíná prvním otevřením videa a končí dokončením nebo exportem filmu. Projekt lze uložit do souboru projektu, který bude zahrnovat všechny provedené změny. Soubor lze později kdykoli otevřít. Soubor projektu má příponu \*.nvc (Nero Video Compilation).

Každý titul můžete přehrávat v oblasti náhledu vlevo nahoře. Přidané tituly jsou uvedeny v oblasti obsahu vedle oblasti náhledu. Každý video titul se zobrazí s miniaturou a informacemi o názvu souboru, délce videa a počtu kapitol. Kromě toho lze stávající kapitoly zobrazit (\*) nebo skrýt ( $\triangle$ ) dle potřeby pomocí tlačítek. Začátek jednotlivých kapitol je označen značkou kapitoly na posunovací liště v oblasti náhledu; výjimkou je první kapitola, jejíž začátek je začátkem video titulu.

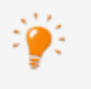

Kapitoly jsou sekce ve video titulu, na které můžete přejít pomocí tlačítek **Zpět** a **Další**, aniž byste museli titul rychle převinout dopředu nebo dozadu. Na začátku obsahuje každý video titul jednu kapitolu. Nové kapitoly lze přidávat ručně nebo automaticky.

Výhodou kapitol je, že uživatel může přímo skočit na jednotlivé kapitoly v rámci video titulu, aniž byste museli titul rychle převinout dopředu nebo dozadu.

Pokud jste v pravé dolní části obrazovky zaškrtli políčko **Vytvářet kapitoly automaticky**, značky kapitol se automaticky vytvoří během procesu vypalování, aby umožnily rychlejší navigaci pomocí dálkového ovladače. Nicméně tyto položky kapitol neobsahují položky menu.

Typ disku lze změnit vedle lišty kapacity celkové využité paměti v dolní části obrazovky. Zobrazení dostupného místa se příslušným způsobem upraví. Celkové dostupné místo závisí na projektu, který upravujete. Pokud místo disku DVD s kapacitou 4,38 GB používáte disk DVD-1 nebo DVD-9 (s kapacitou 7,95 GB), vyberte v rozbalovací nabídce správný typ disku. Pokud používáte disk CD, vyberte v nabídce kapacitu 74 nebo 80 minut. Pro projekty na discích Blu-ray jsou dostupné položky **Blu-ray (25 GB)** a **Blu-ray DL (50 GB)**.

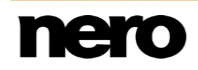

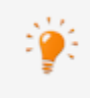

V závislosti na typu disku lze vytvořit širokou škálu titulů (VCD/SVCD – až 98 titulů; DVD-Video/miniDVD DVD-VFR – až 99 titulů). V projektech DVD+VR nelze tituly vytvářet.

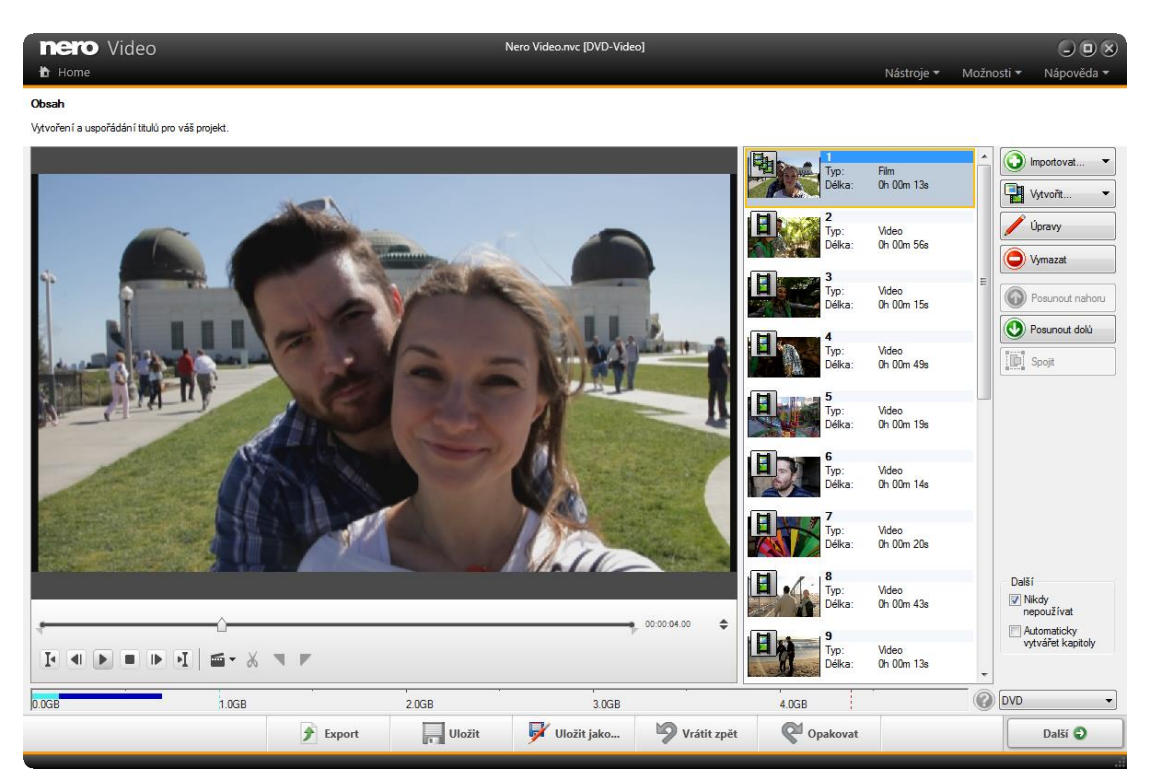

Obrazovka Obsah

S pomocí tlačítek v pravé části obrazovky je možné do projektu vkládat tituly a uspořádávat je. Ve výběrovém seznamu **Import** jsou k dispozici následující výběrové položky:

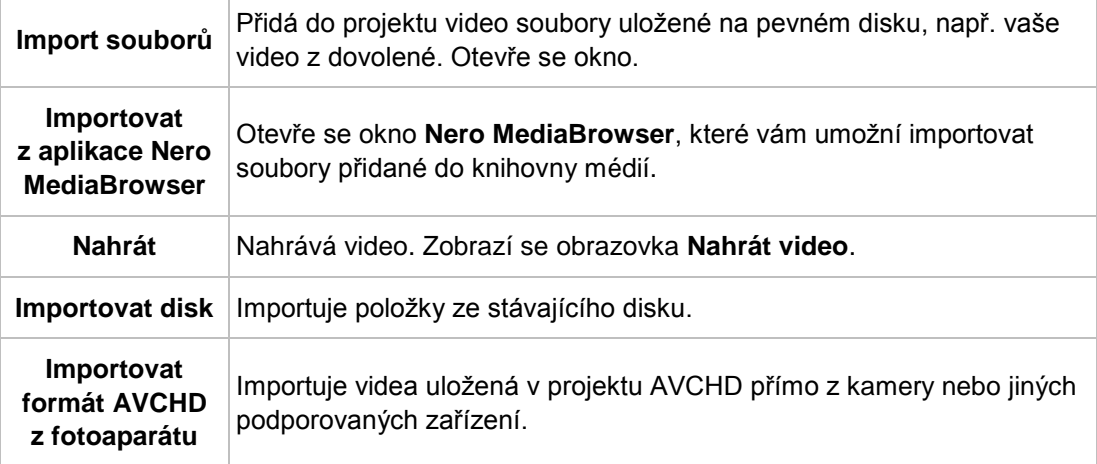

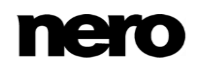

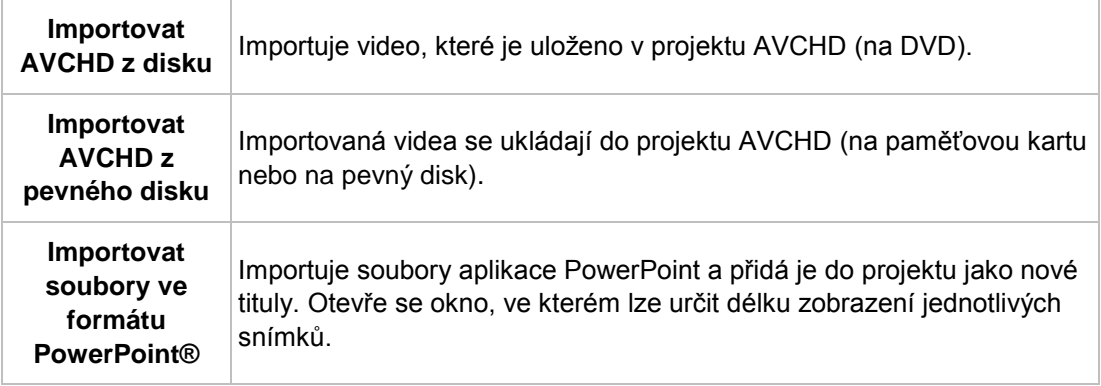

#### K dispozici jsou navíc následující tlačítka:

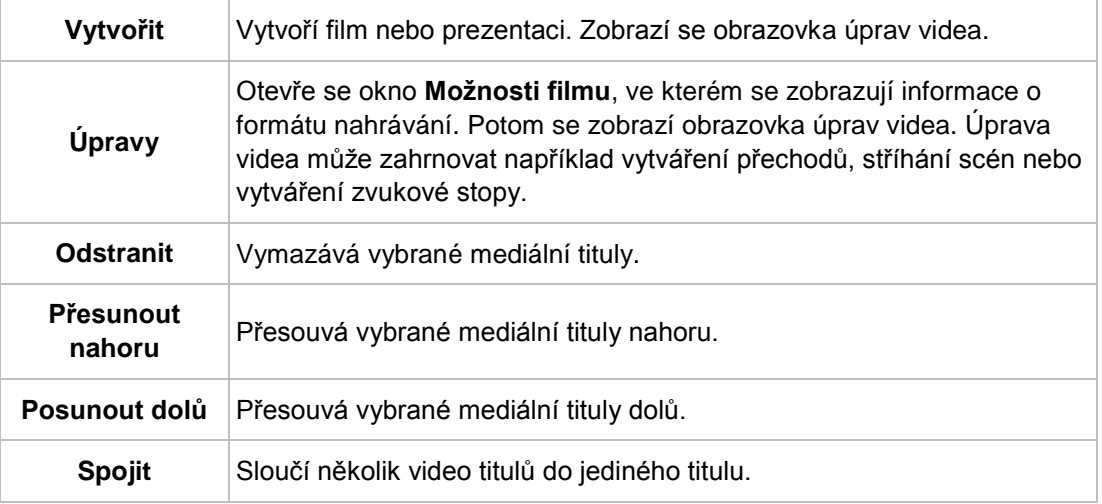

V oblasti náhledu můžete pomocí značky pozice na posunovací liště přejít na určitou pozici ve video titulu. Můžete také použít tlačítka **Pozice** vedle zobrazení časového kódu. Když bylo video označeno v oblasti obsahu, jsou kromě toho v okně k dispozici následující možnosti nastavení:

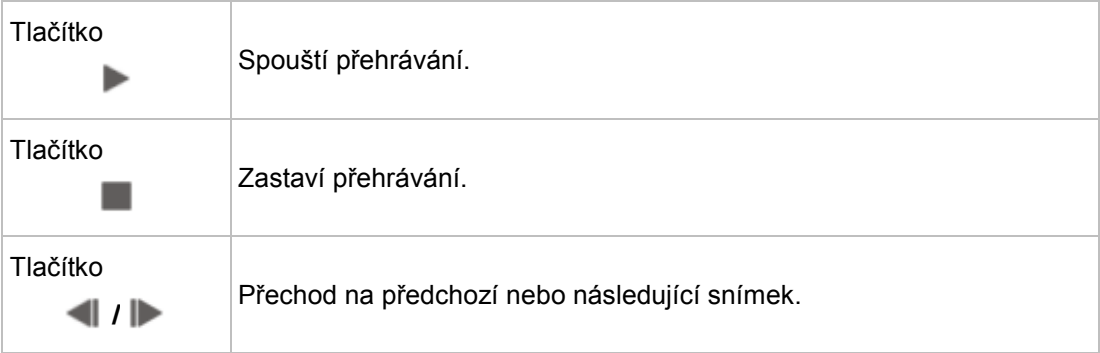

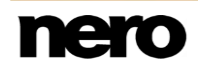

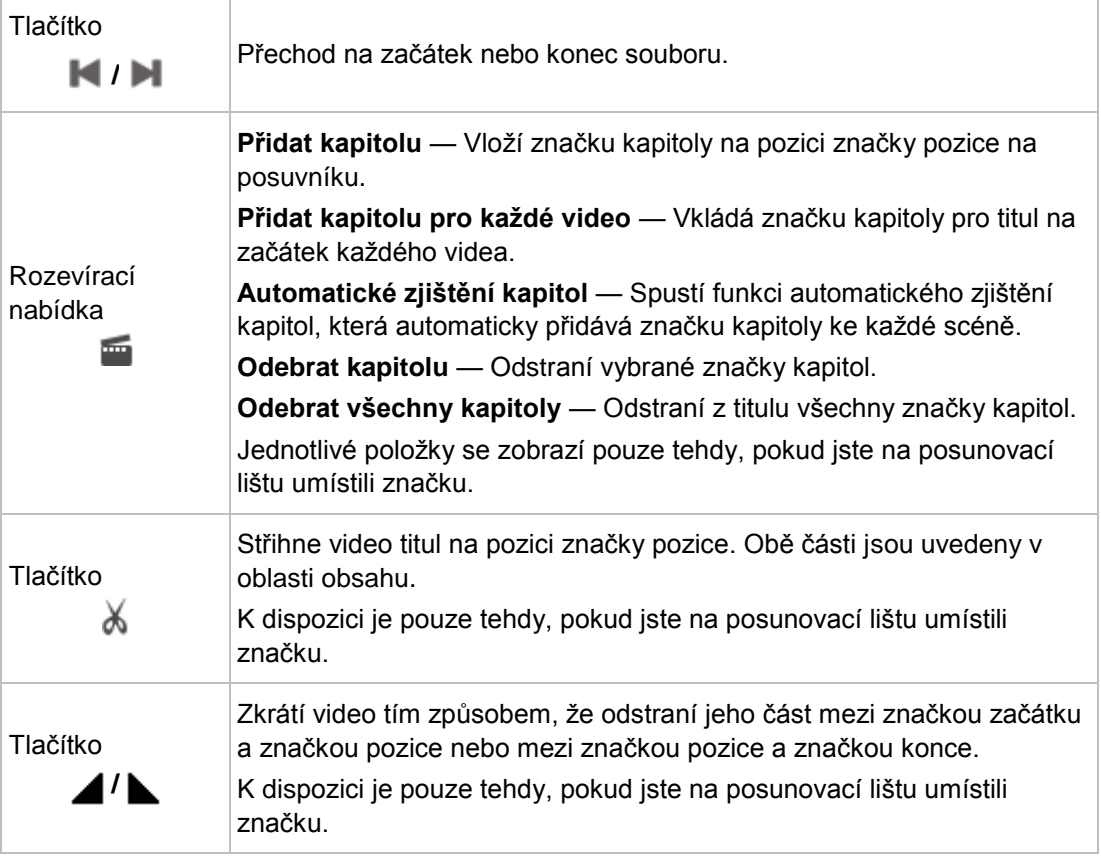

Pokud nechcete, aby v nabídkách byly použity černé náhledy, zaškrtněte v pravé dolní části obrazovky políčko **Nikdy nepoužívat černé náhledy**. Místo toho program najde a zobrazí první snímek, který není černý.

#### **Viz také**

- [Vytvoření a úpravy projektu disku →107](#page-106-0)
- Obrazovka [Nahrát video →30](#page-29-0)

# <span id="page-106-0"></span>**6.2 Vytvoření a úpravy projektu disku**

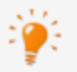

Pokud vaše vypalovačka podporuje upravitelný formát disku, formát **Upravitelné DVD** se rovněž zobrazí pod možností **Vytvořit DVD**.

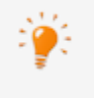

Při úpravě titulů a filmů se mohou objevit rozdíly způsobené odlišnými technickými parametry DVD-VFR (režim video) a DVD+VR. Postup je však v zásadě shodný s popisem v této kapitole.

Chcete-li vytvořit a upravit projekt disku, postupujte následovně:

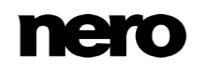

- **1.** Na obrazovce **Domů** vyberte možnost **AVCHD**, **Disk Blu-ray**, **DVD**, **Super Video CD** nebo **Video CD**, je-li dostupná, a požadovaný typ disku (např. **DVD-Video** nebo **Upravitelné DVD**).
	- Je zobrazena obrazovka **Obsah**.
- **2.** Chcete-li nahrát video pro svůj projekt:
	- **1.** Klepněte na tlačítko **Import** > **Nahrát**.
		- Zobrazí se obrazovka **Nahrát video**.
	- **2.** Postupujte podle popisu v kapitole **Nahrávání videa na pevný disk**.
- **3.** Pokud jste již nahráli video nebo si přejete přidat video uložené na pevném disku:
	- **1.** Klepněte na tlačítko **Import** > **Importovat soubory**.
		- **→ Otevře se okno.**
	- **2.** Vyberte požadované soubory a klepněte na tlačítko **Otevřít**.
		- **→ Video tituly jsou přidány do projektu.**
- **4.** Pokud si přejete přidat videa, která jsou uložena na disku:
	- **1.** Do jednotky počítače vložte disk.
	- **2.** Klepněte na tlačítko **Import** > **Importovat disk**.
	- **3.** Pokud byla nainstalována více než jedna jednotka, vyberte z rozbalovací nabídky jednotku, do níž byl vložen disk.
		- **→ Otevře se okno Importovat titul z disku.**
	- **4.** Vyberte požadovaná videa a klepněte na tlačítko **OK**.
		- $\rightarrow$  Video tituly jsou přidány do projektu.
- **5.** Pokud si přejete přidat tituly ze složky AVCHD, která se nachází na interním pevném disku nebo paměťové kartě vaší AVCHD kamery:
	- **1.** Klepněte na tlačítko **Import** > **Importovat AVCHD z pevného disku**.
		- **→ Otevře se okno Importovat disk AVCHD ze složky.**
	- **2.** Označte požadovanou složku nebo tituly a klepněte na tlačítko **OK**.
		- **→ Video tituly jsou přidány do projektu.**
- **6.** Pokud si přejete přidat tituly ze složky AVCHD, která se nachází na DVD vaší AVCHD kamery:
	- **1.** Klepněte na tlačítko **Import** > **Importovat AVCHD z disku**.
		- **→ Otevře se okno Importovat disk AVCHD ze složky.**
	- **2.** Označte požadovanou složku nebo tituly a klepněte na tlačítko **OK**.
		- **→ Video tituly jsou přidány do projektu.**

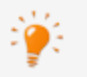

Kamery AVCHD komprimují nahrané soubory přímo na přenosová data MPEG-4, která se vypalují na DVD, paměťové karty nebo interní pevný disk. Data, která si přejete přenést z vaší kamery na pevný disk, se importují a tím se nepřenesou prostřednictvím nahrávání.

U AVCHD kamer, které nahrávají na DVD, vložte pro import DVD z kamery do jednotky DVD v počítači. Vložte paměťové karty do příslušného slotu v počítači.

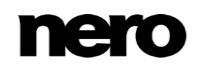
- **7.** Pokud si přejete vytvořit film nebo prezentaci:
	- **1.** Klepněte na tlačítko **Vytvořit** a vyberte možnost **Film** nebo **Prezentace**.
		- **→ Zobrazí se obrazovka úprav videa.**
	- **2.** Postupujte podle popisu v kapitole a podkapitolách **Úpravy videa**.
- **8.** Pokud si přejete upravit mediální titul:
	- **1.** Zvýrazněte titul v oblasti obsahu.
	- **2.** Klepněte na tlačítko **Upravit**.
		- → Zobrazí se obrazovka úprav videa.
	- **3.** Upravte film nebo prezentaci postupem uvedeným v kapitole a podkapitolách **Úpravy videa**.
- **9.** Pokud jste již do projektu přidali několik titulů a přejete si přesunout mediální titul, vyberte jej a klepněte na tlačítko **Posunout nahoru** nebo **Posunout dolů**.
	- **→** Mediální titul je přesunut na požadovanou pozici.
- **10.** Pokud chcete přidávat kapitoly do video titulu v kompilaci, postupujte podle pokynů v kapitolách **Vytváření kapitol**.
- **11.** Pokud chcete změnit pozice kapitol nebo odebrat kapitoly z video titulu, postupujte způsobem popsaným v kapitole **Úpravy kapitol**.
- **12.** Pokud chcete střihnout titul:
	- **1.** Posuňte jezdce na posuvníku do oblasti náhledu na pozici, kterou chcete vyjmout.
	- **2.** Klepněte na tlačítko X.
	- **3.** Video titul je střihnut a nové tituly budou uvedeny jako samostatné nové tituly.
- **13.** Pokud si přejete sloučit několik video titulů do jediného titulu:
	- **1.** Zvýrazněte video tituly v oblasti obsahu.
	- **2.** Klepněte na tlačítko **Spojit**.
		- **→ Otevře se okno.**
	- **3.** Klepněte na tlačítko **Ano**.
		- Vybrané video tituly jsou sloučeny do jediného nového titulu.
- **14.** Pokud si přejete odstranit mediální titul z projektu, vyberte jej a klepněte na tlačítko **Vymazat**.
	- **→** Mediální titul je odstraněn z projektu.
		- Vytvořili a upravili jste projekt disku a nyní můžete na obrazovce **Upravit nabídku** uspořádat nabídku pro svůj projekt.

#### **Viz také**

- [Obrazovka Obsah →104](#page-103-0)
- [Manuální vytváření kapitol →110](#page-109-0)
- [Automatické vytváření kapitol →110](#page-109-1)
- [Úprava kapitol →111](#page-110-0)

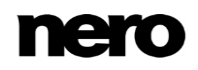

### <span id="page-109-0"></span>**6.2.1 Manuální vytváření kapitol**

K video titulu vašeho projektu můžete manuálně přidávat kapitoly.

Musí být splněny následující podmínky:

▲ Je zobrazena obrazovka **Obsah**.

Pro manuální vytvoření kapitoly postupujte následovně:

**1.** Zvýrazněte požadovaný video titul v oblasti obsahu.

- **2.** Posuňte posuvník na posouvací liště v oblasti náhledu na pozici, kde má nová kapitola začínat.
- **3.** Klepněte na tlačítko **...** > **Přidat kapitolu**.
	- → Vytvoří se kapitoly, značka kapitoly se nastaví na posouvací lištu oblasti náhledu a kapitola se přidá do seznamu kapitol v oblasti obsahu. Kromě toho lze stávající kapitoly zobrazit  $\bigcirc$  nebo skrýt  $\bigcirc$  dle potřeby pomocí tlačítek.
- **4.** Pro přidání nových kapitol zopakujte poslední dva kroky.

Manuálně jste vytvořili nové kapitoly.

#### **Viz také**

 $\equiv$  [Vytvoření a úpravy projektu disku →107](#page-106-0)

#### <span id="page-109-1"></span>**6.2.2 Automatické vytváření kapitol**

Pro video titul ve vašem projektu je možné automaticky vytvořit kapitoly.

Musí být splněny následující podmínky:

▲ Je zobrazena obrazovka **Obsah**.

Pro automatické vytvoření kapitol postupujte následovně:

**1.** Zvýrazněte požadovaný video titul v oblasti obsahu.

- **2.** Klepněte na tlačítko **in produce a Automatická detekce kapitol.** 
	- **→** Otevře se okno Vyhledání kapitol.
- **3.** Pokud chcete vyhledat značky kapitol s vysokou citlivostí, přesuňte posuvník **Citlivost** doprava.

Posuvník **Citlivosti** posuňte doleva, pokud chcete při vyhledávání značek kapitol využít nižší citlivosti.

- **4.** Chcete-li snížit nebo zvýšit minimální délku kapitoly, přesuňte příslušným způsobem posuvník **Minimální velikost kapitoly**.
- **5.** Pokud si přejete zachovat stávající kapitoly, zaškrtněte políčko **Uchovat předchozí značky kapitol**.
- **6.** Klepněte na tlačítko **Start**.
	- → Provede se automatické rozpoznání kapitol. To trvá určitý čas. Okno zobrazuje, kolik kapitol bylo pomocí tohoto nastavení nalezeno.
- **7.** Klepněte na tlačítko **Použít**.

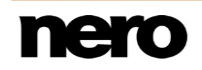

 Vytvoří se kapitoly, značka kapitoly se nastaví na posouvací lištu části náhledu a kapitoly se přidají do seznamu kapitol. Kromě toho lze stávající kapitoly zobrazit ( $\blacksquare$ ) nebo skrýt  $\Box$  dle potřeby pomocí tlačítek.

Automaticky jste vytvořili kapitoly.

#### **Viz také**

[Vytvoření a úpravy projektu disku →107](#page-106-0)

## <span id="page-110-0"></span>**6.2.3 Úprava kapitol**

Kapitoly můžete upravovat nebo přejmenovávat, měnit jejich polohu nebo odstraňovat jednotlivé značky kapitol, jakož i vymazat všechny existující značky kapitol. Můžete posunout pozici jednotlivých značek kapitol v rámci počátečních a koncových pozic video titulu až po následující značku kapitoly.

Musí být splněny následující podmínky:

▲ Je zobrazena obrazovka **Obsah**.

Pro úpravu kapitoly postupujte následovně:

- **1.** Zvýrazněte požadovaný video titul v oblasti obsahu.
	- Všechny stávající značky kapitol příslušného titulu se zobrazí na posouvací liště v oblasti náhledu.
- **2.** Pokud si přejete posunout aktuální značku kapitoly, klepněte na příslušnou značku na posouvací liště v oblasti náhledu a přetáhněte ji na požadovanou pozici.
- **3.** Pokud si přejete vymazat kapitolu, označte ji v oblasti obsahu a klepněte na tlačítko  $\frac{1}{\sqrt{10}}$  > **Odebrat kapitolu**.
	- $\rightarrow$  Kapitola je vymazána.
- 4. Chcete-li vymazat všechny kapitoly z titulu, označte video titul a klepněte na tlačítko  $\frac{1}{\sqrt{10}}$  > **Odebrat všechny kapitoly**.
	- **→** Všechny značky kapitol jsou vymazány.

 $\rightarrow$  Upravili jste kapitoly.

#### **Viz také**

[Vytvoření a úpravy projektu disku →107](#page-106-0)

# **7 Vytvoření nabídky**

# <span id="page-111-0"></span>**7.1 Obrazovka Upravit nabídku**

Aplikace Nero Video je k dispozici v různých verzích s různým množstvím funkcí. V závislosti na zakoupeném produktu Nero může být verze aplikace Nero Video omezená a nemusí obsahovat veškeré funkce.

Pokud máte limitovanou verzi aplikace Nero Video bez zmíněných funkcí, produkt Nero můžete upgradovat na stránkách [www.nero.com,](http://www.nero.com/) a získat tak plnou verzi aplikace Nero Video se všemi funkcemi.

Obrazovka **Upravit nabídku** se zobrazí poté, co do projektu přidáte požadované položky médií (obrazovka **Obsah**). Jedná se o obrazovku, která následuje po obrazovce **Obsah**, a nelze ji zobrazit přímo výběrem úlohy na obrazovce **Domů**.

> Pokud zahájíte projekt z výběrového seznamu **Vytvořit a exportovat** na obrazovce **Domů**, zobrazí se následující sekvence obrazovek:

**Obsah** > **Upravit nabídku** > **Náhled** > **Možnosti vypalování** Mezi jednotlivými obrazovkami můžete procházet zpět i dopředu, ale žádnou z nich nelze přeskočit.

Na obrazovce **Upravit nabídku** si můžete vybrat šablony nabídky nebo šablony, které odpovídají vašim požadavkům. V normálním režimu úprav zůstávají možnosti úprav omezeny na nejdůležitější funkce. Další možnosti přizpůsobení jsou k dispozici v **Pokročilých úpravách**.

Jednotlivé formy a design nabídky si můžete vybrat v režimu Pokročilých úprav. Do nabídky můžete umísťovat a upravovat vaše vlastní položky a texty, upravovat, vymazávat a vytvářet různá tlačítka voleb, jakož i vytvářet propojení mezi jednotlivými tlačítky, nabídkami a videi.

V oblasti náhledu a kompilace obrazovky vlevo se zobrazí položky vybrané nabídky titulu nebo nabídek kapitol v souladu s vybranou šablonou. Je-li vybráno úvodní video, náhled zobrazí statický snímek. Jednotlivé položky šablony zde můžete přímo upravovat. Vybrané objekty jsou označeny rámem a následně je možné např. upravit jejich velikost, otočit je nebo přesunout.

Vpravo jsou k dispozici karty **Šablony** a **Přizpůsobit**. Objekty lze upravit i na příslušných paletách.

Lišta kapacity pod oblastí kompilace zobrazuje kolik prostoru váš projekt zabírá na vybraném médiu.

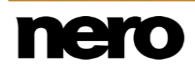

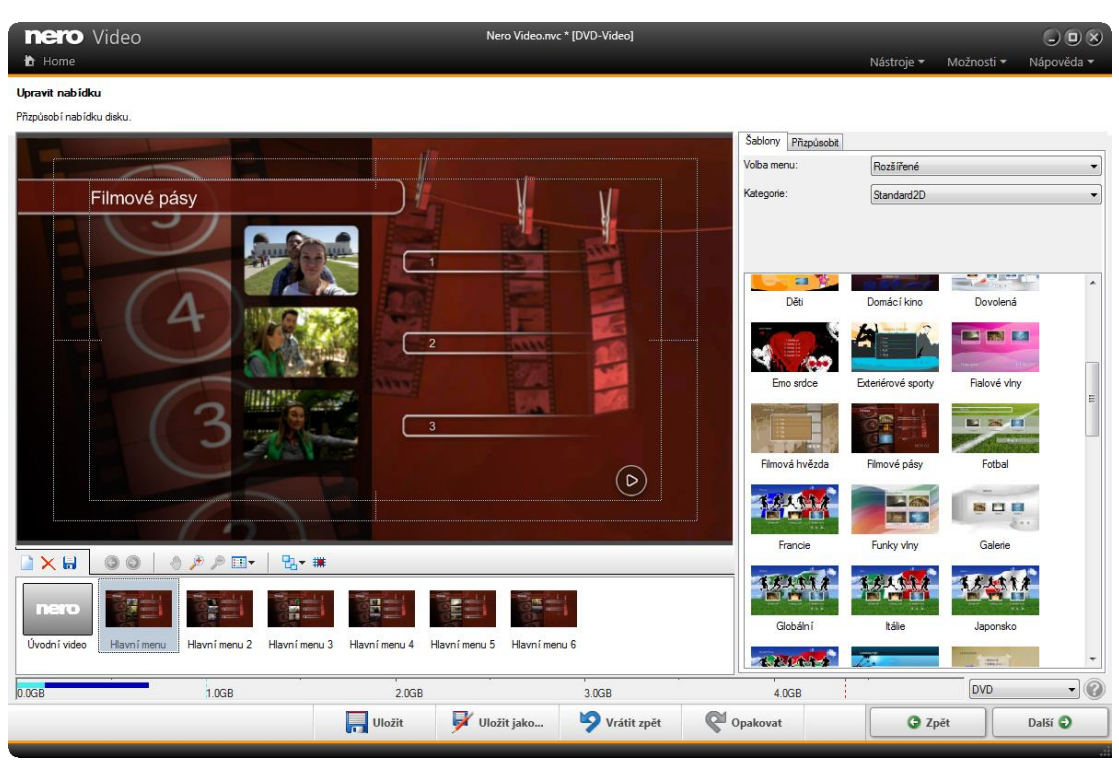

Obrazovka upravit nabídku

Na navigační posuvné liště v oblasti kompilace jsou k dispozici následující tlačítka:

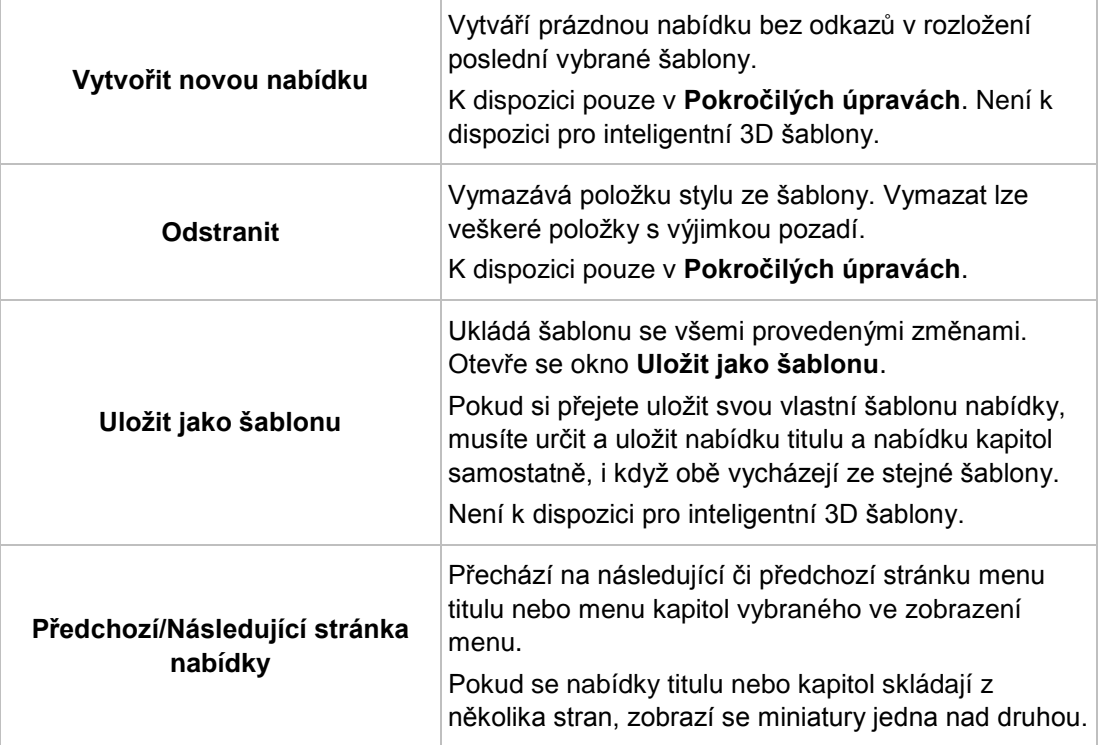

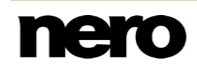

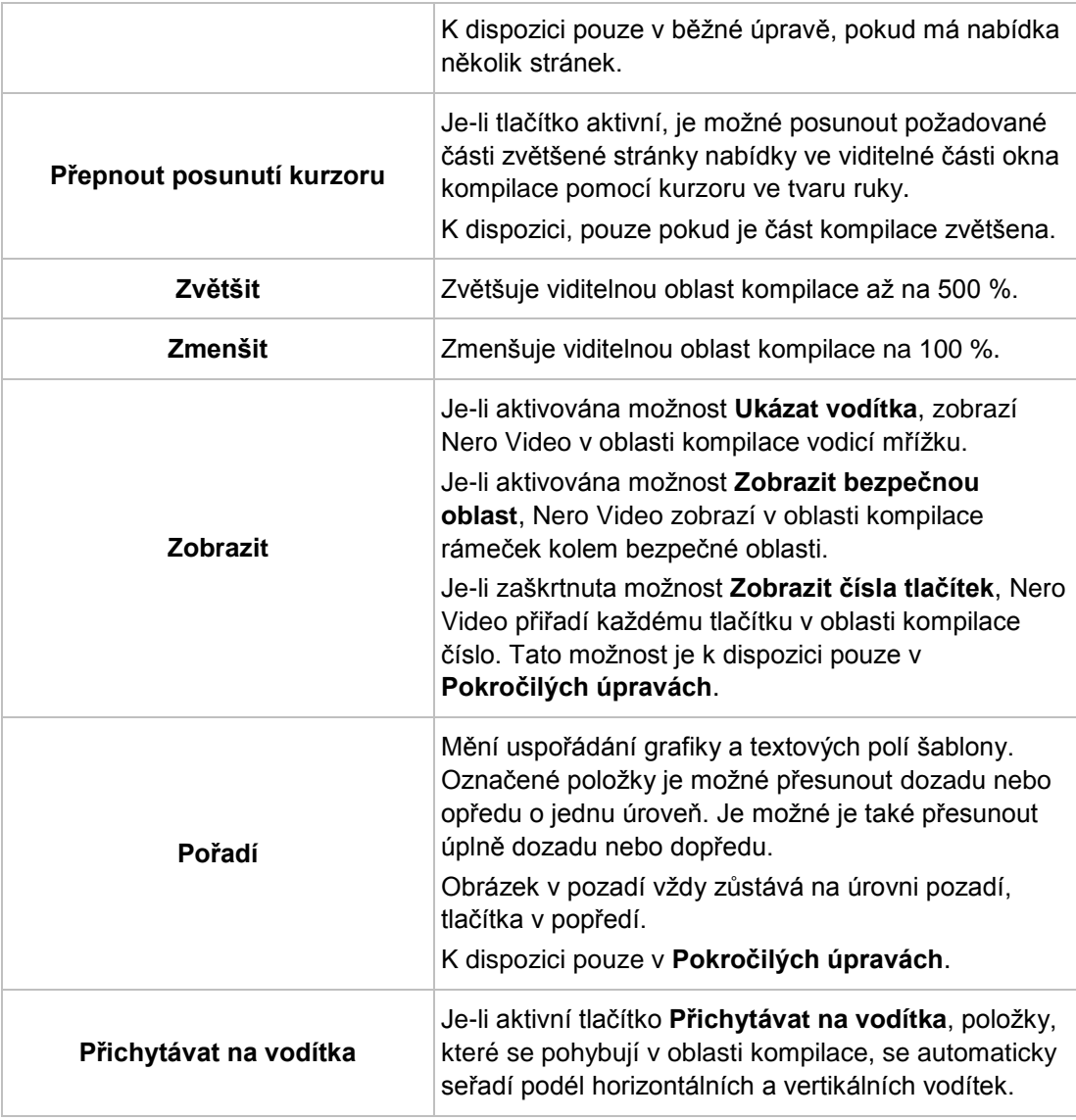

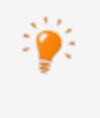

Tlačítko **Stáhnout obsah** umožňuje stažení balíčku Nero Content Pack. Balíček Nero Content Pack obsahuje další obsah, jako jsou témata, nabídky disků a efekty, které vylepšují různé projekty v aplikaci Nero Video. Tlačítko **Stáhnout obsah** se zobrazuje pouze tehdy, pokud jste další obsah dosud nenainstalovali.

#### **Viz také**

- [Karta Šablony →115](#page-114-0)
- [Karta Přizpůsobit →116](#page-115-0)
- [Okno Uložit jako šablonu →132](#page-131-0)
- [Vytvoření nabídky →133](#page-132-0)

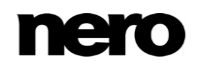

## <span id="page-114-0"></span>**7.1.1 Karta Šablony**

Aplikace Nero Video je k dispozici v různých verzích s různým množstvím funkcí. V závislosti na zakoupeném produktu Nero může být verze aplikace Nero Video omezená a nemusí obsahovat veškeré funkce.

Pokud máte limitovanou verzi aplikace Nero Video bez zmíněných funkcí, produkt Nero můžete upgradovat na stránkách [www.nero.com,](http://www.nero.com/) a získat tak plnou verzi aplikace Nero Video se všemi funkcemi.

Požadovanou šablonu vyberte z kategorií **Standardní 2D**, **Animované 2D** a **Inteligentní 3D** na kartě **Šablony**. Navíc si můžete uložit své vlastní šablony do kategorie **Moje šablony nabídek**.

Pokud vyberete **Inteligentní 3D** nabídku, uvědomte si prosím, že k vašemu počítači musí být připojena grafická karta s 3D akcelerací. Pro Inteligentní 3D nabídky není k dispozici možnost **Pokročilých úprav**.

Pokud při úpravě nabídky vznikne problém, ověřte si, že máte nainstalovanou aktuální verzi ovladače grafického adaptéru.

K dispozici jsou následující rozbalovací nabídky:

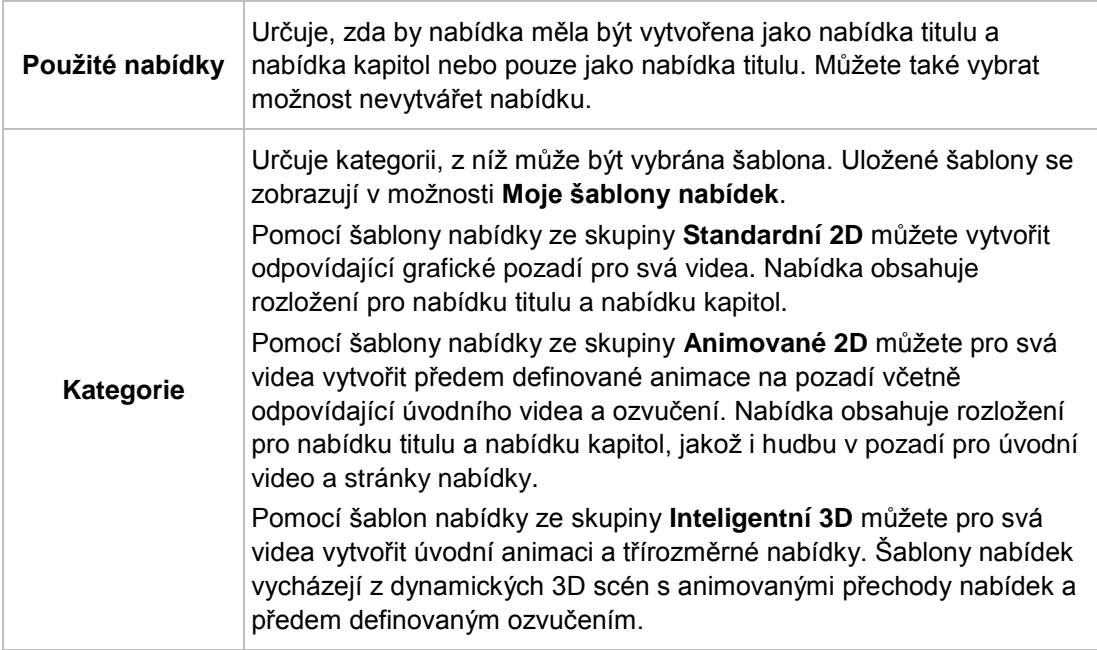

**Viz také**

[Obrazovka Upravit nabídku →112](#page-111-0)

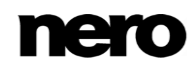

## <span id="page-115-0"></span>**7.1.2 Karta Přizpůsobit**

0

Počet palet zobrazených na kartě **Přizpůsobit** závisí na vybraném režimu. Klepnutím na titulní lištu palety se paleta uzavře nebo otevře.

Některé z uvedených funkcí jsou ve verzi Essentials omezeny nebo nejsou k dispozici. Verzi Essentials můžete kdykoli upgradovat na webu [www.nero.com](http://www.nero.com/) a získat plnou verzi se všemi funkcemi.

Nero Video automaticky spustí režim běžných úprav s **Kompaktním náhledem nabídky**. Miniatury se zobrazí pro úvodní video a titul, jakož i nabídku kapitol. Nepoužité komponenty zůstanou šedé. Pokud se nabídky titulu nebo kapitol skládají z několika stran, zobrazí se miniatury jedna nad druhou.

Pro přechod na **Pokročilé úpravy** s **Rozšířeným zobrazením nabídky** zaškrtněte políčko **Pokročilých úprav**. Úvodní video a jednotlivé stránky nabídky se zobrazí jako miniatury.

Do režimu **Pokročilých úprav** vstupujte, pouze pokud máte zkušenosti s úpravou menu.

Pokud políčko zaškrtnete, zobrazí se okno, které ukazuje, že se právě chystáte vstoupit do režimu Pokročilých úprav. Odkazy mezi nabídkami a tlačítky se nevytváří dynamicky na základě obsahu projektu. Proto se po otevření režimu Pokročilých úprav nepřidají video tituly, nabídky a tlačítka, ale je třeba je ručně navzájem provázat.

Pro inteligentní 3D nabídky není k dispozici možnost **Pokročilých úprav**.

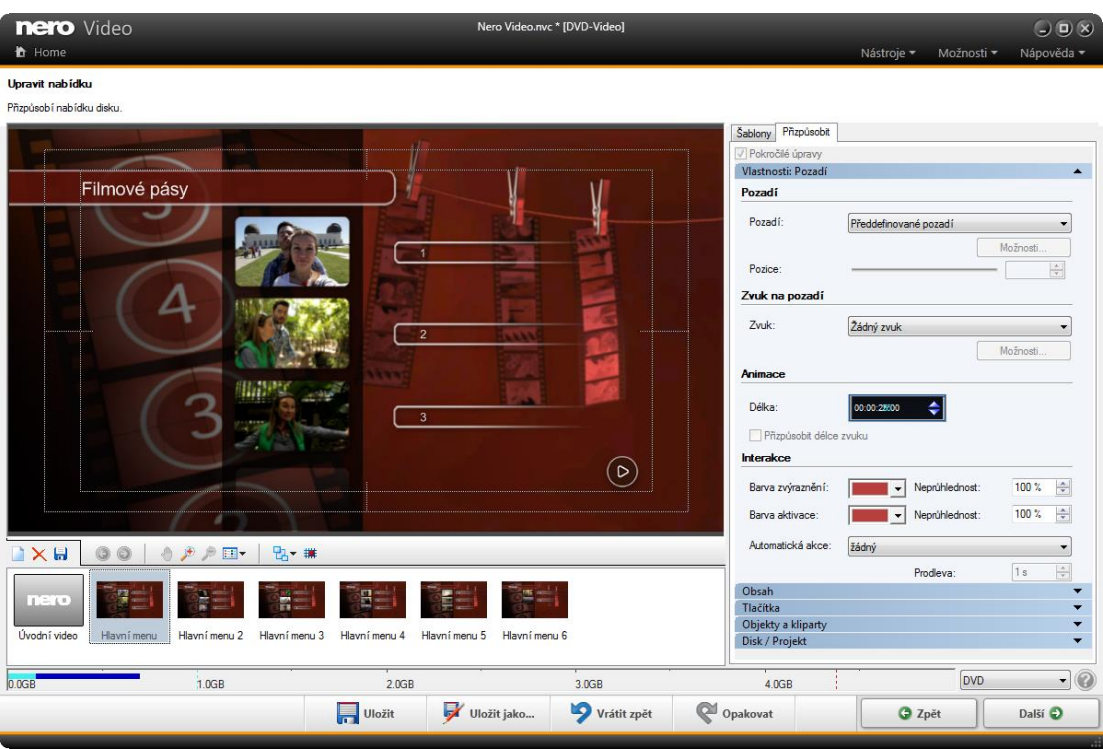

Obrazovka Upravit nabídku – karta Přizpůsobit

K dispozici jsou následující palety:

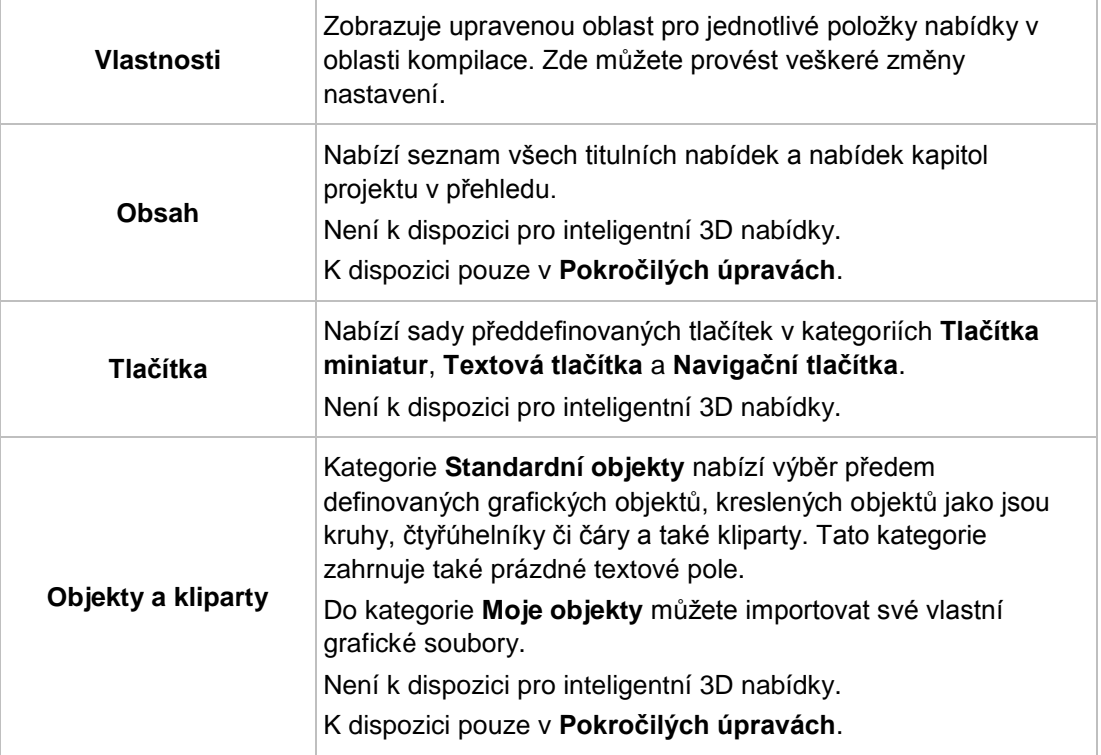

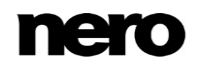

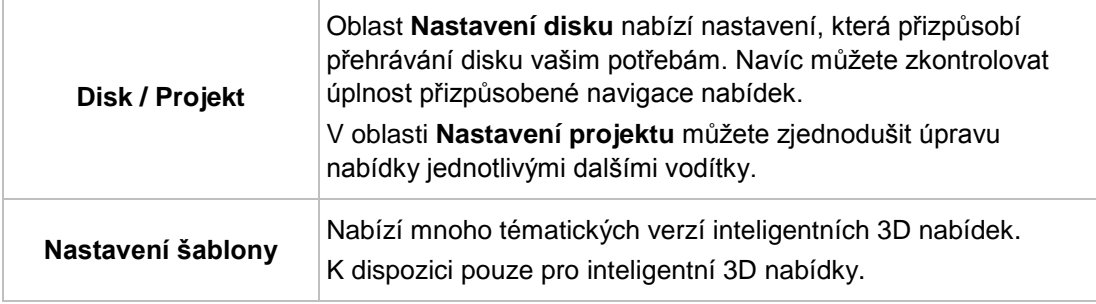

#### **Viz také**

- [Obrazovka Upravit nabídku →112](#page-111-0)
- [Paleta Nastavení šablony →118](#page-117-0)
- [Vlastnosti palety Pozadí a Úvodní video →119](#page-118-0)
- [Vlastnosti tlačítka →121](#page-120-0)
- [Vlastnosti grafických objektů →124](#page-123-0)
- [Paleta Obsah →125](#page-124-0)
- [Palety Tlačítka a Grafické objekty →126](#page-125-0)
- [Paleta Disk/Projekt →127](#page-126-0)
- [Okno Vyberte počáteční polohu →128](#page-127-0)
- [Okno Upravit zvuk na pozadí →129](#page-128-0)
- [Okno Vyberte rám plakátu →130](#page-129-0)
- [Okno Nastavení stínů →131](#page-130-0)

#### <span id="page-117-0"></span>**7.1.2.1 Paleta Nastavení šablony**

Pokud jste na kartě **Šablony** vybrali inteligentní 3D šablonu, můžete přizpůsobit přechody mezi nabídkami na paletě **Nastavení šablony** a vybrat mezi různými tématy dostupnými pro danou šablonu nabídky.

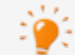

K dispozici pouze pro inteligentní 3D nabídky.

K dispozici jsou následující možnosti nastavení:

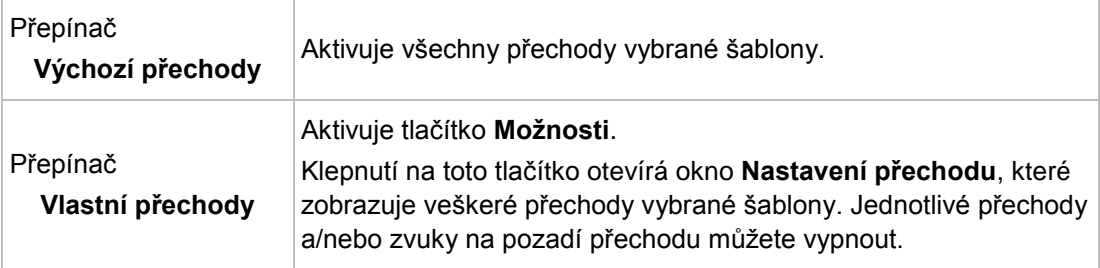

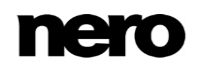

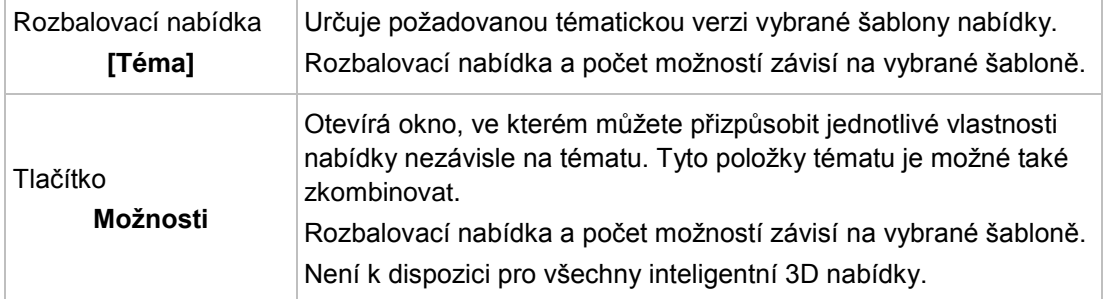

#### **Viz také**

[Karta Přizpůsobit →116](#page-115-0)

#### <span id="page-118-0"></span>**7.1.2.2 Vlastnosti palety Pozadí a Úvodní video**

Je-li v oblasti kompilace aktivováno pozadí, je paleta **Vlastnosti** rozdělena na oblasti **Pozadí**, **Zvuk na pozadí**, **Animace** a **Interakce**. Oblast **Rozmístění** je k dispozici pouze v normálním režimu úprav.

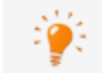

Oblasti **Pozadí** a **Animace** nejsou k dispozici pro inteligentní 3D nabídky.

Pokud se v oblasti kompilace zobrazuje **Úvodní video**, jsou k dispozici také oblasti **Pozadí** a **Zvuk na pozadí**. Oblast **Odkazy** je také k dispozici v režimu **Pokročilých úprav**.

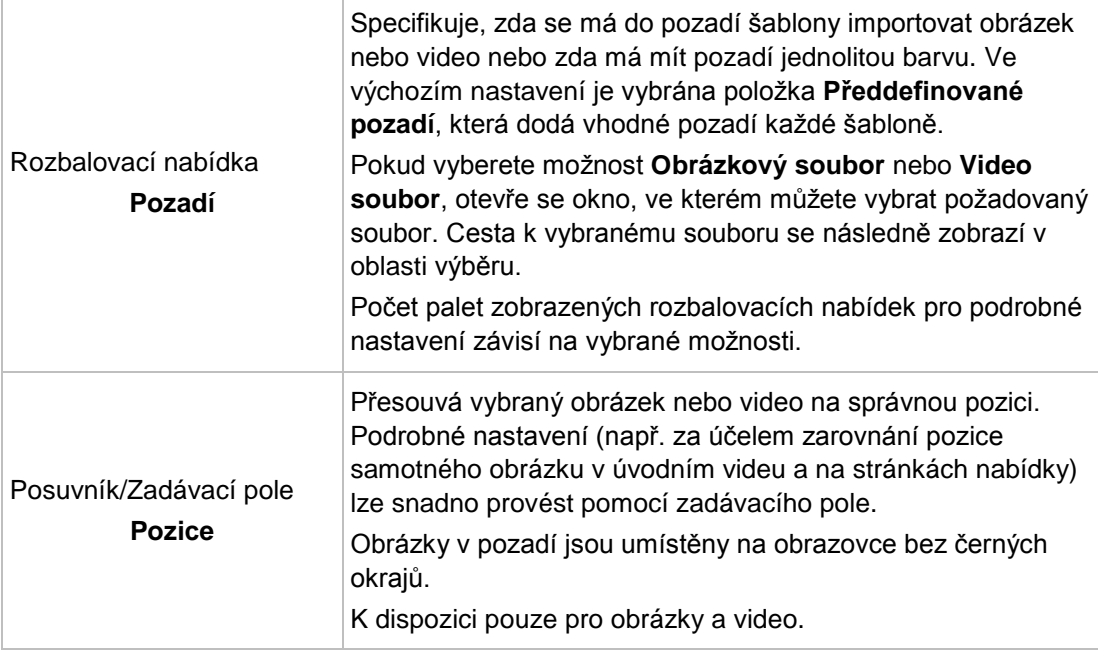

V oblasti **Pozadí** jsou k dispozici následující možnosti nastavení:

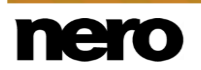

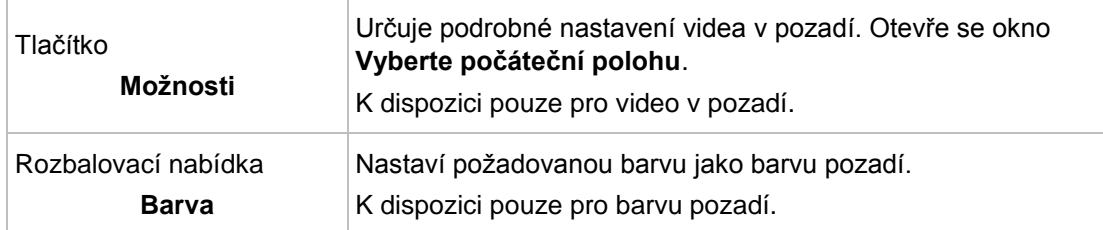

V oblasti **Zvuk na pozadí** jsou k dispozici následující možnosti nastavení:

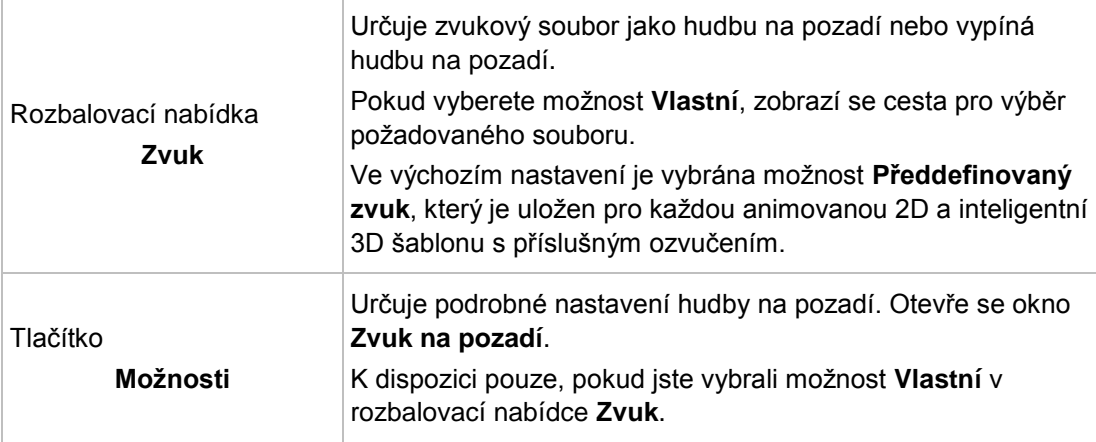

V oblasti **Animace** jsou k dispozici následující možnosti nastavení:

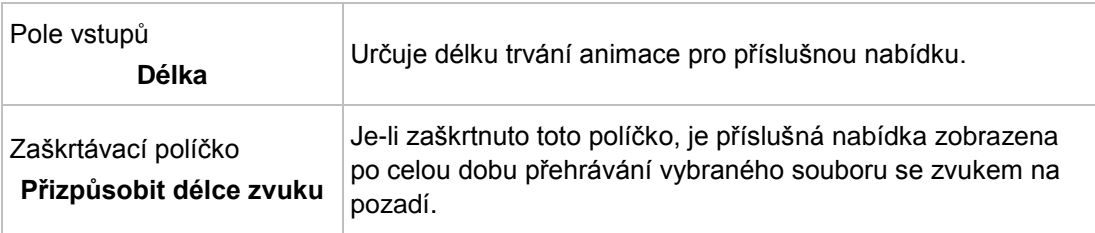

V oblasti **Interakce** můžete určit, zda nabídka při přehrávání disku zareaguje na vstup. K dispozici jsou následující rozbalovací nabídky:

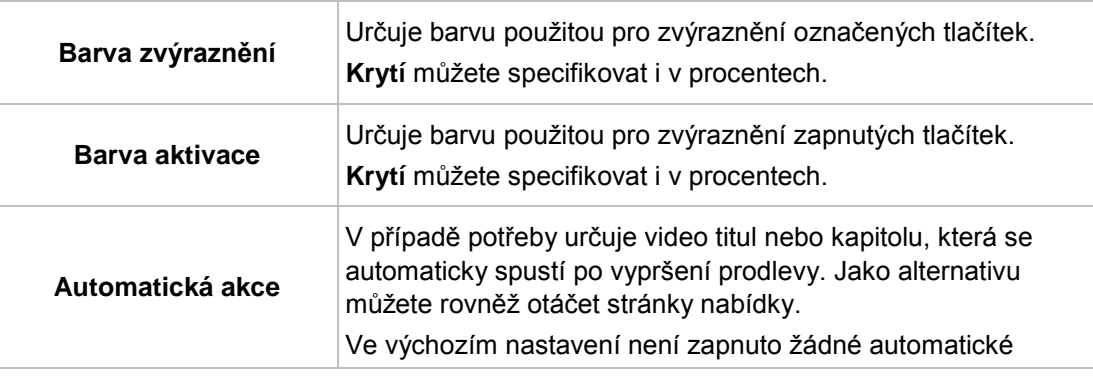

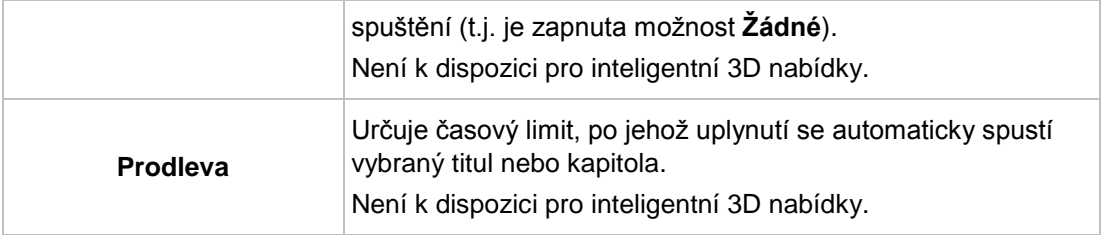

V oblasti **Rozmístění** je k dispozici následující rozbalovací nabídka:

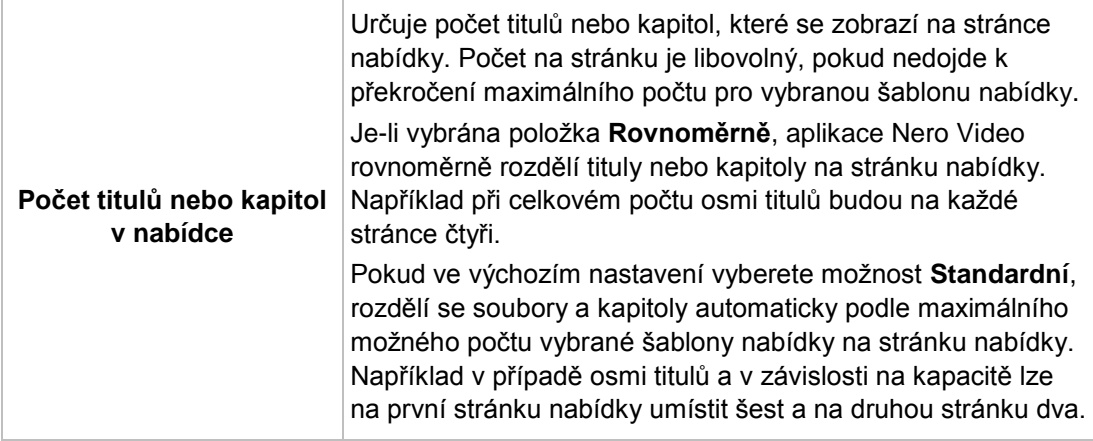

V oblasti **Propojení** jsou k dispozici následující možnosti nastavení:

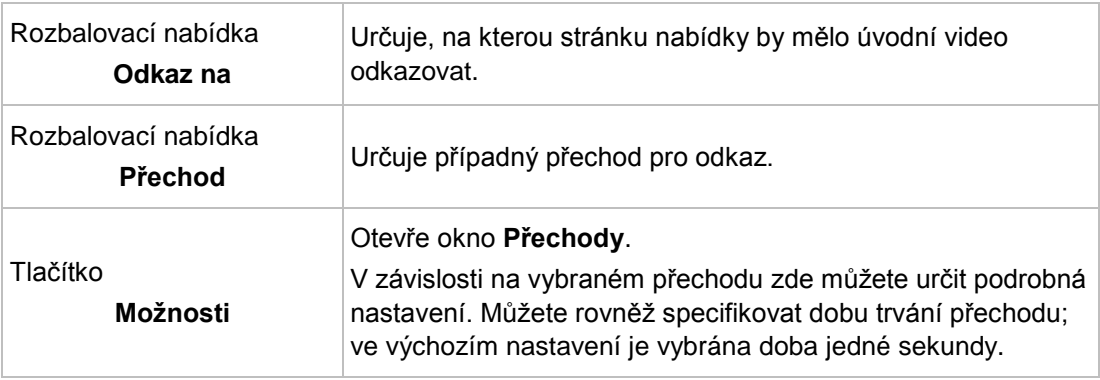

#### **Viz také**

[Karta Přizpůsobit →116](#page-115-0)

#### <span id="page-120-0"></span>**7.1.2.3 Vlastnosti tlačítka**

Je-li v oblasti kompilace aktivováno tlačítko, paleta **Vlastnosti** se rozdělí na oblasti **Propojení**, **Vzhled**, **Písmo**, **Text** a **Transformace**.

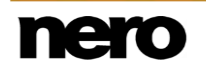

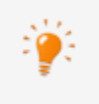

V inteligentních 3D nabídkách nejsou oblasti **Propojení** a **Transformace** k dispozici. Oblast **Vzhled** je k dispozici pouze pro tlačítka, nikoli pro záhlaví a zápatí.

Aby bylo možné upravit požadovanou položku, je třeba ji aktivovat v oblasti kompilace. Zvýrazněná část je označena červeným rámem a značkami pro změnu velikosti. Při úpravě **tlačítka s miniaturou** máte možnost nastavit zaměření. Pokud zaměření leží na celém tlačítku, je možné je přesunout nebo poměrným způsobem upravit jeho velikost. Pokud zaměření leží na textové položce tlačítka, je možné upravit délku textu a nebo text v rámci tlačítka přesunout. Pokud zaměření leží na textu v textovém poli, je možné upravit vstup.

V inteligentních 3D šablonách leží zaměření na celém tlačítku. Tlačítka, záhlaví a zápatí nelze v inteligentních 3D nabídkách vymazat, ani nelze přidat nebo přesunout další objekty. Rovněž nelze upravit jejich velikost. Značky umístění záhlaví a zápatí se používají pro zjednodušení úprav a ve vaší pozdější nabídce nejsou viditelné. I když záhlaví nebo zápatí nepoužíváte, není třeba je mazat.

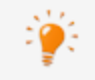

Oblast **Propojení** je k dispozici pouze v režimu **Pokročilých úprav**.

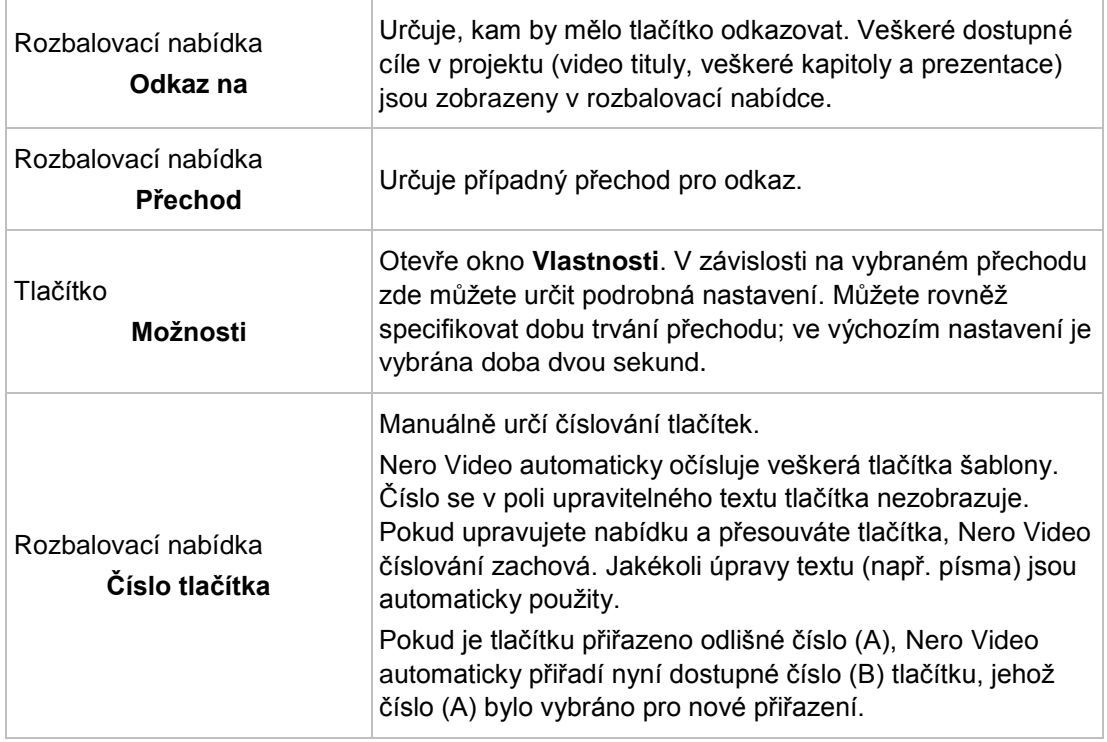

V oblasti **Propojení** jsou k dispozici následující možnosti nastavení:

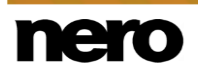

V oblasti **Vzhled** jsou k dispozici následující možnosti nastavení:

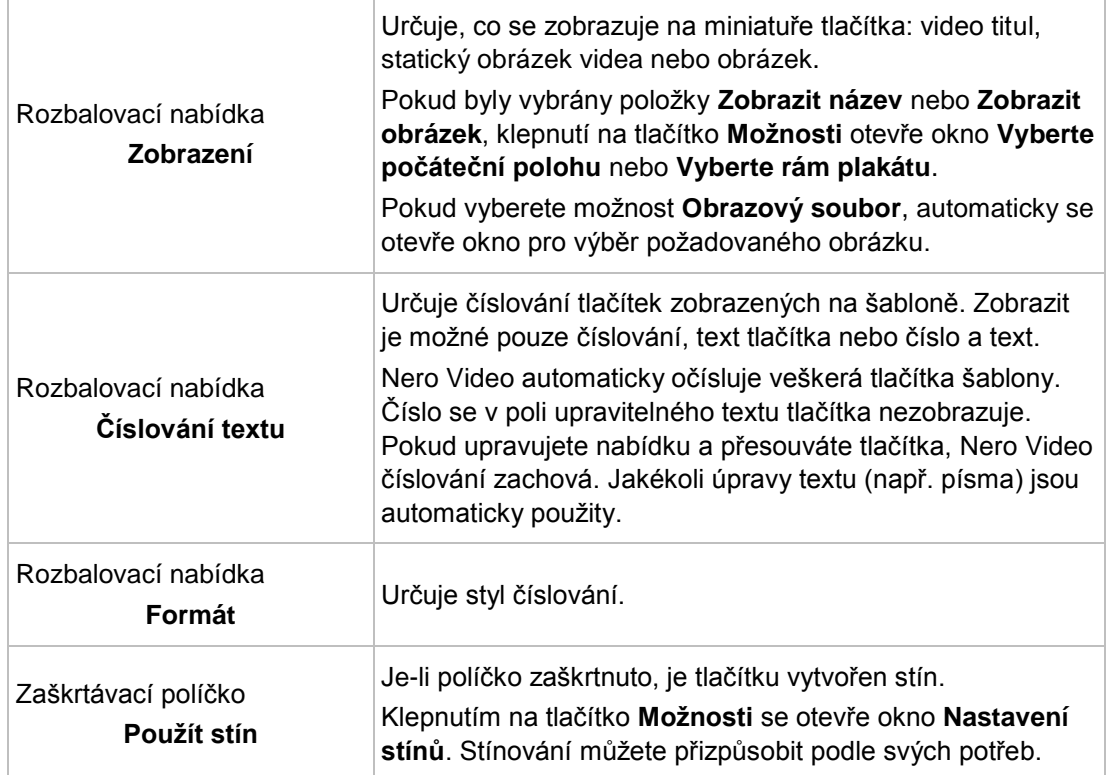

V oblasti **Transformace** jsou k dispozici následující možnosti nastavení:

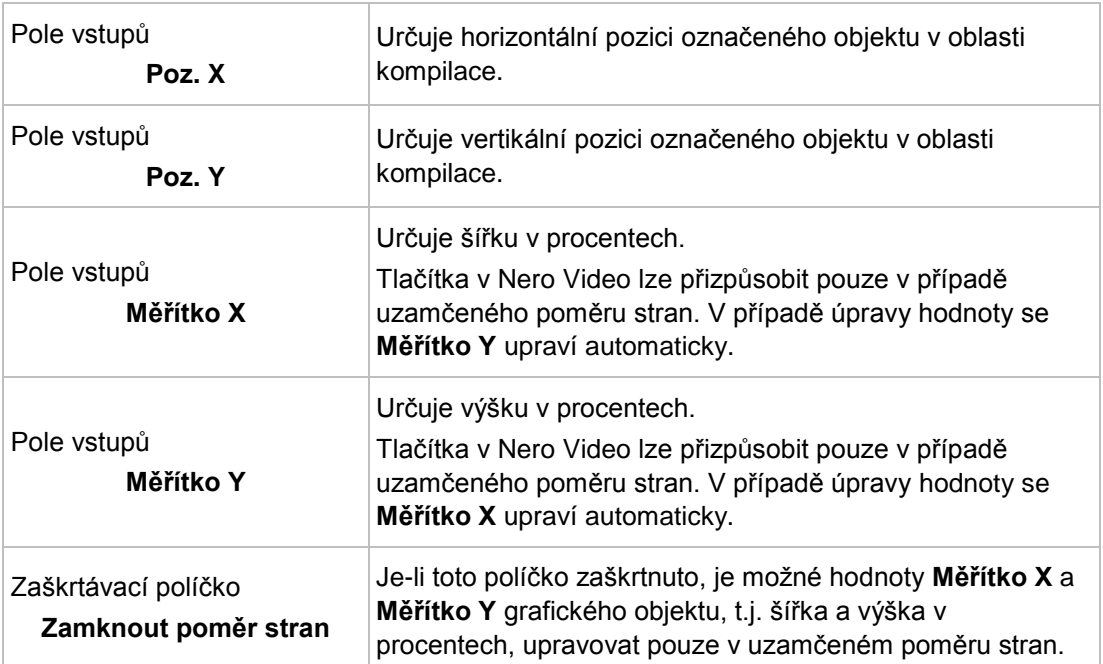

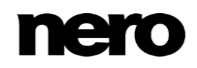

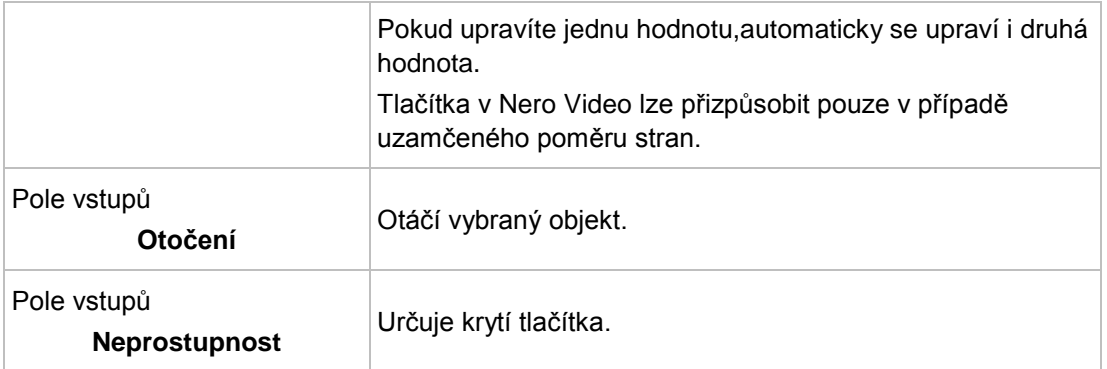

Písmo a velikost textu můžete upravit v oblasti **Písmo**. V inteligentních 3D šablonách můžete v oblasti **Text** určit názvy jednotlivých tlačítek nebo zadat požadovaný text pro záhlaví nebo zápatí. Ve všech ostatních kategoriích jsou v oblasti **Text** k dispozici následující rozbalovací nabídky:

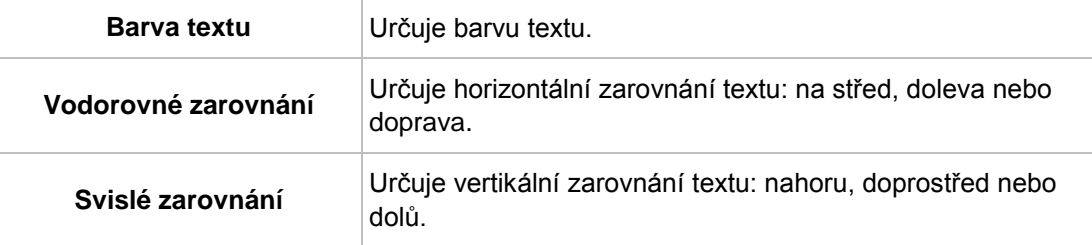

#### **Viz také**

[Karta Přizpůsobit →116](#page-115-0)

#### <span id="page-123-0"></span>**7.1.2.4 Vlastnosti grafických objektů**

Je-li v oblasti kompilace aktivován grafický objekt, paleta **Vlastnosti** se rozdělí na oblasti **Vzhled** a **Transformace**.

Aby bylo možné upravit požadovanou položku, je třeba ji aktivovat v oblasti náhledu. Vnější zvýrazněná oblast je označena červenými značkami pro změnu velikosti. Pomocí zaměření je možné celý povrch přesunout nebo poměrným způsobem změnit jeho velikost.

Kromě toho zelené uzlové body označují rohy všech standardních mnohoúhelníkových formátů a koncové body čar. Všechny mnohoúhelníky je možné jednoduše upravit klepnutím na některý z uzlů nebo koncových bodů. Klepnutím na uzel nebo koncový bod dojde k jeho označení a poté ho můžete přesunout nebo odstranit. Poklepáním je možné vložit nový uzlový bod na jakékoliv místo. Rovinný objekt se musí skládat z alespoň tří bodů, úsečkový objekt musí mít alespoň počáteční a koncový bod.

V oblasti **Vzhled** jsou k dispozici následující možnosti nastavení:

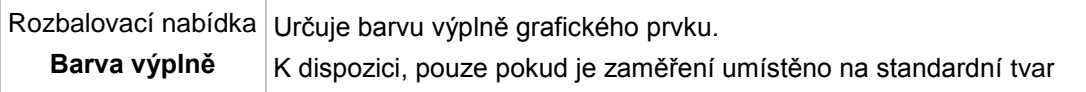

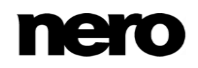

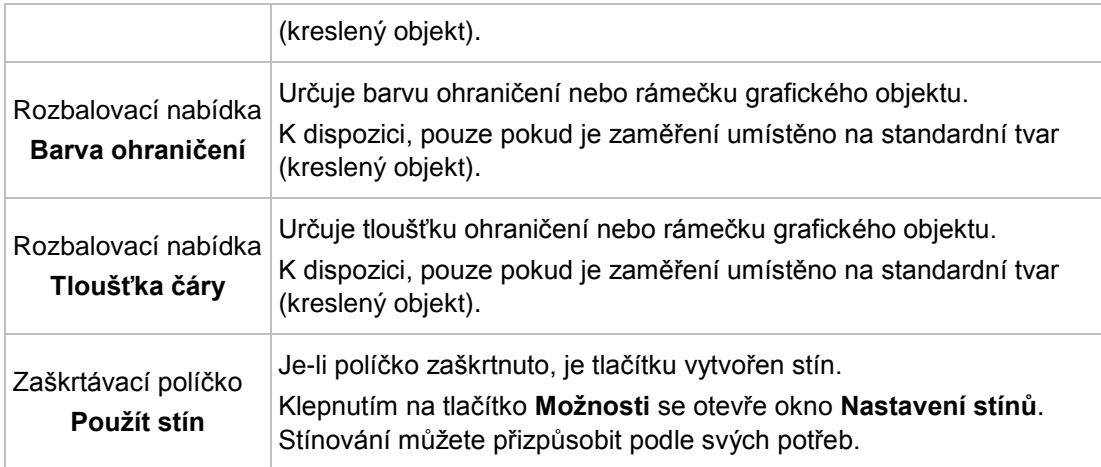

V oblasti **Transformace** jsou k dispozici následující možnosti nastavení:

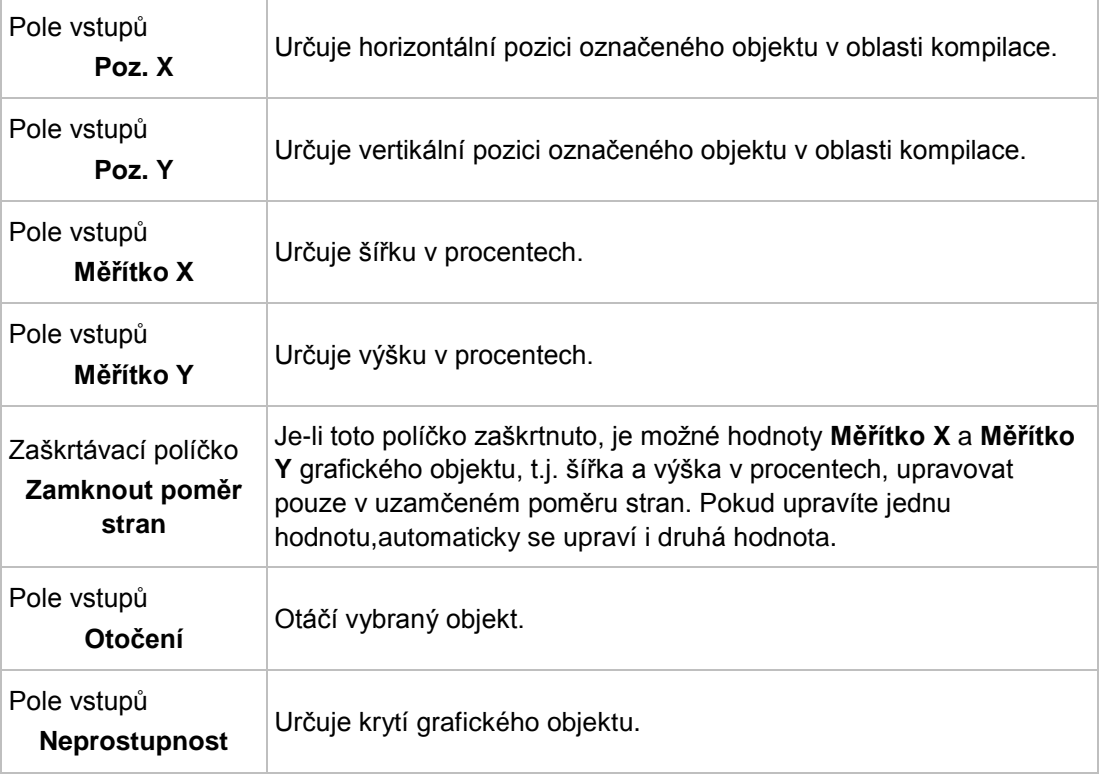

#### **Viz také**

<span id="page-124-0"></span>[Karta Přizpůsobit →116](#page-115-0)

#### **7.1.2.5 Paleta Obsah**

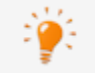

K dispozici pouze v **Pokročilých úpravách**.

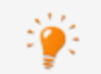

Není k dispozici pro inteligentní 3D nabídky.

Na paletě **Obsah** jsou v navigačním stromovém zobrazení uvedeny všechny tituly a kapitoly projektu, které jste shromáždili na obrazovce **Obsah**.

Pomocí přetahování můžete provázat jakýkoliv titul v seznamu s požadovaným tlačítkem a tím určit cíl odkazu. Pokud titul přetáhnete do kompilace poprvé nebo opět bez označení konkrétního tlačítka, Nero Video automaticky vytvoří výchozí tlačítko a propojí je s videem.

Uvědomte si, že veškeré položky nabídky na šabloně zůstanou při provádění změn propojeny!

Pokud tlačítku přiřadíte nový odkaz, dojde ke ztrátě starého odkazu, t.j. nedojde k jeho automatickému přiřazení jinému tlačítku. Stejnou položku nabídky lze propojit pomocí více tlačítek.

#### **Viz také**

[Karta Přizpůsobit →116](#page-115-0)

#### <span id="page-125-0"></span>**7.1.2.6 Palety Tlačítka a Grafické objekty**

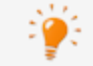

Grafické objekty jsou k dispozici pouze v **Pokročilých úpravách**.

Nejprve vyberte kategorii dostupných položek na paletě **Tlačítka** nebo **Objekty a kliparty**. Dostupná tlačítka nebo grafické objekty z vybrané kategorie jsou uvedeny v oblasti náhledu obou palet. Pomocí tlačítka **Použít** nebo **Přidat** se náhled tlačítka přizpůsobí vaší šabloně nabídky nebo je přidán grafický prvek.

Na paletě **Tlačítka** jsou k dispozici kategorie **Tlačítka miniatur**, **Textová tlačítka** a **Navigační tlačítka**. Soubory **Navigačních tlačítek** se vždy skládají ze tří tlačítek (pro **Zpět**, **Další** a **Zpět k hlavní nabídce**).

Na paletě **Objekty a kliparty** jsou dostupné položky **Standardní objekty**, **Moje objekty**, **Bubliny**, **Pole**, **Rámce** a **Linie**. Výchozí objekty zahrnují kreslené objekty jako jakou kruhy, čtyřúhelníky a čáry, a také kliparty. Složka **Moje objekty** obsahuje veškeré obrázky, které byly importovány do Nero Video.

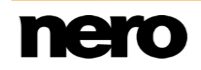

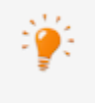

Jednotlivá tlačítka lze vybírat a spojovat pouze v **Pokročilých úpravách**. Můžete rovněž přizpůsobit tlačítka šablony a přidávat nová. Tlačítkům, která přidáte, je třeba manuálně přiřadit odkazy.

### **Viz také** [Karta Přizpůsobit →116](#page-115-0)

#### <span id="page-126-0"></span>**7.1.2.7 Paleta Disk/Projekt**

Paleta **Disk/Projekt** je rozdělena na oblasti **Nastavení disku**, **Nastavení projektu** a **Číslování tlačítek**.

V oblasti **Nastavení disku** jsou k dispozici následující rozbalovací nabídky.

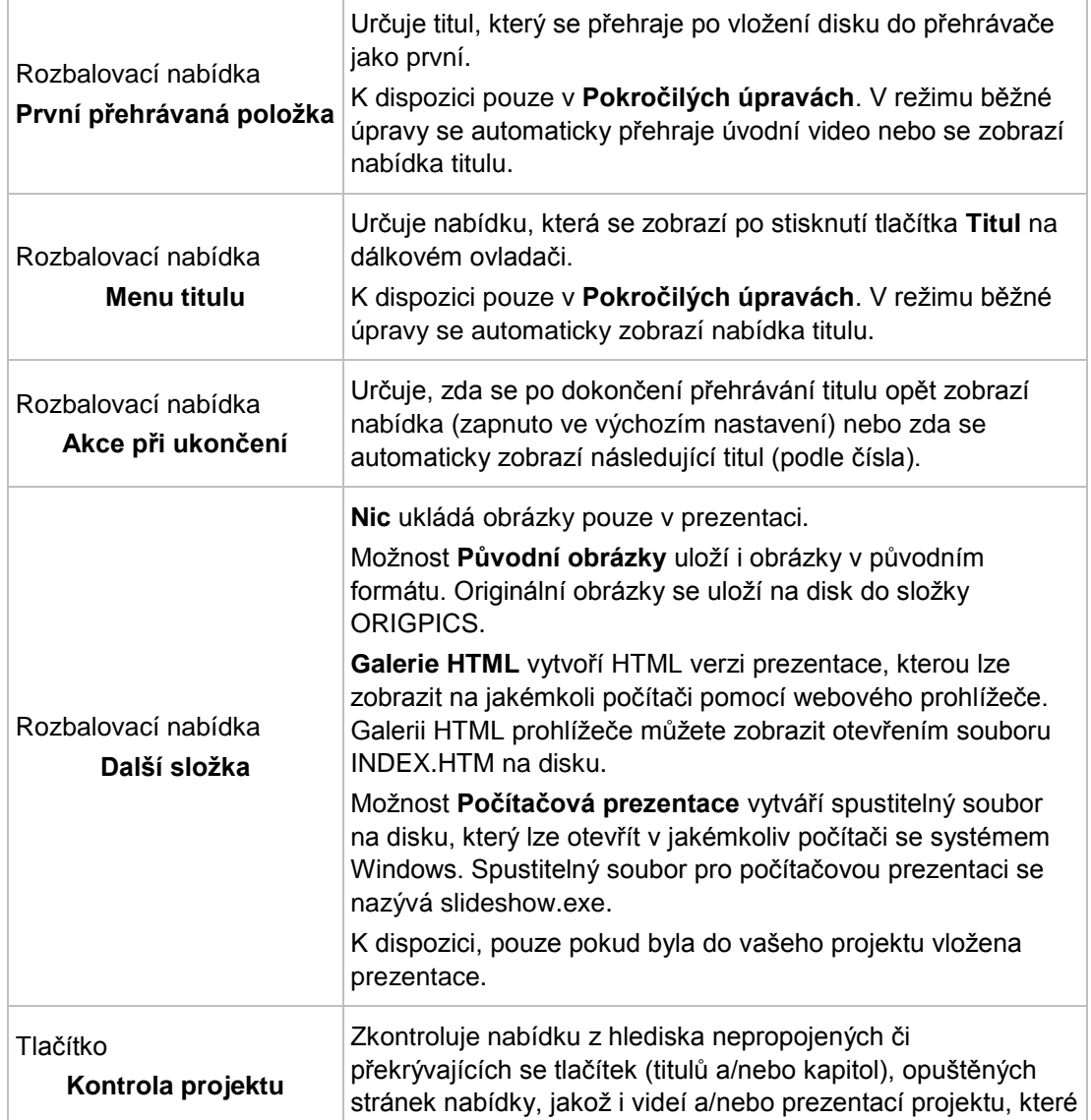

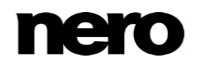

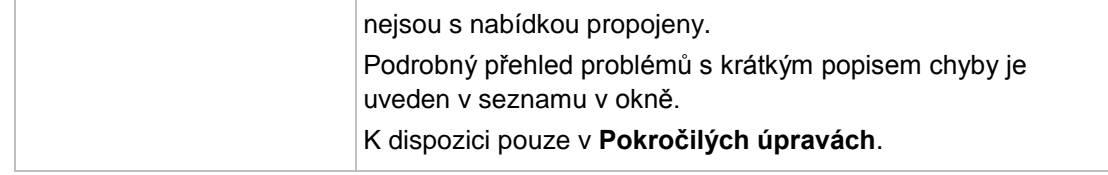

V oblasti **Nastavení projektu** jsou k dispozici následující možnosti nastavení:

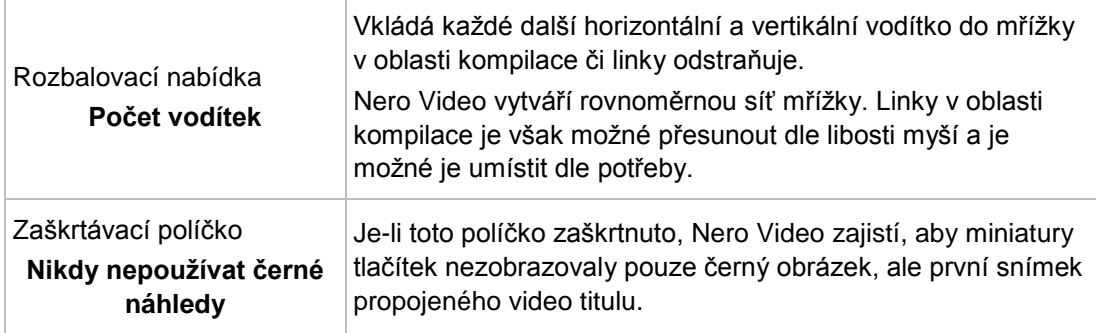

V oblasti **Číslování tlačítek** je k dispozici následující zaškrtávací políčko:

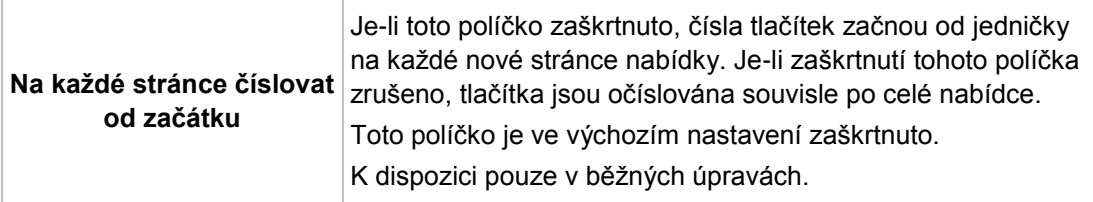

#### **Viz také**

[Karta Přizpůsobit →116](#page-115-0)

#### <span id="page-127-0"></span>**7.1.2.8 Okno Vyberte počáteční polohu**

V okně **Vyberte počáteční polohu** můžete určit, která část propojeného videa se zobrazí na pozadí strany nabídky úvodního videa nebo v náhledu miniatury tlačítka **Miniatura**.

Ovladač navigačního řádku zobrazuje počáteční pozici ve videu. Doba trvání videa se automaticky přizpůsobí době trvání nabídky a zobrazí se graficky tmavším pásem na navigačním proužku. Požadovanou počáteční pozici můžete určit pomocí ovladače (a pásu) na navigačním proužku. Nebo ji můžete definovat zadáním přesného času spuštění v zadávacím poli. Můžete také použít tlačítka **Pozice** vedle zobrazení časového kódu.

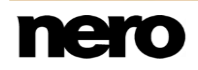

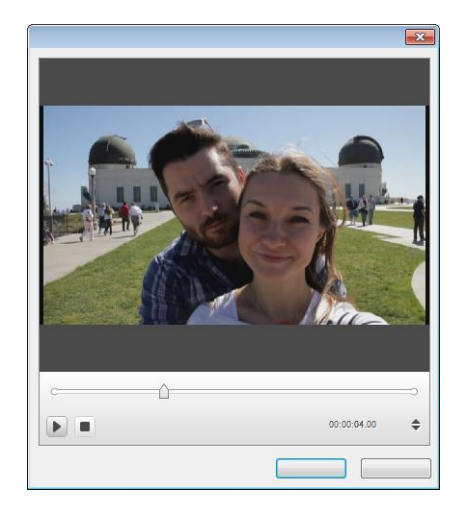

Okno Vyberte počáteční polohu

K dispozici jsou dále následující možnosti nastavení:

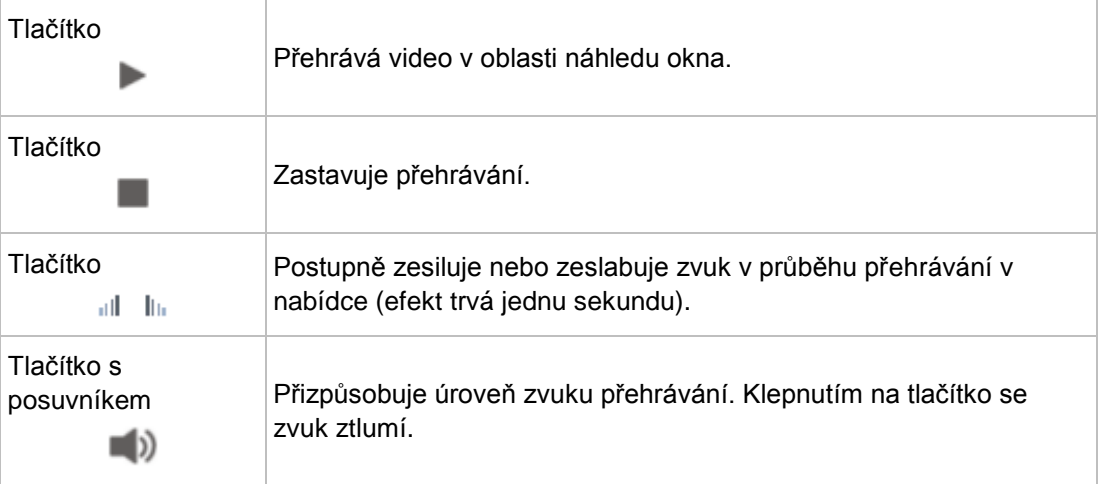

#### **Viz také**

[Karta Přizpůsobit →116](#page-115-0)

#### <span id="page-128-0"></span>**7.1.2.9 Okno Upravit zvuk na pozadí**

V okně **Upravit zvuk na pozadí** můžete určit, která část vybraného zvukového souboru se přehraje jako hudba na pozadí. Pro tento účel je soubor v horní části okna zobrazen ve formě vlnové křivky.

Ovladač navigačního řádku zobrazuje úvodní pozici ve zvukovém souboru. Délka přehrávání hudby na pozadí se automaticky přizpůsobí délce zobrazení nabídky. Požadovanou počáteční pozici můžete určit pomocí ovladače na navigačním proužku. Nebo ji můžete definovat zadáním přesného času spuštění v zadávacím poli. Můžete také použít tlačítka **Pozice** vedle zobrazení časového kódu.

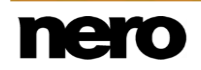

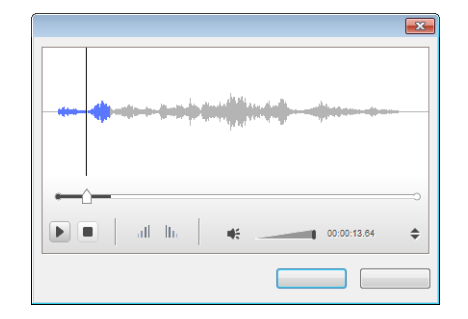

Okno Upravit zvuk na pozadí

#### K dispozici jsou následující možnosti nastavení:

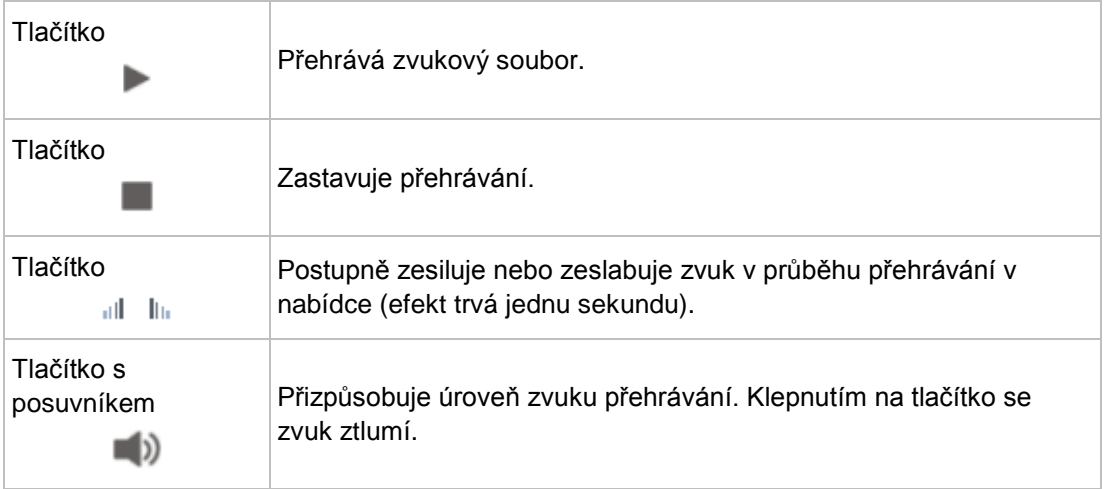

#### **Viz také**

[Karta Přizpůsobit →116](#page-115-0)

### <span id="page-129-0"></span>**7.1.2.10 Okno Vyberte rám plakátu**

V okně **Vyberte rám plakátu** můžete určit obraz propojeného videa, který se zobrazí v náhledu miniatury tlačítka **Miniatura**.

Ovladač navigačního řádku zobrazuje pozici obrázku ve videu. Posunutím ovladače může určit, který obrázek se má použít.

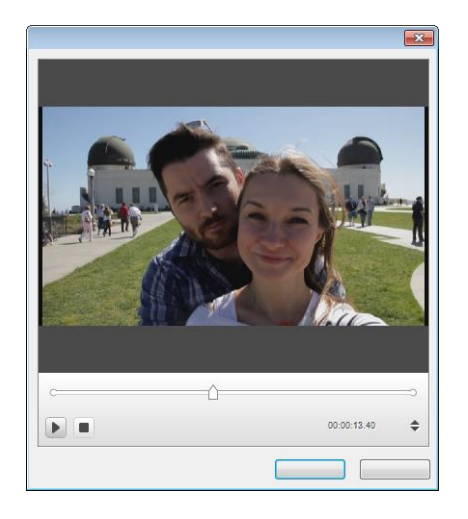

Okno Vyberte rám plakátu

K dispozici jsou následující tlačítka:

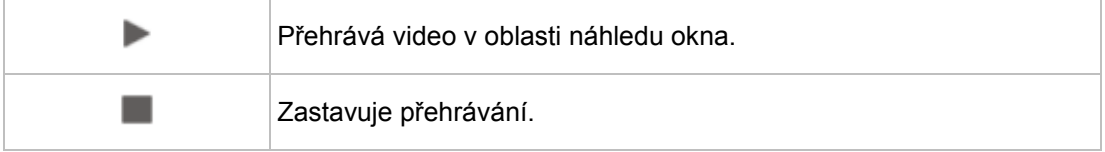

#### **Viz také**

[Karta Přizpůsobit →116](#page-115-0)

#### <span id="page-130-0"></span>**7.1.2.11 Okno Nastavení stínů**

Pokud je zaškrtnuto políčko **Použít stín** na paletě **Vlastnosti**, vybrané tlačítko nebo grafický objekt je zobrazen se stínem. Klepnutím na tlačítko **Možnosti** se otevře okno **Nastavení stínů**.

Podrobná nastavení stínování můžete nastavit v okně **Nastavení stínů**. Provedené změny budou ihned viditelné v oblasti nabídky. Klepnutím na tlačítko **Storno** změny zrušíte, tlačítkem **OK** je potvrdíte.

K dispozici jsou následující možnosti nastavení:

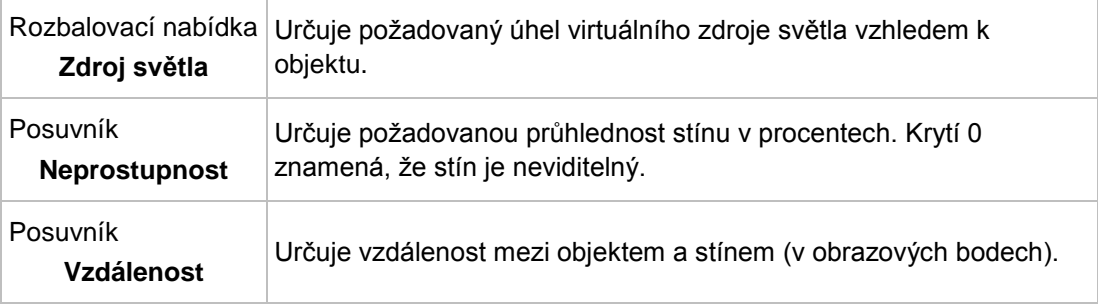

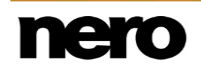

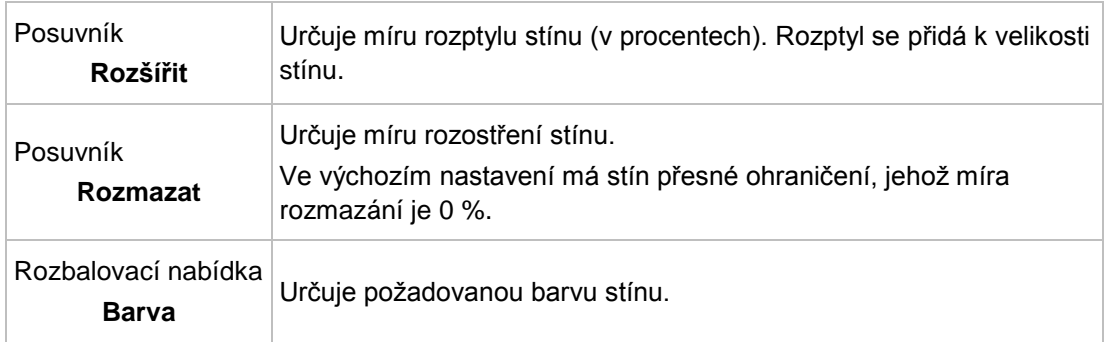

#### **Viz také**

[Karta Přizpůsobit →116](#page-115-0)

# <span id="page-131-0"></span>**7.1.3 Okno Uložit jako šablonu**

V okně **Uložit jako šablonu** jsou k dispozici následující rozbalovací nabídky:

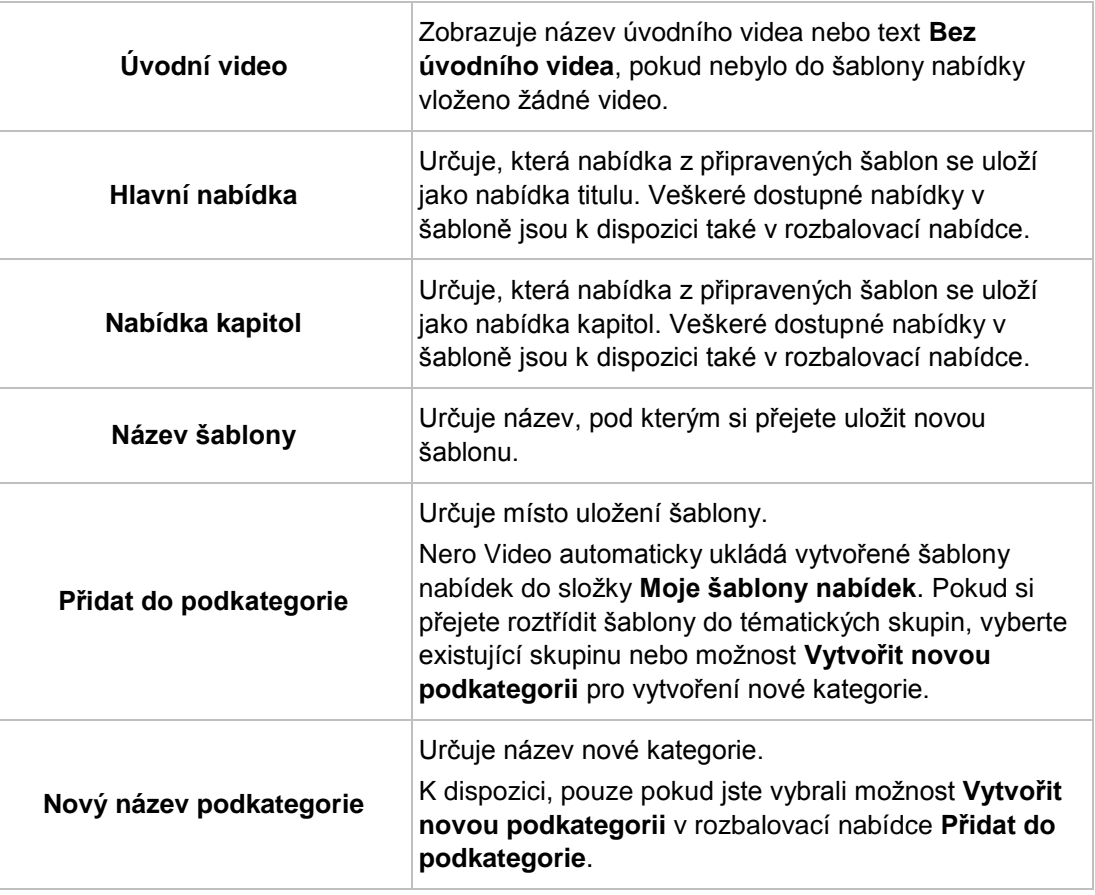

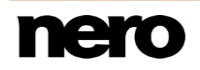

Je-li zaškrtnuto políčko **Ukládat mediální soubory se šablonou**, Nero Video uloží mediální soubory použité v šabloně spolu s novou šablonou.

**Viz také**

[Obrazovka Upravit nabídku →112](#page-111-0)

## **7.2 Úrovně**

Kromě úvodního videa může mít menu až dvě úrovně. Hlavní menu či menu titulu se skládá z veškerých video titulů projektu. Jednotlivé video tituly jsou zastoupeny tlačítkem představovaným miniaturou a textem tlačítka. Pokud má video titul více než jednu kapitolu, vytvoří se podřízené menu titulu. Každá kapitola příslušného video titulu je zastoupena tlačítkem v menu kapitol.

Při provádění změn můžete upravit úrovně menu nezávisle na sobě. Rozložení jednotlivých menu můžete vybrat ze stávajících šablon menu. Pro lepší přehled jsou šablony menu rozděleny na jednotlivé skupiny šablon menu.

## <span id="page-132-0"></span>**7.3 Vytvoření nabídky**

Aplikace Nero Video je k dispozici v různých verzích s různým množstvím funkcí. V závislosti na zakoupeném produktu Nero může být verze aplikace Nero Video omezená a nemusí obsahovat veškeré funkce.

Pokud máte limitovanou verzi aplikace Nero Video bez zmíněných funkcí, produkt Nero můžete upgradovat na stránkách [www.nero.com,](http://www.nero.com/) a získat tak plnou verzi aplikace Nero Video se všemi funkcemi.

Musí být splněny následující podmínky:

▲ Zobrazí se obrazovka **Upravit nabídku**.

Pro vytvoření nabídky pro projekt postupujte následovně:

- **1.** V rozbalovací nabídce **Použité nabídky** na kartě **Šablony** vyberte, zda má mít váš disk nabídku titulu a nabídku kapitol, pouze nabídku titulu, či vůbec žádnou nabídku.
- **2.** Pokud se váš disk skládá z video titulů s více kapitolami, t.j. pokud má vaše nabídka titul a několik nabídek kapitol, zopakujte následující kroky pro každou nabídku, kterou si přejete upravit.
- **3.** V rozbalovací nabídce **Kategorie** vyberte požadovanou skupinu šablon nabídek.
	- **→** Zobrazí se šablony nabídek vybrané kategorie.
- **4.** Vyberte požadovanou šablonu nabídek.
	- $\rightarrow$  V oblasti náhledu a kompilace se zobrazí položky vybrané nabídky titulu nebo nabídky kapitol v souladu s vybranou šablonou.
- **5.** Klepněte na kartu **Přizpůsobit**.
	- Zobrazí se karta **Přizpůsobit**. Zde můžete upravit vybranou šablonu nabídky.
- **6.** Chcete-li provést změny v **Pokročilých úpravách**:

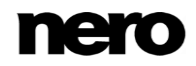

- **1.** Zaškrtněte políčko **Pokročilé úpravy**.
	- Otevře se okno oznamující, že vstupujete do režimu **Pokročilých úprav**.
- **2.** Klepněte na tlačítko **Ano**.

W

- **→ Zobrazí se další funkce.** 
	- Do režimu **Pokročilých úprav** vstupujte, pouze pokud máte zkušenosti s úpravou menu.

Pokud políčko zaškrtnete, zobrazí se okno, které ukazuje, že se právě chystáte vstoupit do režimu Pokročilých úprav. Odkazy mezi nabídkami a tlačítky se nevytváří dynamicky na základě obsahu projektu. Proto se po otevření režimu Pokročilých úprav nepřidají video tituly, nabídky a tlačítka, ale je třeba je ručně navzájem provázat.

Pro inteligentní 3D nabídky není k dispozici možnost **Pokročilých úprav**.

- **7.** V **Náhledu nabídky** zvýrazněte nabídku, kterou si přejete upravit.
- **8.** Pokud si přejete provést změny:
	- **1.** Položku stylu, kterou si přejete upravit, označte v okně náhledu a oblasti kompilace.
		- **→ Na kartě Přizpůsobit** mohou být zobrazeny další palety. Klepnutím na název palety zobrazíte všechny oblasti.
	- **2.** Na paletách upravte požadovaná nastavení.
		- Veškeré změny se zobrazí v oblastech náhledu a kompilace.
- **9.** Pokud si přejete uložit upravenou nabídku jako šablonu nabídky:
	- **1.** Klepněte na tlačítko **Uložit jako šablonu**.
		- Otevře se okno **Uložit jako šablonu**.
	- **2.** Do pole vstupů **Název šablony** zadejte název.
	- **3.** Vyberte možnost **Vytvořit novou podkategorii** v rozbalovací nabídce **Přidat do podkategorie**.
	- **4.** Zadejte název nové skupiny šablony nabídek do pole vstupů **Název nové skupiny** a klepněte na tlačítko **OK**.
		- Upravená nabídka se uloží jako šablona nabídky.
			- Upravili jste nabídku a nyní můžete celý projekt prohlížet v oblasti náhledu.

#### **Viz také**

[Obrazovka Upravit nabídku →112](#page-111-0)

# **8 Náhled projektu disku**

# <span id="page-134-0"></span>**8.1 Obrazovka Náhled**

Obrazovka **Náhled** se zobrazí poté, co do projektu přidáte požadované položky médií (obrazovka **Obsah**) a vytvoříte a upravíte nabídku projektu (obrazovka **Upravit nabídku**). Jedná se o obrazovku, která následuje po obrazovce **Upravit nabídku**, a nelze ji zobrazit přímo výběrem úlohy na obrazovce **Domů**.

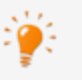

Pokud zahájíte projekt z výběrového seznamu **Vytvořit a exportovat** na obrazovce **Domů**, zobrazí se následující sekvence obrazovek: **Obsah** > **Upravit nabídku** > **Náhled** > **Možnosti vypalování** Mezi jednotlivými obrazovkami můžete procházet zpět i dopředu, ale žádnou z nich nelze přeskočit.

Na obrazovce **Náhled** můžete přehrát část disku a vyzkoušet ho ještě před vypálením. Pomocí kurzoru nebo dálkového ovladače můžete vyzkoušet chování disku při přehrávání v kompatibilním přehrávači. V menu lze normálně použít všechna tlačítka, takže si můžete prohlédnout dokončené dílo.

Pokud nabídka obsahuje animované položky, před zobrazením nabídky s animacemi je nutné provést předběžné vykreslení. Klepnutím na tlačítko **Předběžně vykreslit** se otevře okno **Náhled animace nabídky**, ve kterém je nabídka předběžně vykreslena a mohou být zobrazeny animace na pozadí. Jinak se jako podklad videa zobrazí standardní obrázek.

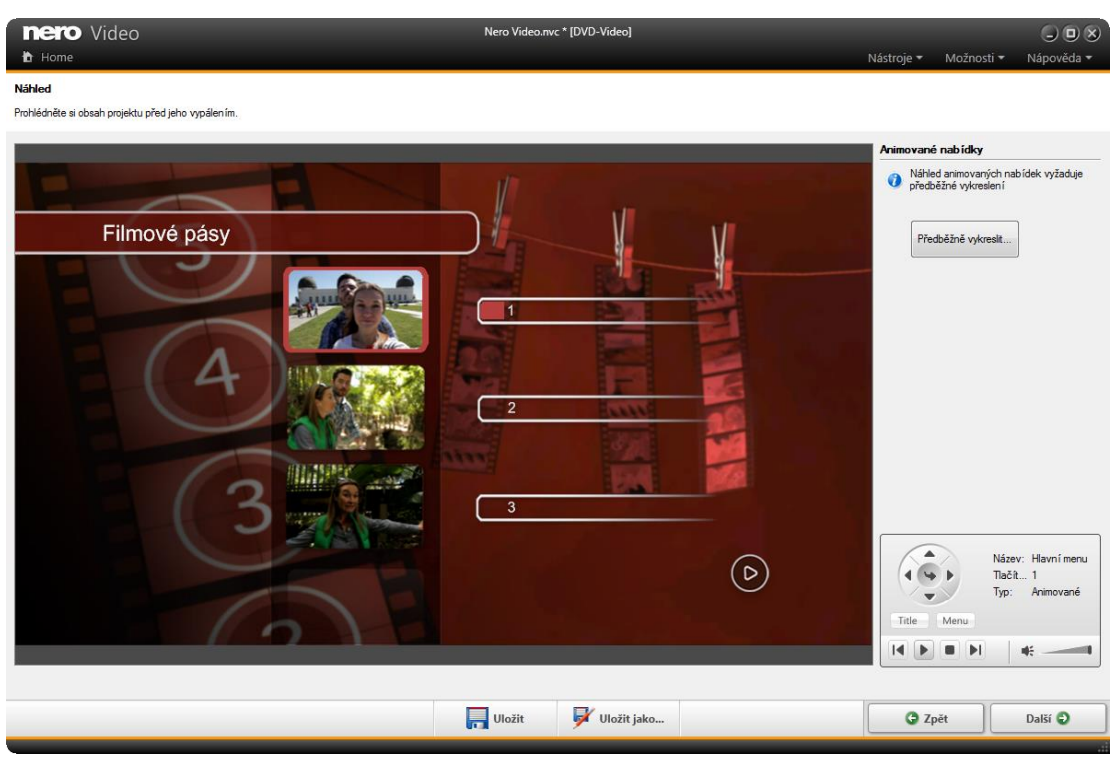

Obrazovka Náhled

Na virtuálním dálkovém ovladači jsou k dispozici následující možnosti nastavení:

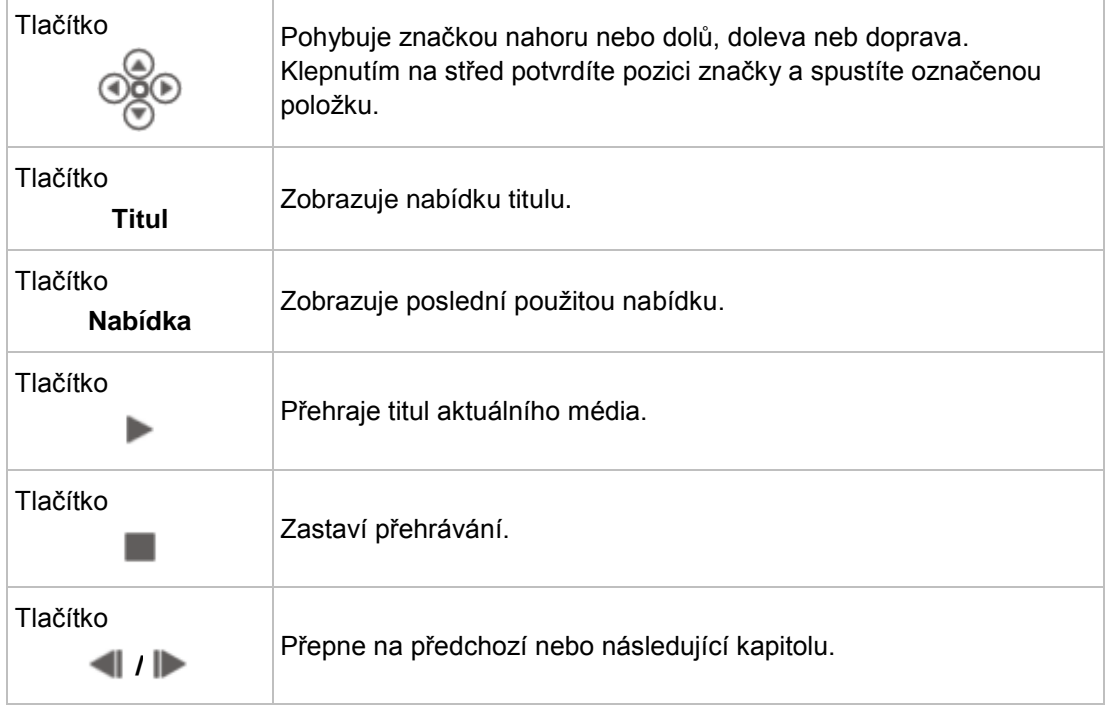

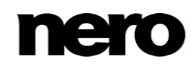

Ikona s posuvníkem  $\blacksquare$ 

#### **Viz také**

[Zobrazení náhledu →137](#page-136-0)

## <span id="page-136-0"></span>**8.2 Zobrazení náhledu**

Musí být splněny následující podmínky:

- ▲ Zobrazí se obrazovka **Náhled**.
- Pro zobrazení náhledu projektu postupujte následovně:
- **1.** Klepněte na tlačítko požadované akce na virtuálním dálkovém ovládání.
	- Pokud nabídka obsahuje animované položky, je zobrazeno tlačítko **Předběžně vykreslit**.
- **2.** Klepněte na tlačítko **Předběžně vykreslit**.
	- Otevře se okno **Náhled animace nabídky**. Během výpočtu animace nabídky se na řádku postupu zobrazuje aktuální stav.
- **3.** Klepněte na tlačítko **Zavřít**.
- **4.** Pokud jste s náhledem spokojeni, klepněte na tlačítko **Další**.
	- **→ Zobrazí se obrazovka Možnosti vypalování.** 
		- **Zobrazili jste náhled a nyní můžete projekt vypálit.**

#### **Viz také**

[Obrazovka Náhled →135](#page-134-0)

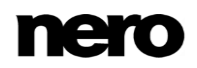

# **9 Možnosti vypalování**

# <span id="page-137-0"></span>**9.1 Obrazovka Možnosti vypalování**

Obrazovka **Možnosti vypalování** se zobrazí například poté, co do projektu přidáte požadované položky médií (obrazovka **Obsah**), vytvoříte a upravíte nabídku projektu (obrazovka **Upravit nabídku**) a zobrazíte náhled projektu (obrazovka **Náhled**). V takovém případě se bude jednat o obrazovku, která následuje po obrazovce **Náhled**. Obrazovka **Možnosti vypalování** se také zobrazí, když na obrazovce **Domů** vyberete ve výběrovém seznamu **Nástroje** položku **Vypálit obraz disku** a otevřete obraz disku.

Na obrazovce **Možnosti vypalování** můžete vypálit projekt jako obraz disku nebo jej uložit na pevný disk (případně na médium Memory Stick nebo SD kartu) jako složku. V závislosti na typu projektu, na kterém pracujete, a vypalovačce připojené k systému je k dispozici mnoho různých možností ve výběrovém seznamu **Nastavit parametry pro vypalování** na pravé straně obrazovky. Oblast **Shrnutí projektu** na levé straně zobrazuje informace o nastavení a obsahu projektu.

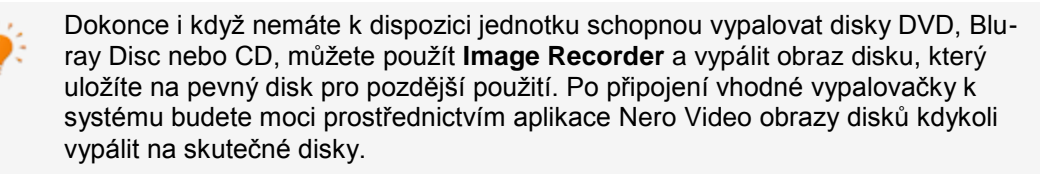

**Soubor projektu** (\*.nvc) ukládá data projektu – informace o cestě k souboru a rozložení – poté, co práci na vašem projektu zahájíte. To znamená, že můžete práci kdykoliv přerušit a v projektu opět pokračovat později nebo ho vypálit na disk. Obsah souboru projektu je možné otevřít pouze pomocí Nero Video. Velikost souboru uloženého projektu je výrazně menší než obraz disku.

**Obraz disku** (obrazový soubor) je přesný obraz dat projektu, která se mají vypálit. Hotový obraz můžete později vypalovat tak často, jak potřebujete, vyžaduje to však na pevném disku tolik místa, jak velký je projekt určený k vypálení.

Některé projekty lze kromě vypálení na disk nebo uložení v podobě obrazu disku také nahrát do složky na pevném disku, médiu Memory Stick nebo SD kartě, za předpokladu, že je na nich dostatek místa.

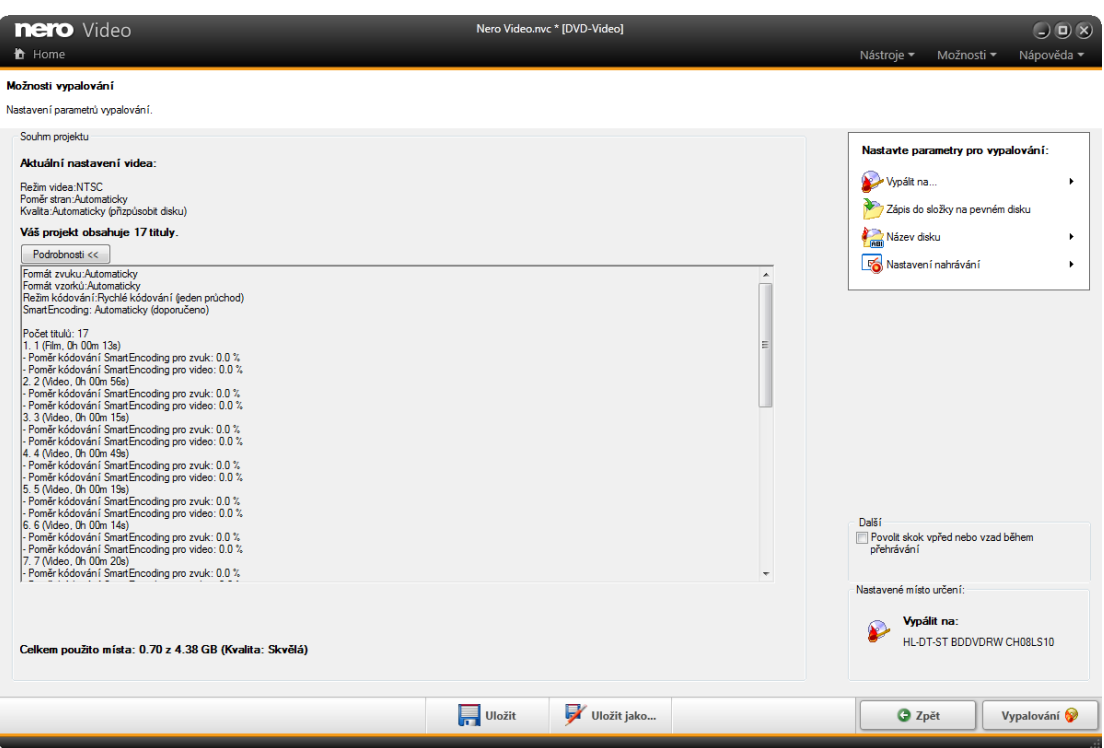

Obrazovka Možnosti vypalování

V závislosti na typu projektu, na kterém pracujete, a vypalovačce připojené k systému jsou k dispozici ve výběrovém seznamu **Nastavit parametry pro vypalování** následující možnosti:

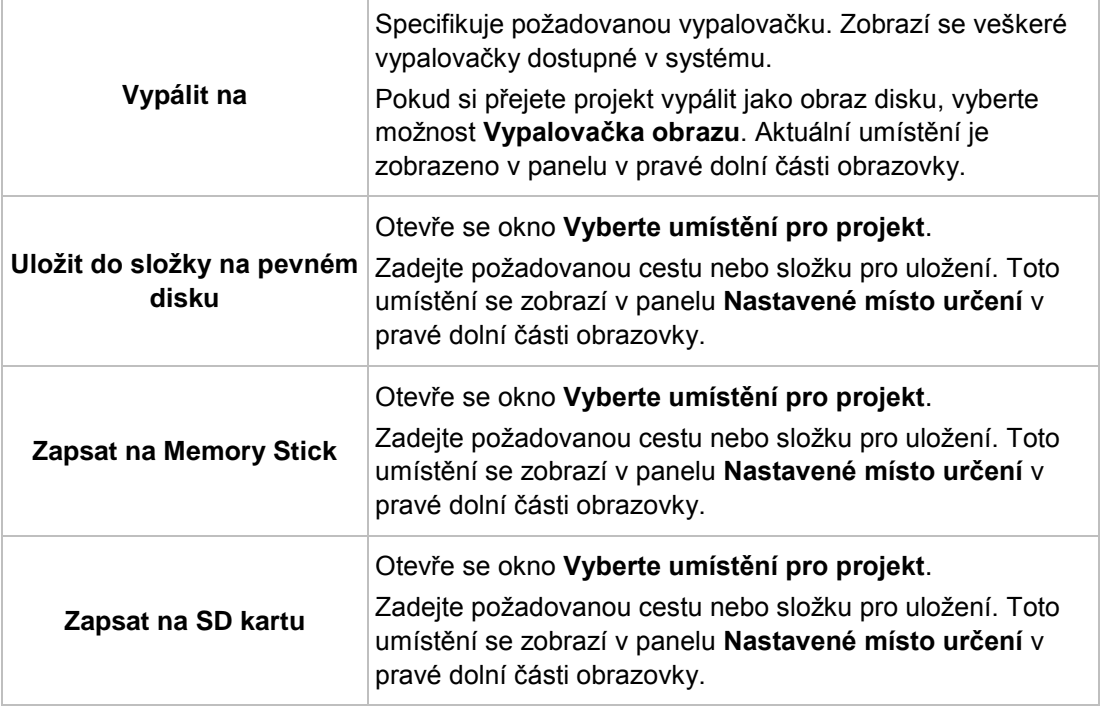

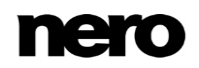

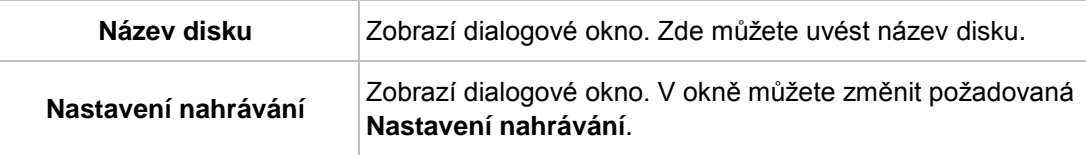

V dialogovém okně **Nastavení nahrávání** jsou k dispozici následující možnosti nastavení:

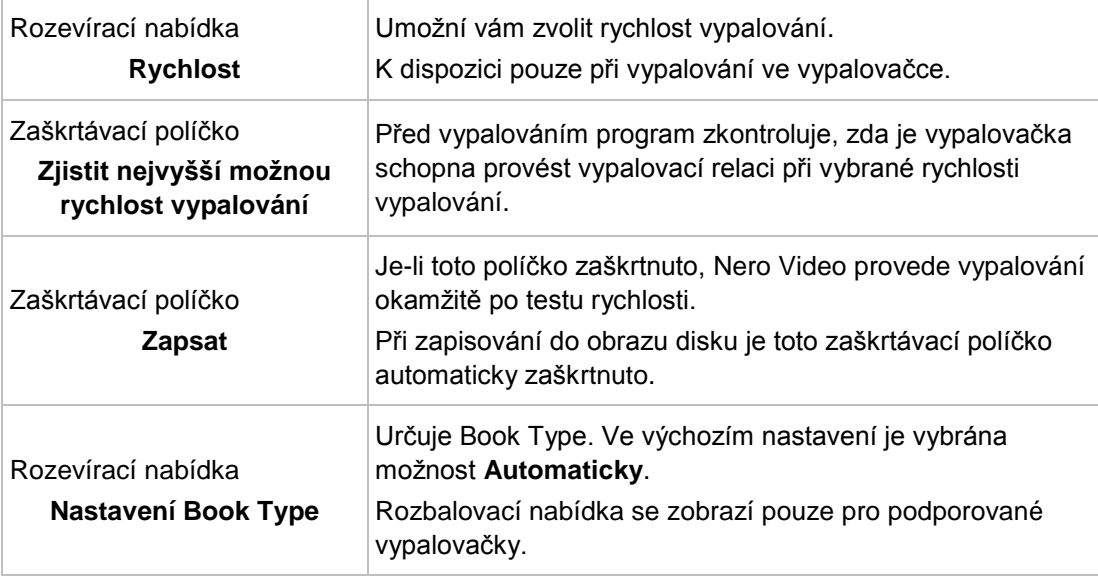

V rozbalovací nabídce **Nastavení Book Type** jsou k dispozici následující položky:

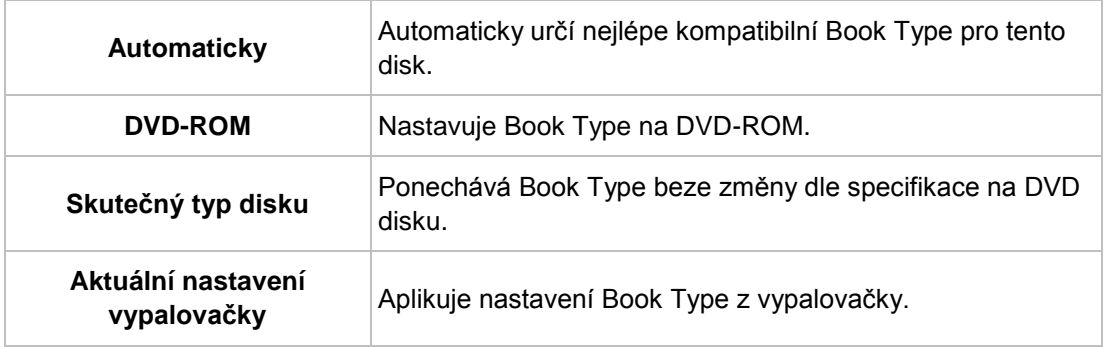

#### **Viz také**

- [Vypalování disku →140](#page-139-0)
- [Vypalování obrazu disku →142](#page-141-0)
- <span id="page-139-0"></span>[Vypalování do složek pevného disku →143](#page-142-0)

## **9.2 Vypalování disku**

Musí být splněny následující podmínky:

- ▲ Zobrazí se obrazovka **Možnosti vypalování**.
- Pro vypálení projektu na disk postupujte následovně:
- **1.** Do požadované jednotky vložte zapisovatelný disk.
- **2.** Vyberte položku **Vypálit na** a požadovanou vypalovačku.
	- Tlačítko **Vypálit** se objeví v okně v pravém dolním rohu.
- **3.** Vyberte možnost **Název disku**.
	- **→** Zobrazí se dialogové okno.
- **4.** Do pole vstupů zadejte požadovaný název disku. Znaky, které nejsou v názvu disku povoleny, se automaticky změní na podtržítko (\_).
- **5.** Vyberte možnost **Nastavení nahrávání**.
	- **→** Otevře se dialogové okno **Nastavení nahrávání**.
- **6.** V rozbalovací nabídce **Rychlost** vyberte rychlost, kterou by měla vypalovačka použít pro vypalování disku.
- **7.** Pokud si přejete provést test rychlosti, zaškrtněte políčko **Zjistit nejvyšší možnou rychlost vypalování**.
	- → Před vypalováním program zkontroluje, zda je vypalovačka schopna provést vypalovací relaci při vybrané rychlosti vypalování. Navíc rovněž zkontroluje, zda jsou veškeré soubory vybrané pro vypalování skutečně k dispozici.
- **8.** Pokud chcete vypálit disk po úspěšném ověření, zaškrtněte políčko **Vypálit**.
- **9.** Pokud Nero Video dokáže měnit nastavení Book Type vaší vypalovačky a přejete si provést změnu Book Type, vyberte požadovanou možnost z rozbalovací nabídky **Nastavení Book Type**.
- **10.** Klepněte na tlačítko **Vypálit** v pravé dolní části obrazovky.
	- **→** Zobrazí se obrazovka **Vypalování**. Soubory projektu se převedou na příslušný formát a poté se vypálí na disk. Množství výpočetního výkonu přiřazené procesu vypalování je určeno hodnotou priority. Za běžných okolností byste toto nastavení neměli měnit.
- **11.** Pokud si přejete změnit prioritu procesu vypalování, vyberte požadovanou položku z rozbalovací nabídky **Priorita**.
- **12.** Pokud si přejete, aby se počítač po úspěšném vypálení disku automaticky vypnul, zaškrtněte políčko **Po skončení vypnout počítač**.
	- Po dokončení procesu vypalování se otevře okno.
- **13.** Pokud si nepřejete uložit protokol pro proces vypalování, klepněte na tlačítko **Ne**.
- **14.** Pokud si přejete uložit protokol:
	- **1.** Klepněte na tlačítko **Ano**.
		- **→ Otevře se okno.**
	- **2.** Z rozbalovací nabídky **Umístění** vyberte požadovanou položku.

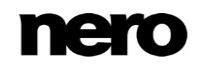

- **3.** Do pole vstupů **Název souboru** zadejte požadovaný název souboru a klepněte na tlačítko **Uložit**.
	- Vypálili jste disk a nyní můžete stejný projekt vypálit znovu nebo ho uložit, zahájit nový projekt nebo vytvořit přebaly a štítky.

#### **Viz také**

[Obrazovka Možnosti vypalování →138](#page-137-0)

## <span id="page-141-0"></span>**9.3 Vypalování obrazu disku**

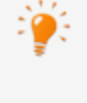

Dokonce i když nemáte k dispozici jednotku schopnou vypalovat disky DVD, Bluray Disc nebo CD, můžete použít **Image Recorder** a vypálit obraz disku, který uložíte na pevný disk pro pozdější použití. Po připojení vhodné vypalovačky k systému budete moci prostřednictvím aplikace Nero Video obrazy disků kdykoli vypálit na skutečné disky.

Musí být splněny následující podmínky:

▲ Zobrazí se obrazovka **Možnosti vypalování**.

Chcete-li vypálit projekt jako obraz disku, postupujte následovně:

- **1.** Vyberte položku **Vypálit na** > **Vypalovačka obrazů**.
	- **→** Tlačítko Vypálit se objeví v okně v pravém dolním rohu.
- **2.** Vyberte možnost **Název disku**.
	- $\rightarrow$  Zobrazí se dialogové okno.
- **3.** Do pole vstupů zadejte požadovaný název disku. Znaky, které nejsou v názvu disku povoleny, se automaticky změní na podtržítko (\_).
- **4.** Vyberte možnost **Nastavení nahrávání**.
	- **→** Otevře se dialogové okno **Nastavení nahrávání**.
- **5.** Pokud chcete vypálit projekt přímo na disk, aniž byste napřed dočasně uložili strukturu disku na pevný disk, zaškrtněte políčko **Použít Burn-at-once.**
- **6.** Klepněte na tlačítko **Vypálit** v pravé dolní části obrazovky.
	- **→** Otevře se okno.
- **7.** V rozbalovací nabídce **Umístění** vyberte požadovanou složku pro obraz disku.
- **8.** Do pole vstupů **Název souboru** zadejte požadovaný název souboru a klepněte na tlačítko **Uložit**.
	- **→** Zobrazí se obrazovka **Vypalování**. Soubory projektu se převedou do vhodného formátu a vypálí se jako obraz disku. Množství výpočetního výkonu přiřazené procesu vypalování je určeno hodnotou priority. Za běžných okolností byste toto nastavení neměli měnit.
- **9.** Pokud si přejete změnit prioritu procesu vypalování, vyberte požadovanou položku z rozbalovací nabídky **Priorita**.
- **10.** Pokud si přejete, aby se počítač po úspěšném vypálení disku automaticky vypnul,

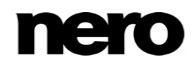

zaškrtněte políčko **Po skončení vypnout počítač**.

- **Po dokončení procesu vypalování se otevře okno.**
- **11.** Pokud si nepřejete uložit protokol pro proces vypalování, klepněte na tlačítko **Ne**.
- **12.** Pokud si přejete uložit protokol:
	- **1.** Klepněte na tlačítko **Ano**.
		- **→ Otevře se okno.**
	- **2.** Z rozbalovací nabídky **Umístění** vyberte požadovanou položku.
	- **3.** Do pole vstupů **Název souboru** zadejte požadovaný název souboru a klepněte na tlačítko **Uložit**.
		- Zapsali jste obraz disku a nyní můžete projekt znovu vypálit nebo uložit, zahájit nový projekt nebo vytvářet obaly a štítky.

#### **Viz také**

[Obrazovka Možnosti vypalování →138](#page-137-0)

## <span id="page-142-0"></span>**9.4 Vypalování do složek pevného disku**

Musí být splněny následující podmínky:

▲ Zobrazí se obrazovka **Možnosti vypalování**.

Chcete-li zapsat projekt jako složku na pevný disk, flash paměť nebo SD kartu, postupujte následovně:

- **1.** Vyberte z výběrového seznamu **Nastavte parametry pro vypalování** příslušnou možnost, např. **Uložit do složky na pevném disku**.
	- Otevře se okno **Vyberte umístění pro projekt**.
- **2.** Ve stromě složek klepněte na složku, do níž se mají soubory uložit a poté klepněte na tlačítko **OK**.
	- **→** Tlačítko **Vypálit** se objeví v okně v pravém dolním rohu.
- **3.** Vyberte možnost **Název disku**.
	- **→** Zobrazí se dialogové okno.
- **4.** Do pole vstupů zadejte požadovaný název disku. Znaky, které nejsou v názvu disku povoleny, se automaticky změní na podtržítko (\_).
- **5.** Klepněte na tlačítko **Vypálit**.
	- **→** Zobrazí se obrazovka **Vypalování**. Soubory projektu se převedou na příslušný formát a poté jsou ve formě složky uloženy do cílové složky. Priorita rozhoduje o tom, kolik výpočetního výkonu je přiřazeno procesu. Za běžných okolností byste toto nastavení neměli měnit.
- **6.** Pokud si přejete změnit prioritu procesu vypalování, vyberte požadovanou položku z rozbalovací nabídky **Priorita**.
- **7.** Pokud si přejete, aby se počítač po úspěšném zápisu do cílové složky automaticky vypnul, zaškrtněte políčko **Po skončení vypnout počítač**.
	- → Po dokončení procesu ukládání se otevře okno.

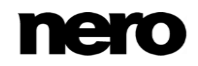

**8.** Pokud si nepřejete uložit protokol pro proces vypalování, klepněte na tlačítko **Ne**.

**9.** Pokud si přejete uložit protokol:

**1.** Klepněte na tlačítko **Ano**.

**→ Otevře se okno.** 

- **2.** Z rozbalovací nabídky **Umístění** vyberte požadovanou položku.
- **3.** Do pole vstupů **Název souboru** zadejte požadovaný název souboru a klepněte na tlačítko **Uložit**.
	- Uložili jste projekt do cílové složky a nyní můžete stejný projekt vypálit znovu nebo ho uložit, zahájit nový projekt nebo vytvořit přebaly a štítky.

#### **Viz také**

[Obrazovka Možnosti vypalování →138](#page-137-0)

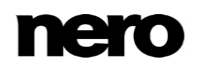
# **10 Slovníček pojmů**

## **Disk Blu-ray**

Technologie Blu-ray spočívá ve vypalování dat na speciální média. Oproti diskům DVD, na kterých se čtení i zápis dat provádí pomocí červeného laseru, disky Blu-ray se zapisují pomocí modrého laseru. Kratší vlnová délka modrého laseru (405 nm) umožňuje jeho přesnější zaměřování. Data tak lze zapsat s větší hustotou a zabírají na disku méně fyzického prostoru. Na jednovrstvý disk Blu-ray lze uložit až 25 GB dat a na dvojvrstvý až 50 GB dat.

## **DV (digitální video)**

Jde o první formát digitálního videa, který se rozšířil díky celosvětovému používání DV videokamer od poloviny 90. let 20. století. Využívá kompresi v rámci snímků, tzn. každý video snímek komprimuje jednotlivě, a tak představuje jednoduchý formát, v němž lze provádět přesné digitální úpravy snímků. Formát DV se nahrává na kazetu ve videokameře a jako první digitální formát umožnil provádění dostupných nelineárních úprav pomocí počítače. Pomocí jednoduché karty rozhraní Fire-Wire OHCI se signál nativně převádí do počítače ve formátu AVI a lze jej použít v levných aplikacích pro nelineární úpravy videa. Formát DV je stále aktuální, protože mnoho lidí má ve svých archivech záznamy v tomto formátu. Protějšek formátu DV s vysokým rozlišením, HDV, který se také nahrává na kazetu, využívá HD profil MPEG-2 (viz MPEG-2).

## **DVD**

DVD (Digital Versatile Disc) představuje optický datový nosič, který se stal nástupcem disku CD. DVD je kruhový plastový disk o průměru 12 cm, lze na něj však uložit výrazně více dat než na disk CD. Na disk DVD lze zapisovat ve dvou vrstvách na stránku. Standardní velikost má verze DVD-5 se skutečnou úložnou kapacitou 4,38 GB – disky DVD s dvojnásobnou velikostí a dvěma vrstvami mohou pojmout až 18 GB. Souhrnný výraz DVD často směšuje disk a formát disk: Disk znamená fyzické médium, např. DVD+RW – přepisovatelný disk DVD. Multimediální obsah je na disku uložen v definovaném formátu disku, např. DVD+VR. Tento formát také určuje dostupnost funkcí, např. titulků. MPEG-2 představuje nejčastěji používaný kodek videa.

#### **DVD+R(W)/-R(W)**

DVD+/-ReWritable (Přepisovatelný) je přepisovatelný formát média. Je plně a přímo kompatibilní s DVD přehrávači a jednotkami DVD-ROM.

## **DVD+R/-R DL9**

Písmeno R znamená jednorázově zapisovatelné (recordable) formáty disků DVD. DVD+R a DVD-R představují různé formáty disků DVD. Dvouvrstvá varianta 9 zahrnuje dvě vrstvy a úložnou kapacitu 8,5 GB.

#### **DVD+VR**

Formát nahrávání DVD+Video (režim video) představuje specifickou variantu formátu DVD-Video, která navíc nabízí tři možnosti: 1) Přímý záznam videí na disk může probíhat

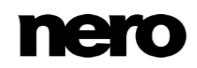

v reálném čase. 2) Data na disku je možné později upravovat a pozměňovat. 3) Je-li na disku ještě volné místo, lze přidat další videa. Po uzavření disku je formát DVD+VR v podstatě kompatibilní s formátem DVD-Video a lze jej přehrávat na většině přehrávačů DVD. Kapacita pro ukládání se zdvojnásobuje pro vypalování na disk DVD+R DL, stejně jako prostor pro DVD+VR.

#### **DVD-VFR**

Formát nahrávání DVD-Video (režim video) představuje specifickou variantu formátu DVD-Video, která navíc nabízí tři možnosti: 1) Přímý záznam videí na disk může probíhat v reálném čase. 2) Data na disku je možné později upravovat a pozměňovat. 3) Je-li na disku ještě volné místo, lze přidat další videa. DVD-VFR (režim video) umožňuje vytvářet nabídky jako u formátu DVD-Video, i když bez nabídek kapitol a playlistů. Formát DVD-VFR je po uzavření disku v maximální míře kompatibilní s formátem DVD-Video a lze jej přehrávat na většině přehrávačů DVD.

## **DVD-Video**

DVD-Video představuje standard pro video na disku DVD a určuje strukturu disku, přístup k nabídce a použitý kodek. Formát DVD-Video využívá ke kompresi videosouborů na disk DVD kodek MPEG-2. Podle rychlosti dat lze s touto kompresí na disk DVD-R/-RW/+R/+RW s kapacitou 4,38 GB uložit až 135 minut videa v kvalitě SD (standardní rozlišení). Disk lze přehrávat na samostatných i softwarových přehrávačích DVD.

## **DVD-VR**

Formát nahrávání DVD video představuje specifickou variantu formátu DVD-Video, která navíc nabízí tři možnosti: 1) Přímý záznam videí na disk může probíhat v reálném čase. 2) Data na disku je možné později upravovat a pozměňovat. 3) Je-li na disku ještě volné místo, lze přidat další videa. Formát DVD-VR je konkrétně určen k přímému nahrávání na disk. Grafická nabídka není podporována, místo toho se však vytvářejí playlisty. Nelze ani změnit zvukovou stopu, tzn. stávající stopu nelze upravovat ani k ní cokoli přidávat. DVD-VR není kompatibilní s formátem DVD-Video a je možné ho přehrávat pouze na speciálních DVD přehrávačích.

#### **FireWire**

FireWire je rozhraní pro vysokorychlostní přenos dat; byl vyvinut pro zařízení jako jsou videokamery či pevné disky. Sériová vysokorychlostní sběrnice umožňuje přenos 100 až 400 Mb/s ve standardu zvaném IEEE 1394a neboli FireWire 400 a až 3200 Mb/s ve standardu IEEE 1394b neboli FireWire 800.

## **Intel Quick Sync Video**

Intel Quick Sync Video představuje kódování videa s hardwarovou akcelerací, založené na technologii GPGPU v grafických kartách značky Intel. Aplikace Nero Video podporuje karty Intel včetně této technologie.

#### **Letterbox**

Letterbox představuje způsob převodu poměru stran, kdy se například video soubor s poměrem stran 16:9 upraví na poměr stran televizoru 4:3. Na obrazovce náhledu se nad a

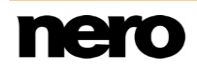

pod obrazem objeví černé pruhy. Na druhou stranu když video ve formátu 4:3 importujete do projektu ve formátu 16:9, černé pruhy se zobrazí vlevo a vpravo od obrazu. Nepoměr lze vykompenzovat pomocí možnosti "změnit měřítko a přizpůsobit" nebo "celá obrazovka" v aplikaci Nero Video.

#### **MP3**

Audio formát MPEG-1 Audio Layer 3 se používá pro snížení velikosti audio souborů na zlomek jejich původní velikosti (poměr 1:10) s nepatrnou ztrátou kvality. Můžete tedy očekávat přibližně 1 MB na minutu místo 10 MB u původních souborů. Tato hodnota a kvalita závisí na komplexitě audio signálu. Na měření kvality lze použít použitou přenosovou rychlost. Čím vyšší je přenosová rychlost, tím vyšší je kvalita ale také potřebný objem paměti.

#### **NTSC**

Standard NTSC (National Television System Committee) dříve představoval standard prokládaného videa a televizního vysílání v USA a Japonsku. NTSC má vyšší snímkovou frekvenci (29,97 snímku za sekundu) než PAL, ale jeho obraz má méně řádků (525 řádků). Hodnota 30 (29,97) snímků za sekundu odpovídá typické celkové síťové frekvenci 60 Hz a snímková frekvence 30 snímků/s či 60 snímků/s se stále používá ve formátech videa i v rozlišení HD nebo vyšších rozlišeních.

## **Nvidia CUDA**

Nvidia CUDA představuje kódování videa s hardwarovou akcelerací, založené na technologii GPGPU v grafických kartách značky Nvidia. Aplikace Nero Video podporuje karty Nvidia včetně této technologie.

#### **Obnovovací frekvence**

Obnovovací frekvence znamená počet obrázků, které se ukážou za sekundu. Jendotkou je fps (snímek za sekundu). Čím je tato hodnota vyšší, tím plynulejší je pohyb.

#### **PAL**

Systém PAL (Phase Alternation Line, střídání fáze po řádcích) dříve představoval evropský standard televizního vysílání. Standard PAL využívá 625 řádků na obrazovce a rychlost přenosu videa je 25 obrázků za sekundu. Přenášejí se formou prokládaných snímků, kdy se vytváří obrázek se všemi lichými řádky a poté obrázek se všemi sudými řádky. To odpovídá poloobrazové frekvenci 50 Hz. Snímková frekvence 25 snímků/s nebo 50 snímků/s se stále používá ve formátech videa i v rozlišení HD nebo vyšších rozlišeních.

#### **Progresivní video**

Oproti prokládanému videu, které spojuje dva po sobě jdoucí poloviční snímky, progresivní video využívá celoobrázkové snímky. Kvalita obrazu se tak výrazně zvýší. Tento postup využívá mnoho moderních nahrávacích zařízení a formátů, např. AVCHD 2.0. Aplikace Nero Video umožňuje import, úpravy a export formátu AVCHD 2.0 i dalších progresivních formátů.

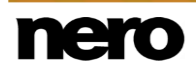

## **Prokládané video**

Prokládání, které se využívá pro televizní obraz ve standardu NTSC a PAL, zobrazuje po sobě dva poloviční snímky. Při generování snímku se pro první poloviční snímek zobrazí jen liché řádky z výstupního zařízení. Po jeho dokončení se generuje druhý poloviční snímek ze sudých řádků. Tyto dva snímky se kódují odděleně. Díky relativně vysoké obnovovací frekvenci je oko zaznamená jako jeden snímek. Oproti prokládanému videu progresivní video zaznamenává a přehrává všechny snímky postupně jako celé snímky. Kvalita obrazu se tak zvyšuje.

## **Překódování**

Převod znamená překódování z jednoho formátu média (video/audio) do jiného, například převod formátu WMV na AVC (video) nebo formátu WAV na MP3 (audio).

## **WMV**

Formát Windows Media Video představuje ztrátový kodek od společnosti Microsoft, který se dodává s každým operačním systémem Windows a také s mnoha mobilními zařízeními od společnosti Microsoft nebo jiných výrobců. Odvozená verze VC-1 využívaná pro video v HD také představuje jeden ze tří kodeků použitelných pro disky Blu-ray. Podobně jako AVC se formát WMV9 a VC-1 vyznačuje vyšším kompresním algoritmem a dobrou až velmi dobrou kvalitou obrazu.

## **11 Indexu**

## Úpravy

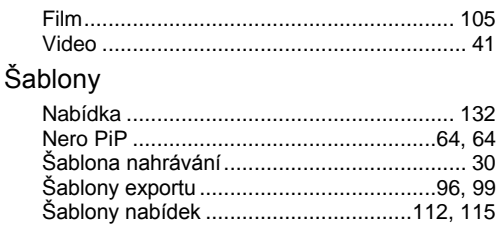

#### Adresáře

Zapsat do složky na pevném disku.............. [143](#page-142-0)

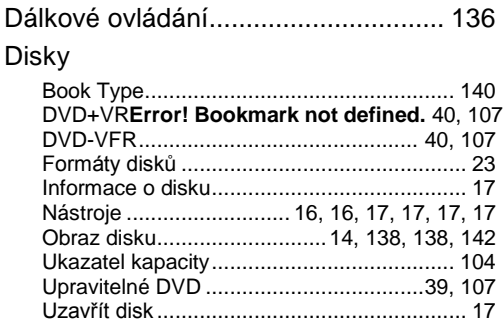

Vymazat disk................................................. [16](#page-15-1) Vypálit na disk............................................. [141](#page-140-0) Vypálit obraz disku................................[.18, 142](#page-17-0)

#### efekty

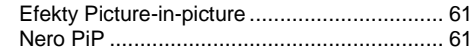

#### Efekty

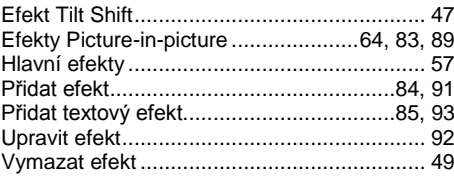

#### Export

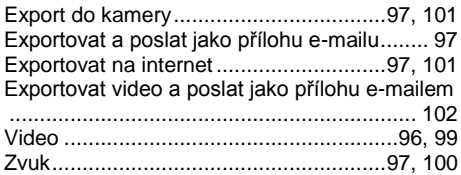

#### Film

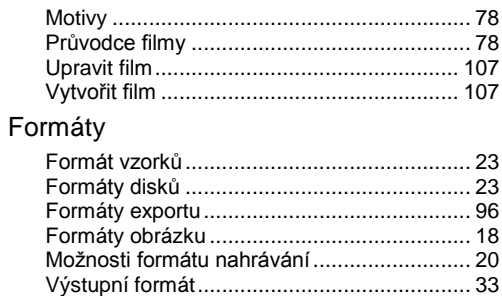

#### Import

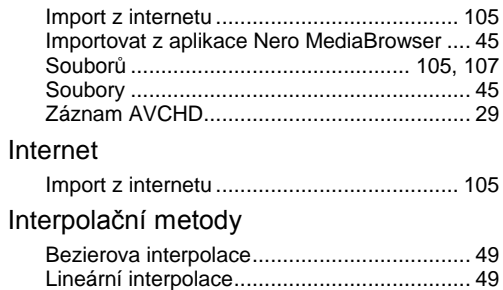

#### Kamera

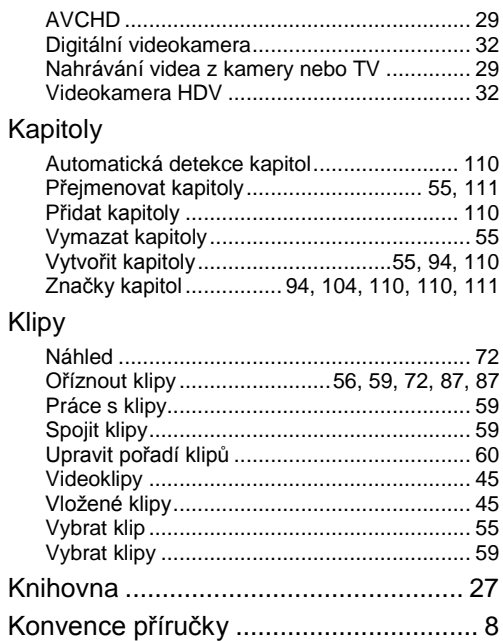

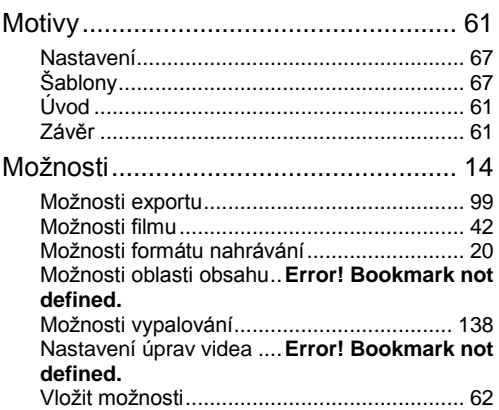

#### Nabídky

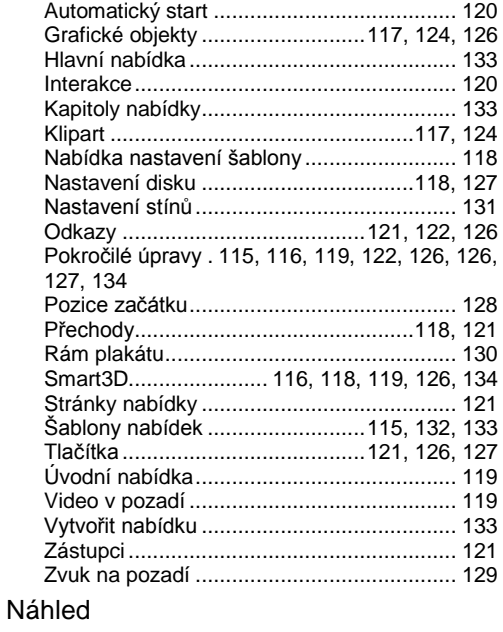

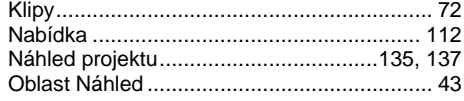

## Nahrávání

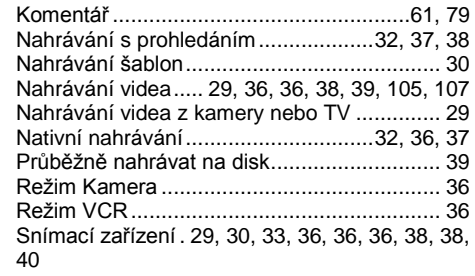

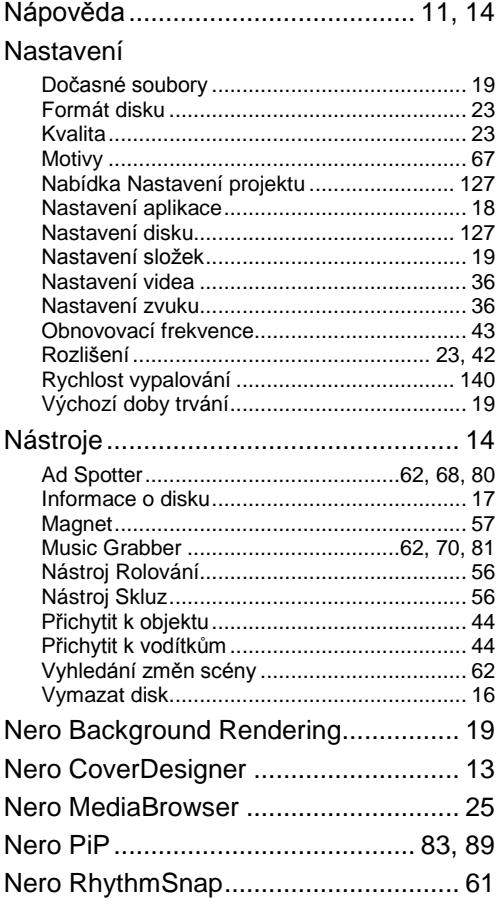

## Oblasti

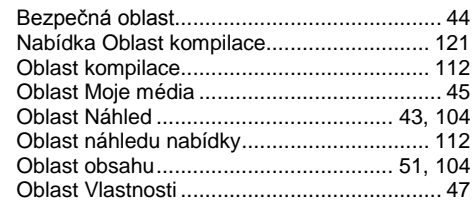

#### **Obrazovky**

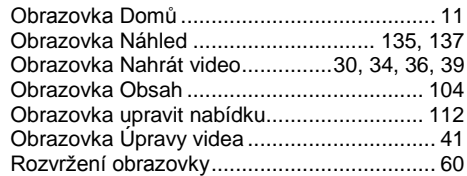

#### Odstranit

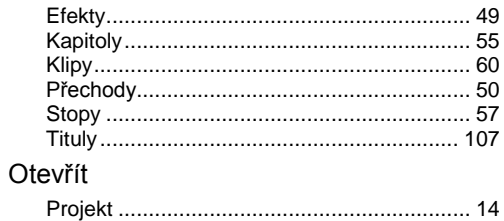

#### Palety

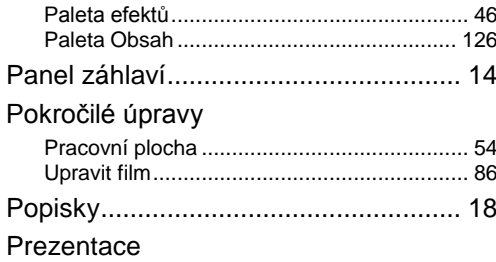

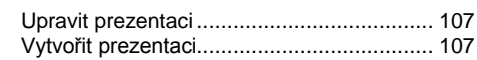

## Projekty

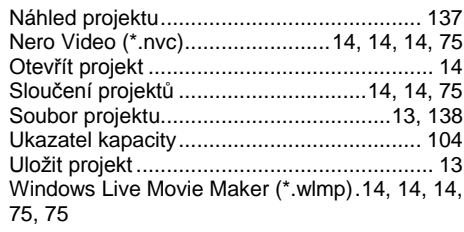

#### přechody

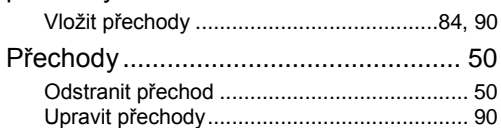

## Režimy

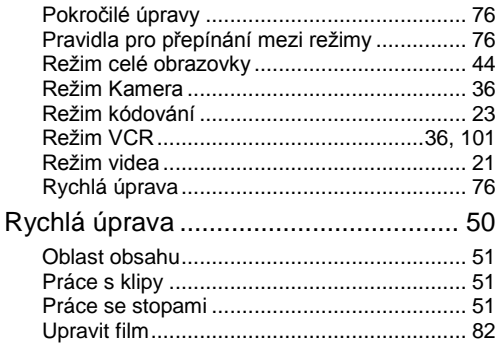

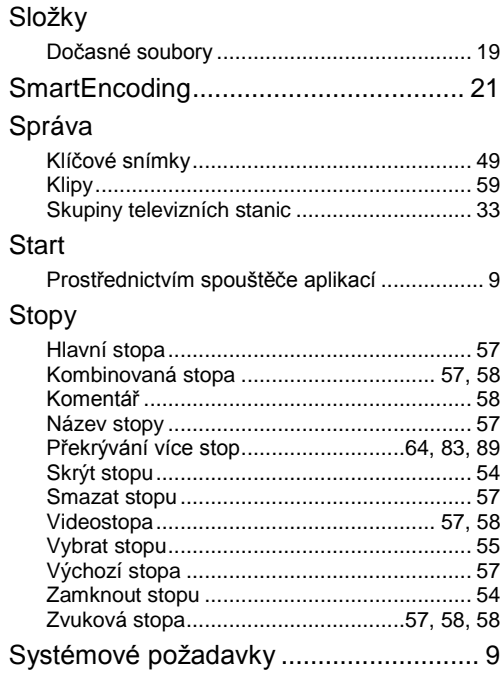

#### Tituly

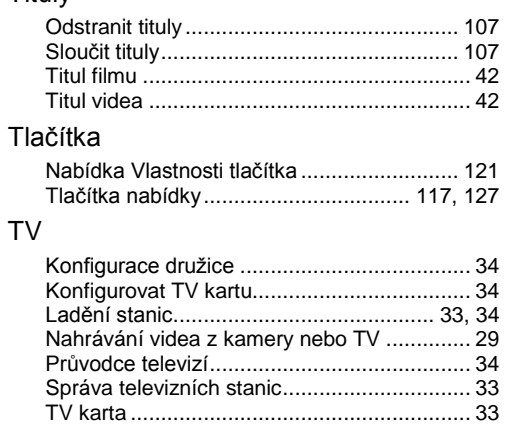

#### Uložit

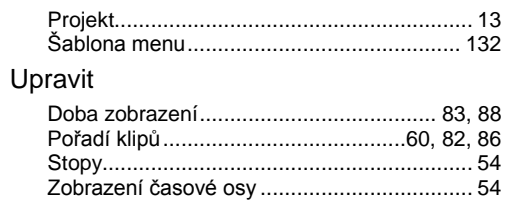

## Úpravy

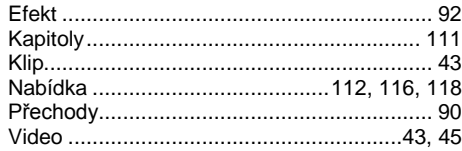

#### Video

 $\vee$ 

 $\vee$ 

 $\vee$ 

 $\vee$ 

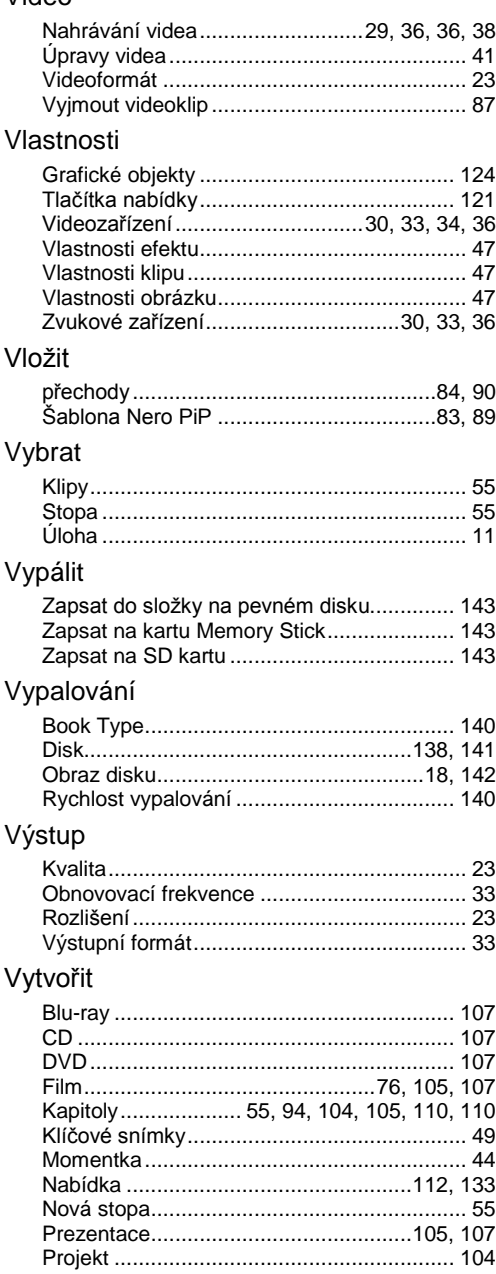

#### Zjistit Značky Značky kapitol ...............................104, 110, 110 Zvuk Přizpůsobit hudbu projektu ....................... 61, 74 Přizpůsobit prezentací hudbě ................... 61, 74 Vyjmout zvukový soubor ................................... 87

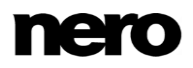

## **12 Kontakt**

Nero Video je produkt společnosti Nero AG.

#### **Nero AG**

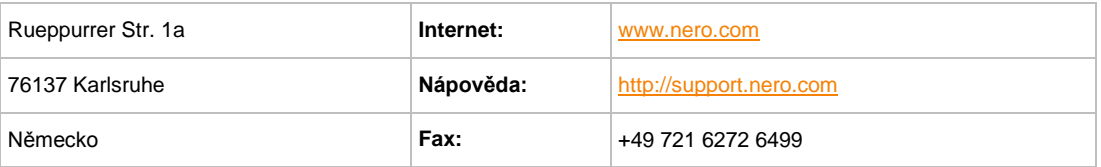

Copyright © 2014 Nero AG a držitelé licencí. Všechna práva vyhrazena.

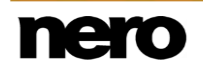